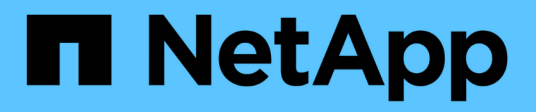

## **Cisco Nexus 3232C**

Cluster and storage switches

NetApp April 25, 2024

This PDF was generated from https://docs.netapp.com/it-it/ontap-systems-switches/switch-cisco-3232c/install-overview-cisco-3232c.html on April 25, 2024. Always check docs.netapp.com for the latest.

# **Sommario**

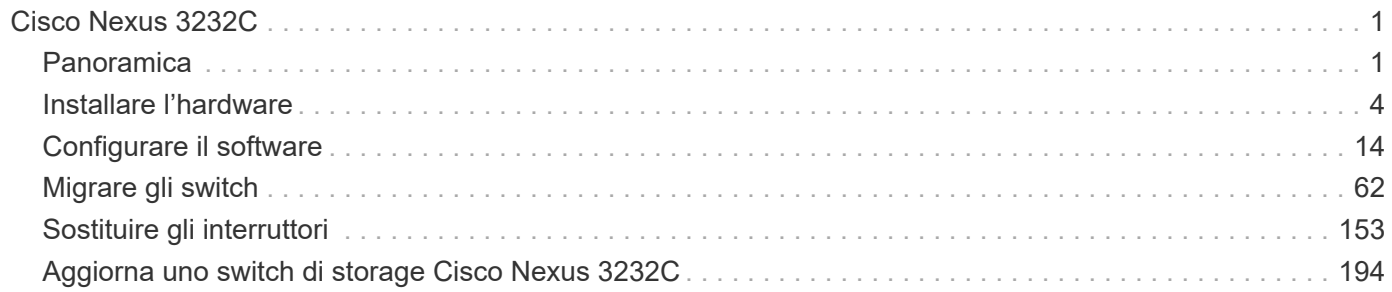

# <span id="page-2-0"></span>**Cisco Nexus 3232C**

## <span id="page-2-1"></span>**Panoramica**

## **Panoramica dell'installazione e della configurazione degli switch Cisco Nexus 3232c**

Gli switch Cisco Nexus 3232C possono essere utilizzati come switch cluster nel cluster AFF o FAS. Gli switch del cluster consentono di creare cluster ONTAP con più di due nodi.

#### **Panoramica della configurazione iniziale**

Per configurare inizialmente uno switch Cisco Nexus 3232c sui sistemi che eseguono ONTAP, attenersi alla seguente procedura:

- 1. ["Completa il foglio di lavoro per il cablaggio di Cisco Nexus 3232C".](#page-5-1) Il foglio di lavoro di esempio relativo ai cavi fornisce esempi di assegnazione delle porte consigliate dagli switch ai controller. Il foglio di lavoro vuoto fornisce un modello che è possibile utilizzare per la configurazione del cluster.
- 2. ["Installare uno switch cluster Cisco Nexus 3232C in un cabinet NetApp".](#page-11-0) Installare lo switch cluster Cisco Nexus 3232C e il pannello pass-through in un cabinet NetApp con le staffe standard incluse con lo switch.
- 3. ["Configurare lo switch del cluster 3232C"](#page-8-0). Configurare e configurare lo switch Cisco Nexus 3232C.
- 4. ["Preparare l'installazione del software NX-OS e del file di configurazione di riferimento"](#page-15-1). Preparare l'installazione del software NX-OS e del file di configurazione di riferimento (RCF).
- 5. ["Installare il software NX-OS".](#page-24-0) Installare il software NX-OS sullo switch del cluster Nexus 3232C.
- 6. ["Installazione del file di configurazione di riferimento \(RCF\)".](#page-34-0) Installare RCF dopo aver configurato lo switch Nexus 3232C per la prima volta. È inoltre possibile utilizzare questa procedura per aggiornare la versione di RCF.

#### **Ulteriori informazioni**

Prima di iniziare l'installazione o la manutenzione, verificare quanto segue:

- ["Requisiti di configurazione"](#page-2-2)
- ["Documentazione richiesta"](#page-3-0)
- ["Requisiti Smart Call Home"](#page-4-0)

## <span id="page-2-2"></span>**Requisiti di configurazione per gli switch Cisco Nexus 3232C**

Per l'installazione e la manutenzione dello switch Cisco Nexus 3232C, verificare la configurazione e i requisiti di rete.

#### **Requisiti di configurazione**

Per configurare il cluster, sono necessari il numero e il tipo di cavi e connettori appropriati per gli switch. A seconda del tipo di switch che si sta configurando inizialmente, è necessario connettersi alla porta console dello switch con il cavo console incluso; è inoltre necessario fornire informazioni di rete specifiche.

#### **Requisiti di rete**

Sono necessarie le seguenti informazioni di rete per tutte le configurazioni dello switch:

- Subnet IP per il traffico di rete di gestione
- Nomi host e indirizzi IP per ciascuno dei controller del sistema di storage e per tutti gli switch applicabili
- La maggior parte dei controller del sistema di storage viene gestita tramite l'interfaccia e0M connettendosi alla porta di servizio Ethernet (icona chiave). Nei sistemi AFF A800 e AFF A700, l'interfaccia e0M utilizza una porta Ethernet dedicata.

Fare riferimento a. ["Hardware Universe"](https://hwu.netapp.com) per informazioni aggiornate.

## <span id="page-3-0"></span>**Requisiti della documentazione per gli switch Cisco Nexus 3232C**

Per l'installazione e la manutenzione dello switch Cisco Nexus 3232C, consultare tutta la documentazione consigliata.

#### **Documentazione dello switch**

Per configurare gli switch Cisco Nexus 3232C, è necessaria la seguente documentazione dal ["Supporto degli](https://www.cisco.com/c/en/us/support/switches/nexus-3000-series-switches/series.html) [switch Cisco Nexus serie 3000"](https://www.cisco.com/c/en/us/support/switches/nexus-3000-series-switches/series.html) pagina.

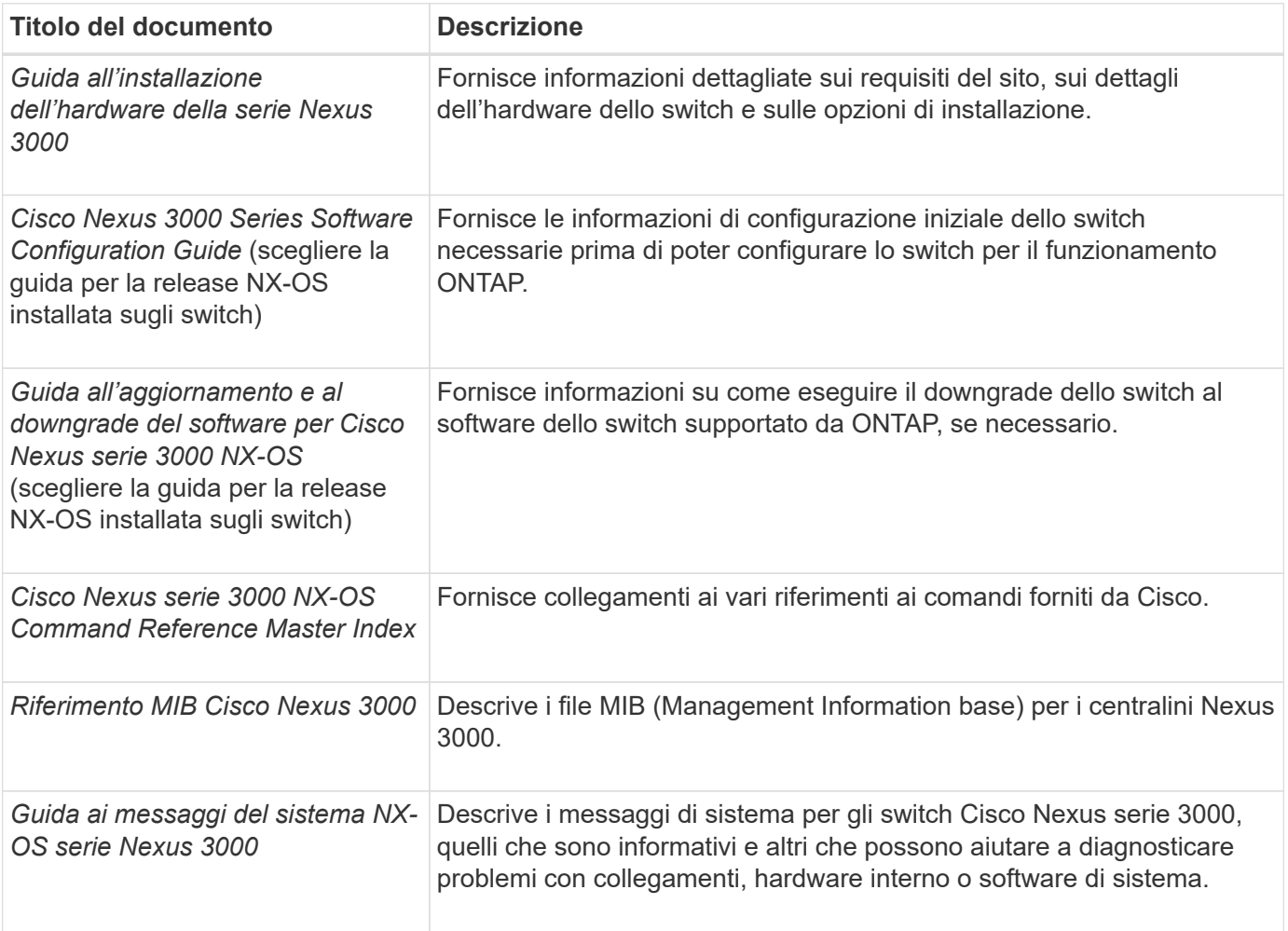

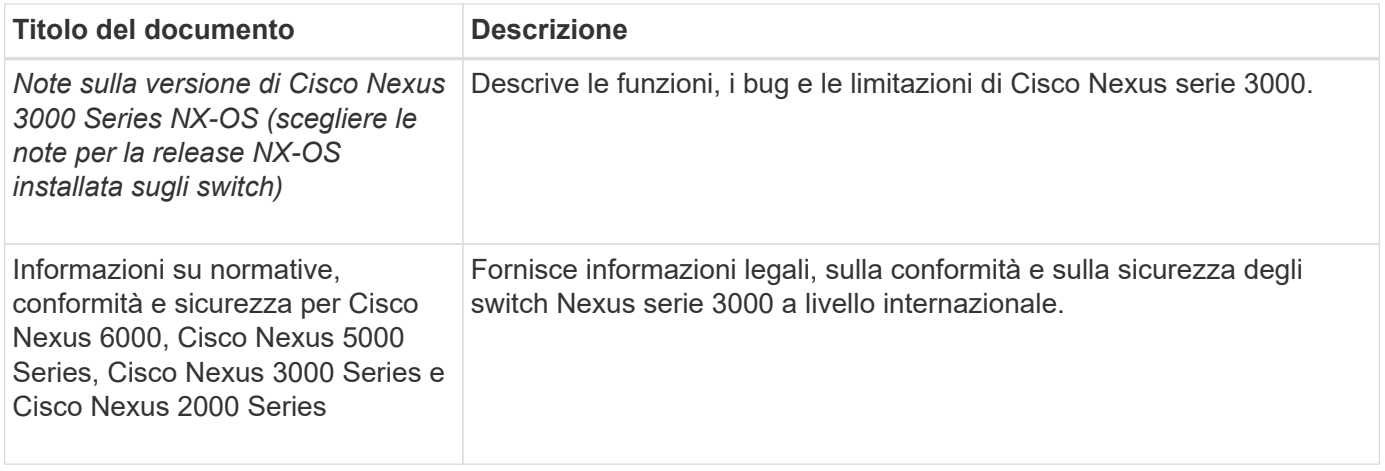

## **Documentazione sui sistemi ONTAP**

Per configurare un sistema ONTAP, sono necessari i seguenti documenti per la versione del sistema operativo in uso dal ["Centro documentazione di ONTAP 9".](https://docs.netapp.com/ontap-9/index.jsp)

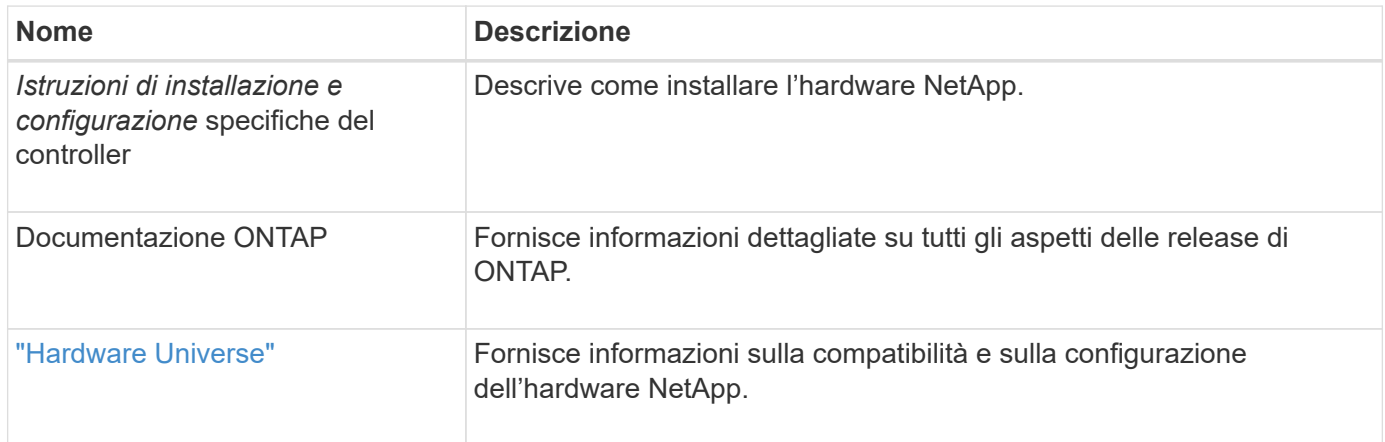

#### **Kit di guide e documentazione del cabinet**

Per installare uno switch Cisco 3232C in un cabinet NetApp, consultare la seguente documentazione hardware.

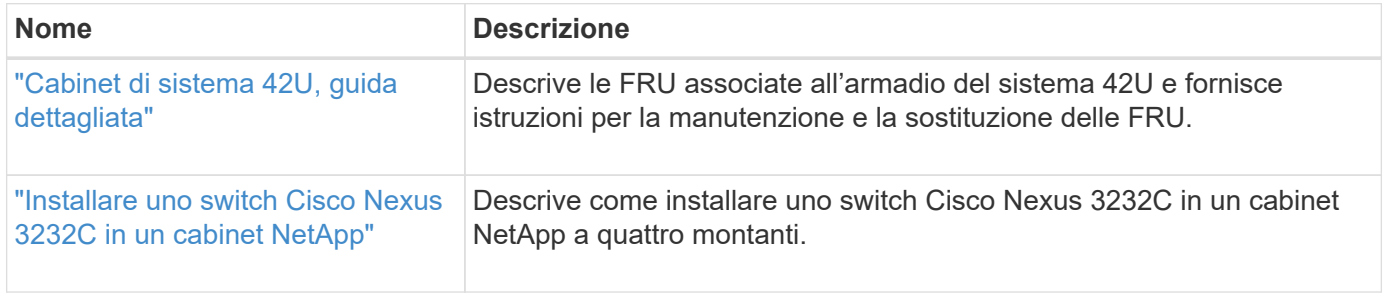

## <span id="page-4-0"></span>**Requisiti Smart Call Home**

Per utilizzare la funzione Smart Call Home, consultare le seguenti linee guida.

Smart Call Home monitora i componenti hardware e software della rete. Quando si verifica una configurazione di sistema critica, viene generata una notifica basata su email e viene generato un avviso a tutti i destinatari configurati nel profilo di destinazione. Per utilizzare Smart Call Home, è necessario configurare uno switch di

rete del cluster per comunicare tramite e-mail con il sistema Smart Call Home. Inoltre, è possibile configurare lo switch di rete del cluster in modo da sfruttare la funzione di supporto Smart Call Home integrata di Cisco.

Prima di utilizzare Smart Call Home, tenere presente quanto segue:

- È necessario che sia installato un server di posta elettronica.
- Lo switch deve disporre di connettività IP al server di posta elettronica.
- È necessario configurare il nome del contatto (contatto del server SNMP), il numero di telefono e l'indirizzo. Questo è necessario per determinare l'origine dei messaggi ricevuti.
- Un ID CCO deve essere associato a un contratto Cisco SMARTnet Service appropriato per la tua azienda.
- Cisco SMARTnet Service deve essere disponibile per la registrazione del dispositivo.

Il ["Sito di supporto Cisco"](http://www.cisco.com/c/en/us/products/switches/index.html) Contiene informazioni sui comandi per configurare Smart Call Home.

## <span id="page-5-0"></span>**Installare l'hardware**

## <span id="page-5-1"></span>**Completa il foglio di lavoro per il cablaggio di Cisco Nexus 3232C**

Se si desidera documentare le piattaforme supportate, scaricare un PDF di questa pagina e completare il foglio di lavoro relativo al cablaggio.

Il foglio di lavoro di esempio relativo ai cavi fornisce esempi di assegnazione delle porte consigliate dagli switch ai controller. Il foglio di lavoro vuoto fornisce un modello che è possibile utilizzare per la configurazione del cluster.

Ogni switch può essere configurato come una singola porta 100 GbE, 40 GbE o 4 porte 10 GbE.

## **Esempio di foglio di lavoro per il cablaggio**

La definizione di porta di esempio su ciascuna coppia di switch è la seguente:

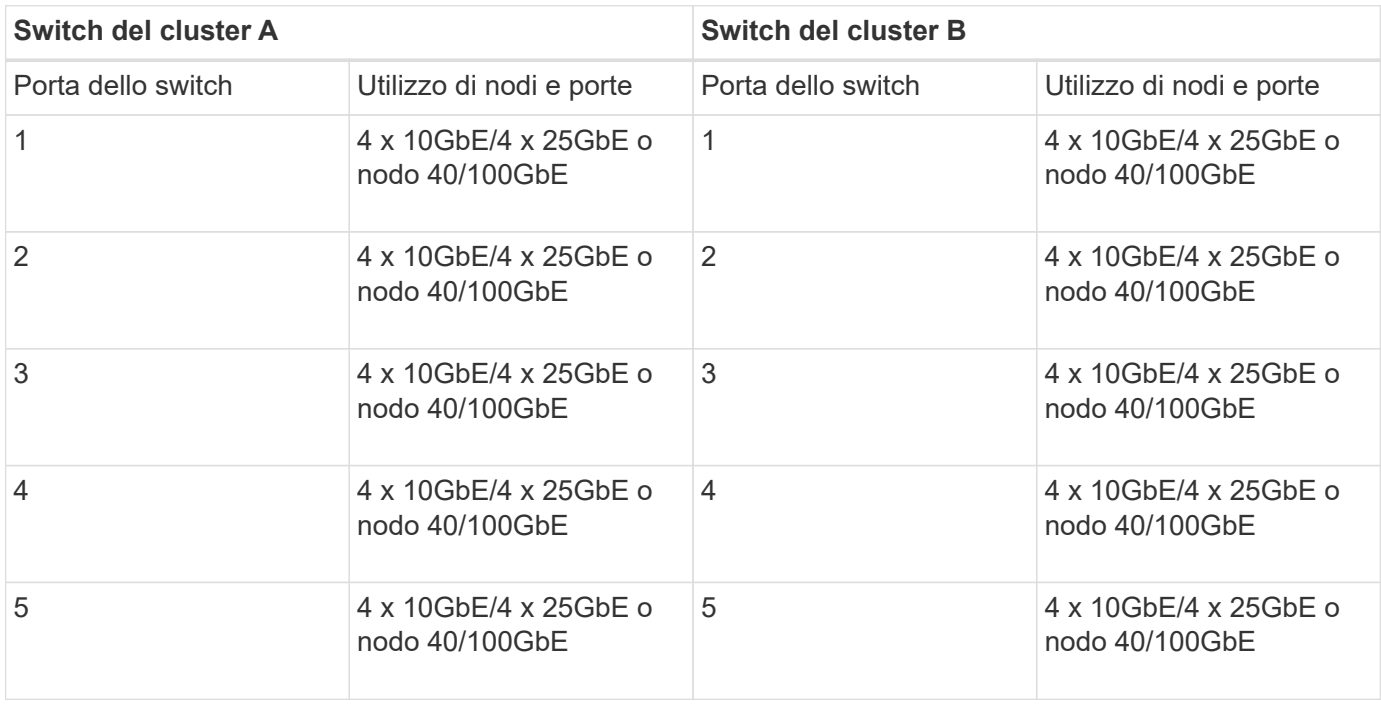

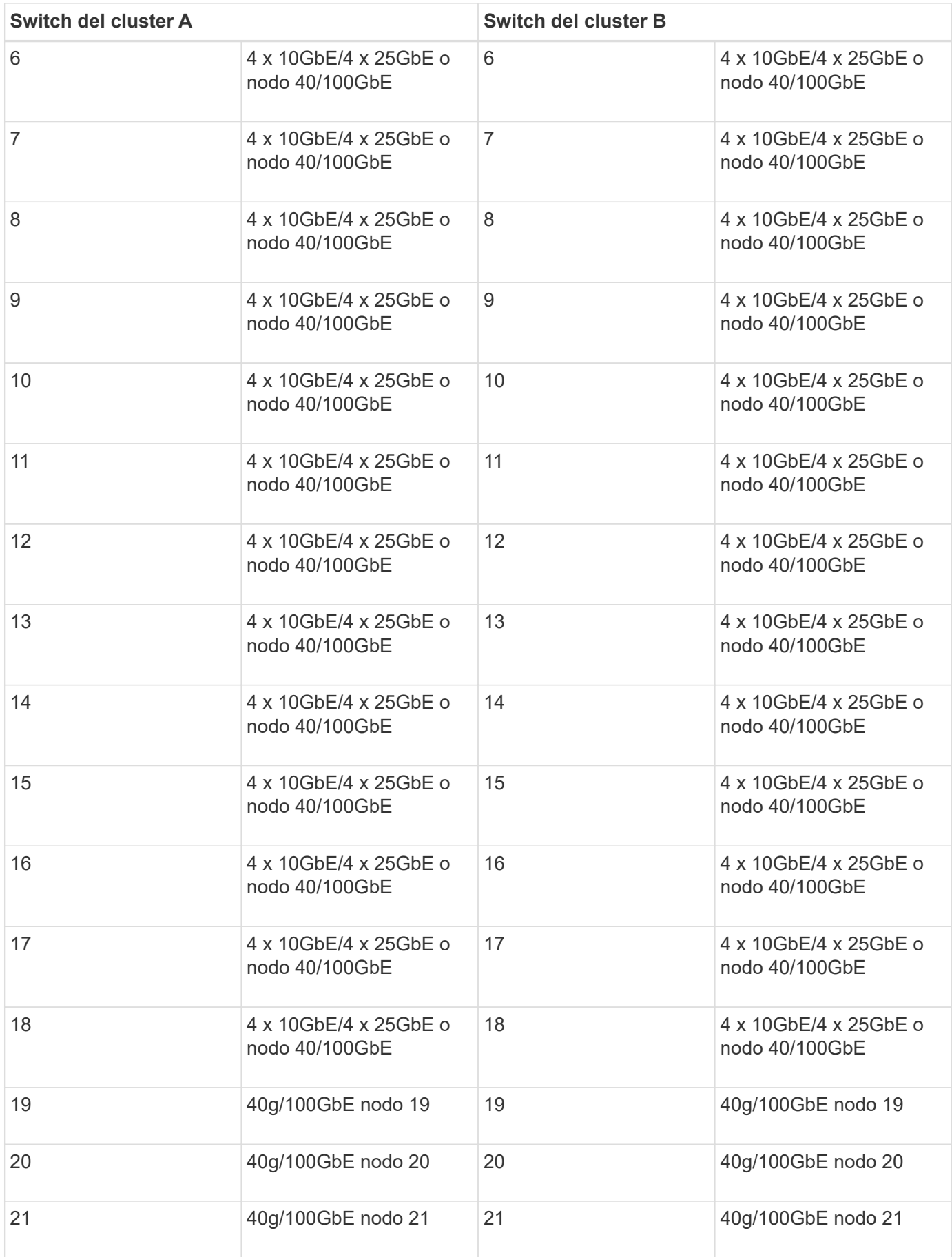

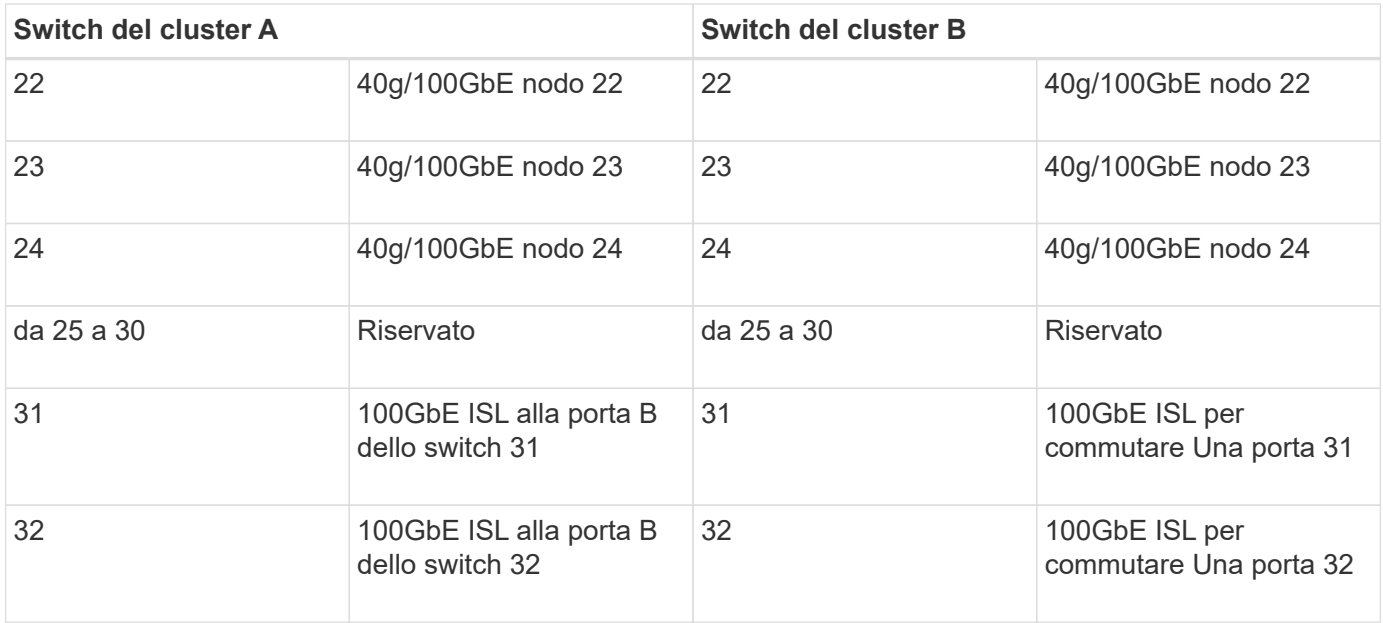

## **Foglio di lavoro di cablaggio vuoto**

È possibile utilizzare il foglio di lavoro dei cavi vuoto per documentare le piattaforme supportate come nodi in un cluster. La sezione *connessioni cluster supportate* di ["Hardware Universe"](https://hwu.netapp.com) definisce le porte del cluster utilizzate dalla piattaforma.

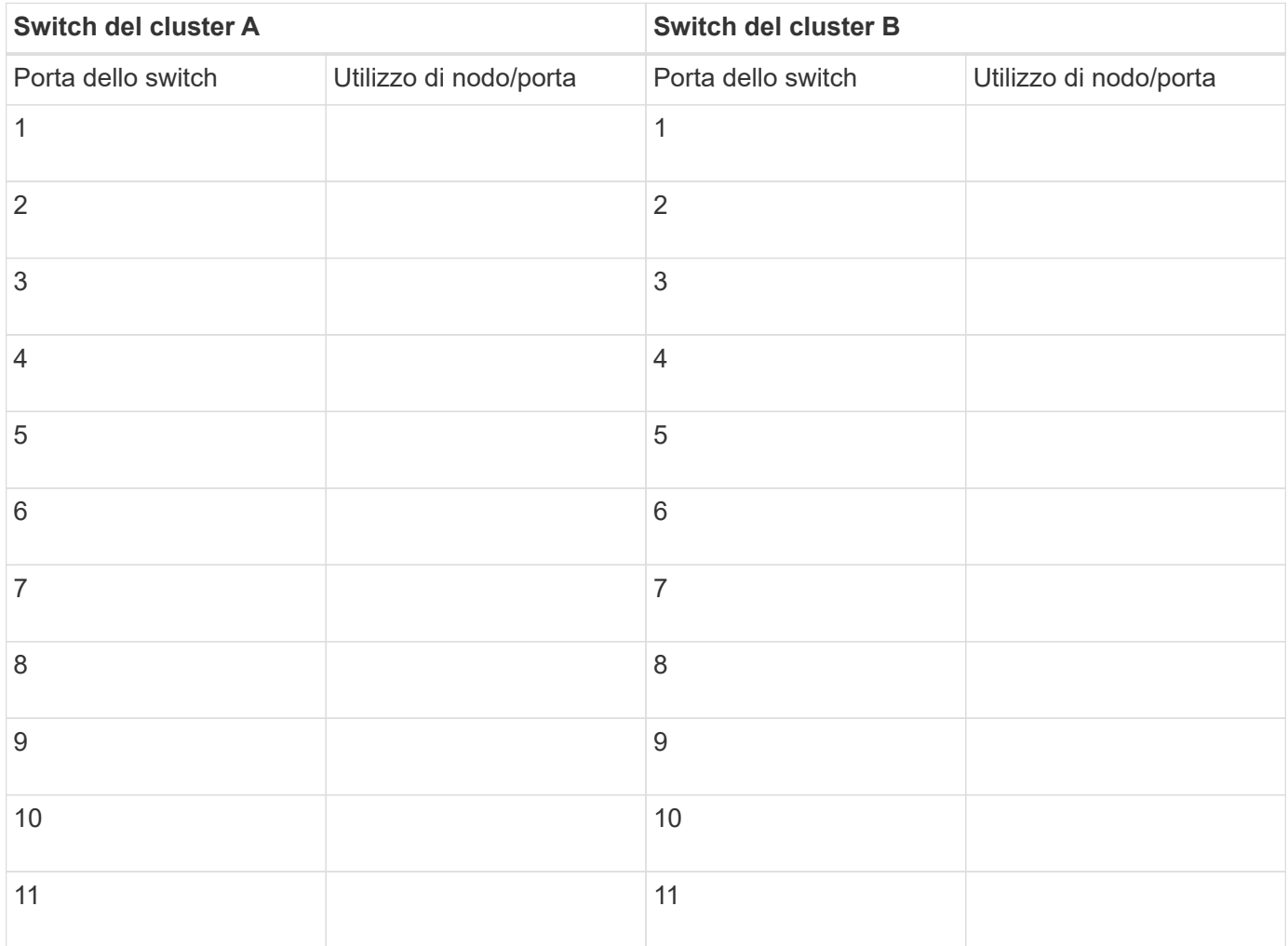

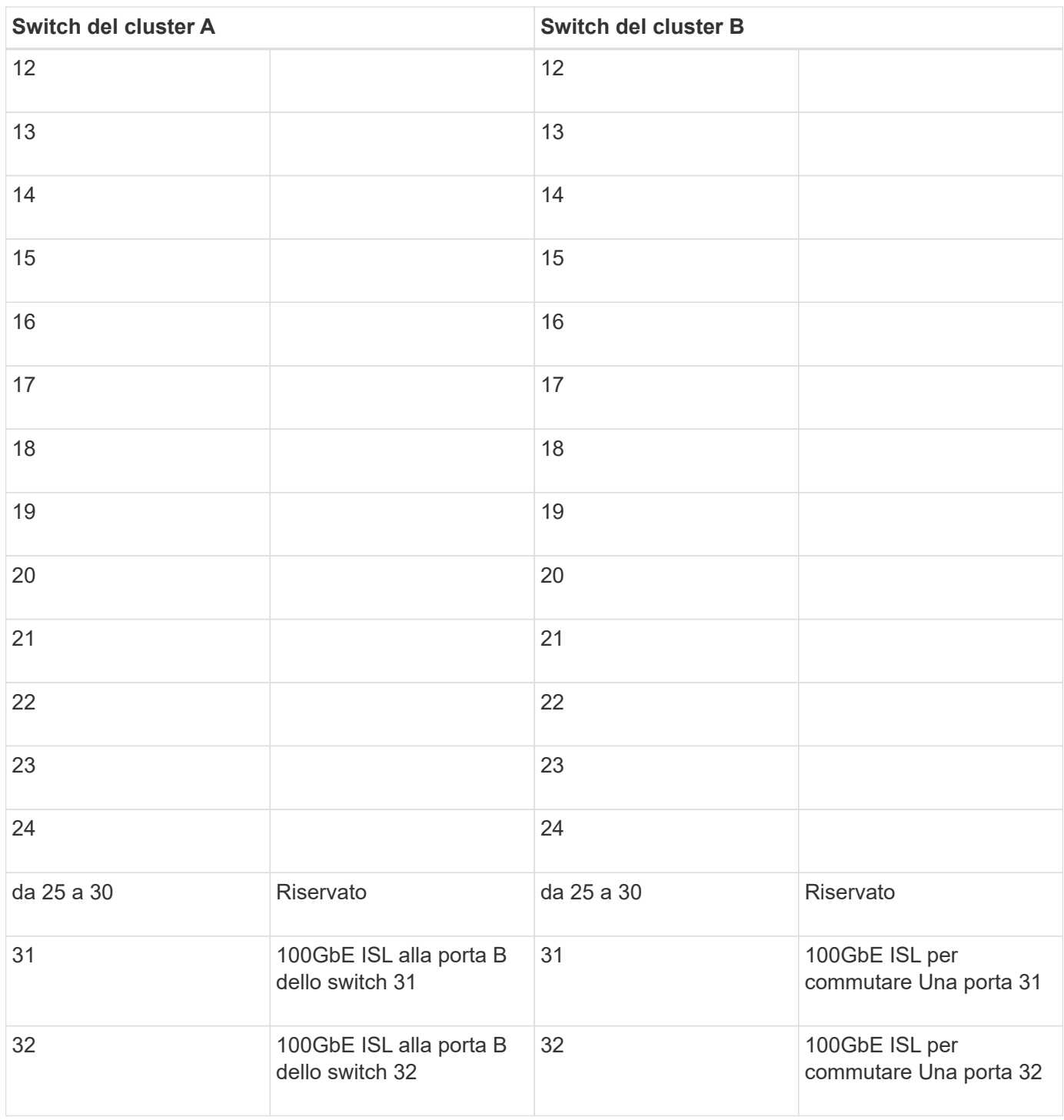

## <span id="page-8-0"></span>**Configurare lo switch del cluster 3232C**

Seguire questa procedura per configurare lo switch Cisco Nexus 3232C.

## **Di cosa hai bisogno**

- Accesso a un server HTTP, FTP o TFTP nel sito di installazione per scaricare le release NX-OS e RCF (Reference Configuration file) applicabili.
- Versione NX-OS applicabile, scaricata da ["Download del software Cisco"](https://software.cisco.com/download/home) pagina.
- Documentazione richiesta per la rete cluster e lo switch di rete di gestione.

Vedere ["Documentazione richiesta"](#page-3-0) per ulteriori informazioni.

• Documentazione necessaria per il controller e la documentazione ONTAP.

["Documentazione NetApp"](https://netapp.com/us/documenation/index.aspx)

- Licenze applicabili, informazioni di rete e configurazione e cavi.
- Schede di lavoro di cablaggio completate.
- RCF di rete cluster e rete di gestione NetApp applicabili, scaricati dal NetApp Support Site all'indirizzo ["mysupport.netapp.com"](http://mysupport.netapp.com/) per gli switch ricevuti. Tutti gli switch della rete cluster e di gestione Cisco vengono forniti con la configurazione standard predefinita di fabbrica di Cisco. Questi switch hanno anche la versione corrente del software NX-OS, ma non hanno gli RCF caricati.

#### **Fasi**

1. Rack di switch e controller della rete di gestione e della rete del cluster.

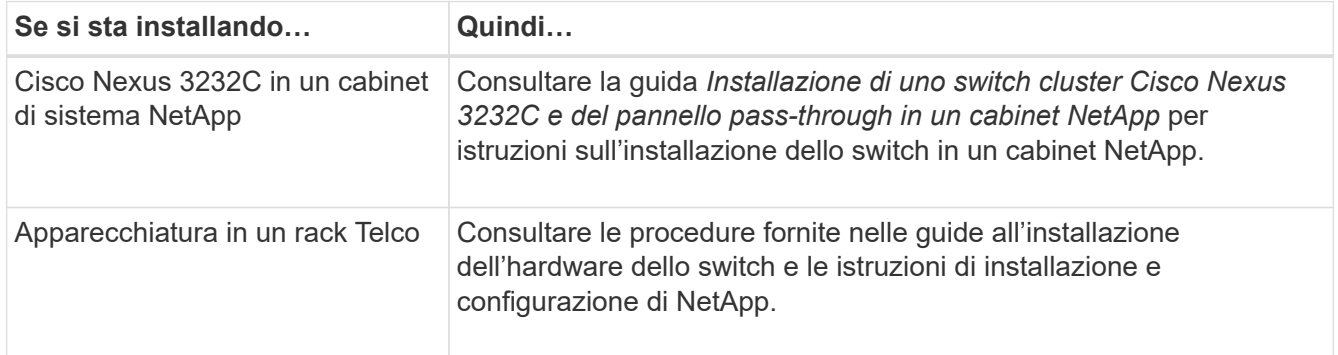

- 2. Collegare gli switch della rete cluster e della rete di gestione ai controller utilizzando i fogli di lavoro di cablaggio completi.
- 3. Accendere la rete del cluster e gli switch e i controller della rete di gestione.
- 4. Eseguire una configurazione iniziale degli switch di rete del cluster.

Fornire le risposte appropriate alle seguenti domande iniziali di configurazione al primo avvio dello switch. La policy di sicurezza del sito definisce le risposte e i servizi da abilitare.

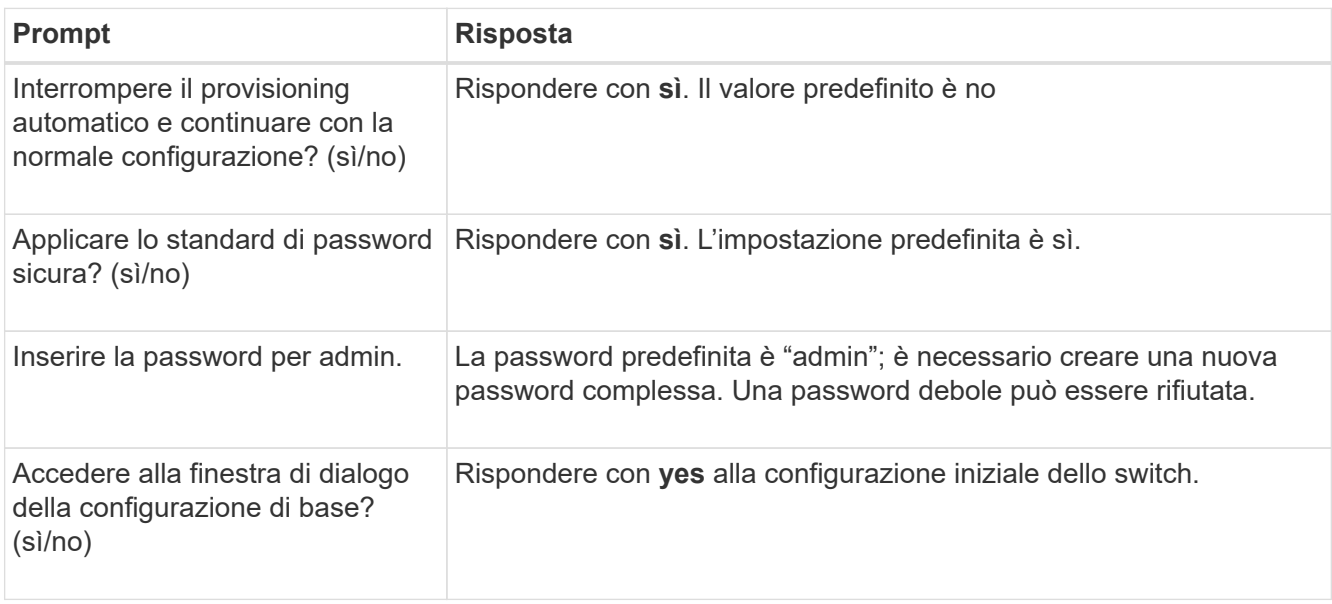

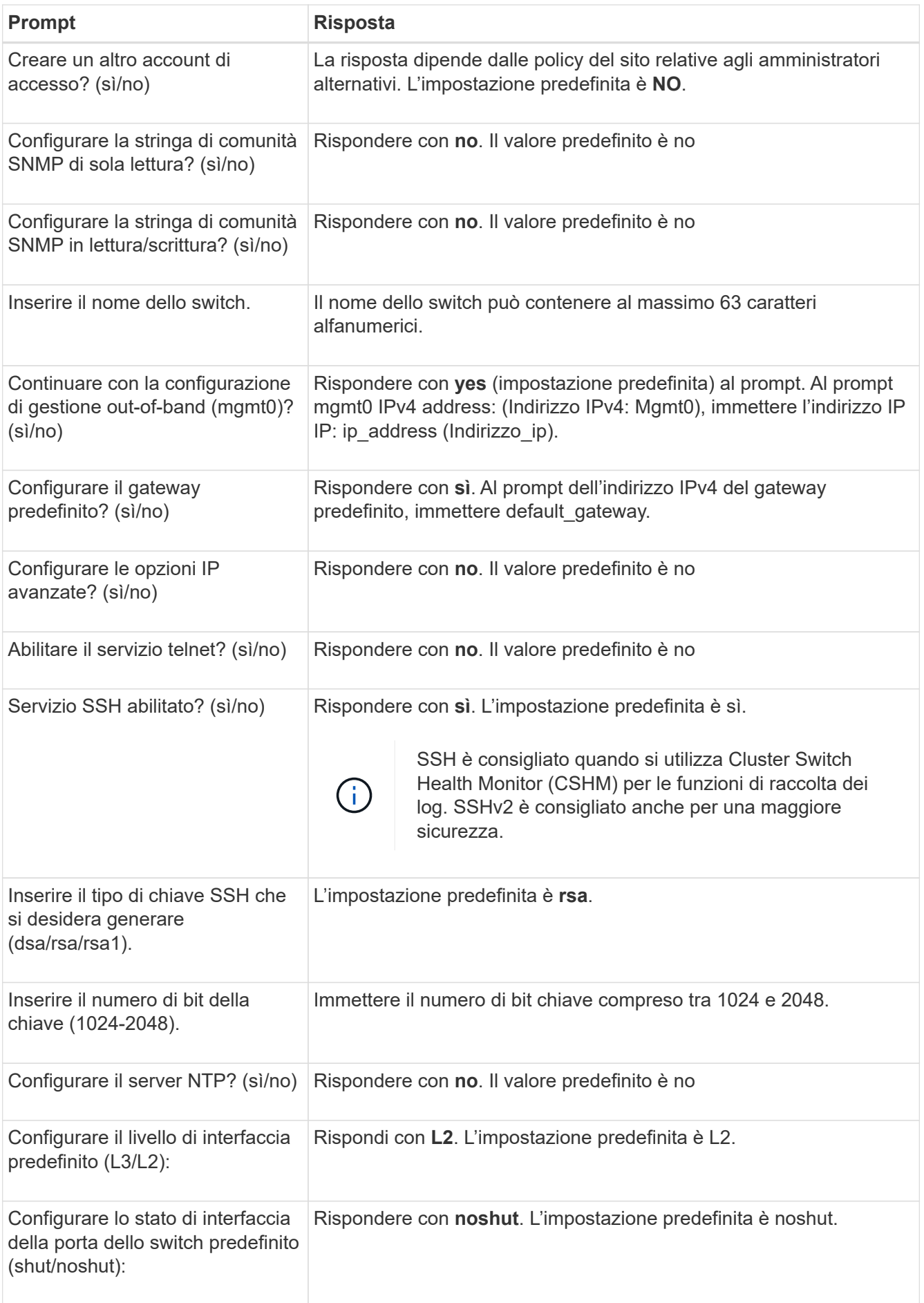

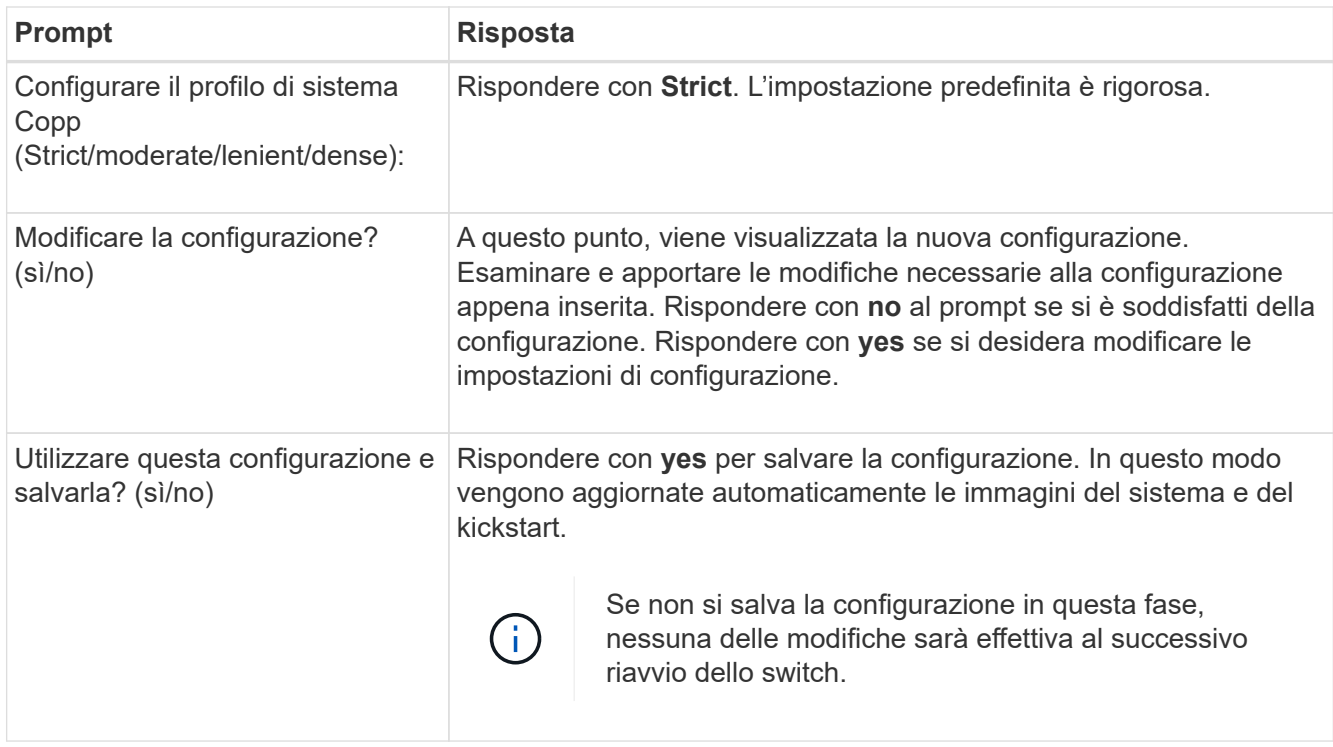

- 5. Verificare le opzioni di configurazione effettuate sul display visualizzato al termine dell'installazione e assicurarsi di salvare la configurazione.
- 6. Controllare la versione degli switch di rete del cluster e, se necessario, scaricare la versione del software supportata da NetApp sugli switch da ["Download del software Cisco"](https://software.cisco.com/download/home) pagina.

#### **Quali sono le prossime novità?**

["Preparazione all'installazione di NX-OS e RCF"](#page-15-1).

## <span id="page-11-0"></span>**Installare uno switch cluster Cisco Nexus 3232C in un cabinet NetApp**

A seconda della configurazione, potrebbe essere necessario installare lo switch del cluster Cisco Nexus 3232C e il pannello pass-through in un cabinet NetApp con le staffe standard incluse con lo switch.

## **Di cosa hai bisogno**

- I requisiti di preparazione iniziale, il contenuto del kit e le precauzioni di sicurezza in ["Guida all'installazione](http://www.cisco.com/c/en/us/td/docs/switches/datacenter/nexus3000/hw/installation/guide/b_n3000_hardware_install_guide.html) [dell'hardware di Cisco Nexus serie 3000"](http://www.cisco.com/c/en/us/td/docs/switches/datacenter/nexus3000/hw/installation/guide/b_n3000_hardware_install_guide.html).
- Per ogni switch, le otto viti da 10-32 o 12-24 e i dadi a clip per montare le staffe e le guide di scorrimento sui montanti anteriori e posteriori dell'armadio.
- Kit di guide standard Cisco per installare lo switch in un cabinet NetApp.

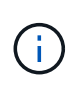

I cavi di collegamento non sono inclusi nel kit pass-through e devono essere inclusi con gli switch. Se non sono stati forniti con gli switch, è possibile ordinarli presso NetApp (codice X1558A-R6).

#### **Fasi**

1. Installare il pannello di chiusura pass-through nel cabinet NetApp.

Il kit pannello pass-through è disponibile presso NetApp (codice X8784-R6).

Il kit di pannelli pass-through NetApp contiene il seguente hardware:

- Un pannello di chiusura pass-through
- Quattro viti 10-32 x 0,75
- Quattro dadi a clip da 10-32
	- i. Determinare la posizione verticale degli interruttori e del pannello di chiusura nell'armadio.

In questa procedura, il pannello di chiusura verrà installato in U40.

- ii. Installare due dadi a clip su ciascun lato nei fori quadrati appropriati per le guide anteriori dell'armadio.
- iii. Centrare il pannello verticalmente per evitare l'ingresso nello spazio rack adiacente, quindi serrare le viti.
- iv. Inserire i connettori femmina di entrambi i cavi di collegamento da 48 pollici dalla parte posteriore del pannello e attraverso il gruppo spazzole.

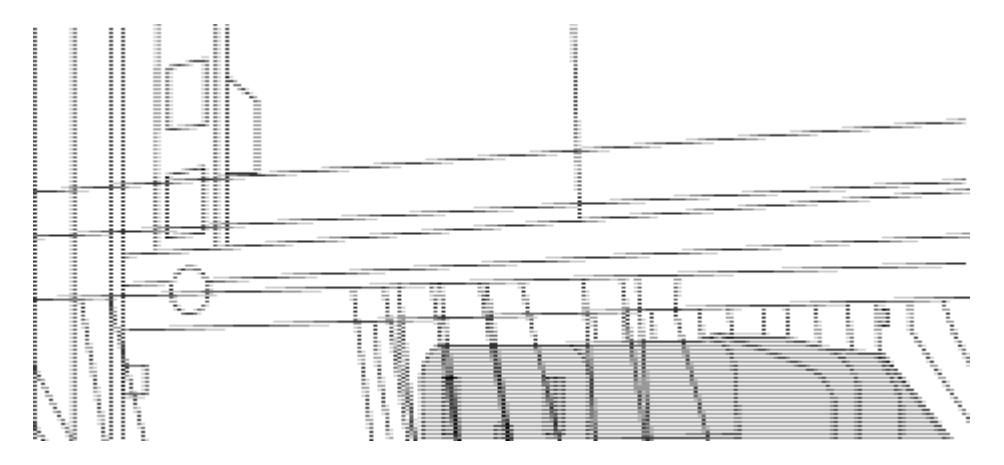

- *(1) connettore femmina del cavo di collegamento.*
- 1. Installare le staffe per il montaggio in rack sullo chassis dello switch Nexus 3232C.
	- a. Posizionare una staffa anteriore per il montaggio su rack su un lato dello chassis dello switch in modo che l'orecchio di montaggio sia allineato con la piastra anteriore dello chassis (lato alimentatore o ventola), quindi utilizzare quattro viti M4 per fissare la staffa allo chassis.

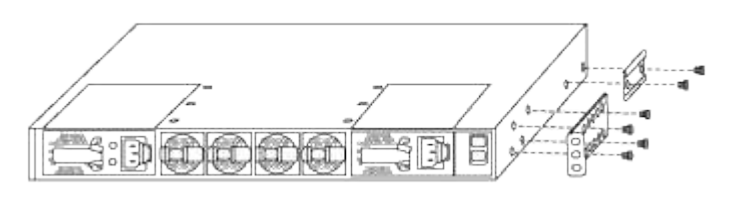

- b. Ripetere il passaggio 2a con l'altra staffa anteriore per il montaggio su rack sull'altro lato dello switch.
- c. Installare la staffa per il montaggio su rack posteriore sul telaio dello switch.
- d. Ripetere il punto 2c con l'altra staffa posteriore per il montaggio su rack sull'altro lato dello switch.
- 2. Montare i dadi a clip nelle posizioni dei fori quadrati per tutti e quattro i montanti IEA.

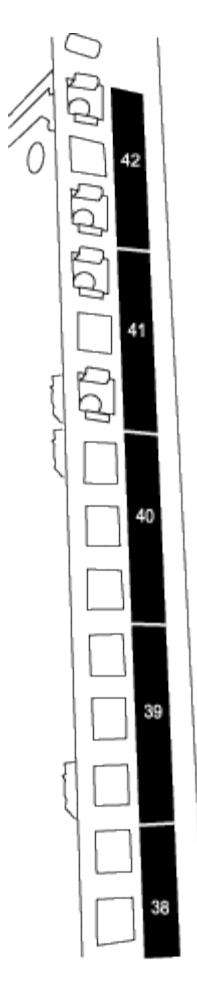

I due interruttori 3232C saranno sempre montati nella parte superiore 2U del cabinet RU41 e 42.

- 3. Installare le guide di scorrimento nel cabinet.
	- a. Posizionare la prima guida scorrevole in corrispondenza del contrassegno RU42 sul lato posteriore del montante posteriore sinistro, inserire le viti con il tipo di filettatura corrispondente, quindi serrare le viti con le dita.

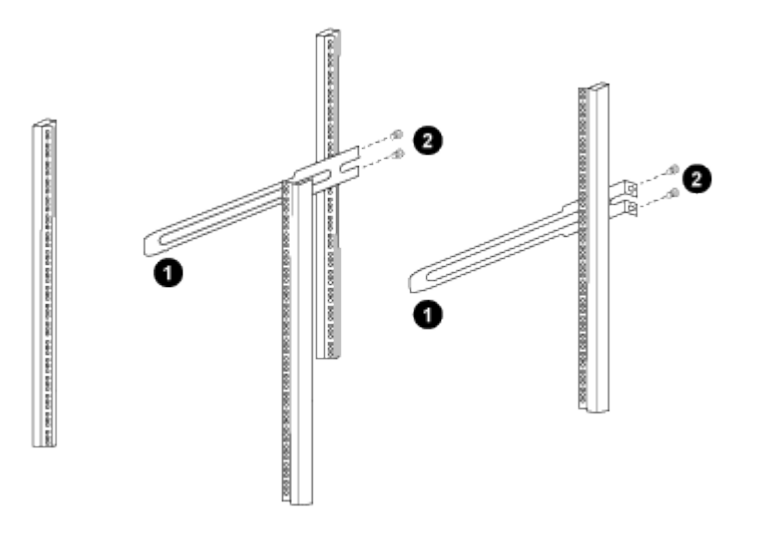

*(1) mentre si fa scorrere delicatamente la guida scorrevole, allinearla ai fori delle viti nel rack.* + *(2) serrare le viti delle guide di scorrimento sui montanti del cabinet.*

- a. Ripetere la fase 4a per il montante posteriore destro.
- b. Ripetere i passaggi 4a e 4b nelle posizioni RU41 dell'armadio.
- 4. Installare lo switch nell'armadio.

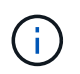

Questa fase richiede due persone: Una per supportare lo switch dalla parte anteriore e un'altra per guidare lo switch nelle guide di scorrimento posteriori.

a. Posizionare la parte posteriore dell'interruttore su RU41.

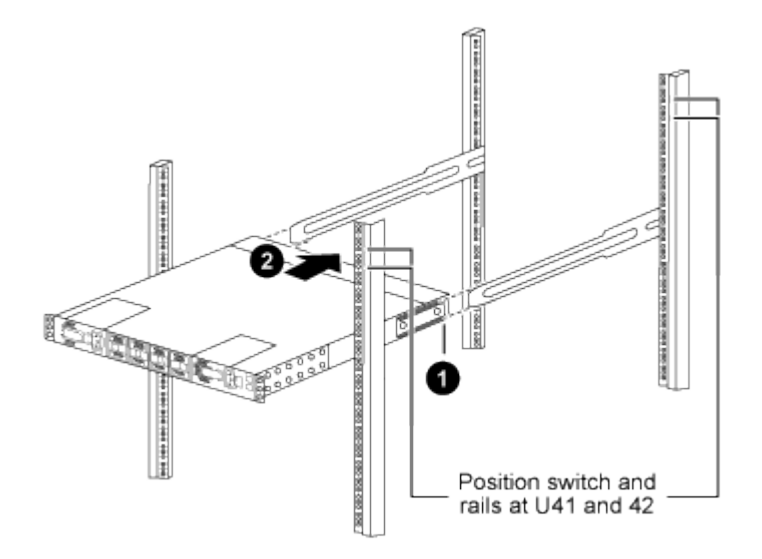

*(1) quando lo chassis viene spinto verso i montanti posteriori, allineare le due guide posteriori per il montaggio su rack con le guide di scorrimento.*

*(2) far scorrere delicatamente lo switch fino a quando le staffe anteriori per il montaggio su rack non sono a filo con i montanti anteriori.*

b. Collegare lo switch al cabinet.

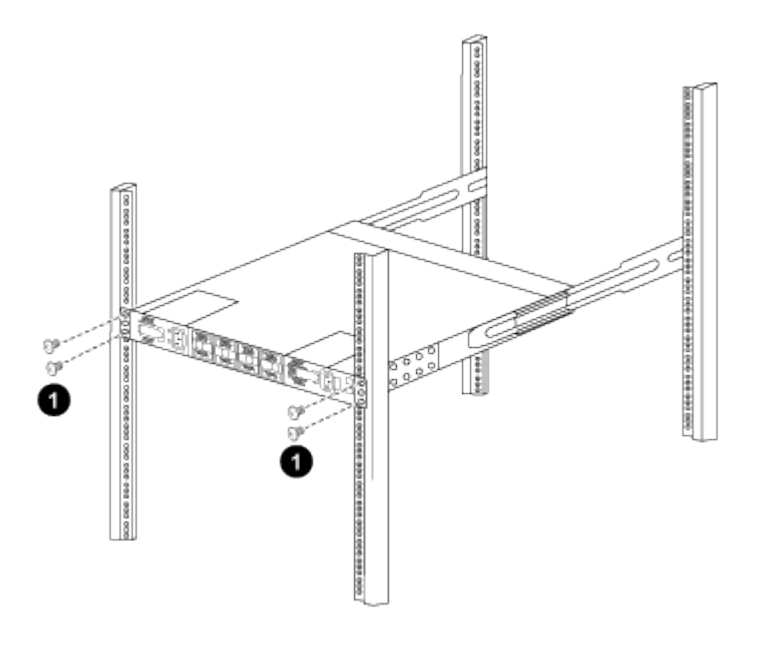

*(1) con una persona che tiene la parte anteriore del telaio a livello, l'altra deve serrare completamente le quattro viti posteriori ai montanti del cabinet.*

- a. Con il telaio ora supportato senza assistenza, serrare completamente le viti anteriori sui montanti.
- b. Ripetere i passi da 5a a 5c per il secondo switch nella posizione RU42.

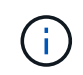

Utilizzando lo switch completamente installato come supporto, non è necessario tenere la parte anteriore del secondo switch durante il processo di installazione.

- 5. Una volta installati gli switch, collegare i cavi di collegamento alle prese di alimentazione dello switch.
- 6. Collegare le spine maschio di entrambi i cavi di collegamento alle prese PDU più vicine disponibili.

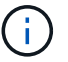

Per mantenere la ridondanza, i due cavi devono essere collegati a diverse PDU.

7. Collegare la porta di gestione di ogni switch 3232C a uno degli switch di gestione (se ordinati) o collegarli direttamente alla rete di gestione.

La porta di gestione è la porta in alto a destra situata sul lato PSU dello switch. Il cavo CAT6 per ogni switch deve essere instradato attraverso il pannello pass-through dopo l'installazione degli switch per connettersi agli switch di gestione o alla rete di gestione.

## **Esaminare le considerazioni relative al cablaggio e alla configurazione**

Prima di configurare lo switch Cisco 3232C, esaminare le seguenti considerazioni.

#### **Supporto di porte Ethernet NVIDIA CX6, CX6-DX e CX7 GB**

Se si collega una porta dello switch a un controller ONTAP utilizzando le porte NVIDIA ConnectX-6 (CX6), ConnectX-6 Dx (CX6-DX) o ConnectX-7 (CX7) NIC, è necessario codificare la velocità della porta dello switch.

```
(cs1)(config)# interface Ethernet1/19
For 100GbE speed:
(cs1)(config-if)# speed 100000
For 40GbE speed:
(cs1)(config-if)# speed 40000
(cs1)(config-if)# no negotiate auto
(cs1)(config-if)# exit
(cs1)(config)# exit
Save the changes:
(cs1)# copy running-config startup-config
```
Vedere ["Hardware Universe"](https://hwu.netapp.com/Switch/Index) per ulteriori informazioni sulle porte dello switch.

## <span id="page-15-0"></span>**Configurare il software**

## <span id="page-15-1"></span>**Preparazione all'installazione del software NX-OS e del file di configurazione di riferimento (RCF)**

Prima di installare il software NX-OS e il file di configurazione di riferimento (RCF), seguire questa procedura.

#### **A proposito degli esempi**

Gli esempi di questa procedura utilizzano due nodi. Questi nodi utilizzano due porte di interconnessione cluster da 10 GbE e0a e. e0b.

Vedere ["Hardware Universe"](https://hwu.netapp.com/SWITCH/INDEX) per verificare le porte cluster corrette sulle piattaforme.

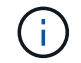

Gli output dei comandi possono variare a seconda delle diverse versioni di ONTAP.

#### **Nomenclatura di switch e nodi**

Gli esempi di questa procedura utilizzano la seguente nomenclatura di switch e nodi:

- I nomi dei due switch Cisco sono cs1 e. cs2.
- I nomi dei nodi sono cluster1-01 e. cluster1-02.
- I nomi LIF del cluster sono cluster1-01\_clus1 e. cluster1-01\_clus2 per i cluster1-01 e. cluster1-02 clus1 e. cluster1-02 clus2 per il cluster1-02.
- Il cluster1::\*> prompt indica il nome del cluster.

#### **A proposito di questa attività**

La procedura richiede l'utilizzo di entrambi i comandi ONTAP e Cisco Nexus 3000 Series Switches; i comandi ONTAP vengono utilizzati se non diversamente indicato.

#### **Fasi**

1. Se AutoSupport è attivato su questo cluster, eliminare la creazione automatica del caso richiamando un messaggio AutoSupport: system node autosupport invoke -node \* -type all -message MAINT=x h

dove *x* è la durata della finestra di manutenzione in ore.

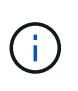

Il messaggio AutoSupport informa il supporto tecnico di questa attività di manutenzione in modo che la creazione automatica del caso venga soppressa durante la finestra di manutenzione.

2. Impostare il livello di privilegio su Advanced (avanzato), immettendo **y** quando viene richiesto di continuare:

set -privilege advanced

Il prompt avanzato  $(*$ ).

3. Visualizza quante interfacce di interconnessione cluster sono configurate in ciascun nodo per ogni switch di interconnessione cluster:

network device-discovery show -protocol cdp

```
cluster1::*> network device-discovery show -protocol cdp
Node/ Local Discovered
Protocol Port Device (LLDP: ChassisID) Interface
Platform
----------- ------ ------------------------- -----------------
--------
cluster1-02/cdp
       e0a cs1 Eth1/2 N3K-
C3232C
        e0b cs2 Eth1/2 N3K-
C3232C
cluster1-01/cdp
        e0a cs1 Eth1/1 N3K-
C3232C
       e0b cs2 Eth1/1 N3K-
C3232C
4 entries were displayed.
```
4. Controllare lo stato amministrativo o operativo di ciascuna interfaccia del cluster.

a. Visualizzare gli attributi della porta di rete:

network port show –ipspace Cluster

```
cluster1::*> network port show -ipspace Cluster
Node: cluster1-02
                                           Speed(Mbps) Health
Port IPspace Broadcast Domain Link MTU Admin/Oper Status
--------- ------------ ---------------- ---- ---- ----------- ------
e0a Cluster Cluster up 9000 auto/10000
healthy
e0b Cluster Cluster up 9000 auto/10000
healthy
Node: cluster1-01
                                            Speed(Mbps) Health
Port IPspace Broadcast Domain Link MTU Admin/Oper Status
--------- ------------ ---------------- ---- ---- ----------- ------
e0a Cluster Cluster up 9000 auto/10000
healthy
e0b Cluster Cluster up 9000 auto/10000
healthy
4 entries were displayed.
```
a. Visualizzare le informazioni sui LIF: network interface show -vserver Cluster

```
cluster1::*> network interface show -vserver Cluster
           Logical Status Network
Current Current Is
Vserver Interface Admin/Oper Address/Mask Node
Port Home
----------- ------------------ ---------- ------------------
------------- ------- ----
Cluster
          cluster1-01_clus1 up/up 169.254.209.69/16
cluster1-01 e0a true
           cluster1-01_clus2 up/up 169.254.49.125/16
cluster1-01 e0b true
           cluster1-02_clus1 up/up 169.254.47.194/16
cluster1-02 e0a true
          cluster1-02_clus2 up/up 169.254.19.183/16
cluster1-02 e0b true
4 entries were displayed.
```
5. Ping delle LIF del cluster remoto: cluster ping-cluster -node *node-name*

```
cluster1::*> cluster ping-cluster -node cluster1-02
Host is cluster1-02
Getting addresses from network interface table...
Cluster cluster1-01_clus1 169.254.209.69 cluster1-01 e0a
Cluster cluster1-01_clus2 169.254.49.125 cluster1-01 e0b
Cluster cluster1-02_clus1 169.254.47.194 cluster1-02 e0a
Cluster cluster1-02_clus2 169.254.19.183 cluster1-02 e0b
Local = 169.254.47.194 169.254.19.183
Remote = 169.254.209.69 169.254.49.125
Cluster Vserver Id = 4294967293
Ping status:
....
Basic connectivity succeeds on 4 path(s)
Basic connectivity fails on 0 path(s)
................
Detected 9000 byte MTU on 4 path(s):
     Local 169.254.19.183 to Remote 169.254.209.69
     Local 169.254.19.183 to Remote 169.254.49.125
     Local 169.254.47.194 to Remote 169.254.209.69
     Local 169.254.47.194 to Remote 169.254.49.125
Larger than PMTU communication succeeds on 4 path(s)
RPC status:
2 paths up, 0 paths down (tcp check)
2 paths up, 0 paths down (udp check)
```
6. Verificare che il auto-revert Il comando è attivato su tutte le LIF del cluster: network interface show -vserver Cluster -fields auto-revert

```
cluster1::*> network interface show -vserver Cluster -fields auto-
revert
           Logical
Vserver Interface Auto-revert
--------- ––––––-------------- ------------
Cluster
           cluster1-01_clus1 true
           cluster1-01_clus2 true
           cluster1-02_clus1 true
           cluster1-02_clus2 true
4 entries were displayed.
```
7. Per ONTAP 9.8 e versioni successive, attivare la funzione di raccolta dei log dello switch Ethernet per la raccolta dei file di log relativi allo switch, utilizzando i comandi seguenti: system switch ethernet log setup-password

system switch ethernet log enable-collection

```
cluster1::*> system switch ethernet log setup-password
Enter the switch name: <return>
The switch name entered is not recognized.
Choose from the following list:
cs1
cs2
cluster1::*> system switch ethernet log setup-password
Enter the switch name: cs1
RSA key fingerprint is
e5:8b:c6:dc:e2:18:18:09:36:63:d9:63:dd:03:d9:cc
Do you want to continue*? {y|n}::[n] y
Enter the password: < enter switch password>
Enter the password again: <enter switch password>
cluster1::*> system switch ethernet log setup-password
Enter the switch name: cs2
RSA key fingerprint is
57:49:86:a1:b9:80:6a:61:9a:86:8e:3c:e3:b7:1f:b1
Do you want to continue? {y|n}:: [n] y
Enter the password: < enter switch password>
Enter the password again: < enter switch password>
cluster1::*> system switch ethernet log enable-collection
Do you want to enable cluster log collection for all nodes in the
cluster?
{y|n}: [n] y
Enabling cluster switch log collection.
cluster1::*>
```
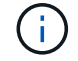

Se uno di questi comandi restituisce un errore, contattare il supporto NetApp.

8. Per le release di patch ONTAP 9.5P16, 9.6P12 e 9.7P10 e successive, attivare la funzione di raccolta dei log di Health monitor dello switch Ethernet per la raccolta dei file di log relativi allo switch, utilizzando i comandi: system cluster-switch log setup-password

```
system cluster-switch log enable-collection
```
#### **Mostra esempio**

```
cluster1::*> system cluster-switch log setup-password
Enter the switch name: <return>
The switch name entered is not recognized.
Choose from the following list:
cs1
cs2
cluster1::*> system cluster-switch log setup-password
Enter the switch name: cs1
RSA key fingerprint is
e5:8b:c6:dc:e2:18:18:09:36:63:d9:63:dd:03:d9:cc
Do you want to continue? {y|n}::[n] y
Enter the password: <enter switch password>
Enter the password again: < enter switch password>
cluster1::*> system cluster-switch log setup-password
Enter the switch name: cs2
RSA key fingerprint is
57:49:86:a1:b9:80:6a:61:9a:86:8e:3c:e3:b7:1f:b1
Do you want to continue? {y|n}:: [n] y
Enter the password: < enter switch password>
Enter the password again: < enter switch password>
cluster1::*> system cluster-switch log enable-collection
Do you want to enable cluster log collection for all nodes in the
cluster?
{y|n}: [n] y
Enabling cluster switch log collection.
cluster1::*>
```
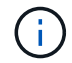

Se uno di questi comandi restituisce un errore, contattare il supporto NetApp.

## <span id="page-24-0"></span>**Installare il software NX-OS**

È possibile utilizzare questa procedura per installare il software NX-OS sullo switch del cluster Nexus 3232C.

### **Verifica dei requisiti**

#### **Di cosa hai bisogno**

- Backup corrente della configurazione dello switch.
- Un cluster completamente funzionante (nessun errore nei log o problemi simili).
- ["Pagina switch Ethernet Cisco"](https://mysupport.netapp.com/site/info/cisco-ethernet-switch). Consultare la tabella di compatibilità degli switch per le versioni supportate di ONTAP e NX-OS.
- ["Switch Cisco Nexus serie 3000"](https://www.cisco.com/c/en/us/support/switches/nexus-3000-series-switches/products-installation-guides-list.html). Consultare le guide all'aggiornamento e al software appropriate disponibili sul sito Web di Cisco per la documentazione completa sulle procedure di aggiornamento e downgrade dello switch Cisco.

#### **Installare il software**

La procedura richiede l'utilizzo di entrambi i comandi ONTAP e Cisco Nexus 3000 Series Switches; i comandi ONTAP vengono utilizzati se non diversamente indicato.

Assicurarsi di completare la procedura descritta in ["Preparazione all'installazione di NX-OS e RCF"](#page-15-1), quindi seguire la procedura riportata di seguito.

#### **Fasi**

- 1. Collegare lo switch del cluster alla rete di gestione.
- 2. Utilizzare ping Comando per verificare la connettività al server che ospita il software NX-OS e RCF.

#### **Mostra esempio**

Questo esempio verifica che lo switch possa raggiungere il server all'indirizzo IP 172.19.2.1:

```
cs2# ping 172.19.2.1
Pinging 172.19.2.1 with 0 bytes of data:
Reply From 172.19.2.1: icmp seq = 0. time= 5910 usec.
```
3. Copia il software NX-OS e le immagini EPLD sullo switch Nexus 3232C.

```
cs2# copy sftp: bootflash: vrf management
Enter source filename: /code/nxos.9.3.4.bin
Enter hostname for the sftp server: 172.19.2.1
Enter username: user1
Outbound-ReKey for 172.19.2.1:22
Inbound-ReKey for 172.19.2.1:22
user1@172.19.2.1's password:
sftp> progress
Progress meter enabled
sftp> get /code/nxos.9.3.4.bin /bootflash/nxos.9.3.4.bin
/code/nxos.9.3.4.bin 100% 1261MB 9.3MB/s 02:15
sftp> exit
Copy complete, now saving to disk (please wait)...
Copy complete.
cs2# copy sftp: bootflash: vrf management
Enter source filename: /code/n9000-epld.9.3.4.img
Enter hostname for the sftp server: 172.19.2.1
Enter username: user1
Outbound-ReKey for 172.19.2.1:22
Inbound-ReKey for 172.19.2.1:22
user1@172.19.2.1's password:
sftp> progress
Progress meter enabled
sftp> get /code/n9000-epld.9.3.4.img /bootflash/n9000-
epld.9.3.4.img
/code/n9000-epld.9.3.4.img 100% 161MB 9.5MB/s 00:16
sftp> exit
Copy complete, now saving to disk (please wait)...
Copy complete.
```
4. Verificare la versione in esecuzione del software NX-OS:

show version

```
cs2# show version
Cisco Nexus Operating System (NX-OS) Software
TAC support: http://www.cisco.com/tac
Copyright (C) 2002-2019, Cisco and/or its affiliates.
All rights reserved.
The copyrights to certain works contained in this software are
owned by other third parties and used and distributed under their
own
licenses, such as open source. This software is provided "as is,"
and unless
otherwise stated, there is no warranty, express or implied,
including but not
limited to warranties of merchantability and fitness for a
particular purpose.
Certain components of this software are licensed under
the GNU General Public License (GPL) version 2.0 or
GNU General Public License (GPL) version 3.0 or the GNU
Lesser General Public License (LGPL) Version 2.1 or
Lesser General Public License (LGPL) Version 2.0.
A copy of each such license is available at
http://www.opensource.org/licenses/gpl-2.0.php and
http://opensource.org/licenses/gpl-3.0.html and
http://www.opensource.org/licenses/lgpl-2.1.php and
http://www.gnu.org/licenses/old-licenses/library.txt.
Software
   BIOS: version 08.37
   NXOS: version 9.3(3)
   BIOS compile time: 01/28/2020
   NXOS image file is: bootflash:///nxos.9.3.3.bin
  NXOS compile time: 12/22/2019 2:00:00 [12/22/2019 14:00:37]
Hardware
    cisco Nexus3000 C3232C Chassis (Nexus 9000 Series)
    Intel(R) Xeon(R) CPU E5-2403 v2 @ 1.80GHz with 8154432 kB of
memory.
    Processor Board ID FO??????GD
    Device name: cs2
   bootflash: 53298520 kB
Kernel uptime is 0 \text{ day}(s), 0 \text{ hour}(s), 3 \text{ minute}(s), 36 \text{ second}(s)Last reset at 74117 usecs after Tue Nov 24 06:24:23 2020
```

```
  Reason: Reset Requested by CLI command reload
    System version: 9.3(3)
    Service:
plugin
   Core Plugin, Ethernet Plugin
Active Package(s):
cs2#
```
5. Installare l'immagine NX-OS.

L'installazione del file immagine ne provoca il caricamento ogni volta che lo switch viene riavviato.

```
cs2# install all nxos bootflash:nxos.9.3.4.bin
Installer will perform compatibility check first. Please wait.
Installer is forced disruptive
Verifying image bootflash:/nxos.9.3.4.bin for boot variable "nxos".
[] 100% -- SUCCESS
Verifying image type.
[] 100% -- SUCCESS
Preparing "nxos" version info using image bootflash:/nxos.9.3.4.bin.
[] 100% -- SUCCESS
Preparing "bios" version info using image bootflash:/nxos.9.3.4.bin.
[] 100% -- SUCCESS
Performing module support checks.
[] 100% -- SUCCESS
Notifying services about system upgrade.
[] 100% -- SUCCESS
Compatibility check is done:
Module bootable Impact Install-type Reason
------- ----------------- ------------------- ------------- ------
     1 yes disruptive reset default
upgrade is not hitless
Images will be upgraded according to following table:
Module Image Running-Version(pri:alt)
New-Version Upg-Required
------------ ----------- ---------------------------------------
-------------------- ------------
      1 nxos 9.3(3)
9.3(4) yes
  1 bios v08.37(01/28/2020):v08.32(10/18/2016)
v08.37(01/28/2020) no
Switch will be reloaded for disruptive upgrade.
Do you want to continue with the installation (y/n)? [n] y
```

```
Install is in progress, please wait.
Performing runtime checks.
[] 100% -- SUCCESS
Setting boot variables.
[] 100% -- SUCCESS
Performing configuration copy.
[] 100% -- SUCCESS
Module 1: Refreshing compact flash and upgrading
bios/loader/bootrom.
Warning: please do not remove or power off the module at this time.
[] 100% -- SUCCESS
Finishing the upgrade, switch will reboot in 10 seconds.
cs2#
```
6. Verificare la nuova versione del software NX-OS dopo il riavvio dello switch: show version

```
cs2# show version
Cisco Nexus Operating System (NX-OS) Software
TAC support: http://www.cisco.com/tac
Copyright (C) 2002-2020, Cisco and/or its affiliates.
All rights reserved.
The copyrights to certain works contained in this software are
owned by other third parties and used and distributed under their
own
licenses, such as open source. This software is provided "as is,"
and unless
otherwise stated, there is no warranty, express or implied,
including but not
limited to warranties of merchantability and fitness for a
particular purpose.
Certain components of this software are licensed under
the GNU General Public License (GPL) version 2.0 or
GNU General Public License (GPL) version 3.0 or the GNU
Lesser General Public License (LGPL) Version 2.1 or
Lesser General Public License (LGPL) Version 2.0.
A copy of each such license is available at
http://www.opensource.org/licenses/gpl-2.0.php and
http://opensource.org/licenses/gpl-3.0.html and
http://www.opensource.org/licenses/lgpl-2.1.php and
http://www.gnu.org/licenses/old-licenses/library.txt.
Software
   BIOS: version 08.37
   NXOS: version 9.3(4)
   BIOS compile time: 01/28/2020
    NXOS image file is: bootflash:///nxos.9.3.4.bin
    NXOS compile time: 4/28/2020 21:00:00 [04/29/2020 06:28:31]
Hardware
  cisco Nexus3000 C3232C Chassis (Nexus 9000 Series)
    Intel(R) Xeon(R) CPU E5-2403 v2 @ 1.80GHz with 8154432 kB of
memory.
    Processor Board ID FO??????GD
    Device name: rtpnpi-mcc01-8200-ms-A1
    bootflash: 53298520 kB
Kernel uptime is 0 \, \text{day}(s), 0 \, \text{hour}(s), 3 \, \text{minute}(s), 14 \, \text{second}(s)Last reset at 196755 usecs after Tue Nov 24 06:37:36 2020
```

```
  Reason: Reset due to upgrade
    System version: 9.3(3)
    Service:
plugin
   Core Plugin, Ethernet Plugin
Active Package(s):
cs2#
```
7. Aggiornare l'immagine EPLD e riavviare lo switch.

```
Mostra esempio
```
cs2# **show version module 1 epld** EPLD Device Version --------------------------------------- MI FPGA 0x12 IO FPGA 0x11 cs2# install epld bootflash:n9000-epld.9.3.4.img module 1 Compatibility check: Module Type Upgradable Impact Reason ------ ----------------- ---------- ---------- ------ 1 SUP Yes disruptive Module Upgradable Retrieving EPLD versions.... Please wait. Images will be upgraded according to following table: Module Type EPLD Running-Version New-Version Upg-Required ------ ---- ------------- --------------- ----------- ------------ 1 SUP MI FPGA 0x12 0x12 No 1 SUP IO FPGA 0x11 0x12 Yes The above modules require upgrade. The switch will be reloaded at the end of the upgrade Do you want to continue (y/n) ? [n] **y** Proceeding to upgrade Modules. Starting Module 1 EPLD Upgrade Module 1 : IO FPGA [Programming] : 100.00% (64 of 64 sectors) Module 1 EPLD upgrade is successful. Module Type Upgrade-Result ------ ------------------ -------------- 1 SUP Success Module 1 EPLD upgrade is successful. cs2#

8. Dopo il riavvio dello switch, eseguire nuovamente l'accesso, aggiornare l'immagine Golden dell'EPLD e riavviare lo switch ancora una volta.

#### **Mostra esempio**

```
cs2# install epld bootflash:n9000-epld.9.3.4.img module 1 golden
Digital signature verification is successful
Compatibility check:
Module Type Upgradable Impact Reason
------ ----------------- ---------- ---------- ------
     1 SUP Yes disruptive Module
Upgradable
Retrieving EPLD versions.... Please wait.
The above modules require upgrade.
The switch will be reloaded at the end of the upgrade
Do you want to continue (y/n) ? [n] y
Proceeding to upgrade Modules.
 Starting Module 1 EPLD Upgrade
Module 1 : MI FPGA [Programming] : 100.00% (64 of 64 sect)
Module 1 : IO FPGA [Programming] : 100.00% ( 64 of 64 sect)
Module 1 EPLD upgrade is successful.
Module Type Upgrade-Result
------ ------------------ --------------
     1 SUP Success
EPLDs upgraded.
Module 1 EPLD upgrade is successful.
cs2#
```
9. Dopo il riavvio dello switch, accedere per verificare che la nuova versione di EPLD sia stata caricata correttamente.

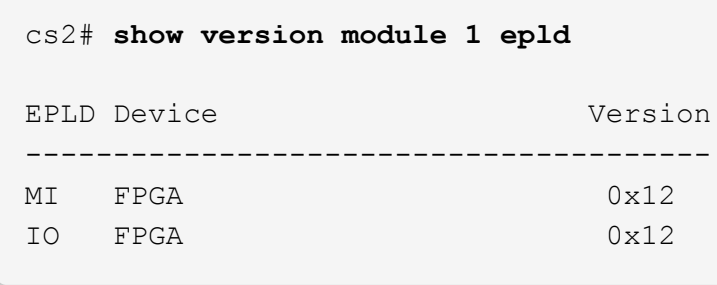

#### **Quali sono le prossime novità?**

["Installare il file di configurazione RCF"](#page-34-0)

## <span id="page-34-0"></span>**Installazione del file di configurazione di riferimento (RCF)**

Seguire questa procedura per installare l'RCF dopo aver configurato lo switch Nexus 3232C per la prima volta.

È inoltre possibile utilizzare questa procedura per aggiornare la versione di RCF. Consultare l'articolo della Knowledge base ["Come cancellare la configurazione su uno switch Cisco Interconnect mantenendo la](https://kb.netapp.com/onprem/Switches/Cisco/How_to_clear_configuration_on_a_Cisco_interconnect_switch_while_retaining_remote_connectivity) [connettività remota"](https://kb.netapp.com/onprem/Switches/Cisco/How_to_clear_configuration_on_a_Cisco_interconnect_switch_while_retaining_remote_connectivity) Per ulteriori informazioni sull'aggiornamento dell'RCF.

#### **Verifica dei requisiti**

#### **Di cosa hai bisogno**

- Backup corrente della configurazione dello switch.
- Un cluster completamente funzionante (nessun errore nei log o problemi simili).
- Il file di configurazione di riferimento corrente (RCF).
- Una connessione console allo switch, necessaria per l'installazione di RCF.
- ["Pagina switch Ethernet Cisco"](https://mysupport.netapp.com/site/info/cisco-ethernet-switch) Consultare la tabella di compatibilità degli switch per le versioni ONTAP e RCF supportate. Si noti che esistono dipendenze di comando tra la sintassi del comando in RCF e quella presente nelle versioni di NX-OS.
- ["Switch Cisco Nexus serie 3000"](https://www.cisco.com/c/en/us/support/switches/nexus-3000-series-switches/products-installation-guides-list.html). Consultare le guide all'aggiornamento e al software appropriate disponibili sul sito Web di Cisco per la documentazione completa sulle procedure di aggiornamento e downgrade dello switch Cisco.

#### **Installare il file**

#### **A proposito degli esempi**

Gli esempi di questa procedura utilizzano la seguente nomenclatura di switch e nodi:

- I nomi dei due switch Cisco sono cs1 e. cs2.
- I nomi dei nodi sono cluster1-01, cluster1-02, cluster1-03, e. cluster1-04.
- I nomi LIF del cluster sono cluster1-01\_clus1, cluster1-01\_clus2, cluster1-02\_clus1, cluster1-02 clus2, cluster1-03 clus1, cluster1-03 clus2, cluster1-04 clus1, e. cluster1-04\_clus2.

• Il cluster1::\*> prompt indica il nome del cluster.

#### **A proposito di questa attività**

La procedura richiede l'utilizzo di entrambi i comandi ONTAP e Cisco Nexus 3000 Series Switches; i comandi ONTAP vengono utilizzati se non diversamente indicato.

Durante questa procedura non è necessario alcun collegamento interswitch operativo (ISL). Ciò è dovuto alla progettazione, in quanto le modifiche alla versione di RCF possono influire temporaneamente sulla connettività ISL. Per garantire operazioni del cluster senza interruzioni, la seguente procedura esegue la migrazione di tutte le LIF del cluster allo switch del partner operativo durante l'esecuzione delle operazioni sullo switch di destinazione.

Assicurarsi di completare la procedura descritta in ["Preparazione all'installazione di NX-OS e RCF"](#page-15-1), quindi seguire la procedura riportata di seguito.

#### **Fasi**

1. Visualizzare le porte del cluster su ciascun nodo collegato agli switch del cluster:

```
network device-discovery show
```
```
cluster1::*> network device-discovery show
Node/ Local Discovered
Protocol Port Device (LLDP: ChassisID) Interface
Platform
----------- ------ ------------------------- ----------------
--------
cluster1-01/cdp
          e0a cs1 Ethernet1/7 N3K-
C3232C
        e0d cs2 Ethernet1/7 N3K-
C3232C
cluster1-02/cdp
        e0a cs1 Ethernet1/8 N3K-
C3232C
        e0d cs2 Ethernet1/8 N3K-
C3232C
cluster1-03/cdp
          e0a cs1 Ethernet1/1/1 N3K-
C3232C
        e0b cs2 Ethernet1/1/1 N3K-
C3232C
cluster1-04/cdp
        e0a cs1 Ethernet1/1/2 N3K-
C3232C
        e0b cs2 Ethernet1/1/2 N3K-
C3232C
cluster1::*>
```
2. Controllare lo stato amministrativo e operativo di ciascuna porta del cluster.

a. Verificare che tutte le porte del cluster siano funzionanti:

network port show –role cluster

```
cluster1::*> network port show -role cluster
Node: cluster1-01
Ignore
                                            Speed(Mbps)
Health Health
Port IPspace Broadcast Domain Link MTU Admin/Oper
Status Status
--------- ------------ ---------------- ---- ---- -----------
-------- ------
e0a Cluster Cluster up 9000 auto/100000
healthy false
e0d Cluster Cluster up 9000 auto/100000
healthy false
Node: cluster1-02
Ignore
                                            Speed(Mbps)
Health Health
Port IPspace Broadcast Domain Link MTU Admin/Oper
Status Status
--------- ------------ ---------------- ---- ---- -----------
-------- ------
e0a Cluster Cluster up 9000 auto/100000
healthy false
e0d Cluster Cluster up 9000 auto/100000
healthy false
8 entries were displayed.
Node: cluster1-03
   Ignore
                                            Speed(Mbps)
Health Health
Port IPspace Broadcast Domain Link MTU Admin/Oper
Status Status
--------- ------------ ---------------- ---- ---- -----------
-------- ------
e0a Cluster Cluster up 9000 auto/10000
healthy false
e0b Cluster Cluster up 9000 auto/10000
healthy false
```

```
Node: cluster1-04
Ignore
                                           Speed(Mbps)
Health Health
Port IPspace Broadcast Domain Link MTU Admin/Oper
Status Status
--------- ------------ ---------------- ---- ---- -----------
-------- ------
e0a Cluster Cluster up 9000 auto/10000
healthy false
e0b Cluster Cluster up 9000 auto/10000
healthy false
cluster1::*>
```
b. Verificare che tutte le interfacce del cluster (LIF) siano sulla porta home:

network interface show -role cluster

```
cluster1::*> network interface show -role cluster
            Logical Status Network
Current Current Is
Vserver Interface Admin/Oper Address/Mask Node
Port Home
----------- ------------------ ---------- -----------------
------------ ------- ----
Cluster
         cluster1-01_clus1 up/up 169.254.3.4/23
cluster1-01 e0a true
           cluster1-01_clus2 up/up 169.254.3.5/23
cluster1-01 e0d true
           cluster1-02_clus1 up/up 169.254.3.8/23
cluster1-02 e0a true
           cluster1-02_clus2 up/up 169.254.3.9/23
cluster1-02 e0d true
           cluster1-03_clus1 up/up 169.254.1.3/23
cluster1-03 e0a true
           cluster1-03_clus2 up/up 169.254.1.1/23
cluster1-03 e0b true
           cluster1-04_clus1 up/up 169.254.1.6/23
cluster1-04 e0a true
           cluster1-04_clus2 up/up 169.254.1.7/23
cluster1-04 e0b true
8 entries were displayed.
cluster1::*>
```
c. Verificare che il cluster visualizzi le informazioni per entrambi gli switch del cluster:

system cluster-switch show -is-monitoring-enabled-operational true

```
cluster1::*> system cluster-switch show -is-monitoring-enabled
-operational true
Switch Type Address
Model
--------------------------- ------------------ ----------------
---------------
cs1 cluster-network 10.233.205.92
NX3232C
      Serial Number: FOXXXXXXXGS
       Is Monitored: true
            Reason: None
   Software Version: Cisco Nexus Operating System (NX-OS) Software,
Version
                    9.3(4)
     Version Source: CDP
cs2 cluster-network 10.233.205.93
NX3232C
      Serial Number: FOXXXXXXXGD
       Is Monitored: true
             Reason: None
   Software Version: Cisco Nexus Operating System (NX-OS) Software,
Version
                    9.3(4)
     Version Source: CDP
2 entries were displayed.
```
3. Disattiva l'autorevert sulle LIF del cluster.

#### **Mostra esempio**

cluster1::\*> **network interface modify -vserver Cluster -lif \* -auto -revert false**

4. Sullo switch del cluster cs2, spegnere le porte collegate alle porte del cluster dei nodi.

```
cs2(config)# interface eth1/1/1-2,eth1/7-8
cs2(config-if-range)# shutdown
```
5. Verificare che le porte del cluster siano migrate alle porte ospitate sullo switch del cluster cs1. Questa operazione potrebbe richiedere alcuni secondi.

network interface show -role cluster

```
Mostra esempio
```
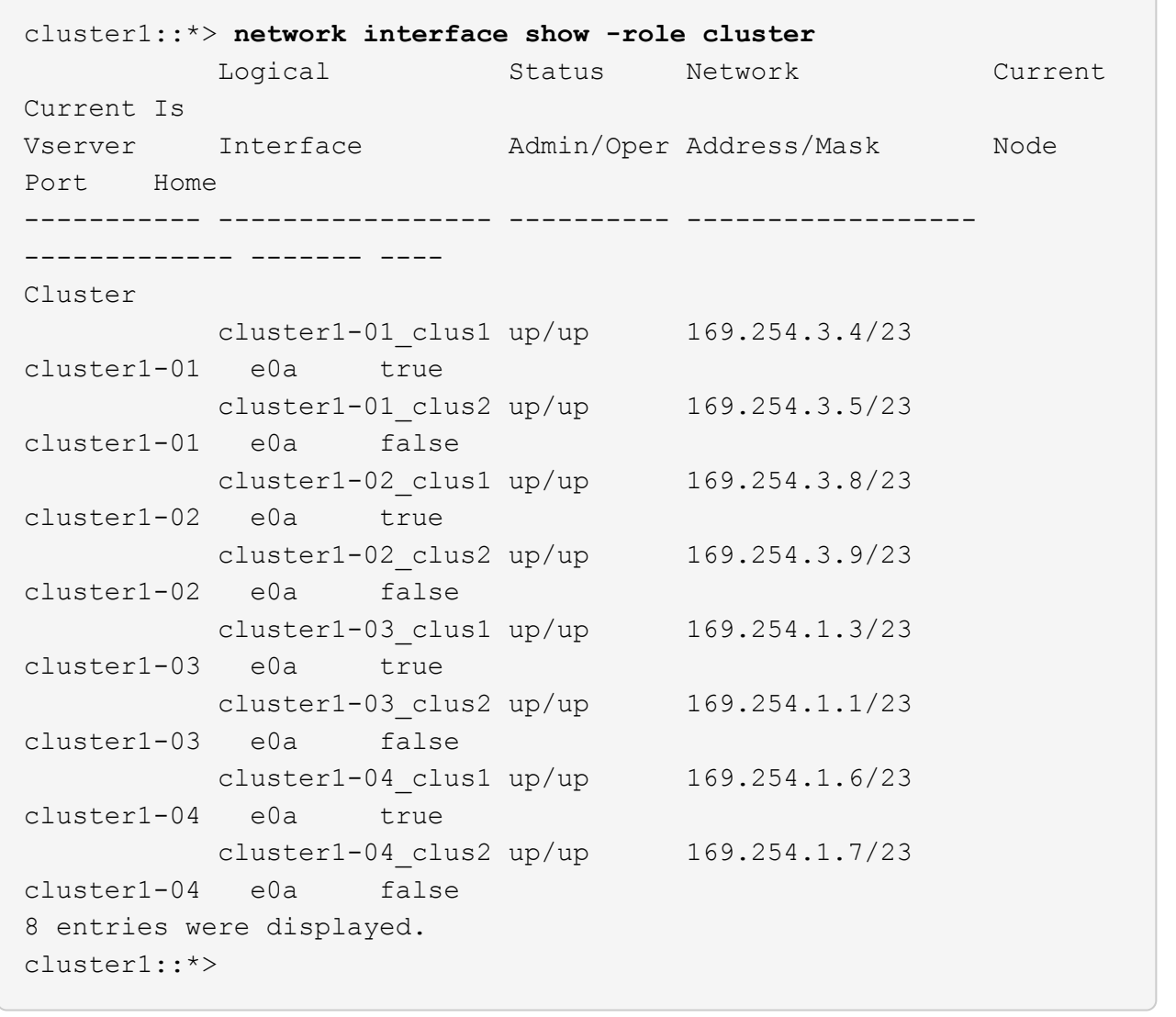

6. Verificare che il cluster funzioni correttamente:

cluster show

```
cluster1::*> cluster show
Node Health Eligibility Epsilon
-------------------- ------- ------------ -------
cluster1-01 true true false
cluster1-02 true true false
cluster1-03 true true true
cluster1-04 true true false
4 entries were displayed.
cluster1::*>
```
7. Se non è già stato fatto, salvare una copia della configurazione corrente dello switch copiando l'output del seguente comando in un file di testo:

show running-config

8. Pulire la configurazione sull'interruttore CS2 e riavviare lo switch.

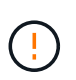

Quando si aggiorna o si applica un nuovo RCF, è necessario cancellare le impostazioni dello switch ed eseguire la configurazione di base. Per configurare nuovamente lo switch, è necessario essere collegati alla porta della console seriale dello switch.

a. Pulire la configurazione:

#### **Mostra esempio**

```
(cs2)# write erase
Warning: This command will erase the startup-configuration.
Do you wish to proceed anyway? (y/n) [n] y
```
b. Riavviare lo switch:

#### **Mostra esempio**

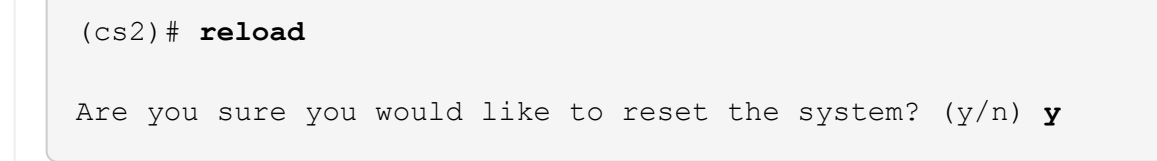

9. Eseguire una configurazione di base dello switch. Vedere ["Configurare lo switch del cluster 3232C"](#page-8-0) per ulteriori informazioni.

10. Copiare l'RCF nella flash di avvio dello switch cs2 utilizzando uno dei seguenti protocolli di trasferimento: FTP, TFTP, SFTP o SCP. Per ulteriori informazioni sui comandi Cisco, consultare la guida appropriata in ["Cisco Nexus 3000 Series NX-OS Command Reference"](https://www.cisco.com/c/en/us/support/switches/nexus-3000-series-switches/products-installation-guides-list.html) guide.

### **Mostra esempio**

Questo esempio mostra l'utilizzo di TFTP per copiare un RCF nella flash di avvio sullo switch cs2:

```
cs2# copy tftp: bootflash: vrf management
Enter source filename: Nexus_3232C_RCF_v1.6-Cluster-HA-Breakout.txt
Enter hostname for the tftp server: 172.22.201.50
Trying to connect to tftp server......Connection to Server
Established.
TFTP get operation was successful
Copy complete, now saving to disk (please wait)...
```
11. Applicare l'RCF precedentemente scaricato al bootflash.

Per ulteriori informazioni sui comandi Cisco, consultare la guida appropriata in ["Cisco Nexus 3000 Series](https://www.cisco.com/c/en/us/support/switches/nexus-3000-series-switches/products-installation-guides-list.html) [NX-OS Command Reference"](https://www.cisco.com/c/en/us/support/switches/nexus-3000-series-switches/products-installation-guides-list.html) guide.

#### **Mostra esempio**

Questo esempio mostra il file RCF Nexus 3232C\_RCF\_v1.6-Cluster-HA-Breakout.txt in fase di installazione sullo switch cs2:

cs2# **copy Nexus\_3232C\_RCF\_v1.6-Cluster-HA-Breakout.txt runningconfig echo-commands**

12. Esaminare l'output dello striscione da show banner motd comando. Leggere e seguire le istruzioni riportate nella sezione **Note importanti** per verificare la corretta configurazione e il corretto funzionamento dello switch.

```
cs2# show banner motd
********************************************************************
**********
* NetApp Reference Configuration File (RCF)
*
* Switch : Cisco Nexus 3232C
* Filename : Nexus_3232C_RCF_v1.6-Cluster-HA-Breakout.txt
* Date : Oct-20-2020
* Version : v1.6
*
* Port Usage : Breakout configuration
* Ports 1- 3: Breakout mode (4x10GbE) Intra-Cluster Ports, int
e1/1/1-4,
\star e1/2/1-4, e1/3/1-4
* Ports 4- 6: Breakout mode (4x25GbE) Intra-Cluster/HA Ports, int
e1/4/1-4,
* e1/5/1-4, e1/6/1-4
* Ports 7-30: 40/100GbE Intra-Cluster/HA Ports, int e1/7-30
* Ports 31-32: Intra-Cluster ISL Ports, int e1/31-32
* Ports 33-34: 10GbE Intra-Cluster 10GbE Ports, int e1/33-34
*
* IMPORTANT NOTES
* - Load Nexus_3232C_RCF_v1.6-Cluster-HA.txt for non breakout config
*
* - This RCF utilizes QoS and requires TCAM re-configuration,
requiring RCF
* to be loaded twice with the Cluster Switch rebooted in between.
*
* - Perform the following 4 steps to ensure proper RCF installation:
*
* (1) Apply RCF first time, expect following messages:
* - Please save config and reload the system...
* - Edge port type (portfast) should only be enabled on
ports...
       - TCAM region is not configured for feature QoS class IPv4
ingress...
*
   (2) Save running-configuration and reboot Cluster Switch
*
* (3) After reboot, apply same RCF second time and expect
following messages:
       - % Invalid command at '^' marker
* - Syntax error while parsing...
```
\* (4) Save running-configuration again \*\*\*\*\*\*\*\*\*\*\*\*\*\*\*\*\*\*\*\*\*\*\*\*\*\*\*\*\*\*\*\*\*\*\*\*\*\*\*\*\*\*\*\*\*\*\*\*\*\*\*\*\*\*\*\*\*\*\*\*\*\*\*\*\*\*\*\* \*\*\*\*\*\*\*\*\*\*

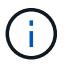

Quando si applica RCF per la prima volta, il messaggio **ERROR: Failed to write VSH comands** (ERRORE: Impossibile scrivere i comandi VSH) è previsto e può essere ignorato.

13. Verificare che il file RCF sia la versione più recente corretta:

```
show running-config
```
Quando si controlla l'output per verificare che l'RCF sia corretto, assicurarsi che le seguenti informazioni siano corrette:

- Il banner RCF
- Le impostazioni di nodo e porta
- Personalizzazioni

L'output varia in base alla configurazione del sito. Controllare le impostazioni della porta e fare riferimento alle note di rilascio per eventuali modifiche specifiche all'RCF installato.

14. Dopo aver verificato che le versioni RCF e le impostazioni dello switch siano corrette, copiare il file running-config nel file startup-config.

Per ulteriori informazioni sui comandi Cisco, consultare la guida appropriata in ["Cisco Nexus 3000 Series](https://www.cisco.com/c/en/us/support/switches/nexus-3000-series-switches/products-installation-guides-list.html) [NX-OS Command Reference"](https://www.cisco.com/c/en/us/support/switches/nexus-3000-series-switches/products-installation-guides-list.html) guide.

```
cs2# copy running-config startup-config
[########################################] 100% Copy complete
```
15. Riavviare lo switch cs2. È possibile ignorare gli eventi di "interruzione delle porte del cluster" riportati sui nodi durante il riavvio dello switch.

```
cs2# reload
This command will reboot the system. (y/n)? [n] y
```
16. Applicare lo stesso RCF e salvare la configurazione in esecuzione per una seconda volta.

```
cs2# copy Nexus 3232C RCF v1.6-Cluster-HA-Breakout.txt running-
config echo-commands
cs2# copy running-config startup-config
[########################################] 100% Copy complete
```
- 17. Verificare lo stato delle porte del cluster sul cluster.
	- a. Verificare che le porte e0d siano in buone condizioni su tutti i nodi del cluster:

```
network port show -role cluster
```

```
cluster1::*> network port show -role cluster
Node: cluster1-01
Ignore
                                            Speed(Mbps)
Health Health
Port IPspace Broadcast Domain Link MTU Admin/Oper
Status Status
--------- ------------ ---------------- ---- ---- -----------
-------- ------
e0a Cluster Cluster up 9000 auto/10000
healthy false
e0b Cluster Cluster up 9000 auto/10000
healthy false
Node: cluster1-02
Ignore
                                            Speed(Mbps)
Health Health
Port IPspace Broadcast Domain Link MTU Admin/Oper
Status Status
--------- ------------ ---------------- ---- ---- -----------
-------- ------
e0a Cluster Cluster up 9000 auto/10000
healthy false
e0b Cluster Cluster up 9000 auto/10000
healthy false
Node: cluster1-03
Ignore
                                            Speed(Mbps)
Health Health
Port IPspace Broadcast Domain Link MTU Admin/Oper
Status Status
--------- ------------ ---------------- ---- ---- -----------
-------- ------
e0a Cluster Cluster up 9000 auto/100000
healthy false
e0d Cluster Cluster up 9000 auto/100000
healthy false
```

```
Node: cluster1-04
Ignore
                                              Speed(Mbps)
Health Health
Port IPspace Broadcast Domain Link MTU Admin/Oper
Status Status
--------- ------------ ---------------- ---- ---- -----------
-------- ------
e0a Cluster Cluster up 9000 auto/100000
healthy false
e0d <sup>1</sup> Cluster Cluster up 9000 auto/100000
healthy false
8 entries were displayed.
```
b. Verificare lo stato dello switch dal cluster (potrebbe non essere visualizzato lo switch cs2, poiché le LIF non sono presenti su e0d).

```
cluster1::*> network device-discovery show -protocol cdp
Node/ Local Discovered
Protocol Port Device (LLDP: ChassisID) Interface
Platform
----------- ------ ------------------------- -----------------
--------
cluster1-01/cdp
        e0a cs1 Ethernet1/7
N3K-C3232C
        e0d cs2 Ethernet1/7
N3K-C3232C
cluster01-2/cdp
        e0a cs1 Ethernet1/8
N3K-C3232C
        e0d cs2 Ethernet1/8
N3K-C3232C
cluster01-3/cdp
        e0a cs1 Ethernet1/1/1
N3K-C3232C
       e0b cs2 Ethernet1/1/1
N3K-C3232C
cluster1-04/cdp
        e0a cs1 Ethernet1/1/2
N3K-C3232C
        e0b cs2 Ethernet1/1/2
N3K-C3232C
cluster1::*> system cluster-switch show -is-monitoring-enabled
-operational true
Switch Type Address
Model
--------------------------- ------------------ ----------------
-----
cs1 cluster-network 10.233.205.90
N3K-C3232C
     Serial Number: FOXXXXXXXGD
      Is Monitored: true
           Reason: None
   Software Version: Cisco Nexus Operating System (NX-OS)
Software, Version
                 9.3(4)
    Version Source: CDP
cs2 cluster-network 10.233.205.91
```

```
N3K-C3232C
       Serial Number: FOXXXXXXXGS
        Is Monitored: true
               Reason: None
    Software Version: Cisco Nexus Operating System (NX-OS)
Software, Version
                       9.3(4)
      Version Source: CDP
2 entries were displayed.
```
A seconda della versione RCF precedentemente caricata sullo switch, è possibile osservare i seguenti output sulla console dello switch cs1

```
2020 Nov 17 16:07:18 cs1 %$ VDC-1 %$ %STP-2-
UNBLOCK CONSIST PORT: Unblocking port port-channel1 on
VLAN0092. Port consistency restored.
2020 Nov 17 16:07:23 cs1 %$ VDC-1 %$ %STP-2-
BLOCK PVID PEER: Blocking port-channel1 on VLAN0001.
Inconsistent peer vlan.
2020 Nov 17 16:07:23 cs1 %$ VDC-1 %$ %STP-2-
BLOCK PVID LOCAL: Blocking port-channel1 on VLAN0092.
Inconsistent local vlan.
```
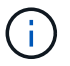

I nodi del cluster possono richiedere fino a 5 minuti per il reporting come integri.

18. Sullo switch del cluster cs1, spegnere le porte collegate alle porte del cluster dei nodi.

#### **Mostra esempio**

Nell'esempio seguente viene utilizzato l'output dell'esempio di interfaccia del passo 1:

```
cs1(config)# interface eth1/1/1-2,eth1/7-8
cs1(config-if-range)# shutdown
```
19. Verificare che le LIF del cluster siano migrate alle porte ospitate sullo switch cs2. Questa operazione potrebbe richiedere alcuni secondi.

network interface show -role cluster

```
cluster1::*> network interface show -role cluster
          Logical Status Network Current
Current Is
Vserver Interface Admin/Oper Address/Mask Node
Port Home
----------- ------------------ ---------- ------------------
------------------- ------- ----
Cluster
       cluster1-01_clus1 up/up 169.254.3.4/23
cluster1-01 e0d false
          cluster1-01_clus2 up/up 169.254.3.5/23
cluster1-01 e0d true
         cluster1-02_clus1 up/up 169.254.3.8/23
cluster1-02 e0d false
          cluster1-02_clus2 up/up 169.254.3.9/23
cluster1-02 e0d true
          cluster1-03_clus1 up/up 169.254.1.3/23
cluster1-03 e0b false
          cluster1-03_clus2 up/up 169.254.1.1/23
cluster1-03 e0b true
          cluster1-04_clus1 up/up 169.254.1.6/23
cluster1-04 e0b false
          cluster1-04_clus2 up/up 169.254.1.7/23
cluster1-04 e0b true
8 entries were displayed.
cluster1::*>
```
20. Verificare che il cluster funzioni correttamente:

cluster show

```
cluster1::*> cluster show
Node Health Eligibility Epsilon
-------------------- -------- ------------- -------
cluster1-01 true true false
cluster1-02 true true false
cluster1-03 true true true
cluster1-04 true true false
4 entries were displayed.
cluster1::*>
```
- 21. Ripetere i passaggi da 7 a 15 sull'interruttore CS1.
- 22. Abilitare il ripristino automatico sulle LIF del cluster.

```
cluster1::*> network interface modify -vserver Cluster -lif * -auto
-revert true
```
23. Riavviare lo switch cs1. Questa operazione consente di attivare le LIF del cluster per ripristinare le porte home. È possibile ignorare gli eventi di "interruzione delle porte del cluster" riportati sui nodi durante il riavvio dello switch.

```
cs1# reload
This command will reboot the system. (y/n)? [n] y
```
24. Verificare che le porte dello switch collegate alle porte del cluster siano in funzione.

```
cs1# show interface brief | grep up
.
.
Eth1/1/1 1 eth access up none
10G(D) --
Eth1/1/2 1 eth access up none
10G(D) --
Eth1/7 1 eth trunk up none
100G(D) --
Eth1/8 1 eth trunk up none
100G(D) --
.
.
```
25. Verificare che l'ISL tra cs1 e cs2 funzioni correttamente:

show port-channel summary

#### **Mostra esempio**

```
cs1# show port-channel summary
Flags: D - Down P - Up in port-channel (members)
         I - Individual H - Hot-standby (LACP only)
       s - Suspended r - Module-removed
         b - BFD Session Wait
       S - Switched R - Routed
         U - Up (port-channel)
         p - Up in delay-lacp mode (member)
         M - Not in use. Min-links not met
--------------------------------------------------------------------
------------
Group Port- Type Protocol Member Ports
       Channel
--------------------------------------------------------------------
------------
1 Po1(SU) Eth LACP Eth1/31(P) Eth1/32(P)
cs1#
```
26. Verificare che le LIF del cluster siano tornate alla porta home:

```
network interface show -role cluster
```
cluster1::\*> **network interface show -role cluster** Logical Status Network Current Current Is Vserver Interface Admin/Oper Address/Mask Node Port Home ----------- ------------------ ---------- ------------------ ------------------- ------- ---- Cluster cluster1-01\_clus1 up/up 169.254.3.4/23 cluster1-01 e0d true cluster1-01\_clus2 up/up 169.254.3.5/23 cluster1-01 e0d true cluster1-02\_clus1 up/up 169.254.3.8/23 cluster1-02 e0d true cluster1-02\_clus2 up/up 169.254.3.9/23 cluster1-02 e0d true cluster1-03\_clus1 up/up 169.254.1.3/23 cluster1-03 e0b true cluster1-03\_clus2 up/up 169.254.1.1/23 cluster1-03 e0b true cluster1-04\_clus1 up/up 169.254.1.6/23 cluster1-04 e0b true cluster1-04\_clus2 up/up 169.254.1.7/23 cluster1-04 e0b true 8 entries were displayed. cluster1::\*>

Se i LIFS del cluster non sono tornati alle porte home, ripristinarli manualmente: network interface revert -vserver *vserver\_name* -lif *lif\_name*

27. Verificare che il cluster funzioni correttamente:

cluster show

```
cluster1::*> cluster show
Node Health Eligibility Epsilon
-------------------- ------- ------------- -------
cluster1-01 true true false<br>cluster1-02 true true false
cluster1-02 true true false
cluster1-03 true true true
cluster1-04 true true false
4 entries were displayed.
cluster1::*>
```
28. Eseguire il ping delle interfacce del cluster remoto per verificare la connettività:

```
cluster ping-cluster -node local
```

```
cluster1::*> cluster ping-cluster -node local
Host is cluster1-03
Getting addresses from network interface table...
Cluster cluster1-03_clus1 169.254.1.3 cluster1-03 e0a
Cluster cluster1-03_clus2 169.254.1.1 cluster1-03 e0b
Cluster cluster1-04_clus1 169.254.1.6 cluster1-04 e0a
Cluster cluster1-04_clus2 169.254.1.7 cluster1-04 e0b
Cluster cluster1-01_clus1 169.254.3.4 cluster1-01 e0a
Cluster cluster1-01_clus2 169.254.3.5 cluster1-01 e0d
Cluster cluster1-02_clus1 169.254.3.8 cluster1-02 e0a
Cluster cluster1-02_clus2 169.254.3.9 cluster1-02 e0d
Local = 169.254.1.3 169.254.1.1Remote = 169.254.1.6 169.254.1.7 169.254.3.4 169.254.3.5 169.254.3.8
169.254.3.9
Cluster Vserver Id = 4294967293
Ping status:
............
Basic connectivity succeeds on 12 path(s)
Basic connectivity fails on 0 path(s)
................................................
Detected 9000 byte MTU on 12 path(s):
      Local 169.254.1.3 to Remote 169.254.1.6
      Local 169.254.1.3 to Remote 169.254.1.7
      Local 169.254.1.3 to Remote 169.254.3.4
      Local 169.254.1.3 to Remote 169.254.3.5
     Local 169.254.1.3 to Remote 169.254.3.8
     Local 169.254.1.3 to Remote 169.254.3.9
      Local 169.254.1.1 to Remote 169.254.1.6
      Local 169.254.1.1 to Remote 169.254.1.7
      Local 169.254.1.1 to Remote 169.254.3.4
      Local 169.254.1.1 to Remote 169.254.3.5
      Local 169.254.1.1 to Remote 169.254.3.8
      Local 169.254.1.1 to Remote 169.254.3.9
Larger than PMTU communication succeeds on 12 path(s)
RPC status:
6 paths up, 0 paths down (tcp check)
6 paths up, 0 paths down (udp check)
```
# **Raccolta registro monitoraggio stato switch Ethernet**

È possibile utilizzare la funzione di raccolta dei log per raccogliere i file di log relativi allo switch in ONTAP. Il monitor dello stato degli switch Ethernet (CSHM) ha la responsabilità

di garantire lo stato operativo degli switch del cluster e della rete di storage e di raccogliere i registri degli switch a scopo di debug. Questa procedura guida l'utente attraverso il processo di impostazione e avvio della raccolta di registri **supporto** dettagliati dal centralino e avvia una raccolta oraria di dati **periodici** raccolti da AutoSupport.

## **Prima di iniziare**

- Verificare di aver configurato l'ambiente utilizzando lo switch cluster Cisco 3232C **CLI**.
- Il monitoraggio dello stato dello switch deve essere abilitato per lo switch. Verificare questo assicurandosi che Is Monitored: il campo è impostato su **true** nell'output di system switch ethernet show comando.

## **Fasi**

1. Creare una password per la funzione di raccolta dei log dello switch Ethernet Health monitor:

system switch ethernet log setup-password

### **Mostra esempio**

```
cluster1::*> system switch ethernet log setup-password
Enter the switch name: <return>
The switch name entered is not recognized.
Choose from the following list:
cs1
cs2
cluster1::*> system switch ethernet log setup-password
Enter the switch name: cs1
Would you like to specify a user other than admin for log
collection? {y|n}: n
Enter the password: <enter switch password>
Enter the password again: < enter switch password>
cluster1::*> system switch ethernet log setup-password
Enter the switch name: cs2
Would you like to specify a user other than admin for log
collection? {y|n}: n
Enter the password: <enter switch password>
Enter the password again: <enter switch password>
```
2. Per avviare la raccolta dei log, eseguire il comando seguente, sostituendo DEVICE con lo switch utilizzato nel comando precedente. Questo avvia entrambi i tipi di raccolta di log: I log dettagliati **Support** e una

raccolta oraria di dati **Periodic**.

system switch ethernet log modify -device *<switch-name>* -log-request true

**Mostra esempio**

```
cluster1::*> system switch ethernet log modify -device cs1 -log
-request true
Do you want to modify the cluster switch log collection
configuration? {y|n}: [n] y
Enabling cluster switch log collection.
cluster1::*> system switch ethernet log modify -device cs2 -log
-request true
Do you want to modify the cluster switch log collection
configuration? {y|n}: [n] y
Enabling cluster switch log collection.
```
Attendere 10 minuti, quindi verificare che la raccolta dei log sia completa:

system switch ethernet log show

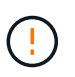

Se uno di questi comandi restituisce un errore o se la raccolta dei log non viene completata, contattare il supporto NetApp.

## **Risoluzione dei problemi**

Se si verifica uno dei seguenti stati di errore segnalati dalla funzione di raccolta registri (visibile nell'output di system switch ethernet log show), provare i passi di debug corrispondenti:

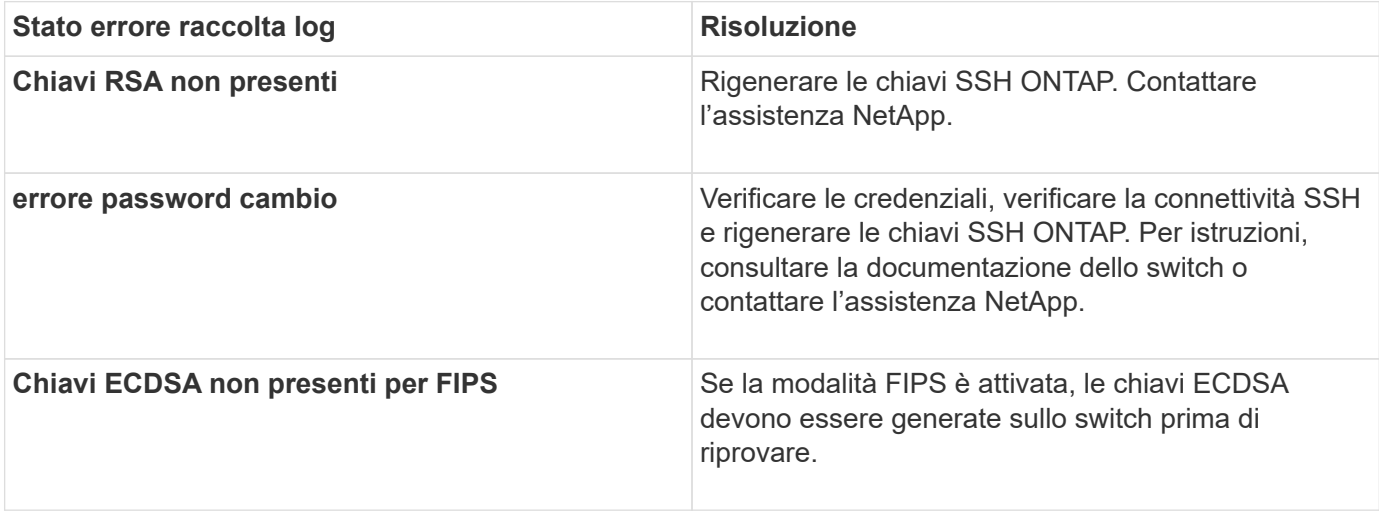

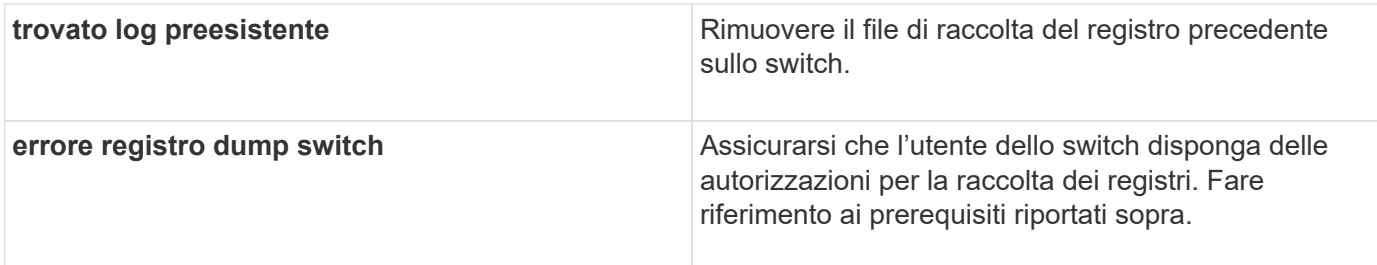

# **Configurare SNMPv3**

Seguire questa procedura per configurare SNMPv3, che supporta il monitoraggio dello stato dello switch Ethernet (CSHM).

## **A proposito di questa attività**

I seguenti comandi configurano un nome utente SNMPv3 sugli switch Cisco 3232C:

- Per **nessuna autenticazione**: snmp-server user *SNMPv3\_USER* NoAuth
- Per l'autenticazione **MD5/SHA**: snmp-server user *SNMPv3\_USER* auth [md5|sha] *AUTH-PASSWORD*
- Per l'autenticazione **MD5/SHA con crittografia AES/DES**: snmp-server user *SNMPv3\_USER* AuthEncrypt auth [md5|sha] *AUTH-PASSWORD* priv aes-128 *PRIV-PASSWORD*

Il seguente comando configura un nome utente SNMPv3 sul lato ONTAP: cluster1:: \*> security login create -user-or-group-name *SNMPv3\_USER* -application snmp -authentication-method usm -remote-switch-ipaddress *ADDRESS*

Il seguente comando stabilisce il nome utente SNMPv3 con CSHM: cluster1::\*> system switch ethernet modify -device *DEVICE* -snmp-version SNMPv3 -community-or-username *SNMPv3\_USER*

## **Fasi**

1. Impostare l'utente SNMPv3 sullo switch per l'utilizzo dell'autenticazione e della crittografia:

show snmp user

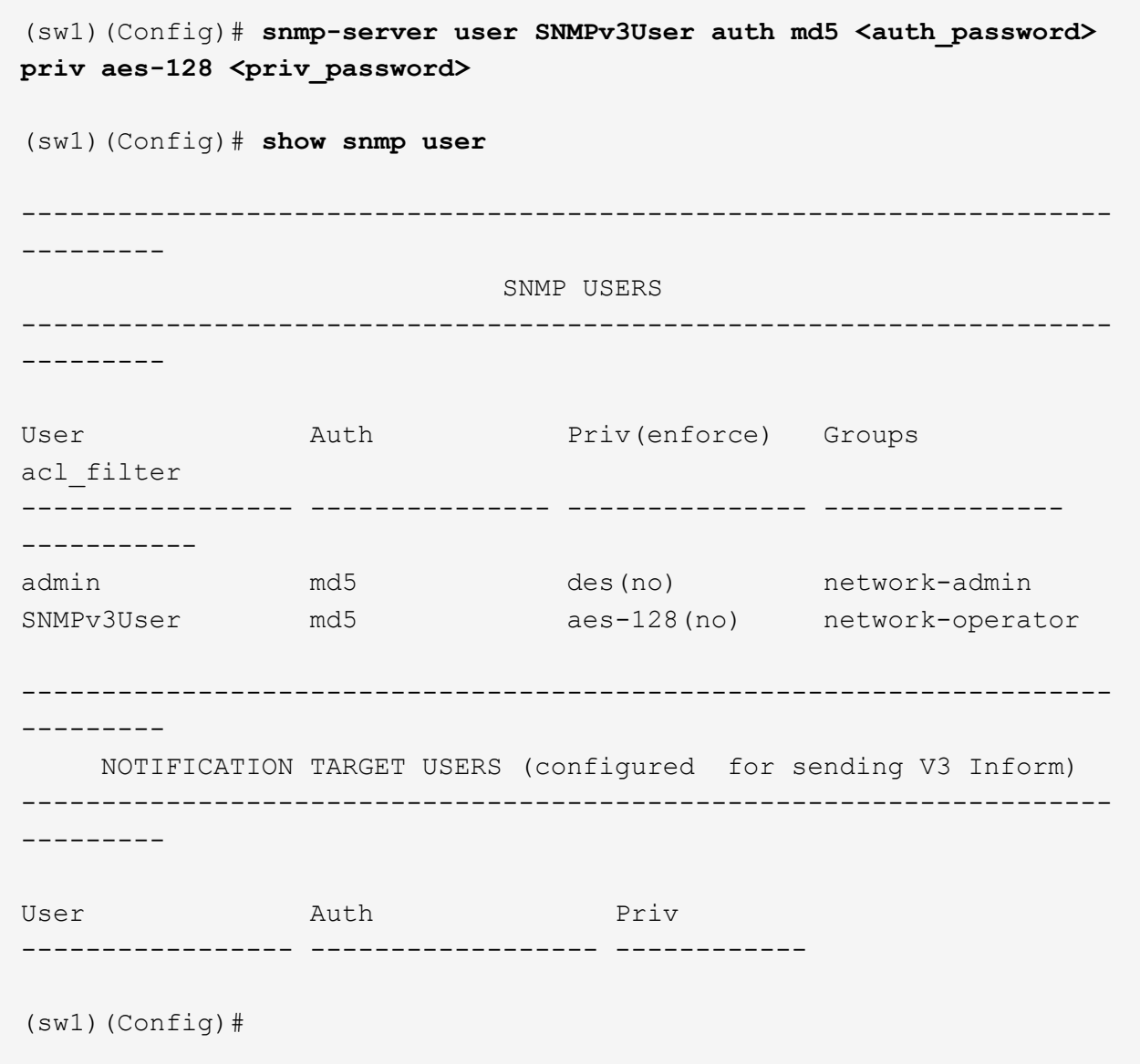

2. Impostare l'utente SNMPv3 sul lato ONTAP:

security login create -user-or-group-name <username> -application snmp -authentication-method usm -remote-switch-ipaddress 10.231.80.212

```
cluster1::*> system switch ethernet modify -device "sw1
(b8:59:9f:09:7c:22)" -is-monitoring-enabled-admin true
cluster1::*> security login create -user-or-group-name <username>
-application snmp -authentication-method usm -remote-switch
-ipaddress 10.231.80.212
Enter the authoritative entity's EngineID [remote EngineID]:
Which authentication protocol do you want to choose (none, md5, sha,
sha2-256)
[none]: md5
Enter the authentication protocol password (minimum 8 characters
long):
Enter the authentication protocol password again:
Which privacy protocol do you want to choose (none, des, aes128)
[none]: aes128
Enter privacy protocol password (minimum 8 characters long):
Enter privacy protocol password again:
```
3. Configurare CSHM per il monitoraggio con il nuovo utente SNMPv3:

system switch ethernet show-all -device "sw1" -instance

```
cluster1::*> system switch ethernet show-all -device "sw1" -instance
                                      Device Name: sw1
                                       IP Address: 10.231.80.212
                                     SNMP Version: SNMPv2c
                                    Is Discovered: true
     SNMPv2c Community String or SNMPv3 Username: cshm1!
                                     Model Number: N3K-C3232C
                                   Switch Network: cluster-network
                                 Software Version: Cisco Nexus
Operating System (NX-OS) Software, Version 9.3(7)
                        Reason For Not Monitoring: None <---- displays
when SNMP settings are valid
                         Source Of Switch Version: CDP/ISDP
                                   Is Monitored ?: true
                      Serial Number of the Device: QTFCU3826001C
                                      RCF Version: v1.8X2 for
Cluster/HA/RDMA
cluster1::*>
cluster1::*> system switch ethernet modify -device "sw1" -snmp
-version SNMPv3 -community-or-username <username>
cluster1::*>
```
4. Verificare che il numero seriale da sottoporre a query con l'utente SNMPv3 appena creato sia lo stesso descritto nel passaggio precedente dopo il completamento del periodo di polling CSHM.

system switch ethernet polling-interval show

```
cluster1::*> system switch ethernet polling-interval show
           Polling Interval (in minutes): 5
cluster1::*> system switch ethernet show-all -device "sw1" -instance
                                       Device Name: sw1
                                        IP Address: 10.231.80.212
                                      SNMP Version: SNMPv3
                                     Is Discovered: true
     SNMPv2c Community String or SNMPv3 Username: SNMPv3User
                                     Model Number: N3K-C3232C
                                    Switch Network: cluster-network
                                 Software Version: Cisco Nexus
Operating System (NX-OS) Software, Version 9.3(7)
                        Reason For Not Monitoring: None <---- displays
when SNMP settings are valid
                         Source Of Switch Version: CDP/ISDP
                                   Is Monitored ?: true
                      Serial Number of the Device: QTFCU3826001C
                                      RCF Version: v1.8X2 for
Cluster/HA/RDMA
cluster1::*>
```
# **Migrare gli switch**

# <span id="page-63-0"></span>**Requisiti di migrazione per gli switch cluster Cisco Nexus 3232C**

Prima di migrare a switch cluster Cisco Nexus 3232C. esaminare le informazioni di configurazione, le connessioni delle porte e i requisiti di cablaggio.

## **Requisiti di migrazione di CN1610**

Gli switch del cluster supportano le seguenti connessioni di nodo:

- NetApp CN1610: Porte da 0/1 a 0/12 (10 GbE)
- Cisco Nexus 3232C: Porte e1/1-30 (40 o 100 o 4x10GbE)

Gli switch del cluster utilizzano le seguenti porte ISL (Inter-Switch link).

- NetApp CN1610: Porte da 0/13 a 0/16 (10 GbE)
- Cisco Nexus 3232C: Porte 1/31-32 (100 GbE)

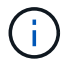

È necessario utilizzare 4 cavi breakout 10G sullo switch cluster Cisco Nexus 3232C.

La seguente tabella mostra i collegamenti di cablaggio necessari in ogni fase della transizione dagli switch NetApp CN1610 agli switch cluster Cisco Nexus 3232C:

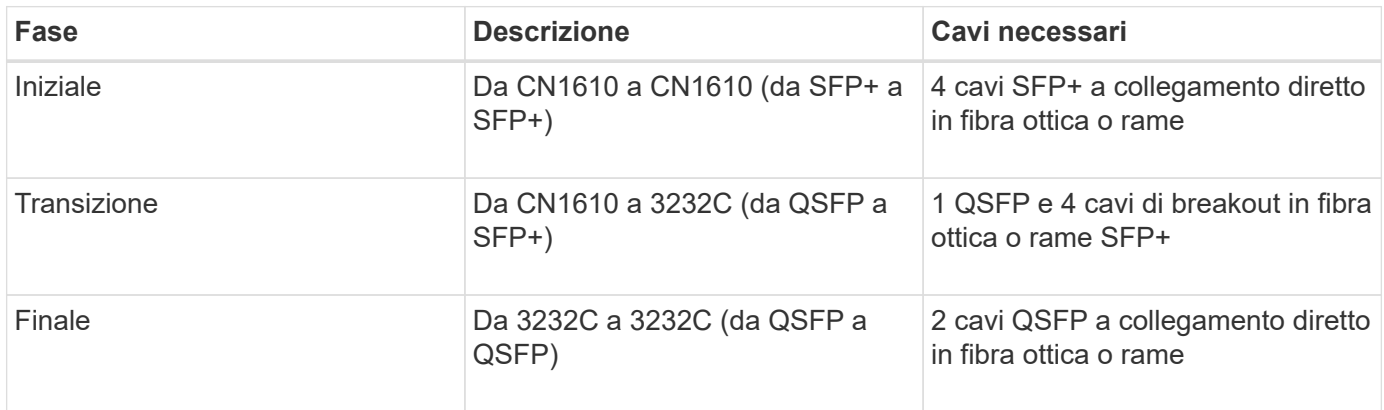

È necessario aver scaricato i file di configurazione di riferimento (RCF) applicabili. Il numero di porte 10 GbE e 40/100 GbE è definito negli RCF disponibili su ["Download del file di configurazione di riferimento di Cisco®](https://mysupport.netapp.com/NOW/download/software/sanswitch/fcp/Cisco/netapp_cnmn/download.shtml) [Cluster Network Switch"](https://mysupport.netapp.com/NOW/download/software/sanswitch/fcp/Cisco/netapp_cnmn/download.shtml) pagina.

Le versioni di ONTAP e NX-OS supportate in questa procedura sono elencate nella ["Pagina Cisco Ethernet](https://mysupport.netapp.com/NOW/download/software/cm_switches/.html) [Switches \(Switch Ethernet Cisco\)"](https://mysupport.netapp.com/NOW/download/software/cm_switches/.html).

Le versioni di ONTAP e FASTPATH supportate in questa procedura sono elencate nella ["Pagina Switch](http://support.netapp.com/NOW/download/software/cm_switches_ntap/.html) [NetApp CN1601 e CN1610".](http://support.netapp.com/NOW/download/software/cm_switches_ntap/.html)

## **Requisiti CN5596**

Gli switch del cluster utilizzano le seguenti porte per le connessioni ai nodi:

- Porte e1/1-40 (10 GbE): Nexus 5596
- Porte e1/1-30 (10/40/100 GbE): Nexus 3232C
	- Gli switch del cluster utilizzano le seguenti porte ISL (Inter-Switch link):
- Porte e1/41-48 (10 GbE): Nexus 5596
- Porte e1/31-32 (40/100 GbE): Nexus 3232C
	- Il ["](https://hwu.netapp.com/)*[Hardware Universe](https://hwu.netapp.com/)*["](https://hwu.netapp.com/) Contiene informazioni sul cablaggio supportato per gli switch Nexus 3232C:
- I nodi con connessioni cluster da 10 GbE richiedono cavi di breakout in fibra ottica da QSFP a SFP+ o cavi di breakout in rame da QSFP a SFP+.
- I nodi con connessioni cluster da 40/100 GbE richiedono moduli ottici QSFP/QSFP28 supportati con cavi in fibra o cavi a collegamento diretto in rame QSFP/QSFP28.
	- Gli switch del cluster utilizzano il cablaggio ISL appropriato:
- Inizio: Nexus 5596 (da SFP+ a SFP+)
	- 8 cavi SFP+ a collegamento diretto in fibra o rame
- Interim: Da Nexus 5596 a Nexus 3232C (rottura da QSFP a 4xSFP+)
	- 1 cavo di breakout fibra da QSFP a SFP+ o cavo di breakout in rame
- Finale: Da Nexus 3232C a Nexus 3232C (da QSFP28 a QSFP28)
- 2 cavi QSFP28 a collegamento diretto in fibra o rame
	- Sugli switch Nexus 3232C, è possibile utilizzare le porte QSFP/QSFP28 in modalità 40/100 Gigabit Ethernet o 4 x10 Gigabit Ethernet.

Per impostazione predefinita, sono disponibili 32 porte in modalità 40/100 Gigabit Ethernet. Queste porte 40 Gigabit Ethernet sono numerate con una convenzione di denominazione a 2 tuple. Ad esempio, la seconda porta 40 Gigabit Ethernet è numerata come 1/2. Il processo di modifica della configurazione da 40 Gigabit Ethernet a 10 Gigabit Ethernet è denominato *breakout* e il processo di modifica della configurazione da 10 Gigabit Ethernet a 40 Gigabit Ethernet è denominato *breakin*. Quando si scollega una porta 40/100 Gigabit Ethernet in 10 porte Gigabit Ethernet, le porte risultanti vengono numerate utilizzando una convenzione di denominazione a 3 tuple. Ad esempio, le porte di breakout della seconda porta 40/100 Gigabit Ethernet sono numerate come 1/2/1, 1/2/2, 1/2/3 e 1/2/4.

- Sul lato sinistro degli switch Nexus 3232C sono presenti 2 porte SFP+, denominate 1/33 e 1/34.
- Alcune porte degli switch Nexus 3232C sono state configurate per funzionare a 10 GbE o 40/100 GbE.

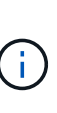

È possibile suddividere le prime sei porte in modalità 4x10 GbE utilizzando interface breakout module 1 port 1-6 map 10g-4x comando. Allo stesso modo, è possibile raggruppare le prime sei porte QSFP+ dalla configurazione breakout utilizzando no interface breakout module 1 port 1-6 map 10g-4x comando.

- Hai completato la pianificazione, la migrazione e leggi la documentazione richiesta sulla connettività 10 GbE e 40/100 GbE dai nodi agli switch del cluster Nexus 3232C.
- **Le versioni di ONTAP e NX-OS supportate in questa procedura sono disponibili in ["Pagina Cisco](http://support.netapp.com/NOW/download/software/cm_switches/.html)** [Ethernet Switches \(Switch Ethernet Cisco\)"](http://support.netapp.com/NOW/download/software/cm_switches/.html).

# **Migrare uno switch di cluster CN1610 a uno switch di cluster Cisco Nexus 3232C**

Per sostituire gli switch del cluster CN1610 esistenti in un cluster con gli switch del cluster Cisco Nexus 3232C, è necessario eseguire una sequenza specifica di attività.

## **Verifica dei requisiti**

Prima della migrazione, assicurarsi di rivedere ["Requisiti di migrazione".](#page-63-0)

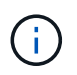

La procedura richiede l'utilizzo di entrambi i comandi ONTAP e Cisco Nexus 3000 Series Switches; i comandi ONTAP vengono utilizzati se non diversamente indicato.

Se necessario, fare riferimento a quanto segue per ulteriori informazioni:

- ["Pagina descrittiva di NetApp CN1601 e CN1610"](http://support.netapp.com/NOW/download/software/cm_switches_ntap/)
- ["Pagina di descrizione dello switch Ethernet Cisco"](http://support.netapp.com/NOW/download/software/cm_switches/)
- ["Hardware Universe"](http://hwu.netapp.com)

## **Migrare gli switch**

**A proposito degli esempi**

Gli esempi di questa procedura utilizzano quattro nodi: Due nodi utilizzano quattro porte di interconnessione del cluster da 10 GbE: E0a, e0b, e0c e e0d. Gli altri due nodi utilizzano due cavi in fibra di interconnessione cluster da 40 GbE: E4a e e4e. Il ["](https://hwu.netapp.com/)*[Hardware Universe](https://hwu.netapp.com/)*["](https://hwu.netapp.com/) contiene informazioni sui cavi in fibra del cluster sulle piattaforme.

Gli esempi di questa procedura utilizzano la seguente nomenclatura di switch e nodi:

- I nodi sono n1, n2, n3 e n4.
- L'output dei comandi potrebbe variare a seconda delle diverse versioni del software ONTAP.
- Gli switch CN1610 da sostituire sono CL1 e CL2.
- Gli switch Nexus 3232C in sostituzione degli switch CN1610 sono C1 e C2.
- n1\_clus1 è la prima interfaccia logica del cluster (LIF) collegata allo switch del cluster 1 (CL1 o C1) per il nodo n1.
- n1\_clus2 è il primo LIF del cluster connesso allo switch del cluster 2 (CL2 o C2) per il nodo n1.
- n1\_clus3 è il secondo LIF collegato allo switch del cluster 2 (CL2 o C2) per il nodo n1.
- n1\_clus4 è il secondo LIF collegato allo switch del cluster 1 (CL1 o C1) per il nodo n1.
- Il numero di porte 10 GbE e 40/100 GbE è definito nei file di configurazione di riferimento (RCF) disponibili su ["Download del file di configurazione di riferimento di Cisco® Cluster Network Switch"](https://mysupport.netapp.com/NOW/download/software/sanswitch/fcp/Cisco/netapp_cnmn/download.shtml) pagina.

### **Fase 1: Preparazione per la migrazione**

1. Se AutoSupport è attivato su questo cluster, eliminare la creazione automatica del caso richiamando un messaggio AutoSupport:

```
system node autosupport invoke -node * -type all -message MAINT=xh
```
*x* è la durata della finestra di manutenzione in ore.

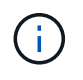

Il messaggio informa il supporto tecnico di questa attività di manutenzione in modo che la creazione automatica del caso venga soppressa durante la finestra di manutenzione.

2. Visualizzare le informazioni relative ai dispositivi nella configurazione:

network device-discovery show

L'esempio seguente mostra quante interfacce di interconnessione cluster sono state configurate in ciascun nodo per ogni switch di interconnessione cluster:

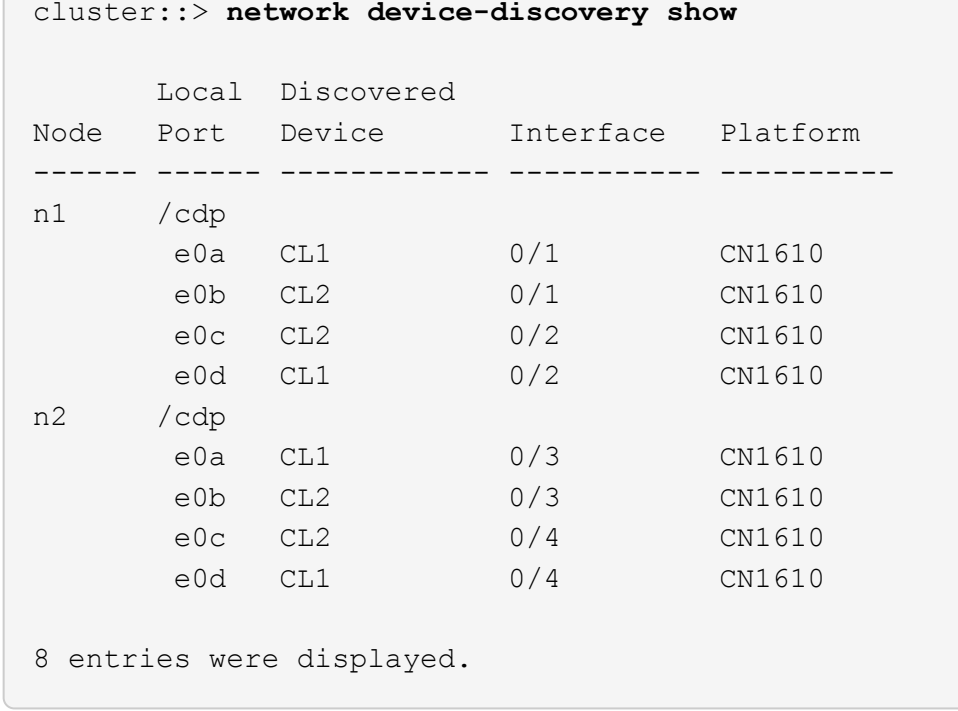

- 3. Determinare lo stato amministrativo o operativo di ciascuna interfaccia del cluster.
	- a. Visualizzare gli attributi della porta di rete del cluster:

network port show -role cluster

```
cluster::*> network port show -role cluster
       (network port show)
Node: n1
            Broadcast Speed (Mbps) Health Ignore
Port IPspace Domain Link MTU Admin/Open Status Health
Status
----- --------- ---------- ----- ----- ------------ ------
-------------
e0a cluster cluster up 9000 auto/10000 -
e0b cluster cluster up 9000 auto/10000 -
e0c cluster cluster up 9000 auto/10000 - -
e0d cluster cluster up 9000 auto/10000 - - -
Node: n2
            Broadcast Speed (Mbps) Health Ignore
Port IPspace Domain Link MTU Admin/Open Status Health
Status
----- --------- ---------- ----- ----- ------------ ------
-------------
e0a cluster cluster up 9000 auto/10000 -
e0b cluster cluster up 9000 auto/10000 -
e0c cluster cluster up 9000 auto/10000
e0d cluster cluster up 9000 auto/10000 -
8 entries were displayed.
```
b. Visualizza informazioni sulle interfacce logiche:

network interface show -role cluster

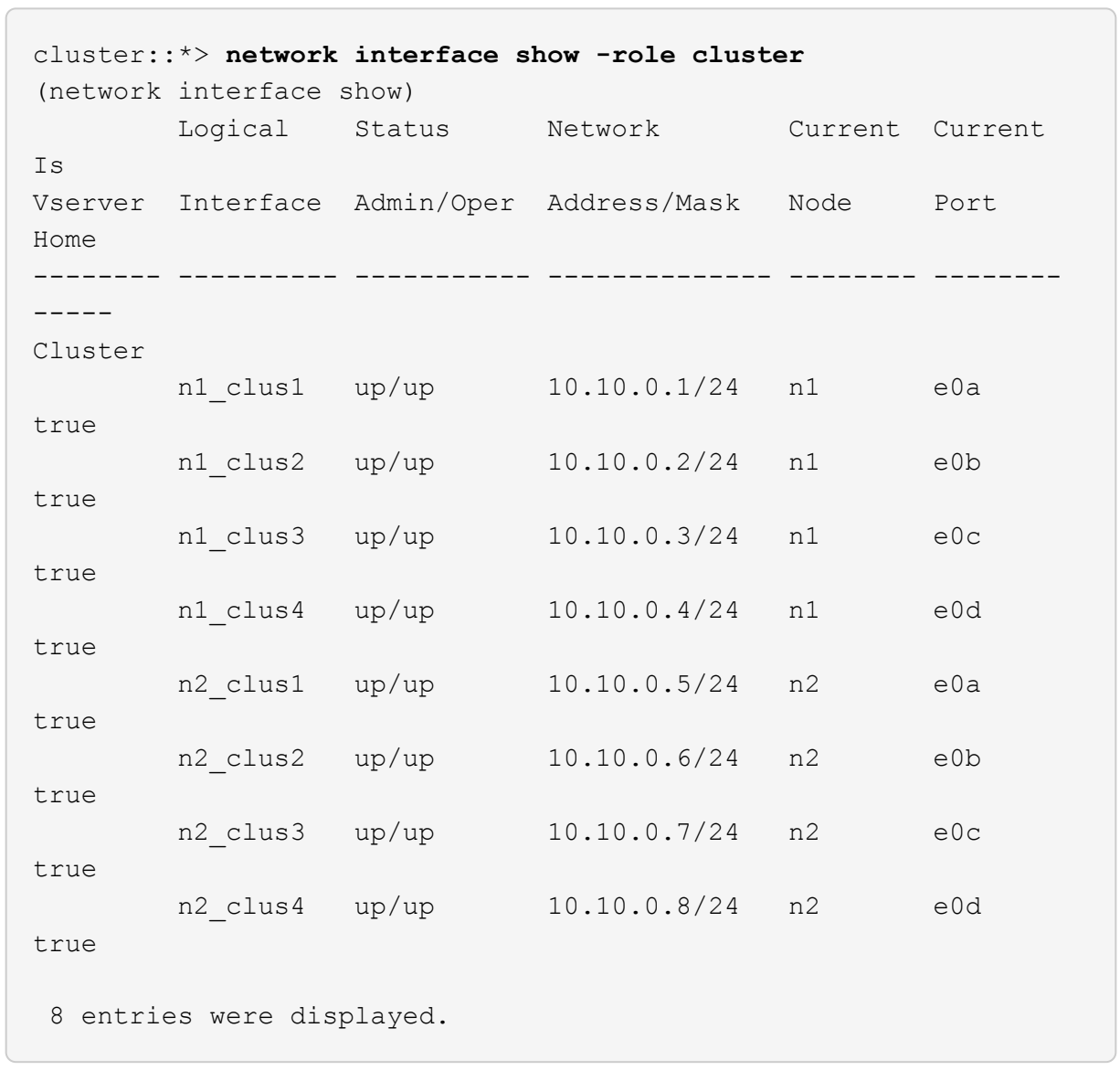

c. Visualizzare le informazioni sugli switch del cluster rilevati:

system cluster-switch show

Nell'esempio seguente vengono visualizzati gli switch del cluster noti al cluster insieme ai relativi indirizzi IP di gestione:

```
cluster::> system cluster-switch show
Switch Type Address Model
----------------------------- ---------------- -------------
--------
CL1 cluster-network 10.10.1.101 CN1610
      Serial Number: 01234567
       Is Monitored: true
            Reason:
   Software Version: 1.2.0.7
     Version Source: ISDP
CL2 cluster-network 10.10.1.102 CN1610
      Serial Number: 01234568
       Is Monitored: true
            Reason:
   Software Version: 1.2.0.7
     Version Source: ISDP
2 entries displayed.
```
4. Verificare che l'RCF e l'immagine appropriati siano installati sui nuovi switch 3232C in base alle proprie esigenze ed eseguire le personalizzazioni essenziali del sito.

Preparare entrambi gli switch in questa fase. Se è necessario aggiornare l'RCF e l'immagine, attenersi alla seguente procedura:

- a. Vedere ["Switch Ethernet Cisco"](http://support.netapp.com/NOW/download/software/cm_switches/.html) Sul sito di supporto NetApp.
- b. Annotare lo switch e le versioni software richieste nella tabella riportata in tale pagina.
- c. Scaricare la versione appropriata di RCF.
- d. Fare clic su **CONTINUA** nella pagina **Descrizione**, accettare il contratto di licenza, quindi seguire le istruzioni nella pagina **Download** per scaricare RCF.
- e. Scaricare la versione appropriata del software dell'immagine all'indirizzo ["Download del file di](http://mysupport.netapp.com/NOW/download/software/sanswitch/fcp/Cisco/netapp_cnmn/download.html) [configurazione di riferimento di Cisco® Cluster and Management Network Switch".](http://mysupport.netapp.com/NOW/download/software/sanswitch/fcp/Cisco/netapp_cnmn/download.html)
- 5. Migrare i LIF associati al secondo switch CN1610 che si intende sostituire:

network interface migrate -vserver *vserver-name* -lif *lif-name* -source-node *source-node-name* destination-node *destination-node-name* -destination-port *destination-port-name*

```
Mostra esempio
```
È necessario migrare ciascun LIF singolarmente, come illustrato nell'esempio seguente:

```
cluster::*> network interface migrate -vserver cluster -lif n1_clus2
-source-node n1
-destination-node n1 -destination-port e0a
cluster::*> network interface migrate -vserver cluster -lif n1_clus3
-source-node n1
-destination-node n1 -destination-port e0d
cluster::*> network interface migrate -vserver cluster -lif n2_clus2
-source-node n2
-destination-node n2 -destination-port e0a
cluster::*> network interface migrate -vserver cluster -lif n2_clus3
-source-node n2
-destination-node n2 -destination-port e0d
```
6. Verificare lo stato del cluster:

network interface show -role cluster
**Mostra esempio**

 $\sqrt{2}$ 

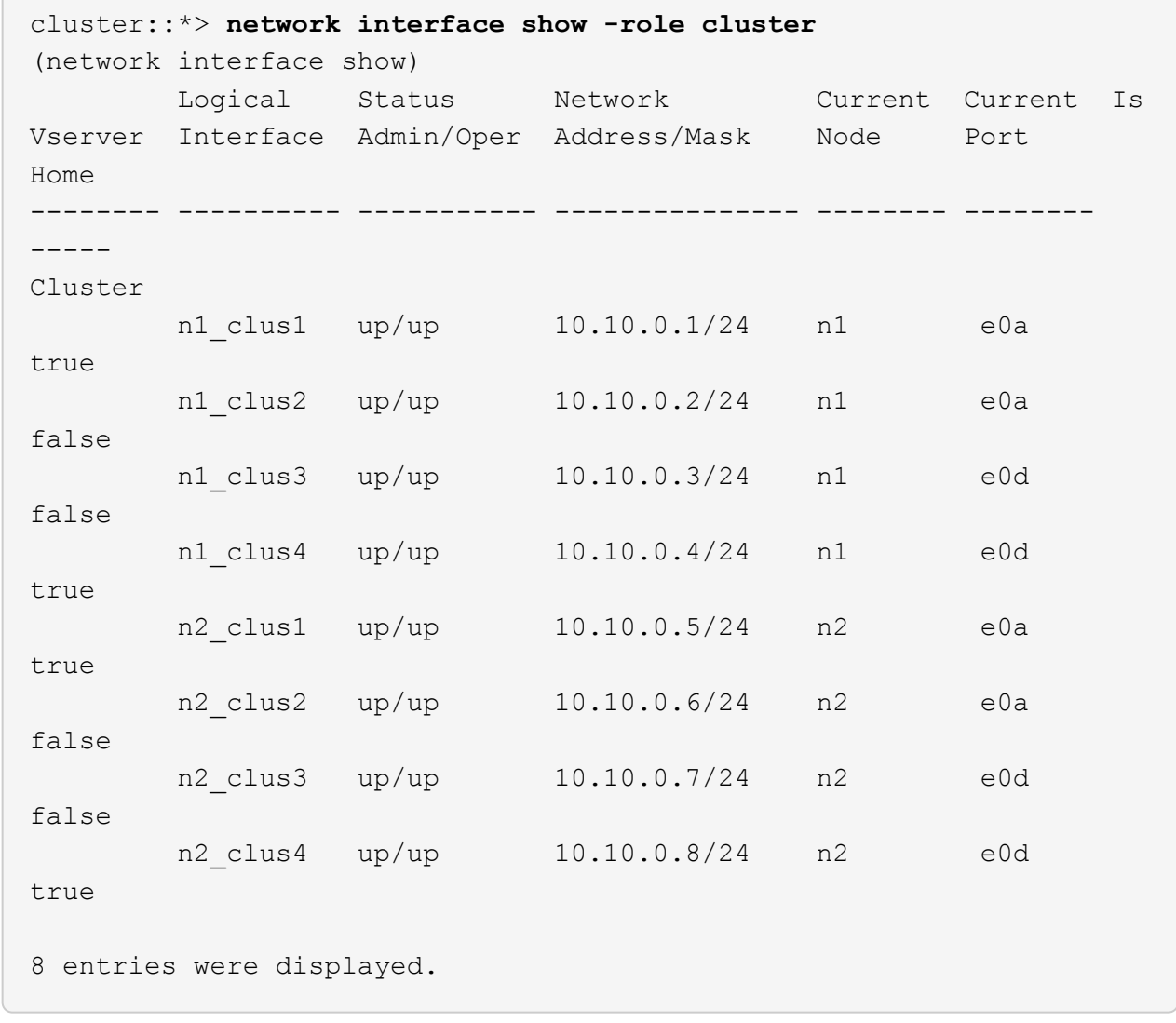

## **Fase 2: Sostituire lo switch del cluster CL2 con C2**

1. Spegnere le porte di interconnessione del cluster fisicamente collegate allo switch CL2:

network port modify -node *node-name* -port *port-name* -up-admin false

L'esempio seguente mostra le quattro porte di interconnessione del cluster chiuse per il nodo n1 e il nodo n2:

```
cluster::*> network port modify -node n1 -port e0b -up-admin false
cluster::*> network port modify -node n1 -port e0c -up-admin false
cluster::*> network port modify -node n2 -port e0b -up-admin false
cluster::*> network port modify -node n2 -port e0c -up-admin false
```
2. Eseguire il ping delle interfacce del cluster remoto, quindi eseguire un controllo del server di chiamata della procedura remota:

cluster ping-cluster -node *node-name*

L'esempio seguente mostra il nodo n1 sottoposto a ping e lo stato RPC indicato in seguito:

```
cluster::*> cluster ping-cluster -node n1
Host is n1
Getting addresses from network interface table...
Cluster n1 clus1 n1 e0a 10.10.0.1
Cluster n1 clus2 n1 e0b 10.10.0.2
Cluster n1_clus3 n1 e0c 10.10.0.3
Cluster n1 clus4 n1 e0d 10.10.0.4
Cluster n2_clus1 n2 e0a 10.10.0.5
Cluster n2 clus2 n2
Cluster n2 clus3 n2 e0c 10.10.0.7
Cluster n2_clus4 n2 e0d 10.10.0.8
Local = 10.10.0.1 10.10.0.2 10.10.0.3 10.10.0.4
Remote = 10.10.0.5 10.10.0.6 10.10.0.7 10.10.0.8
Cluster Vserver Id = 4294967293 Ping status:
....
Basic connectivity succeeds on 16 path(s)
Basic connectivity fails on 0 path(s)
................
Detected 9000 byte MTU on 16 path(s):
     Local 10.10.0.1 to Remote 10.10.0.5
     Local 10.10.0.1 to Remote 10.10.0.6
     Local 10.10.0.1 to Remote 10.10.0.7
     Local 10.10.0.1 to Remote 10.10.0.8
     Local 10.10.0.2 to Remote 10.10.0.5
     Local 10.10.0.2 to Remote 10.10.0.6
     Local 10.10.0.2 to Remote 10.10.0.7
     Local 10.10.0.2 to Remote 10.10.0.8
     Local 10.10.0.3 to Remote 10.10.0.5
     Local 10.10.0.3 to Remote 10.10.0.6
     Local 10.10.0.3 to Remote 10.10.0.7
     Local 10.10.0.3 to Remote 10.10.0.8
     Local 10.10.0.4 to Remote 10.10.0.5
     Local 10.10.0.4 to Remote 10.10.0.6
     Local 10.10.0.4 to Remote 10.10.0.7
      Local 10.10.0.4 to Remote 10.10.0.8
Larger than PMTU communication succeeds on 16 path(s)
RPC status:
4 paths up, 0 paths down (tcp check)
4 paths up, 0 paths down (udp check)
```
3. Spegnere le porte ISL da 13 a 16 sullo switch CN1610 CL1 attivo utilizzando il comando appropriato.

Per ulteriori informazioni sui comandi Cisco, consultare le guide elencate nella ["Cisco Nexus 3000 Series](https://www.cisco.com/c/en/us/support/switches/nexus-3000-series-switches/products-command-reference-list.html) [NX-OS Command References"](https://www.cisco.com/c/en/us/support/switches/nexus-3000-series-switches/products-command-reference-list.html).

#### **Mostra esempio**

L'esempio seguente mostra le porte ISL da 13 a 16 che sono state spese sullo switch CN1610 CL1:

```
(CL1)# configure
(CL1)(Config)# interface 0/13-0/16
(CL1)(Interface 0/13-0/16)# shutdown
(CL1)(Interface 0/13-0/16)# exit
(CL1)(Config)# exit
(CLI)#
```
4. Creare un ISL temporaneo tra CL1 e C2:

Per ulteriori informazioni sui comandi Cisco, consultare le guide elencate nella ["Cisco Nexus 3000 Series](https://www.cisco.com/c/en/us/support/switches/nexus-3000-series-switches/products-command-reference-list.html) [NX-OS Command References"](https://www.cisco.com/c/en/us/support/switches/nexus-3000-series-switches/products-command-reference-list.html).

#### **Mostra esempio**

L'esempio seguente mostra un ISL temporaneo creato tra CL1 (porte 13-16) e C2 (porte e1/24/1-4) utilizzando Cisco switchport mode trunk comando:

```
C2# configure
C2(config)# interface port-channel 2
C2(config-if)# switchport mode trunk
C2(config-if)# spanning-tree port type network
C2(config-if)# mtu 9216
C2(config-if)# interface breakout module 1 port 24 map 10g-4x
C2(config)# interface e1/24/1-4
C2(config-if-range)# switchport mode trunk
C2(config-if-range)# mtu 9216
C2(config-if-range)# channel-group 2 mode active
C2(config-if-range)# exit
C2(config-if)# exit
```
5. Rimuovere i cavi collegati allo switch CN1610 CL2 su tutti i nodi.

Utilizzando un cablaggio supportato, è necessario ricollegare le porte disconnesse su tutti i nodi allo switch Nexus 3232C C2.

6. Rimuovere i quattro cavi ISL dalle porte da 13 a 16 dello switch CN1610 CL1.

È necessario collegare i cavi di breakout Cisco QSFP28 a SFP+ appropriati che collegano la porta 1/24 del nuovo switch Cisco 3232C C2 alle porte da 13 a 16 dello switch CN1610 CL1 esistente.

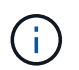

Quando si ricollegano i cavi al nuovo switch Cisco 3232C, i cavi utilizzati devono essere cavi a fibra ottica o cavi twinax Cisco.

7. Rendere l'ISL dinamico configurando l'interfaccia ISL 3/1 sullo switch CN1610 attivo per disattivare la modalità statica.

Questa configurazione corrisponde alla configurazione ISL sullo switch 3232C C2 quando gli ISL vengono attivati su entrambi gli switch.

Per ulteriori informazioni sui comandi Cisco, consultare le guide elencate nella ["Cisco Nexus 3000 Series](https://www.cisco.com/c/en/us/support/switches/nexus-3000-series-switches/products-command-reference-list.html) [NX-OS Command References"](https://www.cisco.com/c/en/us/support/switches/nexus-3000-series-switches/products-command-reference-list.html).

#### **Mostra esempio**

L'esempio seguente mostra l'interfaccia ISL 3/1 configurata per rendere l'ISL dinamico:

```
(CL1)# configure
(CL1)(Config)# interface 3/1
(CL1)(Interface 3/1)# no port-channel static
(CL1)(Interface 3/1)# exit
(CL1)(Config)# exit
(CL1)#
```
8. Richiamare gli ISL da 13 a 16 sullo switch CN1610 CL1 attivo.

Per ulteriori informazioni sui comandi Cisco, consultare le guide elencate nella ["Cisco Nexus 3000 Series](https://www.cisco.com/c/en/us/support/switches/nexus-3000-series-switches/products-command-reference-list.html) [NX-OS Command References"](https://www.cisco.com/c/en/us/support/switches/nexus-3000-series-switches/products-command-reference-list.html).

#### **Mostra esempio**

L'esempio seguente mostra le porte ISL da 13 a 16 che vengono avviate sull'interfaccia del canale di porta 3/1:

```
(CL1)# configure
(CL1)(Config)# interface 0/13-0/16,3/1
(CL1)(Interface 0/13-0/16,3/1)# no shutdown
(CL1)(Interface 0/13-0/16,3/1)# exit
(CL1)(Config)# exit
(CL1)#
```
9. Verificare che gli ISL siano up Sullo switch CN1610 CL1.

Lo stato del collegamento deve essere Up, "Tipo" deve essere Dynamic`E la colonna "porta attiva" deve essere `True per le porte da 0/13 a 0/16.

L'esempio seguente mostra gli ISL verificati come up Sullo switch CN1610 CL1:

```
(CL1)# show port-channel 3/1
Local Interface................................ 3/1
Channel Name................................... ISL-LAG
Link State..................................... Up
Admin Mode..................................... Enabled
Type........................................... Dynamic
Load Balance Option............................ 7
(Enhanced hashing mode)
Mbr Device/ Port Port
Ports Timeout Speed Active
------ ------------- ---------- -------
0/13 actor/long 10 Gb Full True
       partner/long
0/14 actor/long 10 Gb Full True
       partner/long
0/15 actor/long 10 Gb Full True
       partner/long
0/16 actor/long 10 Gb Full True
        partner/long
```
10. Verificare che gli ISL siano up Sullo switch C2 3232C:

show port-channel summary

Per ulteriori informazioni sui comandi Cisco, consultare le guide elencate nella ["Cisco Nexus 3000 Series](https://www.cisco.com/c/en/us/support/switches/nexus-3000-series-switches/products-command-reference-list.html) [NX-OS Command References"](https://www.cisco.com/c/en/us/support/switches/nexus-3000-series-switches/products-command-reference-list.html).

Le porte da eth1/24/1 a eth1/24/4 devono indicare (P), Ovvero che tutte e quattro le porte ISL si trovano nel canale delle porte. Eth1/31 e eth1/32 dovrebbero indicare (D) poiché non sono connessi.

L'esempio seguente mostra gli ISL verificati come up Sullo switch C2 3232C:

```
C2# show port-channel summary
Flags: D - Down P - Up in port-channel (members)
          I - Individual H - Hot-standby (LACP only)
        s - Suspended r - Module-removed
        S - Switched R - Routed
          U - Up (port-channel)
          M - Not in use. Min-links not met
                                        --------------------------------------------------------------------
 ----------
Group Port- Type Protocol Member Ports
        Channel
--------------------------------------------------------------------
----------
1 Po1(SU) Eth LACP Eth1/31(D) Eth1/32(D)
2 Po2(SU) Eth LACP Eth1/24/1(P) Eth1/24/2(P)
Eth1/24/3(P)
                                      Eth1/24/4(P)
```
11. Visualizzare tutte le porte di interconnessione del cluster collegate allo switch 3232C C2 su tutti i nodi:

network port modify -node *node-name* -port *port-name* -up-admin true

**Mostra esempio**

L'esempio seguente mostra come attivare le porte di interconnessione del cluster collegate allo switch 3232C C2:

cluster::\*> **network port modify -node n1 -port e0b -up-admin true** cluster::\*> **network port modify -node n1 -port e0c -up-admin true** cluster::\*> **network port modify -node n2 -port e0b -up-admin true** cluster::\*> **network port modify -node n2 -port e0c -up-admin true**

12. Ripristinare tutte le LIF di interconnessione cluster migrate collegate a C2 su tutti i nodi:

network interface revert -vserver cluster -lif *lif-name*

```
cluster::*> network interface revert -vserver cluster -lif n1_clus2
cluster::*> network interface revert -vserver cluster -lif n1_clus3
cluster::*> network interface revert -vserver cluster -lif n2_clus2
cluster::*> network interface revert -vserver cluster -lif n2_clus3
```
13. Verificare che tutte le porte di interconnessione del cluster siano ripristinate alle porte home:

network interface show -role cluster

#### **Mostra esempio**

L'esempio seguente mostra che i LIF su clus2 vengono ripristinati alle porte home; i LIF vengono ripristinati correttamente se le porte nella colonna "Current Port" (porta corrente) hanno uno stato di true Nella colonna "is Home". Se il valore "is Home" è false, Quindi la LIF non viene ripristinata.

```
cluster::*> network interface show -role cluster
(network interface show)
         Logical Status Network Current Current Is
Vserver Interface Admin/Oper Address/Mask Node Port
Home
-------- ---------- ----------- -------------- -------- --------
-----
Cluster
       n1 clus1 up/up 10.10.0.1/24 n1 e0a
true
       n1 clus2 up/up 10.10.0.2/24 n1 e0b
true
       n1 clus3 up/up 10.10.0.3/24 n1 e0c
true
       n1 clus4 up/up 10.10.0.4/24 n1 e0d
true
       n2 clus1 up/up 10.10.0.5/24 n2 e0a
true
       n2 clus2 up/up 10.10.0.6/24 n2 e0b
true
       n2 clus3 up/up 10.10.0.7/24 n2 e0c
true
         n2_clus4 up/up 10.10.0.8/24 n2 e0d
true
8 entries were displayed.
```
14. Verificare che tutte le porte del cluster siano collegate:

```
network port show -role cluster
```
#### **Mostra esempio**

L'esempio seguente mostra l'output che verifica che tutte le interconnessioni del cluster siano up:

```
cluster::*> network port show -role cluster
       (network port show)
Node: n1
           Broadcast Speed (Mbps) Health Ignore
Port IPspace Domain Link MTU Admin/Open Status Health
Status
----- --------- ----------- ----- ----- ------------ --------
-------------
e0a cluster cluster up 9000 auto/10000 -
e0b cluster cluster up 9000 auto/10000 -
e0c cluster cluster up 9000 auto/10000 - -
e0d cluster cluster up 9000 auto/10000 - -
Node: n2
           Broadcast Speed (Mbps) Health Ignore
Port IPspace Domain Link MTU Admin/Open Status Health
Status
----- --------- ----------- ----- ----- ------------ --------
-------------
e0a cluster cluster up 9000 auto/10000
e0b cluster cluster up 9000 auto/10000 -
e0c cluster cluster up 9000 auto/10000 -
e0d cluster cluster up 9000 auto/10000 -
8 entries were displayed.
```
15. Eseguire il ping delle interfacce del cluster remoto, quindi eseguire un controllo del server di chiamata per la procedura remota:

cluster ping-cluster -node *node-name*

L'esempio seguente mostra il nodo n1 sottoposto a ping e lo stato RPC indicato in seguito:

```
cluster::*> cluster ping-cluster -node n1
Host is n1
Getting addresses from network interface table...
Cluster n1 clus1 n1 e0a 10.10.0.1
Cluster n1 clus2 n1 e0b 10.10.0.2
Cluster n1_clus3 n1 e0c 10.10.0.3
Cluster n1 clus4 n1 e0d 10.10.0.4
Cluster n2_clus1 n2 e0a 10.10.0.5
Cluster n2 clus2 n2
Cluster n2 clus3 n2 e0c 10.10.0.7
Cluster n2_clus4 n2 e0d 10.10.0.8
Local = 10.10.0.1 10.10.0.2 10.10.0.3 10.10.0.4
Remote = 10.10.0.5 10.10.0.6 10.10.0.7 10.10.0.8
Cluster Vserver Id = 4294967293
Ping status:
....
Basic connectivity succeeds on 16 path(s)
Basic connectivity fails on 0 path(s)
................
Detected 1500 byte MTU on 16 path(s):
     Local 10.10.0.1 to Remote 10.10.0.5
     Local 10.10.0.1 to Remote 10.10.0.6
     Local 10.10.0.1 to Remote 10.10.0.7
     Local 10.10.0.1 to Remote 10.10.0.8
     Local 10.10.0.2 to Remote 10.10.0.5
     Local 10.10.0.2 to Remote 10.10.0.6
     Local 10.10.0.2 to Remote 10.10.0.7
     Local 10.10.0.2 to Remote 10.10.0.8
     Local 10.10.0.3 to Remote 10.10.0.5
     Local 10.10.0.3 to Remote 10.10.0.6
     Local 10.10.0.3 to Remote 10.10.0.7
     Local 10.10.0.3 to Remote 10.10.0.8
     Local 10.10.0.4 to Remote 10.10.0.5
      Local 10.10.0.4 to Remote 10.10.0.6
     Local 10.10.0.4 to Remote 10.10.0.7
      Local 10.10.0.4 to Remote 10.10.0.8
Larger than PMTU communication succeeds on 16 path(s)
RPC status:
4 paths up, 0 paths down (tcp check)
4 paths up, 0 paths down (udp check)
```
16. Migrare i LIF associati al primo switch CN1610 CL1:

network interface migrate -vserver cluster -lif *lif-name* -source-node *nodename*

#### **Mostra esempio**

È necessario migrare ciascun LIF del cluster individualmente alle porte del cluster appropriate ospitate sullo switch del cluster C2, come illustrato nell'esempio seguente:

cluster::\*> **network interface migrate -vserver cluster -lif n1\_clus1 -source-node n1 -destination-node n1 -destination-port e0b** cluster::\*> **network interface migrate -vserver cluster -lif n1\_clus4 -source-node n1 -destination-node n1 -destination-port e0c** cluster::\*> **network interface migrate -vserver cluster -lif n2\_clus1 -source-node n2 -destination-node n2 -destination-port e0b** cluster::\*> **network interface migrate -vserver cluster -lif n2\_clus4 -source-node n2 -destination-node n2 -destination-port e0c**

**Fase 3: Sostituire lo switch del cluster CL1 con C1**

1. Verificare lo stato del cluster:

network interface show -role cluster

L'esempio seguente mostra che le LIF del cluster richieste sono state migrate alle porte del cluster appropriate ospitate sullo switch del cluster C2:

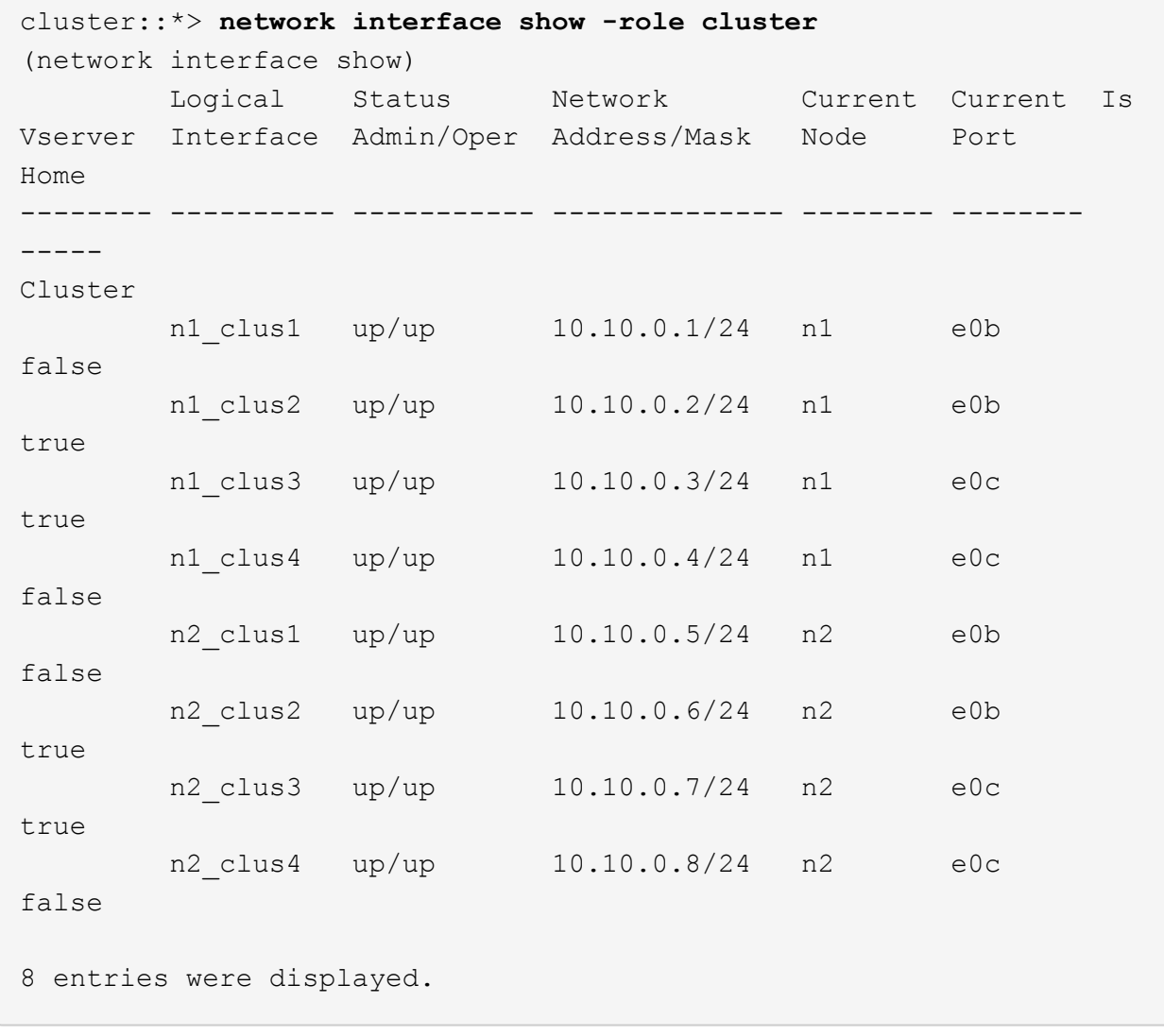

2. Chiudere le porte del nodo collegate a CL1 su tutti i nodi:

network port modify -node *node-name* -port *port-name* -up-admin false

## **Mostra esempio**

L'esempio seguente mostra porte specifiche che vengono chiuse sui nodi n1 e n2:

```
cluster::*> network port modify -node n1 -port e0a -up-admin false
cluster::*> network port modify -node n1 -port e0d -up-admin false
cluster::*> network port modify -node n2 -port e0a -up-admin false
cluster::*> network port modify -node n2 -port e0d -up-admin false
```
3. Spegnere le porte ISL 24, 31 e 32 sullo switch C2 3232C attivo.

Per ulteriori informazioni sui comandi Cisco, consultare le guide elencate nella ["Cisco Nexus 3000 Series](https://www.cisco.com/c/en/us/support/switches/nexus-3000-series-switches/products-command-reference-list.html) [NX-OS Command References"](https://www.cisco.com/c/en/us/support/switches/nexus-3000-series-switches/products-command-reference-list.html).

## **Mostra esempio**

L'esempio seguente mostra che gli ISL 24, 31 e 32 sono stati spenti sullo switch C2 del 3232C attivo:

```
C2# configure
C2(config)# interface ethernet 1/24/1-4
C2(config-if-range)# shutdown
C2(config-if-range)# exit
C2(config)# interface ethernet 1/31-32
C2(config-if-range)# shutdown
C2(config-if-range)# exit
C2(config)# exit
C2#
```
4. Rimuovere i cavi collegati allo switch CN1610 CL1 su tutti i nodi.

Utilizzando il cablaggio appropriato, è necessario ricollegare le porte disconnesse su tutti i nodi allo switch Nexus 3232C C1.

5. Rimuovere i cavi QSFP28 dalla porta C2 E1/24 Nexus 3232C.

È necessario collegare le porte e1/31 e e1/32 su C1 alle porte e1/31 e e1/32 su C2 utilizzando cavi a fibra ottica o a collegamento diretto Cisco QSFP28 supportati.

6. Ripristinare la configurazione sulla porta 24 e rimuovere il canale 2 della porta temporanea su C2:

Per ulteriori informazioni sui comandi Cisco, consultare le guide elencate nella ["Cisco Nexus 3000 Series](https://www.cisco.com/c/en/us/support/switches/nexus-3000-series-switches/products-command-reference-list.html) [NX-OS Command References"](https://www.cisco.com/c/en/us/support/switches/nexus-3000-series-switches/products-command-reference-list.html).

Nell'esempio riportato di seguito viene illustrato il running-configuration file in corso di copia in startup-configuration file:

```
C2# configure
C2(config)# no interface breakout module 1 port 24 map 10g-4x
C2(config)# no interface port-channel 2
C2(config-if)# interface e1/24
C2(config-if)# description 100GbE/40GbE Node Port
C2(config-if)# spanning-tree port type edge
Edge port type (portfast) should only be enabled on ports connected
to a single
host. Connecting hubs, concentrators, switches, bridges, etc... to
this
interface when edge port type (portfast) is enabled, can cause
temporary bridging loops.
Use with CAUTION
Edge Port Type (Portfast) has been configured on Ethernet 1/24 but
will only
have effect when the interface is in a non-trunking mode.
C2(config-if)# spanning-tree bpduguard enable
C2(config-if)# mtu 9216
C2(config-if-range)# exit
C2(config)# exit
C2# copy running-config startup-config
[] 100%
Copy Complete.
```
7. Porta ISL 31 e 32 su C2, lo switch 3232C attivo.

Per ulteriori informazioni sui comandi Cisco, consultare le guide elencate nella ["Cisco Nexus 3000 Series](https://www.cisco.com/c/en/us/support/switches/nexus-3000-series-switches/products-command-reference-list.html) [NX-OS Command References"](https://www.cisco.com/c/en/us/support/switches/nexus-3000-series-switches/products-command-reference-list.html).

Il seguente esempio mostra gli ISL 31 e 32 che vengono introdotti sullo switch C2 3232C:

```
C2# configure
C2(config)# interface ethernet 1/31-32
C2(config-if-range)# no shutdown
C2(config-if-range)# exit
C2(config)# exit
C2# copy running-config startup-config
[] 100%
Copy Complete.
```
8. Verificare che le connessioni ISL siano up Sullo switch C2 3232C.

Per ulteriori informazioni sui comandi Cisco, consultare le guide elencate nella ["Cisco Nexus 3000 Series](https://www.cisco.com/c/en/us/support/switches/nexus-3000-series-switches/products-command-reference-list.html) [NX-OS Command References"](https://www.cisco.com/c/en/us/support/switches/nexus-3000-series-switches/products-command-reference-list.html).

L'esempio seguente mostra le connessioni ISL verificate. Le porte eth1/31 e eth1/32 indicano (P), Vale a dire che entrambe le porte ISL sono up nel port-channel:

```
C1# show port-channel summary
Flags: D - Down P - Up in port-channel (members)  I - Individual H - Hot-standby (LACP only)
       s - Suspended r - Module-removed
       S - Switched R - Routed
         U - Up (port-channel)
         M - Not in use. Min-links not met
--------------------------------------------------------------------
----------
Group Port- Type Protocol Member Ports
       Channel
 --------------------------------------------------------------------
---------
1 Po1(SU) Eth LACP Eth1/31(P) Eth1/32(P)
C2# show port-channel summary
Flags: D - Down P - Up in port-channel (members)
         I - Individual H - Hot-standby (LACP only)
       s - Suspended r - Module-removed
       S - Switched R - Routed
         U - Up (port-channel)
         M - Not in use. Min-links not met
--------------------------------------------------------------------
----------
Group Port- Type Protocol Member Ports
       Channel
--------------------------------------------------------------------
----------
1 Po1(SU) Eth LACP Eth1/31(P) Eth1/32(P)
```
9. Visualizzare tutte le porte di interconnessione del cluster collegate al nuovo switch 3232C C1 su tutti i nodi: network port modify -node *node-name* -port *port-name* -up-admin true

L'esempio seguente mostra tutte le porte di interconnessione del cluster collegate al nuovo switch 3232C C1 in corso di attivazione:

```
cluster::*> network port modify -node n1 -port e0a -up-admin true
cluster::*> network port modify -node n1 -port e0d -up-admin true
cluster::*> network port modify -node n2 -port e0a -up-admin true
cluster::*> network port modify -node n2 -port e0d -up-admin true
```
10. Verificare lo stato della porta del nodo del cluster:

```
network port show -role cluster
```
#### **Mostra esempio**

L'esempio seguente mostra l'output che verifica che le porte di interconnessione del cluster sui nodi n1 e n2 sul nuovo switch 3232C C1 siano up:

```
cluster::*> network port show -role cluster
        (network port show)
Node: n1
            Broadcast Speed (Mbps) Health Ignore
Port IPspace Domain Link MTU Admin/Open Status Health
Status
----- --------- ---------- ----- ----- ------------ --------
-------------
e0a cluster cluster up 9000 auto/10000
e0b cluster cluster up 9000 auto/10000
e0c cluster cluster up 9000 auto/10000 -
e0d cluster cluster up 9000 auto/10000 -
Node: n2
            Broadcast Speed (Mbps) Health Ignore
Port IPspace Domain Link MTU Admin/Open Status Health
Status
----- --------- ---------- ----- ----- ------------ --------
-------------
e0a cluster cluster up 9000 auto/10000
e0b cluster cluster up 9000 auto/10000 -
e0c cluster cluster up 9000 auto/10000
e0d cluster cluster up 9000 auto/10000 -
8 entries were displayed.
```
#### **Fase 4: Completare la procedura**

1. Ripristinare tutte le LIF di interconnessione cluster migrate originariamente collegate a C1 su tutti i nodi:

network interface revert -server cluster -lif *lif-name*

È necessario migrare ciascun LIF singolarmente, come illustrato nell'esempio seguente:

```
cluster::*> network interface revert -vserver cluster -lif n1_clus1
cluster::*> network interface revert -vserver cluster -lif n1_clus4
cluster::*> network interface revert -vserver cluster -lif n2_clus1
cluster::*> network interface revert -vserver cluster -lif n2_clus4
```
2. Verificare che l'interfaccia sia in posizione iniziale:

network interface show -role cluster

## **Mostra esempio**

L'esempio seguente mostra lo stato delle interfacce di interconnessione del cluster up E "is Home" per i nodi n1 e n2:

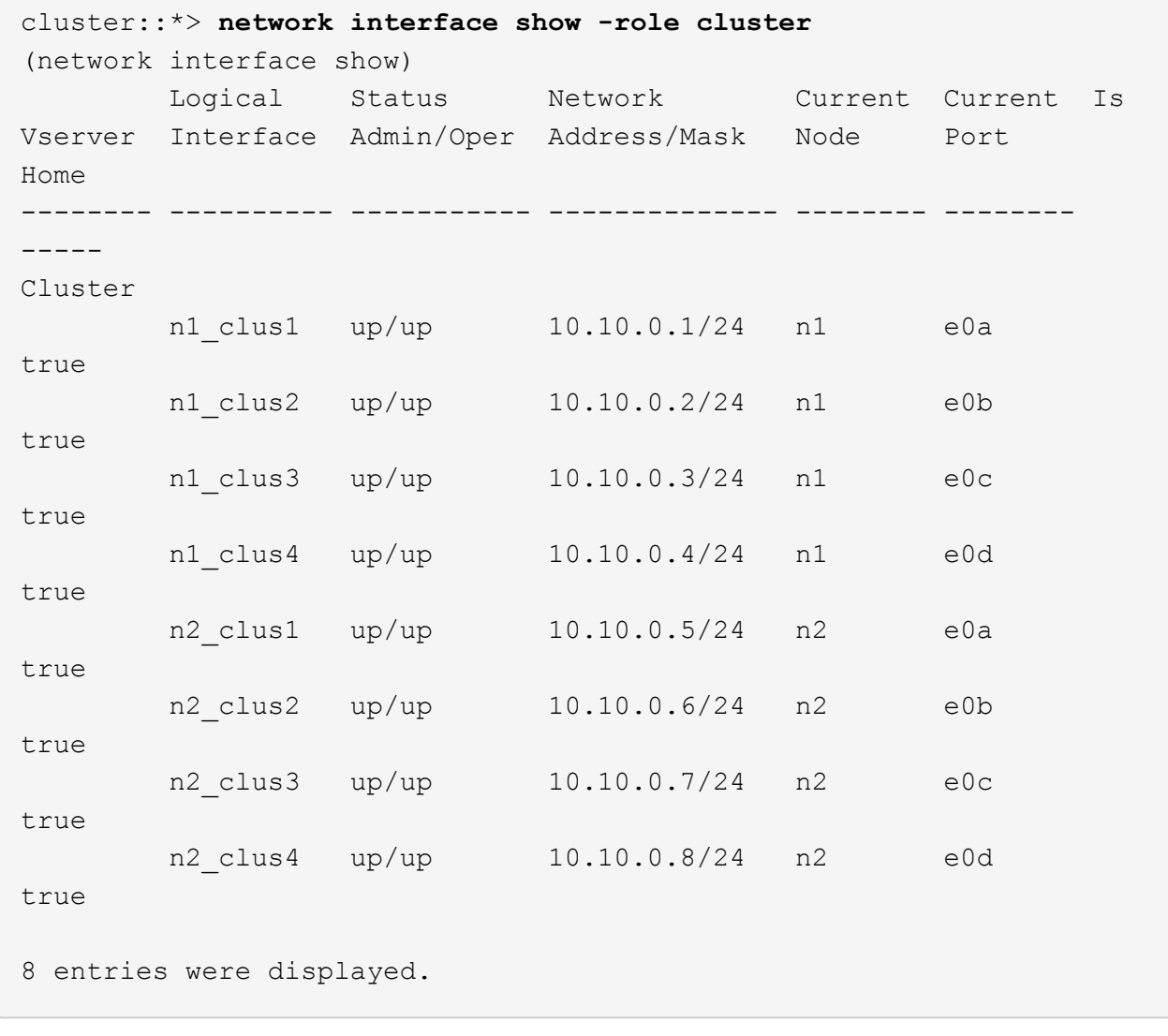

3. Eseguire il ping delle interfacce del cluster remoto, quindi eseguire un controllo del server di chiamata per la procedura remota:

cluster ping-cluster -node *host-name*

L'esempio seguente mostra il nodo n1 sottoposto a ping e lo stato RPC indicato in seguito:

```
cluster::*> cluster ping-cluster -node n1
Host is n1
Getting addresses from network interface table...
Cluster n1 clus1 n1 e0a 10.10.0.1
Cluster n1 clus2 n1 e0b 10.10.0.2
Cluster n1_clus3 n1 e0c 10.10.0.3
Cluster n1 clus4 n1 e0d 10.10.0.4
Cluster n2_clus1 n2 e0a 10.10.0.5
Cluster n2 clus2 n2
Cluster n2 clus3 n2 e0c 10.10.0.7
Cluster n2_clus4 n2 e0d 10.10.0.8
Local = 10.10.0.1 10.10.0.2 10.10.0.3 10.10.0.4
Remote = 10.10.0.5 10.10.0.6 10.10.0.7 10.10.0.8
Cluster Vserver Id = 4294967293
Ping status:
....
Basic connectivity succeeds on 16 path(s)
Basic connectivity fails on 0 path(s)
................
Detected 9000 byte MTU on 16 path(s):
     Local 10.10.0.1 to Remote 10.10.0.5
     Local 10.10.0.1 to Remote 10.10.0.6
     Local 10.10.0.1 to Remote 10.10.0.7
     Local 10.10.0.1 to Remote 10.10.0.8
     Local 10.10.0.2 to Remote 10.10.0.5
     Local 10.10.0.2 to Remote 10.10.0.6
     Local 10.10.0.2 to Remote 10.10.0.7
     Local 10.10.0.2 to Remote 10.10.0.8
     Local 10.10.0.3 to Remote 10.10.0.5
     Local 10.10.0.3 to Remote 10.10.0.6
     Local 10.10.0.3 to Remote 10.10.0.7
     Local 10.10.0.3 to Remote 10.10.0.8
     Local 10.10.0.4 to Remote 10.10.0.5
      Local 10.10.0.4 to Remote 10.10.0.6
     Local 10.10.0.4 to Remote 10.10.0.7
      Local 10.10.0.4 to Remote 10.10.0.8
Larger than PMTU communication succeeds on 16 path(s)
RPC status:
4 paths up, 0 paths down (tcp check)
3 paths up, 0 paths down (udp check)
```
- 4. Espandere il cluster aggiungendo nodi agli switch del cluster Nexus 3232C.
- 5. Visualizzare le informazioni relative ai dispositivi nella configurazione:
	- network device-discovery show
	- network port show -role cluster
	- network interface show -role cluster
	- system cluster-switch show

## **Mostra esempio**

I seguenti esempi mostrano i nodi n3 e n4 con porte cluster da 40 GbE collegate rispettivamente alle porte e1/7 e e1/8 su entrambi gli switch cluster Nexus 3232C. Entrambi i nodi sono Uniti al cluster. Le porte di interconnessione del cluster da 40 GbE utilizzate sono e4a e e4e.

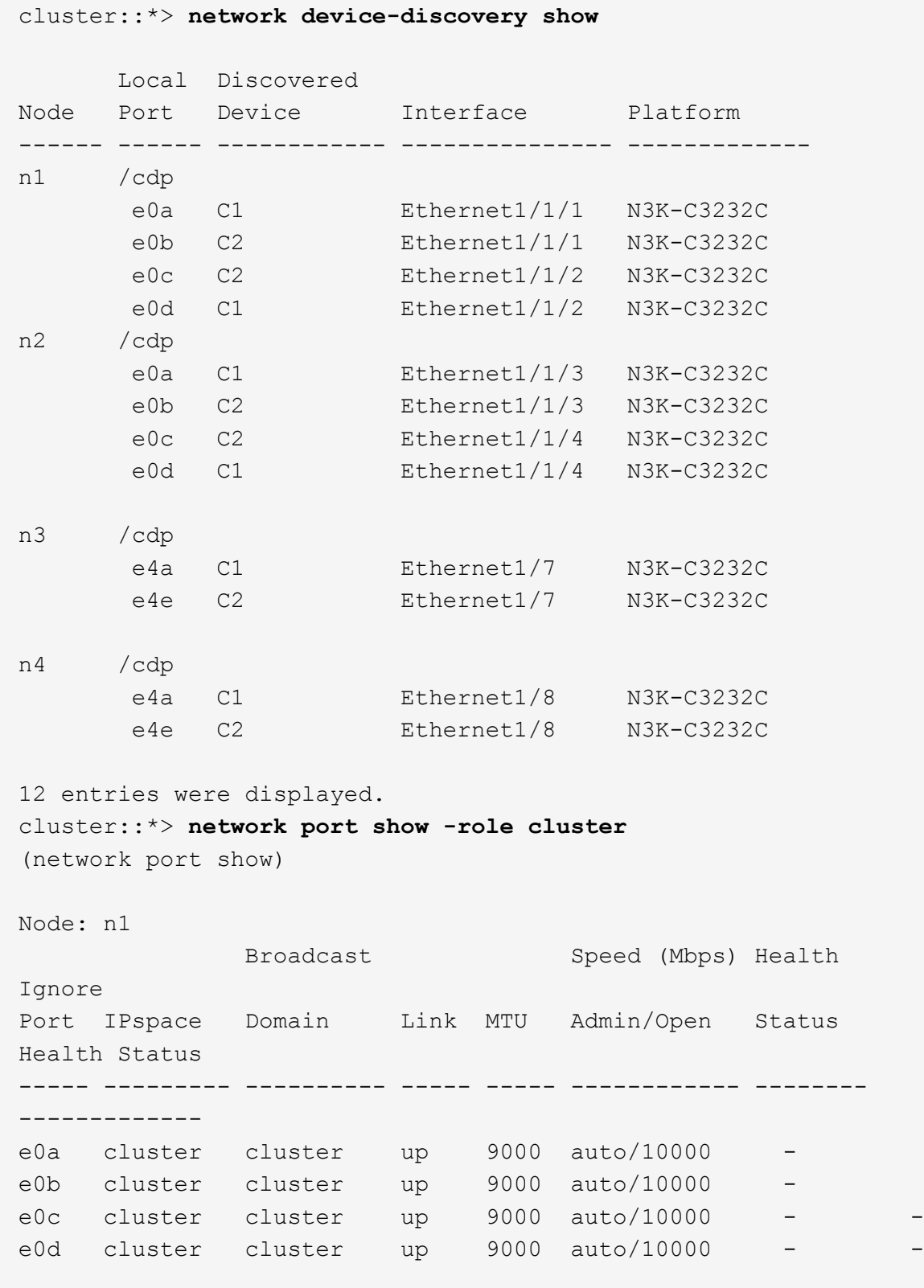

```
Node: n2
             Broadcast Speed (Mbps) Health
Ignore
Port IPspace Domain Link MTU Admin/Open Status
Health Status
----- --------- ---------- ----- ----- ------------ --------
-------------
e0a cluster cluster up 9000 auto/10000
e0b cluster cluster up 9000 auto/10000
e0c cluster cluster up 9000 auto/10000
e0d cluster cluster up 9000 auto/10000 -
Node: n3
            Broadcast Speed (Mbps) Health
Ignore
Port IPspace Domain Link MTU Admin/Open Status
Health Status
----- --------- ---------- ----- ----- ------------ --------
-------------
e4a cluster cluster up 9000 auto/40000 -
e4e cluster cluster up 9000 auto/40000 - -
Node: n4
            Broadcast Speed (Mbps) Health
Ignore
Port IPspace Domain Link MTU Admin/Open Status
Health Status
----- --------- ---------- ----- ----- ------------ --------
-------------
e4a cluster cluster up 9000 auto/40000 -
e4e cluster cluster up 9000 auto/40000 -
12 entries were displayed.
cluster::*> network interface show -role cluster
(network interface show)
        Logical Status Network Current Current
Is
Vserver Interface Admin/Oper Address/Mask Node Port
Home
-------- ---------- ----------- -------------- -------- --------
-----
Cluster
     n1 clus1 up/up 10.10.0.1/24 n1 e0a
true
      n1 clus2 up/up 10.10.0.2/24 n1 e0b
```
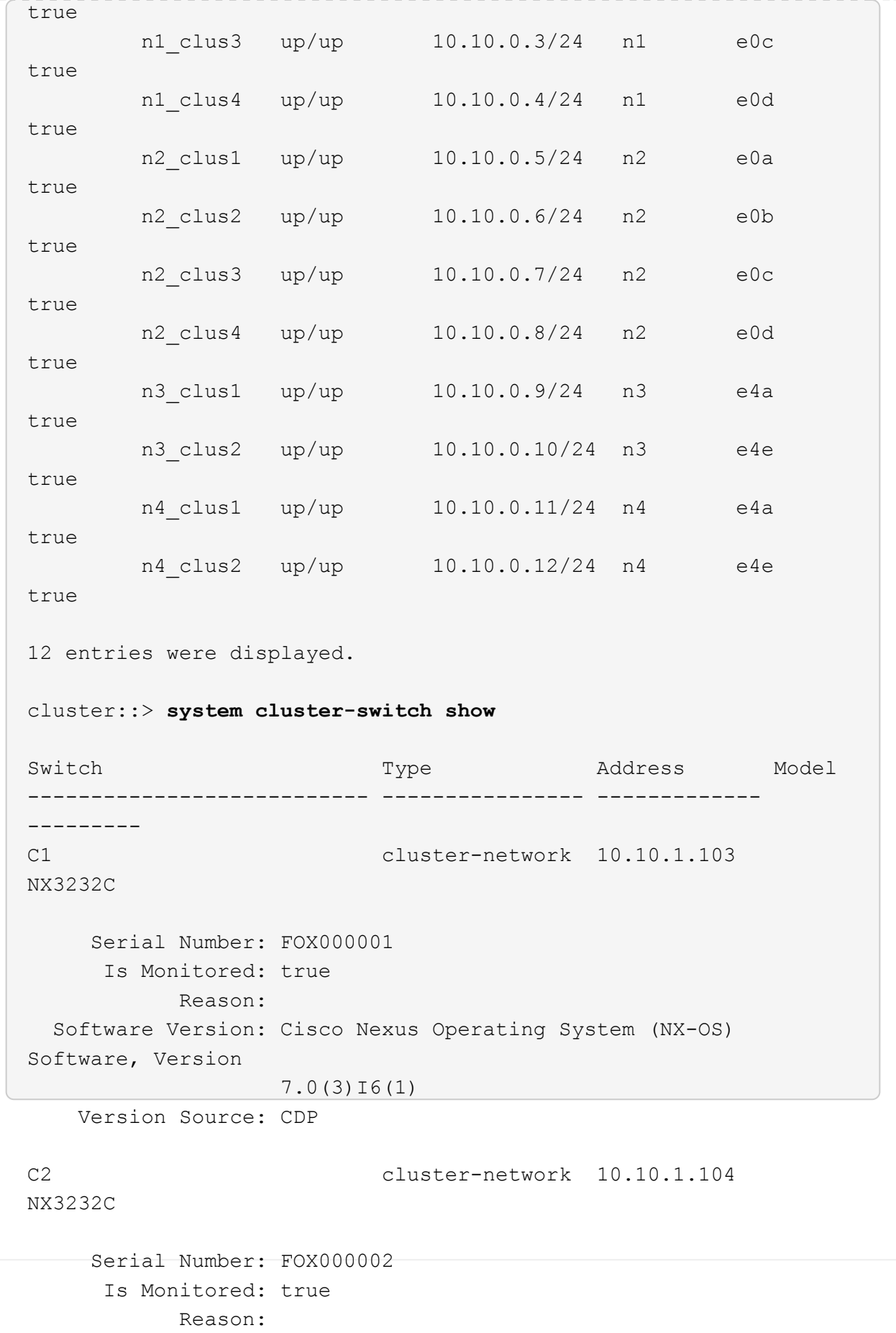

```
  Software Version: Cisco Nexus Operating System (NX-OS)
Software, Version
                     7.0(3)I6(1)
     Version Source: CDP
CL1 cluster-network 10.10.1.101 CN1610
      Serial Number: 01234567
       Is Monitored: true
             Reason:
    Software Version: 1.2.0.7
     Version Source: ISDP
CL2 cluster-network 10.10.1.102
CN1610
      Serial Number: 01234568
        Is Monitored: true
             Reason:
    Software Version: 1.2.0.7
     Version Source: ISDP 4 entries were displayed.
```
6. Rimuovere gli switch CN1610 sostituiti se non vengono rimossi automaticamente:

system cluster-switch delete -device *switch-name*

#### **Mostra esempio**

È necessario eliminare entrambi i dispositivi singolarmente, come illustrato nell'esempio seguente:

cluster::> **system cluster-switch delete –device CL1** cluster::> **system cluster-switch delete –device CL2**

7. Verificare che siano monitorati gli switch del cluster corretti:

```
system cluster-switch show
```

```
Mostra esempio
```
L'esempio seguente mostra che gli switch del cluster C1 e C2 sono monitorati:

```
cluster::> system cluster-switch show
Switch Type Address
Model
--------------------------- ------------------ ----------------
---------------
C1 cluster-network 10.10.1.103
NX3232C
      Serial Number: FOX000001
       Is Monitored: true
            Reason:
   Software Version: Cisco Nexus Operating System (NX-OS) Software,
Version
                    7.0(3)I6(1)
     Version Source: CDP
C2 cluster-network 10.10.1.104
NX3232C
      Serial Number: FOX000002
       Is Monitored: true
          Reason:
   Software Version: Cisco Nexus Operating System (NX-OS) Software,
Version
                    7.0(3)I6(1)
     Version Source: CDP
2 entries were displayed.
```
8. attivare la funzione di raccolta dei log del monitor di stato dello switch del cluster per la raccolta dei file di log relativi allo switch:

system cluster-switch log setup-password system cluster-switch log enable-collection

```
cluster::*> system cluster-switch log setup-password
Enter the switch name: <return>
The switch name entered is not recognized.
Choose from the following list:
C1
C2
cluster::*> system cluster-switch log setup-password
Enter the switch name: C1
RSA key fingerprint is
e5:8b:c6:dc:e2:18:18:09:36:63:d9:63:dd:03:d9:cc
Do you want to continue? {y|n}::[n] y
Enter the password: < enter switch password>
Enter the password again: <enter switch password>
cluster::*> system cluster-switch log setup-password
Enter the switch name: C2
RSA key fingerprint is
57:49:86:a1:b9:80:6a:61:9a:86:8e:3c:e3:b7:1f:b1
Do you want to continue? {y|n}:: [n] y
Enter the password: <enter switch password>
Enter the password again: < enter switch password>
cluster::*> system cluster-switch log enable-collection
Do you want to enable cluster log collection for all nodes in the
cluster?
{y|n}: [n] y
Enabling cluster switch log collection.
cluster::*>
```
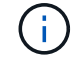

Se uno di questi comandi restituisce un errore, contattare il supporto NetApp.

9. Se è stata eliminata la creazione automatica del caso, riattivarla richiamando un messaggio AutoSupport:

system node autosupport invoke -node \* -type all -message MAINT=END

# **Migrare da uno switch cluster Cisco Nexus 5596 a uno switch cluster Cisco Nexus 3232C**

Seguire questa procedura per eseguire la migrazione di switch di cluster Cisco Nexus 5596 esistenti in un cluster con switch di cluster Nexus 3232C.

# **Verifica dei requisiti**

Prima della migrazione, assicurarsi di rivedere ["Requisiti di migrazione".](#page-63-0)

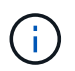

La procedura richiede l'utilizzo di entrambi i comandi ONTAP e Cisco Nexus 3000 Series Switches; i comandi ONTAP vengono utilizzati se non diversamente indicato.

Per ulteriori informazioni, consulta:

- ["Pagina di descrizione dello switch Ethernet Cisco"](http://support.netapp.com/NOW/download/software/cm_switches/)
- ["Hardware Universe"](http://hwu.netapp.com)

# **Migrare lo switch**

# **A proposito degli esempi**

Gli esempi di questa procedura descrivono la sostituzione degli switch Cisco Nexus 5596 con gli switch Cisco Nexus 3232C. È possibile utilizzare questa procedura (con modifiche) per altri switch Cisco meno recenti (ad esempio, 3132Q-V).

La procedura utilizza anche la seguente nomenclatura di switch e nodi:

- Gli output dei comandi possono variare a seconda delle diverse versioni di ONTAP.
- Gli switch Nexus 5596 da sostituire sono CL1 e CL2.
- Gli switch Nexus 3232C in sostituzione degli switch Nexus 5596 sono C1 e C2.
- n1\_clus1 è la prima interfaccia logica del cluster (LIF) collegata allo switch del cluster 1 (CL1 o C1) per il nodo n1.
- n1\_clus2 è il primo LIF del cluster collegato allo switch del cluster 2 (CL2 o C2) per il nodo n1.
- n1\_clus3 è il secondo LIF collegato allo switch del cluster 2 (CL2 o C2) per il nodo n1.
- n1\_clus4 è il secondo LIF collegato allo switch del cluster 1 (CL1 o C1) per il nodo n1.-
- Il numero di porte 10 GbE e 40/100 GbE è definito nei file di configurazione di riferimento (RCF) disponibili su ["Download del file di configurazione di riferimento di Cisco® Cluster Network Switch"](https://mysupport.netapp.com/NOW/download/software/sanswitch/fcp/Cisco/netapp_cnmn/download.shtml) pagina.
- I nodi sono n1, n2, n3 e n4.

Gli esempi di questa procedura utilizzano quattro nodi:

- Due nodi utilizzano quattro porte di interconnessione cluster da 10 GbE: E0a, e0b, e0c e e0d.
- Gli altri due nodi utilizzano due porte di interconnessione cluster da 40 GbE: E4a, e4e. Il ["](https://hwu.netapp.com/)*[Hardware](https://hwu.netapp.com/) [Universe](https://hwu.netapp.com/)*["](https://hwu.netapp.com/) elenca le porte del cluster effettive sulle piattaforme.

# **Scenari**

Questa procedura descrive i seguenti scenari:

- Il cluster inizia con due nodi collegati e funzionanti in due switch del cluster Nexus 5596.
- Lo switch del cluster CL2 deve essere sostituito da C2 (fasi da 1 a 19):
	- Il traffico su tutte le porte del cluster e le LIF su tutti i nodi connessi a CL2 viene migrato sulle prime porte del cluster e sulle LIF connesse a CL1.
	- Scollegare il cablaggio da tutte le porte del cluster su tutti i nodi collegati a CL2, quindi utilizzare il cablaggio break-out supportato per ricollegare le porte al nuovo switch del cluster C2.
	- Scollegare i cavi tra le porte ISL tra CL1 e CL2, quindi utilizzare i cavi di breakout supportati per ricollegare le porte da CL1 a C2.
	- Il traffico su tutte le porte del cluster e le LIF collegate a C2 su tutti i nodi viene invertito.
- Lo switch del cluster CL2 deve essere sostituito da C2.
	- Il traffico su tutte le porte cluster o LIF su tutti i nodi connessi a CL1 viene migrato sulle porte del secondo cluster o LIF connesse a C2.
	- Scollegare il cablaggio da tutte le porte del cluster su tutti i nodi collegati a CL1 e ricollegarlo, utilizzando il cablaggio di breakout supportato, al nuovo switch del cluster C1.
	- Scollegare il cablaggio tra le porte ISL tra CL1 e C2 e ricollegarlo utilizzando i cavi supportati, da C1 a C2.
	- Il traffico su tutte le porte cluster o LIF collegate a C1 su tutti i nodi viene invertito.
- Sono stati aggiunti due nodi FAS9000 al cluster con esempi che mostrano i dettagli del cluster.

## **Fase 1: Preparazione per la migrazione**

1. Se AutoSupport è attivato su questo cluster, eliminare la creazione automatica del caso richiamando un messaggio AutoSupport:

```
system node autosupport invoke -node * -type all - message MAINT=xh
```
*x* è la durata della finestra di manutenzione in ore.

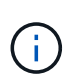

Il messaggio AutoSupport informa il supporto tecnico di questa attività di manutenzione in modo che la creazione automatica del caso venga soppressa durante la finestra di manutenzione.

2. Visualizzare le informazioni relative ai dispositivi nella configurazione:

```
network device-discovery show
```
## **Mostra esempio**

L'esempio seguente mostra quante interfacce di interconnessione del cluster sono state configurate in ciascun nodo per ogni switch di interconnessione del cluster:

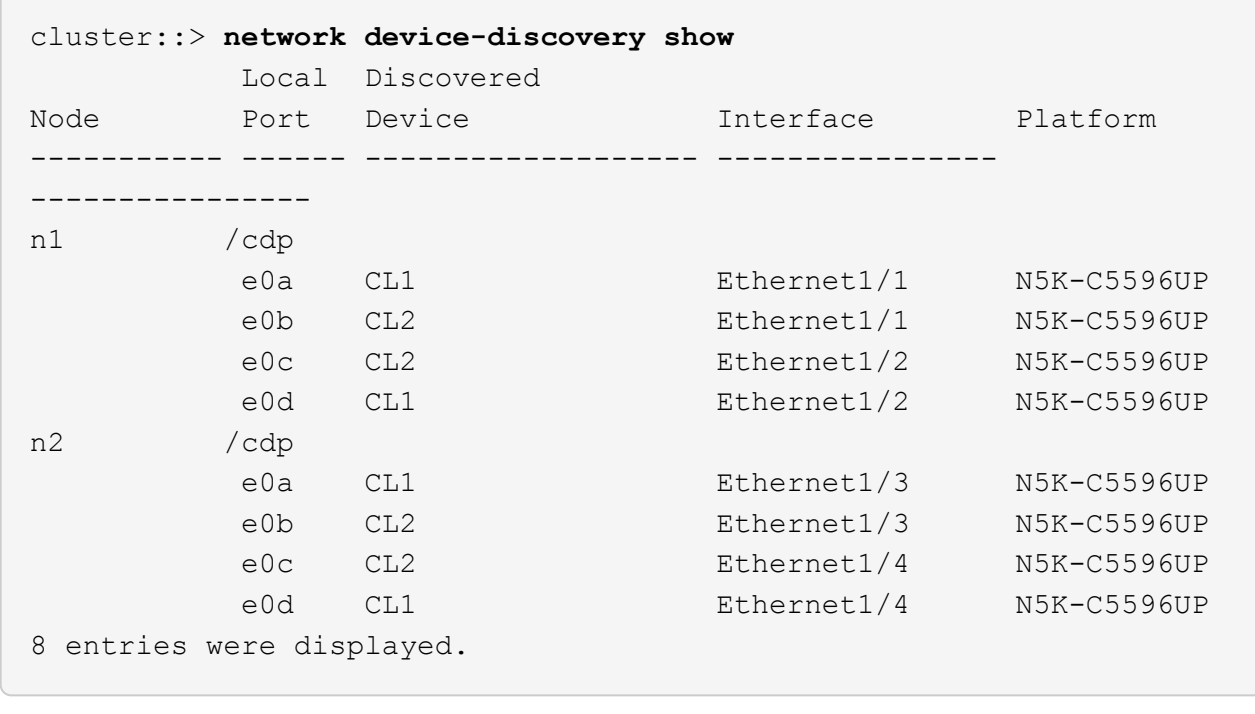

3. Determinare lo stato amministrativo o operativo di ciascuna interfaccia del cluster.

a. Visualizzare gli attributi della porta di rete:

network port show -role cluster

Nell'esempio seguente vengono visualizzati gli attributi della porta di rete sui nodi n1 e n2:

```
cluster::*> network port show –role cluster
   (network port show)
Node: n1
Ignore
                                         Speed(Mbps)
Health Health
Port IPspace Broadcast Domain Link MTU Admin/Oper
Status Status
--------- ------------ ---------------- ---- ---- -----------
-------- ------
e0a Cluster Cluster up 9000 auto/10000 -
-e0b Cluster Cluster up 9000 auto/10000 -
-e0c Cluster Cluster up 9000 auto/10000 -
-
e0d Cluster Cluster up 9000 auto/10000 -
-
Node: n2
Ignore
                                         Speed(Mbps)
Health Health
Port IPspace Broadcast Domain Link MTU Admin/Oper
Status Status
--------- ------------ ---------------- ---- ---- -----------
-------- ------
e0a Cluster Cluster up 9000 auto/10000 -
-
e0b Cluster Cluster up 9000 auto/10000 -
-
e0c Cluster Cluster up 9000 auto/10000 -
-
e0d Cluster Cluster up 9000 auto/10000 -
-
8 entries were displayed.
```
b. Visualizza informazioni sulle interfacce logiche:

# **Mostra esempio**

Nell'esempio seguente vengono visualizzate le informazioni generali su tutte le LIF del cluster, incluse le porte correnti:

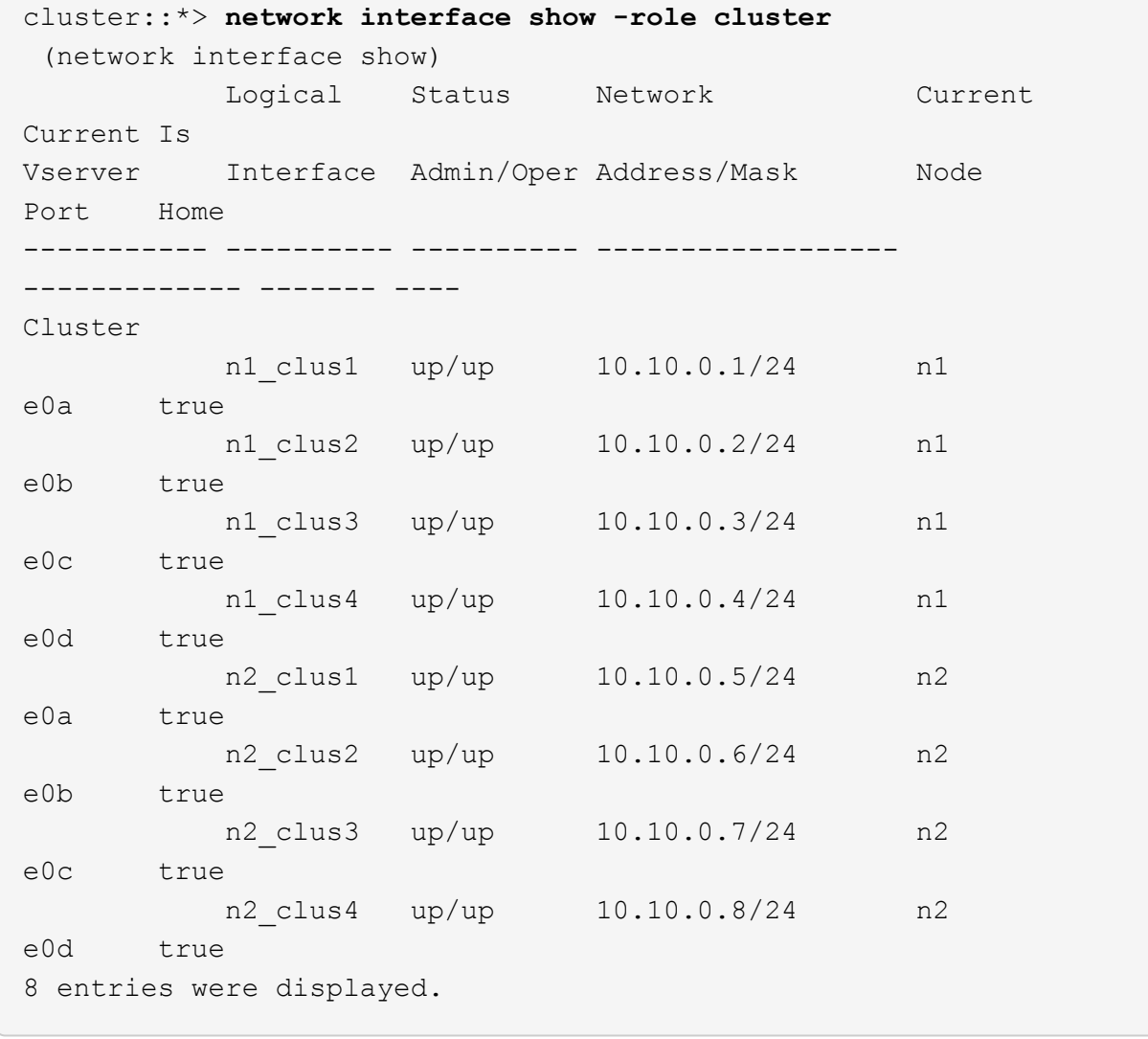

c. Visualizzare le informazioni sugli switch del cluster rilevati:

system cluster-switch show

```
Mostra esempio
```
L'esempio seguente mostra gli switch del cluster attivi:

```
cluster::*> system cluster-switch show
Switch Type Address
Model
----------------------------- ------------------ ---------------
---------------
CL1 cluster-network 10.10.1.101
NX5596
      Serial Number: 01234567
       Is Monitored: true
            Reason:
   Software Version: Cisco Nexus Operating System (NX-OS) Software,
Version
                    7.1(1)N1(1)
     Version Source: CDP
CL2 cluster-network 10.10.1.102
NX5596
      Serial Number: 01234568
       Is Monitored: true
            Reason:
   Software Version: Cisco Nexus Operating System (NX-OS) Software,
Version
                    7.1(1)N1(1)
     Version Source: CDP
2 entries were displayed.
```
4. Verificare che l'RCF e l'immagine appropriati siano installati sui nuovi switch 3232C in base alle proprie esigenze ed eseguire le personalizzazioni essenziali del sito, come utenti e password, indirizzi di rete e altre personalizzazioni.

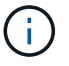

È necessario preparare entrambi gli switch in questa fase.

Se è necessario aggiornare l'RCF e l'immagine, attenersi alla seguente procedura:

a. Accedere alla pagina *Cisco Ethernet Switches* sul sito del supporto NetApp.

["Switch Ethernet Cisco"](http://support.netapp.com/NOW/download/software/cm_switches/)

- b. Annotare lo switch e le versioni software richieste nella tabella riportata in tale pagina.
- c. Scaricare la versione appropriata di RCF.
- d. Fare clic su **CONTINUA** nella pagina **Descrizione**, accettare il contratto di licenza, quindi seguire le

istruzioni nella pagina **Download** per scaricare RCF.

e. Scaricare la versione appropriata del software dell'immagine.

Vedere la pagina di download dei file di configurazione di riferimento dello switch di rete per cluster e gestione \_\_ONTAP 8.x o versioni successive, quindi fare clic sulla versione appropriata.

Per trovare la versione corretta, consultare la *pagina di download dello switch di rete cluster ONTAP 8.x o versione successiva*.

5. Migrare i LIF associati al secondo switch Nexus 5596 da sostituire:

```
network interface migrate -vserver vserver-name -lif lif-name -source-node
source-node-name - destination-node node-name -destination-port destination-
port-name
```
#### **Mostra esempio**

L'esempio seguente mostra le LIF migrate per i nodi n1 e n2; la migrazione LIF deve essere eseguita su tutti i nodi:

cluster::\*> **network interface migrate -vserver Cluster -lif n1\_clus2 -source-node n1 destination-node n1 -destination-port e0a** cluster::\*> **network interface migrate -vserver Cluster -lif n1\_clus3 -source-node n1 destination-node n1 -destination-port e0d** cluster::\*> **network interface migrate -vserver Cluster -lif n2\_clus2 -source-node n2 destination-node n2 -destination-port e0a** cluster::\*> **network interface migrate -vserver Cluster -lif n2\_clus3 -source-node n2 destination-node n2 -destination-port e0d**

6. Verificare lo stato del cluster:

network interface show -role cluster

L'esempio seguente mostra lo stato corrente di ciascun cluster:

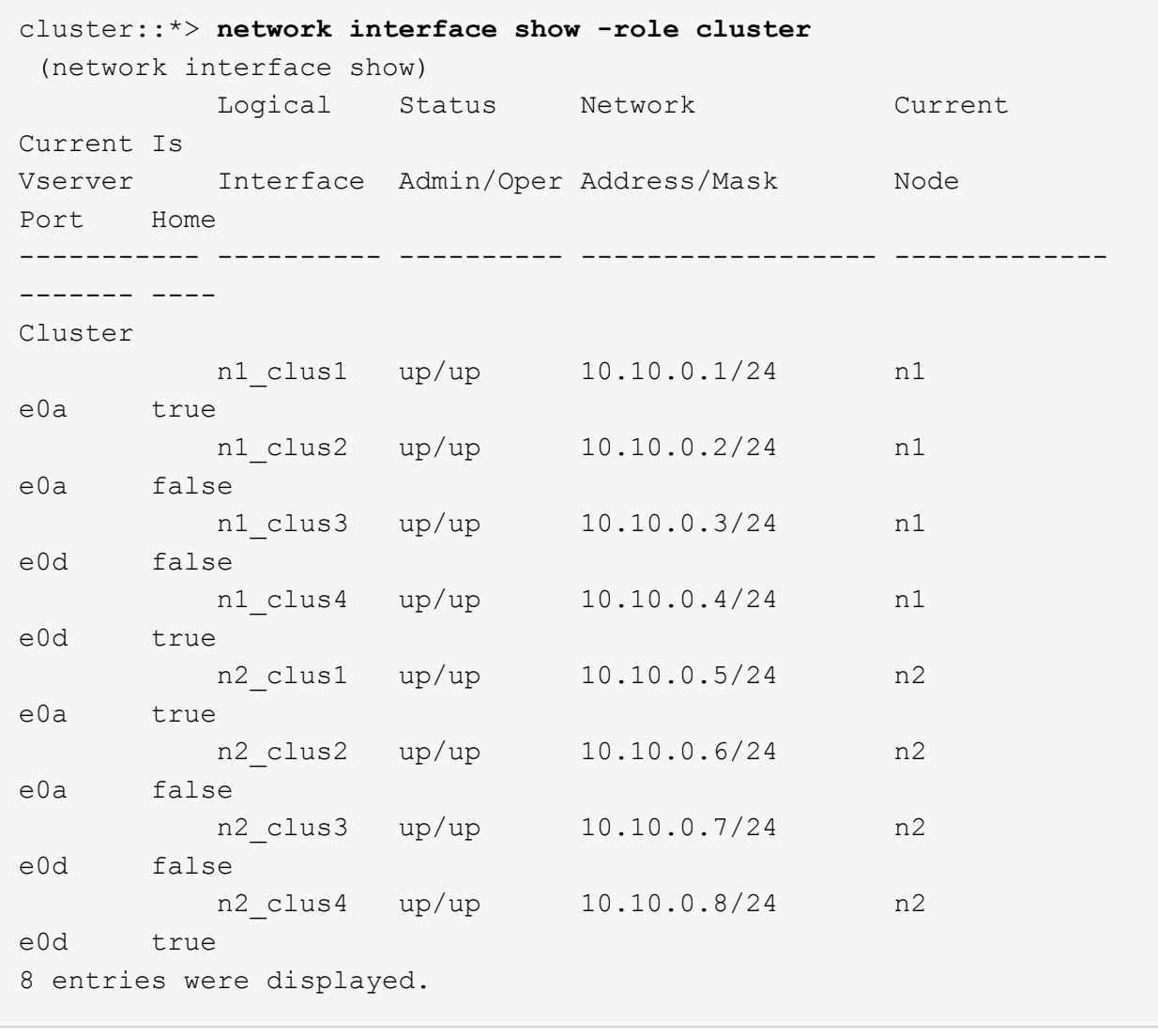

## **Fase 2: Configurare le porte**

1. Spegnere le porte di interconnessione del cluster fisicamente collegate allo switch CL2:

network port modify -node *node-name* -port *port-name* -up-admin false
I seguenti comandi disattivano le porte specificate su n1 e n2, ma le porte devono essere chiuse su tutti i nodi:

```
cluster::*> network port modify -node n1 -port e0b -up-admin false
cluster::*> network port modify -node n1 -port e0c -up-admin false
cluster::*> network port modify -node n2 -port e0b -up-admin false
cluster::*> network port modify -node n2 -port e0c -up-admin false
```
2. Eseguire il ping delle interfacce del cluster remoto ed eseguire un controllo del server RPC:

```
cluster ping-cluster -node node-name
```
L'esempio seguente mostra il nodo n1 sottoposto a ping e lo stato RPC indicato in seguito:

```
cluster::*> cluster ping-cluster -node n1
Host is n1
Getting addresses from network interface table...
Cluster n1_clus1 n1 e0a 10.10.0.1
Cluster n1_clus2 n1 e0b 10.10.0.2
Cluster n1_clus3 n1 e0c 10.10.0.3
Cluster n1_clus4 n1 e0d 10.10.0.4
Cluster n2_clus1 n2 e0a 10.10.0.5
Cluster n2_clus2 n2 e0b 10.10.0.6
Cluster n2_clus3 n2 e0c 10.10.0.7
Cluster n2_clus4 n2 e0d 10.10.0.8
Local = 10.10.0.1 10.10.0.2 10.10.0.3 10.10.0.4
Remote = 10.10.0.5 10.10.0.6 10.10.0.7 10.10.0.8
Cluster Vserver Id = 4294967293
Ping status:
....
Basic connectivity succeeds on 16 path(s)
Basic connectivity fails on 0 path(s)
................
Detected 1500 byte MTU on 16 path(s):
      Local 10.10.0.1 to Remote 10.10.0.5
      Local 10.10.0.1 to Remote 10.10.0.6
      Local 10.10.0.1 to Remote 10.10.0.7
      Local 10.10.0.1 to Remote 10.10.0.8
      Local 10.10.0.2 to Remote 10.10.0.5
      Local 10.10.0.2 to Remote 10.10.0.6
      Local 10.10.0.2 to Remote 10.10.0.7
      Local 10.10.0.2 to Remote 10.10.0.8
      Local 10.10.0.3 to Remote 10.10.0.5
      Local 10.10.0.3 to Remote 10.10.0.6
      Local 10.10.0.3 to Remote 10.10.0.7
      Local 10.10.0.3 to Remote 10.10.0.8
      Local 10.10.0.4 to Remote 10.10.0.5
      Local 10.10.0.4 to Remote 10.10.0.6
      Local 10.10.0.4 to Remote 10.10.0.7
      Local 10.10.0.4 to Remote 10.10.0.8
Larger than PMTU communication succeeds on 16 path(s)
RPC status:
4 paths up, 0 paths down (tcp check)
4 paths up, 0 paths down (udp check)
```
3. Arrestare gli ISL da 41 a 48 su CL1, lo switch Nexus 5596 attivo utilizzando Cisco shutdown comando.

Per ulteriori informazioni sui comandi Cisco, consultare la guida appropriata in ["Cisco Nexus 3000 Series](https://www.cisco.com/c/en/us/support/switches/nexus-3000-series-switches/products-command-reference-list.html) [NX-OS Command References"](https://www.cisco.com/c/en/us/support/switches/nexus-3000-series-switches/products-command-reference-list.html).

## **Mostra esempio**

L'esempio seguente mostra che gli ISL da 41 a 48 sono stati spenti sullo switch Nexus 5596 CL1:

```
(CL1)# configure
(CL1)(Config)# interface e1/41-48
(CL1)(config-if-range)# shutdown
(CL1)(config-if-range)# exit
(CL1)(Config)# exit
(CL1)#
```
4. Creare un ISL temporaneo tra CL1 e C2 utilizzando i comandi Cisco appropriati.

Per ulteriori informazioni sui comandi Cisco, consultare la guida appropriata in ["Cisco Nexus 3000 Series](https://www.cisco.com/c/en/us/support/switches/nexus-3000-series-switches/products-command-reference-list.html) [NX-OS Command References"](https://www.cisco.com/c/en/us/support/switches/nexus-3000-series-switches/products-command-reference-list.html).

### **Mostra esempio**

L'esempio seguente mostra un ISL temporaneo impostato tra CL1 e C2:

```
C2# configure
C2(config)# interface port-channel 2
C2(config-if)# switchport mode trunk
C2(config-if)# spanning-tree port type network
C2(config-if)# mtu 9216
C2(config-if)# interface breakout module 1 port 24 map 10g-4x
C2(config)# interface e1/24/1-4
C2(config-if-range)# switchport mode trunk
C2(config-if-range)# mtu 9216
C2(config-if-range)# channel-group 2 mode active
C2(config-if-range)# exit
C2(config-if)# exit
```
5. Su tutti i nodi, rimuovere tutti i cavi collegati allo switch Nexus 5596 CL2.

Con il cablaggio supportato, ricollegare le porte scollegate su tutti i nodi allo switch Nexus 3232C C2.

6. Rimuovere tutti i cavi dallo switch Nexus 5596 CL2.

Collegare i cavi di breakout Cisco QSFP a SFP+ appropriati collegando la porta 1/24 del nuovo switch Cisco 3232C, C2, alle porte da 45 a 48 su Nexus 5596, CL1 esistente.

7. Portare le porte ISL da 45 a 48 sullo switch Nexus 5596 CL1 attivo.

Per ulteriori informazioni sui comandi Cisco, consultare la guida appropriata in ["Cisco Nexus 3000 Series](https://www.cisco.com/c/en/us/support/switches/nexus-3000-series-switches/products-command-reference-list.html) [NX-OS Command References"](https://www.cisco.com/c/en/us/support/switches/nexus-3000-series-switches/products-command-reference-list.html).

# **Mostra esempio**

Nell'esempio seguente vengono mostrate le porte ISL da 45 a 48:

```
(CL1)# configure
(CL1)(Config)# interface e1/45-48
(CL1)(config-if-range)# no shutdown
(CL1)(config-if-range)# exit
(CL1)(Config)# exit
(CL1)#
```
8. Verificare che gli ISL siano up Sullo switch Nexus 5596 CL1.

Per ulteriori informazioni sui comandi Cisco, consultare la guida appropriata in ["Cisco Nexus 3000 Series](https://www.cisco.com/c/en/us/support/switches/nexus-3000-series-switches/products-command-reference-list.html) [NX-OS Command References"](https://www.cisco.com/c/en/us/support/switches/nexus-3000-series-switches/products-command-reference-list.html).

### **Mostra esempio**

L'esempio seguente mostra le porte da eth1/45 a eth1/48 che indicano (P), il che significa che le porte ISL sono up nel port-channel.

```
CL1# show port-channel summary
Flags: D - Down P - Up in port-channel (members)  I - Individual H - Hot-standby (LACP only)
      s - Suspended   r - Module-removed
      S - Switched R - Routed
        U - Up (port-channel)
        M - Not in use. Min-links not met
   --------------------------------------------------------------------
------------
Group Port- Type Protocol Member Ports
       Channel
--------------------------------------------------------------------
------------
1 Po1(SU) Eth LACP Eth1/41(D) Eth1/42(D)
Eth1/43(D)
                                  Eth1/44(D) Eth1/45(P)Eth1/46(P)
                                    Eth1/47(P) Eth1/48(P)
```
- 9. Verificare che le interfacce eth1/45-48 dispongano già di `Channel-group 1 mode Active`nella configurazione in esecuzione.
- 10. Su tutti i nodi, richiamare tutte le porte di interconnessione del cluster collegate allo switch 3232C C2:

network port modify -node *node-name* -port *port-name* -up-admin true

**Mostra esempio**

L'esempio seguente mostra le porte specificate che vengono avviate sui nodi n1 e n2:

```
cluster::*> network port modify -node n1 -port e0b -up-admin true
cluster::*> network port modify -node n1 -port e0c -up-admin true
cluster::*> network port modify -node n2 -port e0b -up-admin true
cluster::*> network port modify -node n2 -port e0c -up-admin true
```
11. Su tutti i nodi, ripristinare tutte le LIF di interconnessione cluster migrate collegate a C2:

network interface revert -vserver Cluster -lif *lif-name*

### **Mostra esempio**

L'esempio seguente mostra che le LIF del cluster migrate vengono ripristinate alle porte home:

```
cluster::*> network interface revert -vserver Cluster -lif n1_clus2
cluster::*> network interface revert -vserver Cluster -lif n1_clus3
cluster::*> network interface revert -vserver Cluster -lif n2_clus2
cluster::*> network interface revert -vserver Cluster -lif n2_clus3
```
12. Verificare che tutte le porte di interconnessione del cluster siano ora ripristinate nella propria abitazione:

network interface show -role cluster

Nell'esempio seguente viene mostrato che i LIF su clus2 tornavano alle porte home e che i LIF vengono ripristinati correttamente se le porte nella colonna Current Port (porta corrente) hanno uno stato di true in Is Home colonna. Se il Is Home il valore è false, La LIF non è stata ripristinata.

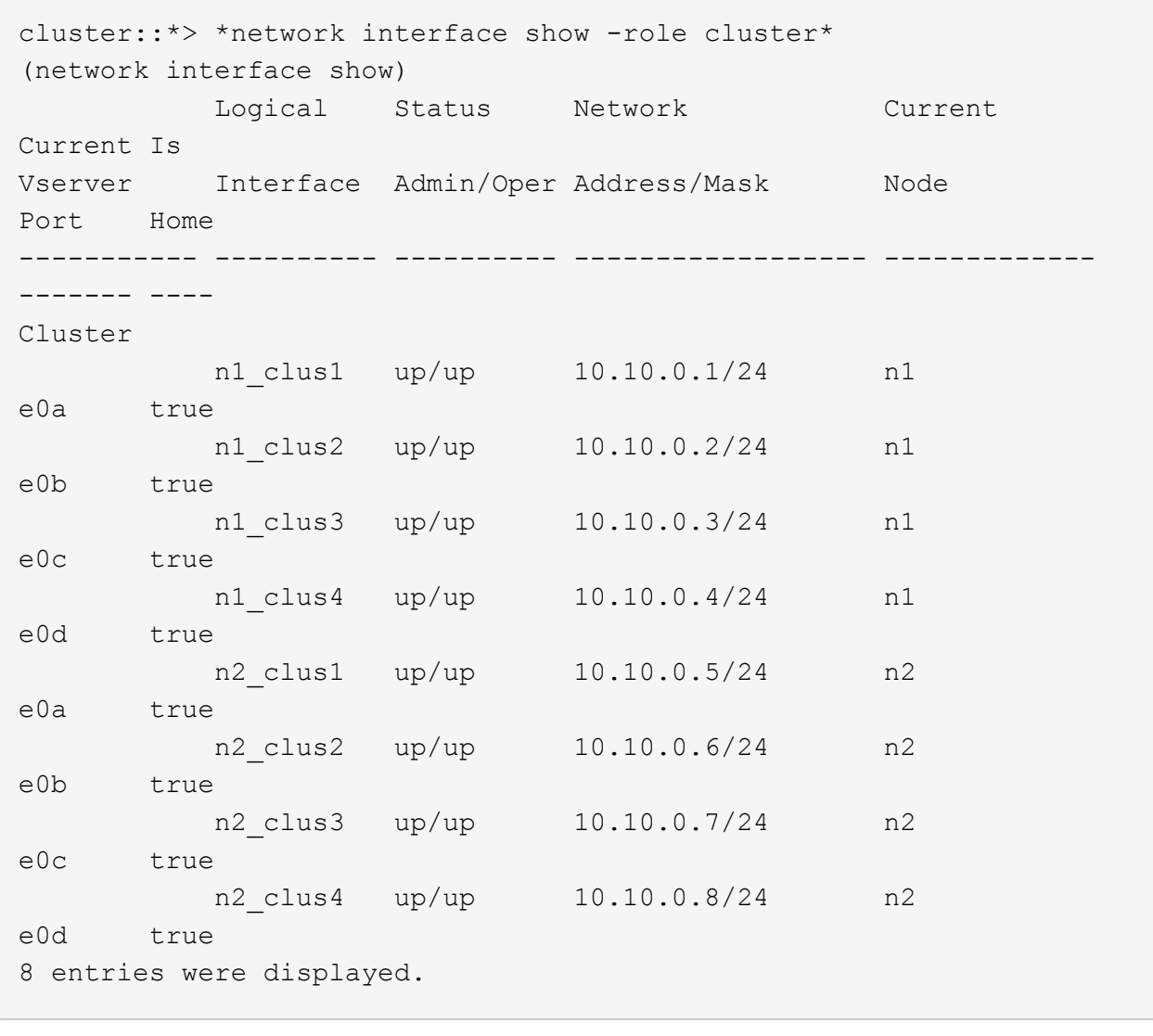

13. Verificare che le porte del cluster siano connesse:

network port show -role cluster

L'esempio seguente mostra il risultato del precedente network port modify verificare che tutte le interconnessioni del cluster siano up:

```
cluster::*> network port show -role cluster
   (network port show)
Node: n1
Ignore
                                          Speed(Mbps) Health
Health
Port IPspace Broadcast Domain Link MTU Admin/Oper Status
Status
--------- ------------ ---------------- ---- ---- -----------
-------- ------
e0a Cluster Cluster up 9000 auto/10000 -
-e0b Cluster Cluster up 9000 auto/10000 -
-e0c Cluster Cluster up 9000 auto/10000 -
- \,e0d Cluster Cluster up 9000 auto/10000 -
-
Node: n2
Ignore
                                          Speed(Mbps) Health
Health
Port IPspace Broadcast Domain Link MTU Admin/Oper Status
Status
--------- ------------ ---------------- ---- ---- -----------
-------- ------
e0a Cluster Cluster up 9000 auto/10000 -
\sime0b Cluster Cluster up 9000 auto/10000 -
-
e0c Cluster Cluster up 9000 auto/10000 -
- \,e0d Cluster Cluster up 9000 auto/10000 -
-
8 entries were displayed.
```
14. Eseguire il ping delle interfacce del cluster remoto ed eseguire un controllo del server RPC:

cluster ping-cluster -node node-name

L'esempio seguente mostra il nodo n1 sottoposto a ping e lo stato RPC indicato in seguito:

```
cluster::*> cluster ping-cluster -node n1
Host is n1
Getting addresses from network interface table...
Cluster n1_clus1 n1 e0a 10.10.0.1
Cluster n1_clus2 n1 e0b 10.10.0.2
Cluster n1_clus3 n1 e0c 10.10.0.3
Cluster n1_clus4 n1 e0d 10.10.0.4
Cluster n2_clus1 n2 e0a 10.10.0.5
Cluster n2_clus2 n2 e0b 10.10.0.6
Cluster n2_clus3 n2 e0c 10.10.0.7
Cluster n2_clus4 n2 e0d 10.10.0.8
Local = 10.10.0.1 10.10.0.2 10.10.0.3 10.10.0.4
Remote = 10.10.0.5 10.10.0.6 10.10.0.7 10.10.0.8
Cluster Vserver Id = 4294967293
Ping status:
....
Basic connectivity succeeds on 16 path(s)
Basic connectivity fails on 0 path(s)
................
Detected 1500 byte MTU on 16 path(s):
      Local 10.10.0.1 to Remote 10.10.0.5
      Local 10.10.0.1 to Remote 10.10.0.6
      Local 10.10.0.1 to Remote 10.10.0.7
      Local 10.10.0.1 to Remote 10.10.0.8
      Local 10.10.0.2 to Remote 10.10.0.5
      Local 10.10.0.2 to Remote 10.10.0.6
      Local 10.10.0.2 to Remote 10.10.0.7
      Local 10.10.0.2 to Remote 10.10.0.8
      Local 10.10.0.3 to Remote 10.10.0.5
      Local 10.10.0.3 to Remote 10.10.0.6
      Local 10.10.0.3 to Remote 10.10.0.7
      Local 10.10.0.3 to Remote 10.10.0.8
      Local 10.10.0.4 to Remote 10.10.0.5
      Local 10.10.0.4 to Remote 10.10.0.6
      Local 10.10.0.4 to Remote 10.10.0.7
      Local 10.10.0.4 to Remote 10.10.0.8
Larger than PMTU communication succeeds on 16 path(s)
RPC status:
4 paths up, 0 paths down (tcp check)
4 paths up, 0 paths down (udp check)
```
15. Su ciascun nodo del cluster, migrare le interfacce associate al primo switch Nexus 5596, CL1, da sostituire:

network interface migrate -vserver *vserver-name* -lif *lif-name* -source-node *source-node-name* -destination-node *destination-node-name* -destination-port *destination-port-name*

# **Mostra esempio**

L'esempio seguente mostra le porte o i LIF migrati sui nodi n1 e n2:

cluster::\*> **network interface migrate -vserver Cluster -lif n1\_clus1 -source-node n1 destination-node n1 -destination-port e0b** cluster::\*> **network interface migrate -vserver Cluster -lif n1\_clus4 -source-node n1 destination-node n1 -destination-port e0c** cluster::\*> **network interface migrate -vserver Cluster -lif n2\_clus1 -source-node n2 destination-node n2 -destination-port e0b** cluster::\*> **network interface migrate -vserver Cluster -lif n2\_clus4 -source-node n2 destination-node n2 -destination-port e0c**

16. Verificare lo stato del cluster:

network interface show

L'esempio seguente mostra che le LIF del cluster richieste sono state migrate alle porte del cluster appropriate ospitate sullo switch del cluster, C2:

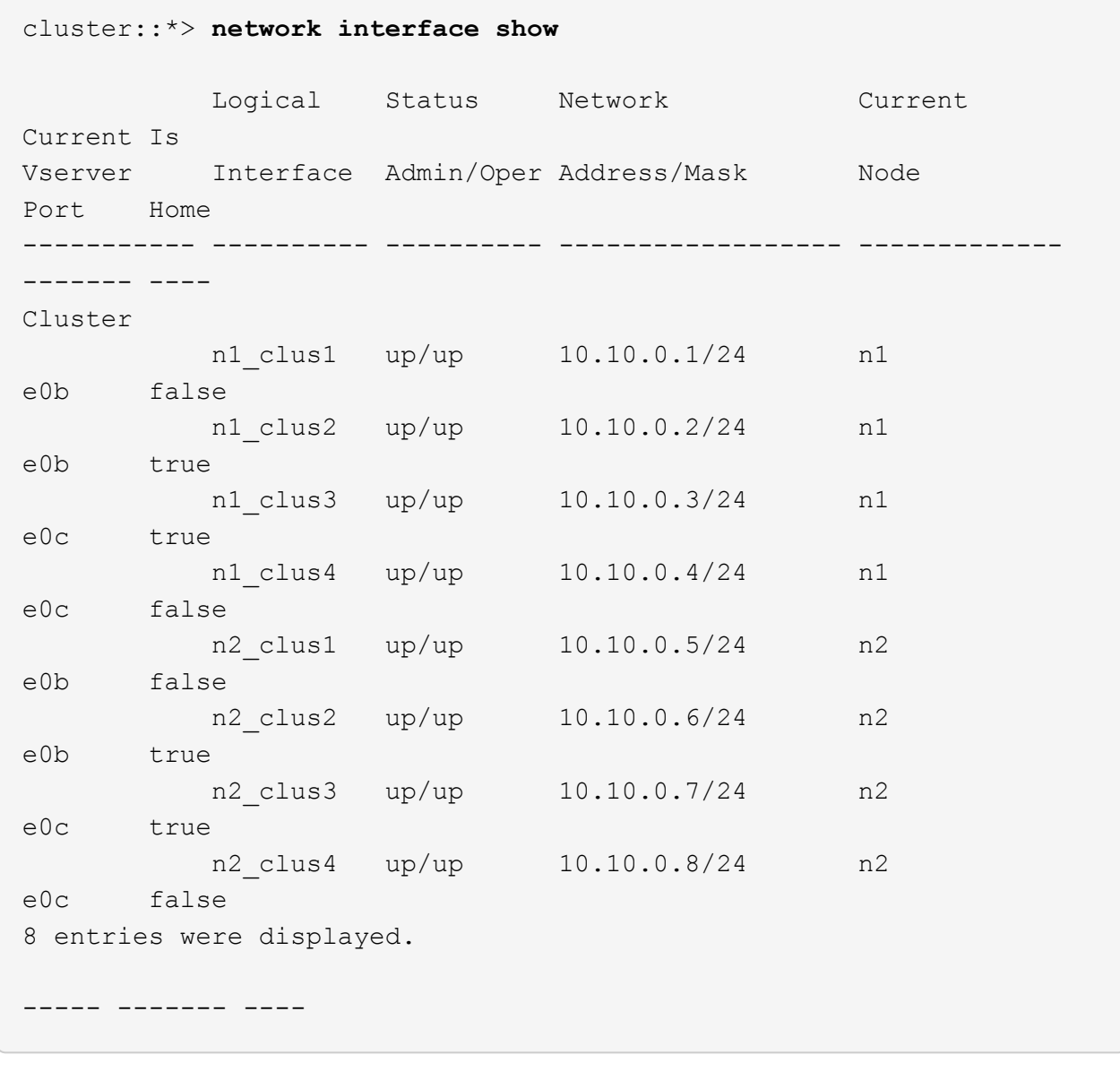

17. Su tutti i nodi, chiudere le porte del nodo collegate a CL1:

network port modify -node *node-name* -port *port-name* -up-admin false

L'esempio seguente mostra le porte specificate che vengono chiuse sui nodi n1 e n2:

```
cluster::*> network port modify -node n1 -port e0a -up-admin false
cluster::*> network port modify -node n1 -port e0d -up-admin false
cluster::*> network port modify -node n2 -port e0a -up-admin false
cluster::*> network port modify -node n2 -port e0d -up-admin false
```
18. Spegnere ISL 24, 31 e 32 sullo switch C2 3232C attivo.

Per ulteriori informazioni sui comandi Cisco, consultare la guida appropriata in ["Cisco Nexus 3000 Series](https://www.cisco.com/c/en/us/support/switches/nexus-3000-series-switches/products-command-reference-list.html) [NX-OS Command References"](https://www.cisco.com/c/en/us/support/switches/nexus-3000-series-switches/products-command-reference-list.html).

### **Mostra esempio**

L'esempio seguente mostra che gli ISL sono in fase di arresto:

```
C2# configure
C2(Config)# interface e1/24/1-4
C2(config-if-range)# shutdown
C2(config-if-range)# exit
C2(config)# interface 1/31-32
C2(config-if-range)# shutdown
C2(config-if-range)# exit
C2(config-if)# exit
C2#
```
19. Su tutti i nodi, rimuovere tutti i cavi collegati allo switch Nexus 5596 CL1.

Con il cablaggio supportato, ricollegare le porte scollegate su tutti i nodi allo switch Nexus 3232C C1.

20. Rimuovere il cavo di breakout QSFP dalle porte C2 E1/24 Nexus 3232C.

Collegare le porte e1/31 e e1/32 su C1 alle porte e1/31 e e1/32 su C2 utilizzando cavi Cisco QSFP in fibra ottica o a collegamento diretto supportati.

21. Ripristinare la configurazione sulla porta 24 e rimuovere il canale 2 della porta temporanea su C2.

Per ulteriori informazioni sui comandi Cisco, consultare la guida appropriata in ["Cisco Nexus 3000 Series](https://www.cisco.com/c/en/us/support/switches/nexus-3000-series-switches/products-command-reference-list.html) [NX-OS Command References"](https://www.cisco.com/c/en/us/support/switches/nexus-3000-series-switches/products-command-reference-list.html).

L'esempio seguente mostra la configurazione sulla porta m24 che viene ripristinata utilizzando i comandi Cisco appropriati:

```
C2# configure
C2(config)# no interface breakout module 1 port 24 map 10g-4x
C2(config)# no interface port-channel 2
C2(config-if)# int e1/24
C2(config-if)# description 40GbE Node Port
C2(config-if)# spanning-tree port type edge
C2(config-if)# spanning-tree bpduguard enable
C2(config-if)# mtu 9216
C2(config-if-range)# exit
C2(config)# exit
C2# copy running-config startup-config
[] 100%
Copy Complete.
```
22. Attivare le porte ISL 31 e 32 su C2, lo switch 3232C attivo, immettendo il seguente comando Cisco: no shutdown

Per ulteriori informazioni sui comandi Cisco, consultare la guida appropriata in ["Cisco Nexus 3000 Series](https://www.cisco.com/c/en/us/support/switches/nexus-3000-series-switches/products-command-reference-list.html) [NX-OS Command References"](https://www.cisco.com/c/en/us/support/switches/nexus-3000-series-switches/products-command-reference-list.html).

### **Mostra esempio**

L'esempio seguente mostra i comandi Cisco switchname configure Sollevato sullo switch C2 3232C:

C2# configure C2(config)# interface ethernet 1/31-32 C2(config-if-range)# no shutdown

23. Verificare che le connessioni ISL siano up Sullo switch C2 3232C.

Per ulteriori informazioni sui comandi Cisco, consultare la guida appropriata in ["Cisco Nexus 3000 Series](https://www.cisco.com/c/en/us/support/switches/nexus-3000-series-switches/products-command-reference-list.html) [NX-OS Command References"](https://www.cisco.com/c/en/us/support/switches/nexus-3000-series-switches/products-command-reference-list.html).

Le porte eth1/31 e eth1/32 devono indicare (P) che significa che entrambe le porte ISL si trovano nel portchannel

```
Mostra esempio
```

```
C1# show port-channel summary
Flags: D - Down P - Up in port-channel (members)
        I - Individual H - Hot-standby (LACP only)
      s - Suspended r - Module-removed
      S - Switched R - Routed
        U - Up (port-channel)
        M - Not in use. Min-links not met
 --------------------------------------------------------------------
------------
Group Port- Type Protocol Member Ports
       Channel
--------------------------------------------------------------------
------------
1 Po1(SU) Eth LACP Eth1/31(P) Eth1/32(P)
```
24. Su tutti i nodi, richiamare tutte le porte di interconnessione del cluster collegate al nuovo switch 3232C C1:

network port modify

### **Mostra esempio**

L'esempio seguente mostra tutte le porte di interconnessione del cluster che vengono avviate per n1 e n2 sullo switch 3232C C1:

```
cluster::*> network port modify -node n1 -port e0a -up-admin true
cluster::*> network port modify -node n1 -port e0d -up-admin true
cluster::*> network port modify -node n2 -port e0a -up-admin true
cluster::*> network port modify -node n2 -port e0d -up-admin true
```
25. Verificare lo stato della porta del nodo del cluster:

network port show

L'esempio seguente mostra che tutte le porte di interconnessione del cluster su tutti i nodi del nuovo switch 3232C C1 sono in funzione:

```
cluster::*> network port show –role cluster
   (network port show)
Node: n1
Ignore
                                          Speed(Mbps) Health
Health
Port IPspace Broadcast Domain Link MTU Admin/Oper Status
Status
--------- ------------ ---------------- ---- ---- -----------
-------- ------
e0a Cluster Cluster up 9000 auto/10000 -
-e0b Cluster Cluster up 9000 auto/10000 -
-e0c Cluster Cluster up 9000 auto/10000 -
-
e0d Cluster Cluster up 9000 auto/10000 -
-Node: n2
Ignore
                                          Speed(Mbps) Health
Health
Port IPspace Broadcast Domain Link MTU Admin/Oper Status
Status
--------- ------------ ---------------- ---- ---- -----------
-------- ------
e0a Cluster Cluster up 9000 auto/10000 -
- \,e0b Cluster Cluster up 9000 auto/10000 -
-
e0c Cluster Cluster up 9000 auto/10000 -
-
e0d Cluster Cluster up 9000 auto/10000 -
-
8 entries were displayed.
```
26. Su tutti i nodi, ripristinare le specifiche LIF del cluster alle porte home:

```
network interface revert -server Cluster -lif lif-name
```
L'esempio seguente mostra le specifiche LIF del cluster ripristinate alle porte home sui nodi n1 e n2:

```
cluster::*> network interface revert -vserver Cluster -lif n1_clus1
cluster::*> network interface revert -vserver Cluster -lif n1 clus4
cluster::*> network interface revert -vserver Cluster -lif n2 clus1
cluster::*> network interface revert -vserver Cluster -lif n2 clus4
```
## 27. Verificare che l'interfaccia sia home:

network interface show -role cluster

L'esempio seguente mostra lo stato delle interfacce di interconnessione del cluster up e. Is Home per n1 e n2:

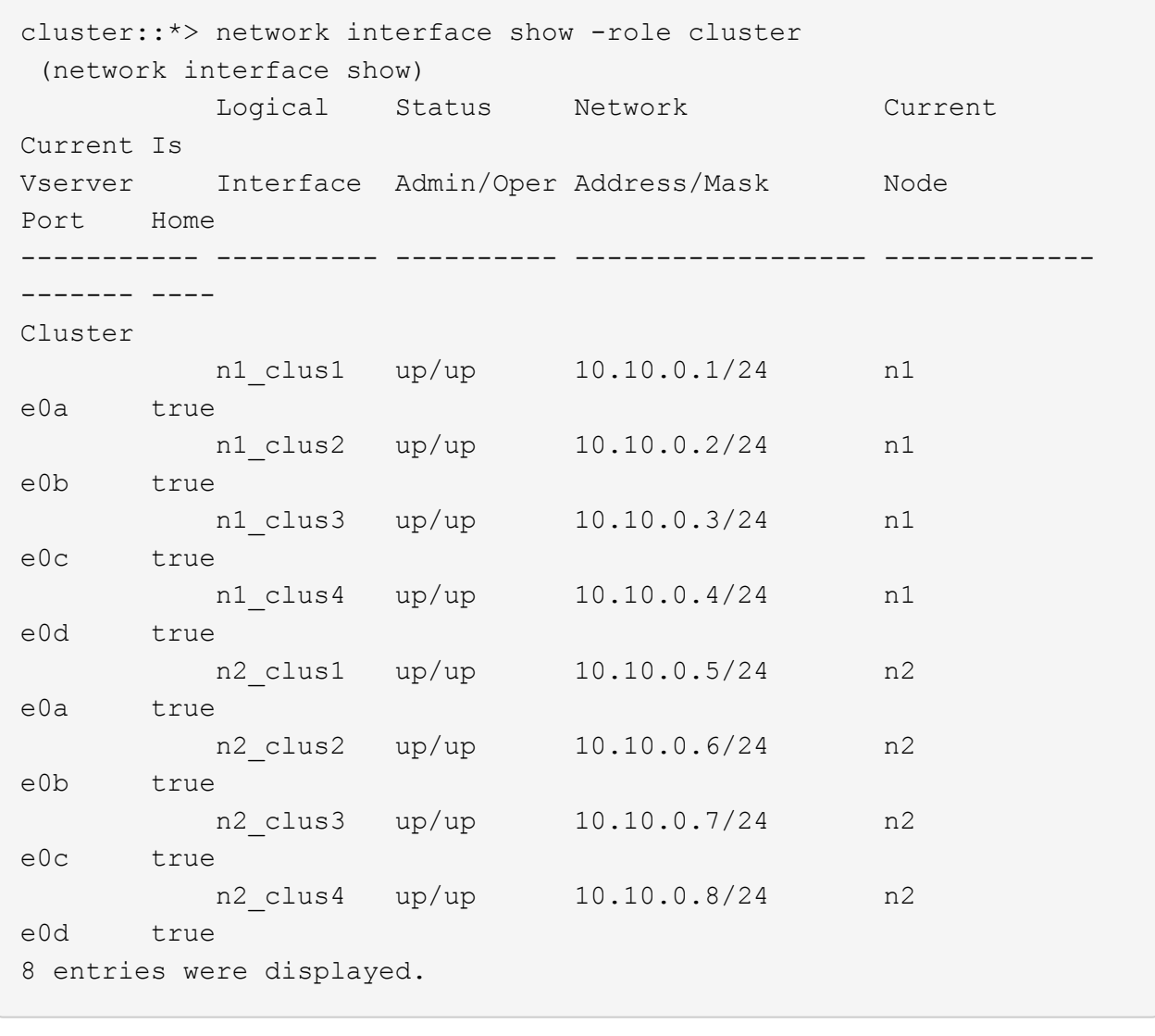

28. Eseguire il ping delle interfacce del cluster remoto ed eseguire un controllo del server RPC:

cluster ping-cluster -node *node-name*

L'esempio seguente mostra il nodo n1 sottoposto a ping e lo stato RPC indicato in seguito:

```
cluster::*> cluster ping-cluster -node n1
Host is n1
Getting addresses from network interface table...
Cluster n1_clus1 n1 e0a 10.10.0.1
Cluster n1_clus2 n1 e0b 10.10.0.2
Cluster n1_clus3 n1 e0c 10.10.0.3
Cluster n1_clus4 n1 e0d 10.10.0.4
Cluster n2_clus1 n2 e0a 10.10.0.5
Cluster n2_clus2 n2 e0b 10.10.0.6
Cluster n2_clus3 n2 e0c 10.10.0.7
Cluster n2_clus4 n2 e0d 10.10.0.8
Local = 10.10.0.1 10.10.0.2 10.10.0.3 10.10.0.4
Remote = 10.10.0.5 10.10.0.6 10.10.0.7 10.10.0.8
Cluster Vserver Id = 4294967293
Ping status:
....
Basic connectivity succeeds on 16 path(s)
Basic connectivity fails on 0 path(s)
................
Detected 1500 byte MTU on 16 path(s):
      Local 10.10.0.1 to Remote 10.10.0.5
      Local 10.10.0.1 to Remote 10.10.0.6
      Local 10.10.0.1 to Remote 10.10.0.7
      Local 10.10.0.1 to Remote 10.10.0.8
      Local 10.10.0.2 to Remote 10.10.0.5
      Local 10.10.0.2 to Remote 10.10.0.6
      Local 10.10.0.2 to Remote 10.10.0.7
      Local 10.10.0.2 to Remote 10.10.0.8
      Local 10.10.0.3 to Remote 10.10.0.5
      Local 10.10.0.3 to Remote 10.10.0.6
      Local 10.10.0.3 to Remote 10.10.0.7
      Local 10.10.0.3 to Remote 10.10.0.8
      Local 10.10.0.4 to Remote 10.10.0.5
      Local 10.10.0.4 to Remote 10.10.0.6
      Local 10.10.0.4 to Remote 10.10.0.7
      Local 10.10.0.4 to Remote 10.10.0.8
Larger than PMTU communication succeeds on 16 path(s)
RPC status:
4 paths up, 0 paths down (tcp check)
4 paths up, 0 paths down (udp check)
```
29. Espandere il cluster aggiungendo nodi agli switch del cluster Nexus 3232C.

Gli esempi seguenti mostrano che i nodi n3 e n4 hanno porte cluster da 40 GbE collegate alle porte e1/7 ed e1/8 rispettivamente su entrambi gli switch cluster Nexus 3232C ed entrambi i nodi sono entrati a far parte del cluster. Le porte di interconnessione del cluster da 40 GbE utilizzate sono e4a e e4e.

Visualizzare le informazioni relative ai dispositivi nella configurazione:

- network device-discovery show
- network port show -role cluster
- network interface show -role cluster
- system cluster-switch show

```
cluster::> network device-discovery show
           Local Discovered
 Node Port Device Interface Platform
 ----------- ------ ------------------- ----------------
 ----------------
 n1 /cdp
         e0a C1 Ethernet1/1/1 N3K-C3232C
         e0b C2 Ethernet1/1/1 N3K-C3232C
           e0c C2 Ethernet1/1/2 N3K-C3232C
           e0d C1 Ethernet1/1/2 N3K-C3232C
 n2 /cdp
           e0a C1 Ethernet1/1/3 N3K-C3232C
         e0b C2 Ethernet1/1/3 N3K-C3232C
           e0c C2 Ethernet1/1/4 N3K-C3232C
           e0d C1 Ethernet1/1/4 N3K-C3232C
 n3 /cdp
        e4a C1 Ethernet1/7 N3K-C3232C
         e4e C2 Ethernet1/7 N3K-C3232C
 n4 /cdp
           e4a C1 Ethernet1/8 N3K-C3232C
         e4e C2 Ethernet1/8 N3K-C3232C
 12 entries were displayed.
+cluster::*> network port show –role cluster
    (network port show)
 Node: n1
 Ignore
                                      Speed(Mbps) Health
 Health
 Port IPspace Broadcast Domain Link MTU Admin/Oper Status
 Status
 --------- ------------ ---------------- ---- ---- -----------
 -------- ------
 e0a Cluster Cluster up 9000 auto/10000 -
 -
 e0b Cluster Cluster up 9000 auto/10000 -
 -
 e0c Cluster Cluster up 9000 auto/10000 -
```
e0d Cluster Cluster up 9000 auto/10000 -

-

- Node: n2 Ignore Speed(Mbps) Health Health Port IPspace Broadcast Domain Link MTU Admin/Oper Status Status --------- ------------ ---------------- ---- ---- ----------- -------- ----- e0a Cluster Cluster up 9000 auto/10000 -  $\,$ e0b Cluster Cluster up 9000 auto/10000 - e0c Cluster Cluster up 9000 auto/10000 - e0d Cluster Cluster up 9000 auto/10000 -  $-$ Node: n3 Ignore Speed(Mbps) Health Health Port IPspace Broadcast Domain Link MTU Admin/Oper Status Status --------- ------------ ---------------- ---- ---- ----------- -------- ----- e4a Cluster Cluster up 9000 auto/40000 - e4e Cluster Cluster up 9000 auto/40000 - - Node: n4 Ignore Speed(Mbps) Health Health Port IPspace Broadcast Domain Link MTU Admin/Oper Status Status --------- ------------ ---------------- ---- ---- ----------- -------- ----- e4a Cluster Cluster up 9000 auto/40000 - e4e Cluster Cluster up 9000 auto/40000 -

12 entries were displayed.

+

-

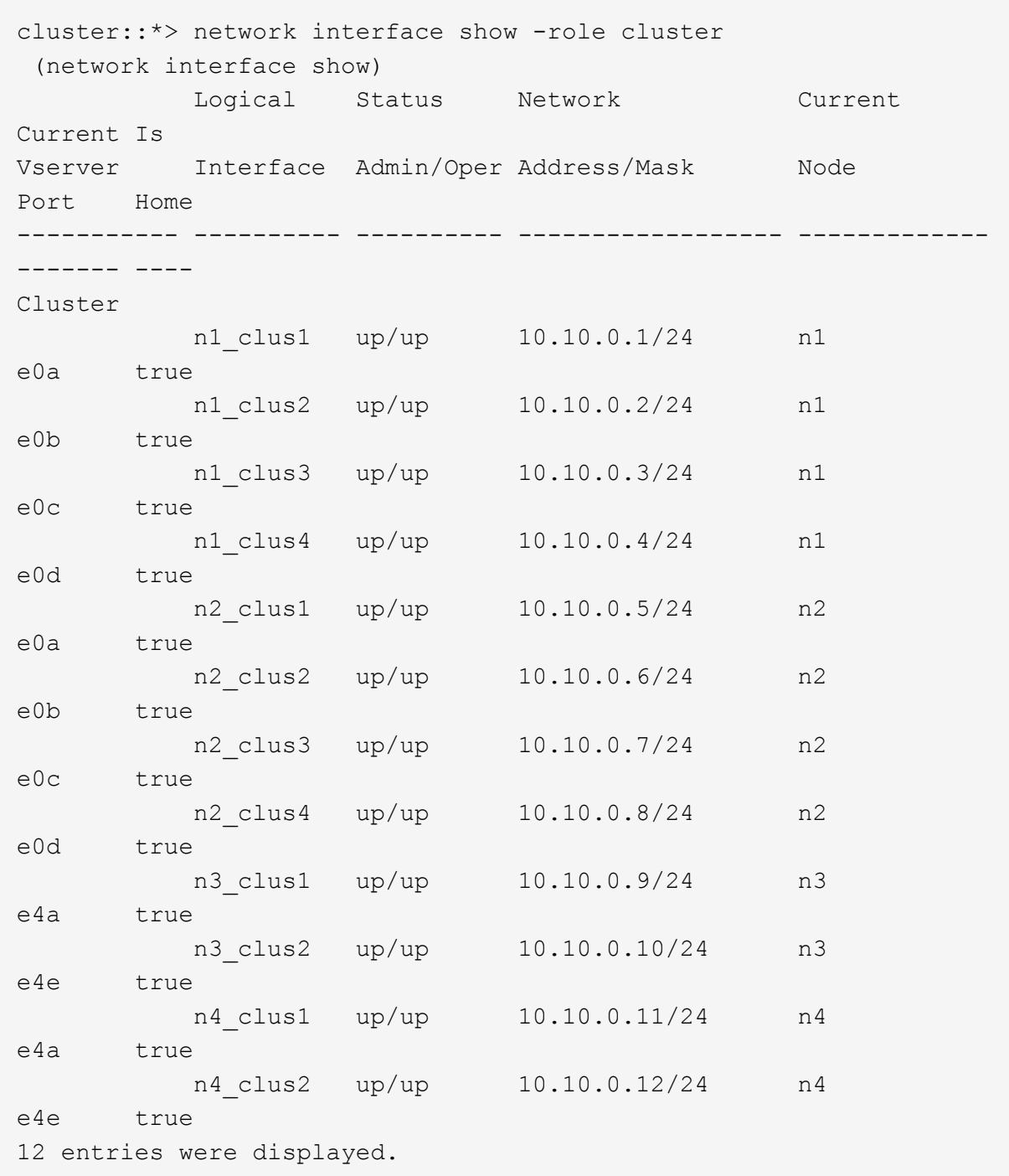

+

```
cluster::*> system cluster-switch show
Switch Type Address
Model
--------------------------- ------------------ ----------------
---------------
C1 cluster-network 10.10.1.103
NX3232C
      Serial Number: FOX000001
       Is Monitored: true
            Reason:
   Software Version: Cisco Nexus Operating System (NX-OS) Software,
Version
                    7.0(3)I4(1)
     Version Source: CDP
C2 cluster-network 10.10.1.104
NX3232C
      Serial Number: FOX000002
       Is Monitored: true
            Reason:
   Software Version: Cisco Nexus Operating System (NX-OS) Software,
Version
                    7.0(3)I4(1)
     Version Source: CDP
CL1 cluster-network 10.10.1.101
NX5596
      Serial Number: 01234567
      Is Monitored: true
            Reason:
   Software Version: Cisco Nexus Operating System (NX-OS) Software,
Version
                    7.1(1)N1(1)
     Version Source: CDP
CL2 cluster-network 10.10.1.102
NX5596
      Serial Number: 01234568
      Is Monitored: true
            Reason:
   Software Version: Cisco Nexus Operating System (NX-OS) Software,
Version
                    7.1(1)N1(1)
     Version Source: CDP
4 entries were displayed.
```
30. Rimuovere Nexus 5596 sostituito utilizzando system cluster-switch delete se non viene rimosso automaticamente:

system cluster-switch delete -device switch-name

# **Mostra esempio**

```
cluster::> system cluster-switch delete –device CL1
cluster::> system cluster-switch delete –device CL2
```
# **Fase 3: Completare la procedura**

1. Verificare che siano monitorati gli switch del cluster corretti:

system cluster-switch show

```
Mostra esempio
```

```
cluster::> system cluster-switch show
Switch Type Address
Model
--------------------------- ------------------ ----------------
---------------
C1 cluster-network 10.10.1.103
NX3232C
      Serial Number: FOX000001
      Is Monitored: true
            Reason:
   Software Version: Cisco Nexus Operating System (NX-OS) Software,
Version
                    7.0(3)I4(1)
     Version Source: CDP
C2 cluster-network 10.10.1.104
NX3232C
      Serial Number: FOX000002
       Is Monitored: true
            Reason:
   Software Version: Cisco Nexus Operating System (NX-OS) Software,
Version
                    7.0(3)I4(1)
     Version Source: CDP
2 entries were displayed.
```
2. Abilitare la funzione di raccolta dei log dello switch del cluster per la raccolta dei file di log relativi allo switch:

system cluster-switch log setup-password system cluster-switch log enable-collection

```
cluster::*> system cluster-switch log setup-password
Enter the switch name: <return>
The switch name entered is not recognized.
Choose from the following list:
C1
C2
cluster::*> system cluster-switch log setup-password
Enter the switch name: C1
RSA key fingerprint is
e5:8b:c6:dc:e2:18:18:09:36:63:d9:63:dd:03:d9:cc
Do you want to continue? {y|n}::[n] y
Enter the password: < enter switch password>
Enter the password again: <enter switch password>
cluster1::*> system cluster-switch log setup-password
Enter the switch name: C2
RSA key fingerprint is
57:49:86:a1:b9:80:6a:61:9a:86:8e:3c:e3:b7:1f:b1
Do you want to continue? {y|n}:: [n] y
Enter the password: < enter switch password>
Enter the password again: < enter switch password>
cluster::*> system cluster-switch log enable-collection
Do you want to enable cluster log collection for all nodes in the
cluster?
{y|n}: [n] y
Enabling cluster switch log collection.
cluster::*>
```
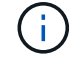

Se uno di questi comandi restituisce un errore, contattare il supporto NetApp.

3. Se è stata eliminata la creazione automatica del caso, riattivarla richiamando un messaggio AutoSupport:

system node autosupport invoke -node \* -type all -message MAINT=END

# **Migrare da un cluster senza switch a due nodi a un cluster con gli switch di cluster Cisco Nexus 3232C**

Se si dispone di un cluster *switchless* a due nodi, è possibile migrare a un cluster *switched* a due nodi che include gli switch di rete del cluster Cisco Nexus 3232C. Si tratta di una procedura senza interruzioni.

# **Verifica dei requisiti**

# **Requisiti di migrazione**

Prima della migrazione, assicurarsi di rivedere ["Requisiti di migrazione".](#page-63-0)

# **Di cosa hai bisogno**

Assicurarsi che:

- Le porte sono disponibili per le connessioni dei nodi. Gli switch del cluster utilizzano le porte ISL (Inter-Switch link) e1/31-32.
- Si dispone di cavi appropriati per le connessioni cluster:
	- I nodi con connessioni cluster da 10 GbE richiedono moduli ottici QSFP con cavi in fibra breakout o cavi breakout in rame da QSFP a SFP+.
	- I nodi con connessioni cluster da 40/100 GbE richiedono moduli ottici QSFP/ QSFP28 con cavi in fibra o cavi a collegamento diretto in rame QSFP/QSFP28.
	- Gli switch del cluster richiedono il cablaggio ISL appropriato: 2 cavi QSFP28 a collegamento diretto in fibra o rame.
- Le configurazioni sono configurate e funzionano correttamente.

I due nodi devono essere connessi e funzionanti in un'impostazione di cluster senza switch a due nodi.

- Tutte le porte del cluster si trovano nello stato **up**.
- Lo switch cluster Cisco Nexus 3232C è supportato.
- La configurazione di rete del cluster esistente presenta quanto segue:
	- Un'infrastruttura di cluster Nexus 3232C ridondante e completamente funzionale su entrambi gli switch
	- Le ultime versioni di RCF e NX-OS sugli switch
	- Connettività di gestione su entrambi gli switch
	- Accesso da console a entrambi gli switch
	- Tutte le interfacce logiche del cluster (LIFF) in stato **up** senza essere state migrate
	- Personalizzazione iniziale dello switch
	- Tutte le porte ISL abilitate e cablate

# **Migrare gli switch**

# **A proposito degli esempi**

Gli esempi di questa procedura utilizzano la seguente nomenclatura di switch e nodi:

- Switch in cluster Nexus 3232C, C1 e C2.
- I nodi sono n1 e n2.

Gli esempi di questa procedura utilizzano due nodi, ciascuno dei quali utilizza due porte di interconnessione cluster e4a e e4e da 40 GbE. Il ["](https://hwu.netapp.com/)*[Hardware Universe](https://hwu.netapp.com/)*["](https://hwu.netapp.com/) contiene informazioni dettagliate sulle porte del cluster delle piattaforme.

- n1\_clus1 è la prima interfaccia logica del cluster (LIF) ad essere collegata allo switch del cluster C1 per il nodo n1.
- n1\_clus2 è il primo LIF del cluster ad essere collegato allo switch del cluster C2 per il nodo n1.
- n2\_clus1 è il primo LIF del cluster ad essere collegato allo switch del cluster C1 per il nodo n2.
- n2\_clus2 è il secondo cluster LIF da collegare allo switch del cluster C2 per il nodo n2.
- Il numero di porte 10 GbE e 40/100 GbE è definito nei file di configurazione di riferimento (RCF) disponibili su ["Download del file di configurazione di riferimento di Cisco® Cluster Network Switch"](https://mysupport.netapp.com/NOW/download/software/sanswitch/fcp/Cisco/netapp_cnmn/download.shtml) pagina.

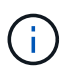

La procedura richiede l'utilizzo di entrambi i comandi ONTAP e Cisco Nexus 3000 Series Switches; i comandi ONTAP vengono utilizzati se non diversamente indicato.

## **Fase 1: Visualizzazione e migrazione delle porte fisiche e logiche**

1. Se AutoSupport è attivato su questo cluster, eliminare la creazione automatica del caso richiamando un messaggio AutoSupport:

```
system node autosupport invoke -node * -type all - message MAINT=xh
```
*x* è la durata della finestra di manutenzione in ore.

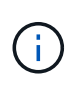

Il messaggio AutoSupport informa il supporto tecnico di questa attività di manutenzione in modo che la creazione automatica del caso venga soppressa durante la finestra di manutenzione.

- 2. Determinare lo stato amministrativo o operativo di ciascuna interfaccia del cluster:
	- a. Visualizzare gli attributi della porta di rete:

```
network port show -role cluster
```

```
cluster::*> network port show -role cluster
   (network port show)
Node: n1
Ignore
                                            Speed(Mbps)
Health Health
Port IPspace Broadcast Domain Link MTU Admin/Oper
Status Status
--------- ------------ ---------------- ---- ---- -----------
-------- -----
e4a Cluster Cluster up 9000 auto/40000 -
e4e Cluster Cluster up 9000 auto/40000 -
-
Node: n2
Ignore
                                            Speed(Mbps)
Health Health
Port IPspace Broadcast Domain Link MTU Admin/Oper
Status Status
--------- ------------ ---------------- ---- ---- -----------
-------- -----
e4a Cluster Cluster up 9000 auto/40000 -
e4e Cluster Cluster up 9000 auto/40000 -
4 entries were displayed.
```
b. Visualizzare le informazioni sulle interfacce logiche e sui relativi nodi principali designati:

network interface show -role cluster

```
cluster::*> network interface show -role cluster
  (network interface show)
           Logical Status Network Current
Current Is
Vserver Interface Admin/Oper Address/Mask Node
Port Home
----------- ---------- ---------- ------------------
------------- ------- ---
Cluster
        n1 clus1 up/up 10.10.0.1/24 n1
e4a true
         n1 clus2 up/up 10.10.0.2/24 n1
e4e true
         n2 clus1 up/up 10.10.0.3/24 n2
e4a true
         n2 clus2 up/up 10.10.0.4/24 n2
e4e true
4 entries were displayed.
```
c. Verificare che il rilevamento cluster senza switch sia abilitato utilizzando il comando Advanced Privilege:

network options detect-switchless-cluster show`

# **Mostra esempio**

L'output dell'esempio seguente mostra che il rilevamento cluster senza switch è abilitato:

```
cluster::*> network options detect-switchless-cluster show
Enable Switchless Cluster Detection: true
```
3. Verificare che gli RCF e l'immagine appropriati siano installati sui nuovi switch 3232C e personalizzare il sito, ad esempio aggiungendo utenti, password e indirizzi di rete.

È necessario preparare entrambi gli switch in questa fase. Se è necessario aggiornare il software RCF e delle immagini, attenersi alla seguente procedura:

a. Accedere alla pagina *Cisco Ethernet Switches* sul sito del supporto NetApp.

["Switch Ethernet Cisco"](http://support.netapp.com/NOW/download/software/cm_switches/)

b. Annotare lo switch e le versioni software richieste nella tabella riportata in tale pagina.

- c. Scaricare la versione appropriata di RCF.
- d. Fare clic su **CONTINUA** nella pagina **Descrizione**, accettare il contratto di licenza, quindi seguire le istruzioni nella pagina **Download** per scaricare RCF.
- e. Scaricare la versione appropriata del software dell'immagine.

["Pagina di download del file di configurazione di riferimento di Cisco Cluster and Management Network](https://mysupport.netapp.com/NOW/download/software/sanswitch/fcp/Cisco/netapp_cnmn/download.shtml) [Switch"](https://mysupport.netapp.com/NOW/download/software/sanswitch/fcp/Cisco/netapp_cnmn/download.shtml)

- 4. Fare clic su **CONTINUA** nella pagina **Descrizione**, accettare il contratto di licenza, quindi seguire le istruzioni nella pagina **Download** per scaricare RCF.
- 5. Sugli switch Nexus 3232C C1 e C2, disattivare tutte le porte rivolte ai nodi C1 e C2, ma non disattivare le porte ISL e1/31-32.

Per ulteriori informazioni sui comandi Cisco, consultare le guide elencate nella ["Cisco Nexus 3000 Series](https://www.cisco.com/c/en/us/support/switches/nexus-3000-series-switches/products-command-reference-list.html) [NX-OS Command References"](https://www.cisco.com/c/en/us/support/switches/nexus-3000-series-switches/products-command-reference-list.html).

# **Mostra esempio**

Nell'esempio seguente vengono mostrate le porte da 1 a 30 disattivate sugli switch cluster Nexus 3232C C1 e C2 utilizzando una configurazione supportata in RCF NX3232 RCF v1.0 24p10g 24p100g.txt:

```
C1# copy running-config startup-config
[] 100% Copy complete.
C1# configure
C1(config)# int e1/1/1-4,e1/2/1-4,e1/3/1-4,e1/4/1-4,e1/5/1-4,e1/6/1-
4,e1/7-30
C1(config-if-range)# shutdown
C1(config-if-range)# exit
C1(config)# exit
C2# copy running-config startup-config
[] 100% Copy complete.
C2# configure
C2(config)# int e1/1/1-4, e1/2/1-4, e1/3/1-4, e1/4/1-4, e1/5/1-4, e1/6/1-4,e1/7-30
C2(config-if-range)# shutdown
C2(config-if-range)# exit
C2(config)# exit
```
- 6. Collegare le porte 1/31 e 1/32 di C1 alle stesse porte di C2 utilizzando i cavi supportati.
- 7. Verificare che le porte ISL siano operative su C1 e C2:

show port-channel summary

Per ulteriori informazioni sui comandi Cisco, consultare le guide elencate nella ["Cisco Nexus 3000 Series](https://www.cisco.com/c/en/us/support/switches/nexus-3000-series-switches/products-command-reference-list.html) [NX-OS Command References"](https://www.cisco.com/c/en/us/support/switches/nexus-3000-series-switches/products-command-reference-list.html).

L'esempio seguente mostra Cisco show port-channel summary Comando utilizzato per verificare il funzionamento delle porte ISL su C1 e C2:

```
C1# show port-channel summary
Flags: D - Down P - Up in port-channel (members)  I - Individual H - Hot-standby (LACP only) s -
Suspended  r - Module-removed
      S - Switched R - Routed
        U - Up (port-channel)
        M - Not in use. Min-links not met
--------------------------------------------------------------------
------------
       Port-
Group Channel Type Protocol Member Ports
--------------------------------------------------------------------
-----------
1 Po1(SU) Eth LACP Eth1/31(P) Eth1/32(P)
C2# show port-channel summary
Flags: D - Down P - Up in port-channel (members)  I - Individual H - Hot-standby (LACP only) s -
Suspended  r - Module-removed
      S - Switched R - Routed
        U - Up (port-channel)
        M - Not in use. Min-links not met
--------------------------------------------------------------------
------------
Group Port- Type Protocol Member Ports
       Channel
--------------------------------------------------------------------
------------
1 Po1(SU) Eth LACP Eth1/31(P) Eth1/32(P)
```
8. Visualizzare l'elenco dei dispositivi vicini sullo switch.

Per ulteriori informazioni sui comandi Cisco, consultare le guide elencate nella ["Cisco Nexus 3000 Series](https://www.cisco.com/c/en/us/support/switches/nexus-3000-series-switches/products-command-reference-list.html) [NX-OS Command References"](https://www.cisco.com/c/en/us/support/switches/nexus-3000-series-switches/products-command-reference-list.html).

Nell'esempio riportato di seguito viene illustrato il comando Cisco show cdp neighbors utilizzato per visualizzare i dispositivi vicini sullo switch:

```
C1# show cdp neighbors
Capability Codes: R - Router, T - Trans-Bridge, B - Source-Route-
Bridge
                 S - Switch, H - Host, I - IGMP, r - Repeater,
                 V - VoIP-Phone, D - Remotely-Managed-Device,
s - Supports-STP-Dispute
Device-ID Local Intrfce Hldtme Capability Platform
Port ID
C2 Eth1/31 174 R S I s N3K-C3232C
Eth1/31
C2 Eth1/32 174 R S I s N3K-C3232C
Eth1/32
Total entries displayed: 2
C2# show cdp neighbors
Capability Codes: R - Router, T - Trans-Bridge, B - Source-Route-
Bridge
                 S - Switch, H - Host, I - IGMP, r - Repeater,
                 V - VoIP-Phone, D - Remotely-Managed-Device,
s - Supports-STP-Dispute
Device-ID Local Intrfce Hldtme Capability Platform
Port ID
C1 Eth1/31 178 R S I s N3K-C3232C
Eth1/31
C1 Eth1/32 178 R S I s N3K-C3232C
Eth1/32
Total entries displayed: 2
```
9. Visualizzare la connettività della porta del cluster su ciascun nodo:

```
network device-discovery show
```
L'esempio seguente mostra la connettività della porta del cluster visualizzata per una configurazione del cluster senza switch a due nodi:

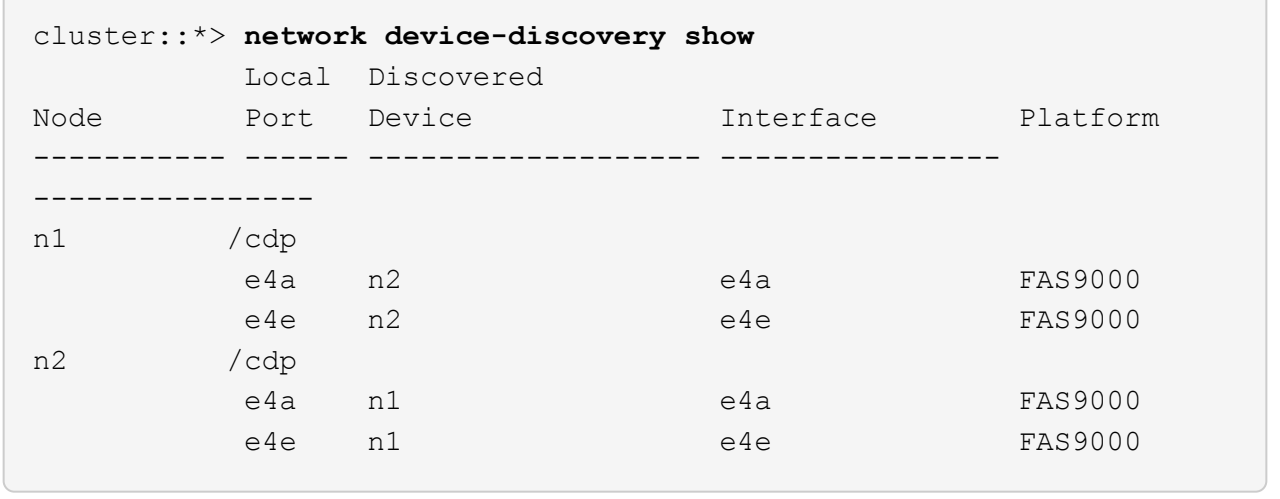

10. Migrare le LIF n1\_clus1 e n2\_clus1 alle porte fisiche dei nodi di destinazione:

network interface migrate -vserver *vserver-name* -lif *lif-name* source-node *source-node-name* -destination-port *destination-port-name*

## **Mostra esempio**

È necessario eseguire il comando per ciascun nodo locale, come illustrato nell'esempio seguente:

```
cluster::*> network interface migrate -vserver cluster -lif n1_clus1
-source-node n1
-destination-node n1 -destination-port e4e
cluster::*> network interface migrate -vserver cluster -lif n2_clus1
-source-node n2
-destination-node n2 -destination-port e4e
```
#### **Fase 2: Spegnere i file LIF riassegnati e scollegare i cavi**

1. Verificare che le interfacce del cluster siano migrate correttamente:

```
network interface show -role cluster
```
Nell'esempio seguente viene mostrato lo stato "is Home" per i LIF n1 clus1 e n2 clus1 è diventato "false" dopo il completamento della migrazione:

```
cluster::*> network interface show -role cluster
  (network interface show)
           Logical Status Network Current
Current Is
Vserver Interface Admin/Oper Address/Mask Node
Port Home
----------- ---------- ---------- ------------------ -------------
------- ----
Cluster
           n1_clus1 up/up 10.10.0.1/24 n1
e4e false
         n1 clus2 up/up 10.10.0.2/24 n1
e4e true
         n2 clus1 up/up 10.10.0.3/24 n2
e4e false
         n2 clus2 up/up 10.10.0.4/24 n2
e4e true
  4 entries were displayed.
```
2. Chiudere le porte del cluster per le LIF n1 clus1 e n2 clus1, migrate al passaggio 9:

network port modify -node *node-name* -port *port-name* -up-admin false

### **Mostra esempio**

È necessario eseguire il comando per ciascuna porta, come illustrato nell'esempio seguente:

cluster::\*> **network port modify -node n1 -port e4a -up-admin false** cluster::\*> **network port modify -node n2 -port e4a -up-admin false**

3. Eseguire il ping delle interfacce del cluster remoto ed eseguire un controllo del server RPC:

cluster ping-cluster -node *node-name*

L'esempio seguente mostra il nodo n1 sottoposto a ping e lo stato RPC indicato in seguito:

```
cluster::*> cluster ping-cluster -node n1
Host is n1 Getting addresses from network interface table...
Cluster n1 clus1 n1 e4a 10.10.0.1
Cluster n1 clus2 n1 e4e 10.10.0.2
Cluster n2 clus1 n2 e4a 10.10.0.3
Cluster n2 clus2 n2 e4e 10.10.0.4
Local = 10.10.0.1 10.10.0.2Remote = 10.10.0.3 10.10.0.4
Cluster Vserver Id = 4294967293 Ping status:
....
Basic connectivity succeeds on 4 path(s)
Basic connectivity fails on 0 path(s) ...............
Detected 9000 byte MTU on 32 path(s):
     Local 10.10.0.1 to Remote 10.10.0.3
     Local 10.10.0.1 to Remote 10.10.0.4
     Local 10.10.0.2 to Remote 10.10.0.3
     Local 10.10.0.2 to Remote 10.10.0.4
Larger than PMTU communication succeeds on 4 path(s) RPC status:
1 paths up, 0 paths down (tcp check)
1 paths up, 0 paths down (ucp check)
```
4. Scollegare il cavo da e4a sul nodo n1.

Si può fare riferimento alla configurazione in esecuzione e collegare la prima porta 40 GbE sullo switch C1 (porta 1/7 in questo esempio) a e4a su n1 utilizzando il cablaggio supportato per gli switch Nexus 3232C.

### **Fase 3: Abilitare le porte del cluster**

1. Scollegare il cavo da e4a sul nodo n2.

È possibile fare riferimento alla configurazione in esecuzione e collegare e4a alla successiva porta 40 GbE disponibile su C1, porta 1/8, utilizzando i cavi supportati.

2. Abilitare tutte le porte rivolte al nodo su C1.

Per ulteriori informazioni sui comandi Cisco, consultare le guide elencate nella ["Cisco Nexus 3000 Series](https://www.cisco.com/c/en/us/support/switches/nexus-3000-series-switches/products-command-reference-list.html) [NX-OS Command References"](https://www.cisco.com/c/en/us/support/switches/nexus-3000-series-switches/products-command-reference-list.html).
L'esempio seguente mostra le porte da 1 a 30 abilitate sugli switch cluster Nexus 3232C C1 e C2 utilizzando la configurazione supportata in RCF NX3232\_RCF\_v1.0\_24p10g\_26p100g.txt:

```
C1# configure
C1(config)# int e1/1/1-4,e1/2/1-4,e1/3/1-4,e1/4/1-4,e1/5/1-4,e1/6/1-
4,e1/7-30
C1(config-if-range)# no shutdown
C1(config-if-range)# exit
C1(config)# exit
```
3. Abilitare la prima porta del cluster, e4a, su ciascun nodo:

network port modify -node *node-name* -port *port-name* -up-admin true

**Mostra esempio**

```
cluster::*> network port modify -node n1 -port e4a -up-admin true
cluster::*> network port modify -node n2 -port e4a -up-admin true
```
4. Verificare che i cluster siano attivi su entrambi i nodi:

```
network port show -role cluster
```

```
cluster::*> network port show -role cluster
    (network port show)
Node: n1
Ignore
                                             Speed(Mbps) Health
Health
Port IPspace Broadcast Domain Link MTU Admin/Oper Status
Status
--------- ------------ ---------------- ---- ---- -----------
-------- -----
e4a Cluster Cluster up 9000 auto/40000 -
e4e Cluster Cluster up 9000 auto/40000 -
-
Node: n2
Ignore
                                             Speed(Mbps) Health
Health
Port IPspace Broadcast Domain Link MTU Admin/Oper Status
Status
--------- ------------ ---------------- ---- ---- -----------
-------- -----
e4a Cluster Cluster up 9000 auto/40000 -
e4e Cluster Cluster up 9000 auto/40000 -
4 entries were displayed.
```
5. Per ciascun nodo, ripristinare tutte le LIF di interconnessione del cluster migrate:

network interface revert -vserver cluster -lif *lif-name*

## **Mostra esempio**

È necessario ripristinare ogni LIF alla porta home singolarmente, come mostrato nell'esempio seguente:

cluster::\*> **network interface revert -vserver cluster -lif n1\_clus1** cluster::\*> **network interface revert -vserver cluster -lif n2\_clus1** 6. Verificare che tutte le LIF siano ora ripristinate alle porte home:

network interface show -role cluster

Il Is Home la colonna deve visualizzare un valore di true per tutte le porte elencate in Current Port colonna. Se il valore visualizzato è false, la porta non è stata ripristinata.

## **Mostra esempio**

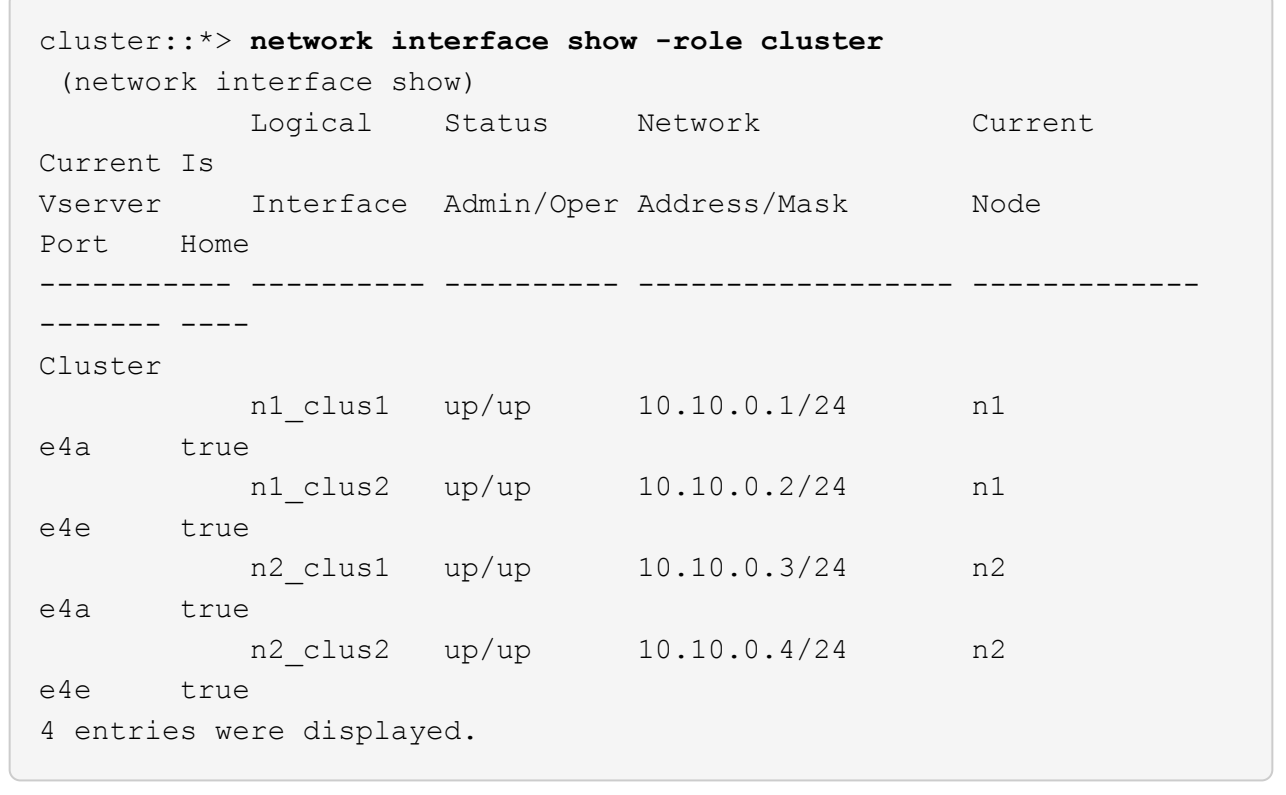

## **Fase 4: Abilitare i LIF riassegnati**

1. Visualizzare la connettività della porta del cluster su ciascun nodo:

```
network device-discovery show
```
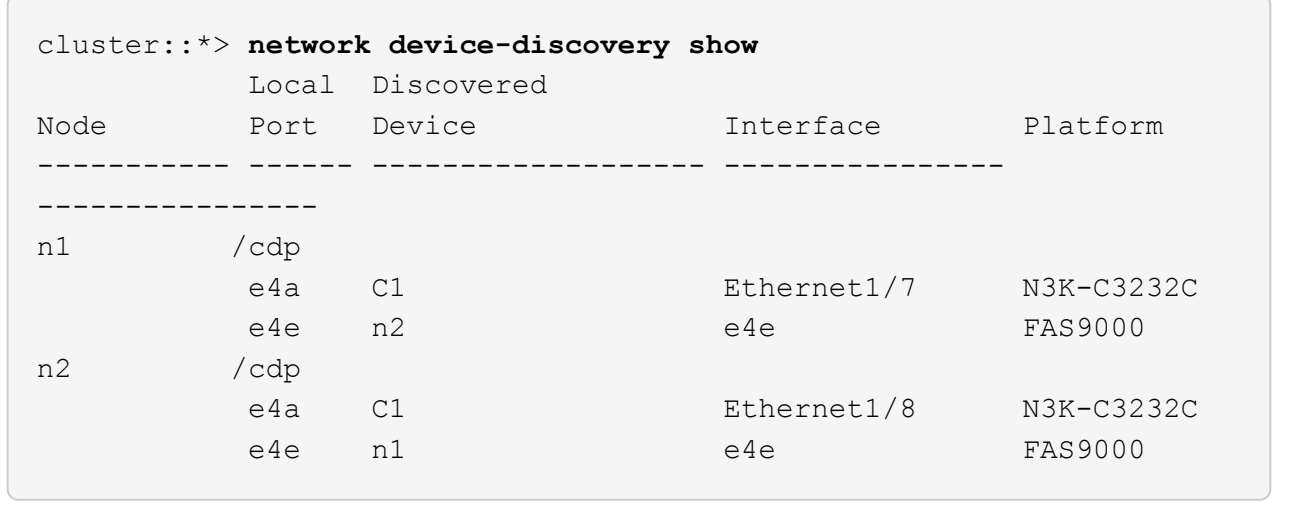

2. Migrare il clus2 alla porta e4a sulla console di ciascun nodo:

network interface migrate cluster -lif *lif-name* -source-node *source-node-name* -destination-node *destination-node-name* -destination-port *destination-portname*

## **Mostra esempio**

È necessario migrare ciascun LIF alla propria porta home singolarmente, come illustrato nell'esempio seguente:

```
cluster::*> network interface migrate -vserver cluster -lif n1_clus2
-source-node n1
-destination-node n1 -destination-port e4a
cluster::*> network interface migrate -vserver cluster -lif n2_clus2
-source-node n2
-destination-node n2 -destination-port e4a
```
3. Chiudere il cluster di porte clus2 LIF su entrambi i nodi:

```
network port modify
```
#### **Mostra esempio**

Nell'esempio riportato di seguito vengono illustrate le porte specificate impostate su false, spegnendo le porte su entrambi i nodi:

cluster::\*> **network port modify -node n1 -port e4e -up-admin false** cluster::\*> **network port modify -node n2 -port e4e -up-admin false** 4. Verificare lo stato LIF del cluster:

network interface show

## **Mostra esempio**

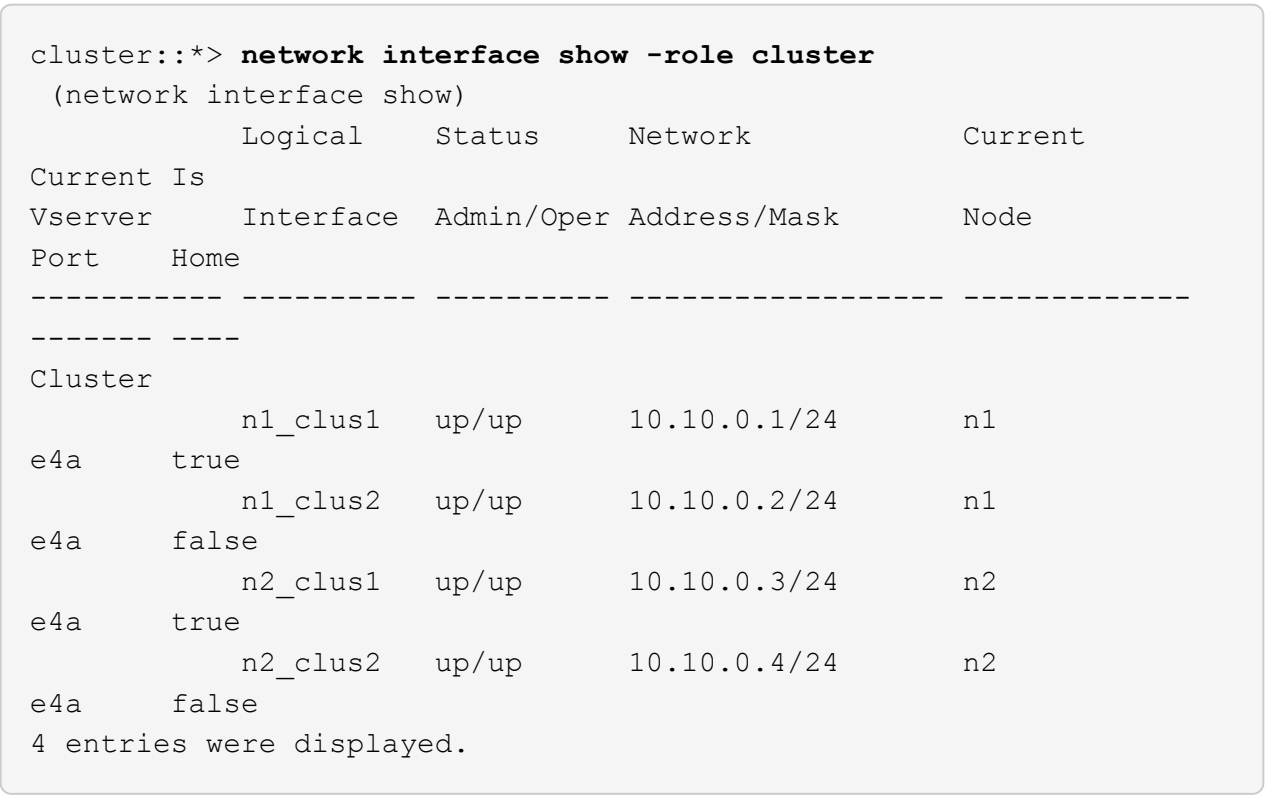

5. Scollegare il cavo da e4e sul nodo n1.

Fare riferimento alla configurazione in esecuzione e collegare la prima porta 40 GbE sullo switch C2 (porta 1/7 in questo esempio) a e4e sul nodo n1, utilizzando il cablaggio appropriato per il modello di switch Nexus 3232C.

6. Scollegare il cavo da e4e sul nodo n2.

Fare riferimento alla configurazione in esecuzione e collegare e4e alla successiva porta 40 GbE disponibile sulla porta C2 1/8, utilizzando il cablaggio appropriato per il modello di switch Nexus 3232C.

7. Abilitare tutte le porte rivolte al nodo su C2.

L'esempio seguente mostra le porte da 1 a 30 abilitate sugli switch cluster Nexus 3132Q-V C1 e C2 utilizzando una configurazione supportata in RCF NX3232C\_RCF\_v1.0\_24p10g\_26p100g.txt:

```
C2# configure
C2(config)# int e1/1/1-4,e1/2/1-4,e1/3/1-4,e1/4/1-4,e1/5/1-4,e1/6/1-
4,e1/7-30
C2(config-if-range)# no shutdown
C2(config-if-range)# exit
C2(config)# exit
```
8. Abilitare la seconda porta del cluster, e4e, su ciascun nodo:

```
network port modify
```
## **Mostra esempio**

L'esempio seguente mostra la seconda porta del cluster e4e attivata su ciascun nodo:

```
cluster::*> network port modify -node n1 -port e4e -up-admin true
cluster::*> *network port modify -node n2 -port e4e -up-admin true*s
```
9. Per ciascun nodo, ripristinare tutte le LIF di interconnessione del cluster migrate: network interface revert

## **Mostra esempio**

Nell'esempio seguente vengono riportati i file LIF migrati alle porte home.

cluster::\*> **network interface revert -vserver Cluster -lif n1\_clus2** cluster::\*> **network interface revert -vserver Cluster -lif n2\_clus2**

10. Verificare che tutte le porte di interconnessione del cluster siano ora ripristinate alle porte home:

network interface show -role cluster

Il Is Home la colonna deve visualizzare un valore di true per tutte le porte elencate in Current Port colonna. Se il valore visualizzato è false, la porta non è stata ripristinata.

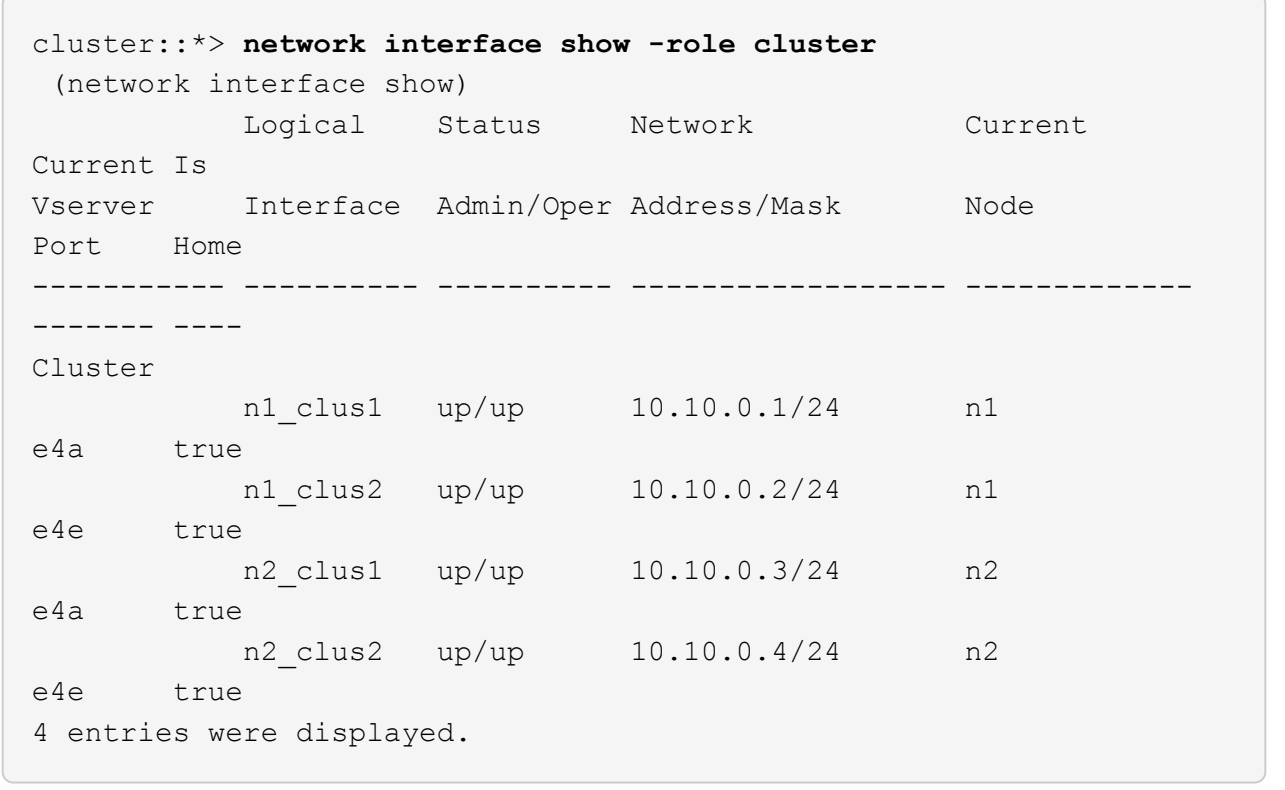

11. Verificare che tutte le porte di interconnessione del cluster si trovino in up stato:

network port show -role cluster

12. Visualizzare i numeri di porta dello switch del cluster attraverso i quali ciascuna porta del cluster è collegata a ciascun nodo: network device-discovery show

## **Mostra esempio**

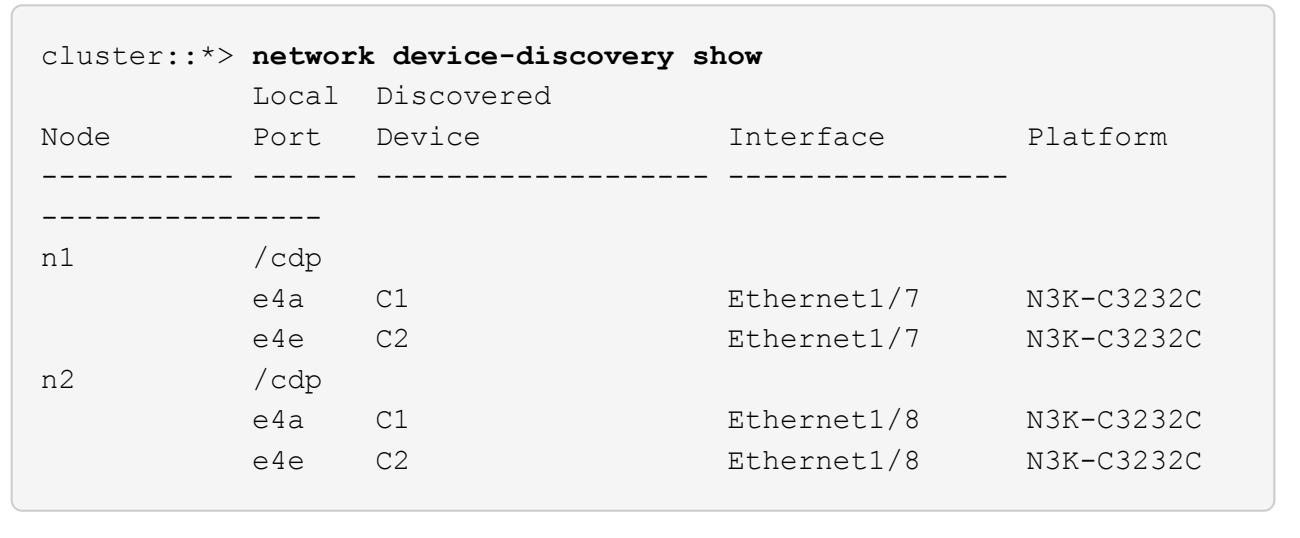

13. Switch del cluster rilevati e monitorati:

```
cluster::*> system cluster-switch show
Switch Type Address
Model
--------------------------- ------------------ ----------------
---------------
C1 cluster-network 10.10.1.101
NX3232CV
Serial Number: FOX000001
Is Monitored: true
Reason:
Software Version: Cisco Nexus Operating System (NX-OS) Software,
Version 7.0(3)I6(1)
Version Source: CDP
C2 cluster-network 10.10.1.102
NX3232CV
Serial Number: FOX000002
Is Monitored: true
Reason:
Software Version: Cisco Nexus Operating System (NX-OS) Software,
Version 7.0(3)I6(1)
Version Source: CDP 2 entries were displayed.
```
14. Verificare che il rilevamento cluster senza switch ha modificato l'opzione cluster senza switch su Disabled (disattivata):

```
network options switchless-cluster show
```
15. Eseguire il ping delle interfacce del cluster remoto ed eseguire un controllo del server RPC:

cluster ping-cluster -node *node-name*

```
cluster::*> cluster ping-cluster -node n1
Host is n1 Getting addresses from network interface table...
Cluster n1 clus1 n1 e4a 10.10.0.1
Cluster n1 clus2 n1 e4e 10.10.0.2
Cluster n2 clus1 n2 e4a 10.10.0.3
Cluster n2 clus2 n2 e4e 10.10.0.4
Local = 10.10.0.1 10.10.0.2Remote = 10.10.0.3 10.10.0.4
Cluster Vserver Id = 4294967293
Ping status:
....
Basic connectivity succeeds on 4 path(s)
Basic connectivity fails on 0 path(s) ...............
Detected 9000 byte MTU on 32 path(s):
     Local 10.10.0.1 to Remote 10.10.0.3
     Local 10.10.0.1 to Remote 10.10.0.4
     Local 10.10.0.2 to Remote 10.10.0.3
     Local 10.10.0.2 to Remote 10.10.0.4
Larger than PMTU communication succeeds on 4 path(s) RPC status:
1 paths up, 0 paths down (tcp check)
1 paths up, 0 paths down (ucp check)
```
16. Abilitare la funzione di raccolta dei log dello switch del cluster per la raccolta dei file di log relativi allo switch:

```
system cluster-switch log setup-password
```
system cluster-switch log enable-collection

```
cluster::*> system cluster-switch log setup-password
Enter the switch name: <return>
The switch name entered is not recognized.
Choose from the following list:
C1
C2
cluster::*> system cluster-switch log setup-password
Enter the switch name: C1
RSA key fingerprint is
e5:8b:c6:dc:e2:18:18:09:36:63:d9:63:dd:03:d9:cc
Do you want to continue? {y|n}::[n] y
Enter the password: < enter switch password>
Enter the password again: <enter switch password>
cluster::*> system cluster-switch log setup-password
Enter the switch name: C2
RSA key fingerprint is
57:49:86:a1:b9:80:6a:61:9a:86:8e:3c:e3:b7:1f:b1
Do you want to continue? {y|n}:: [n] y
Enter the password: < enter switch password>
Enter the password again: < enter switch password>
cluster::*> system cluster-switch log enable-collection
Do you want to enable cluster log collection for all nodes in the
cluster?
{y|n}: [n] y
Enabling cluster switch log collection.
cluster::*>
```
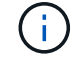

Se uno di questi comandi restituisce un errore, contattare il supporto NetApp.

17. Se è stata eliminata la creazione automatica del caso, riattivarla richiamando un messaggio AutoSupport:

system node autosupport invoke -node \* -type all -message MAINT=END

# **Sostituire gli interruttori**

# **Sostituire uno switch cluster Cisco Nexus 3232C**

Per sostituire uno switch Cisco Nexus 3232C difettoso in un cluster, procedere come segue. Si tratta di una procedura senza interruzioni.

## **Verifica dei requisiti**

## **Di cosa hai bisogno**

Assicurarsi che la configurazione di rete e del cluster esistente abbia le seguenti caratteristiche:

• L'infrastruttura del cluster Nexus 3232C è ridondante e completamente funzionante su entrambi gli switch.

La pagina Cisco Ethernet Switches (Switch Ethernet Cisco) contiene le ultime versioni RCF e NX-OS sugli switch.

- Tutte le porte del cluster devono trovarsi nello stato **up**.
- La connettività di gestione deve esistere su entrambi gli switch.
- Tutte le interfacce logiche del cluster (LIFF) sono nello stato **up** e non vengono migrate.

Lo switch Cisco Nexus 3232C sostitutivo presenta le seguenti caratteristiche:

- La connettività di rete per la gestione è funzionale.
- L'accesso della console allo switch sostitutivo è in posizione.
- Sullo switch viene caricata l'immagine appropriata del sistema operativo RCF e NX-OS.
- La personalizzazione iniziale dello switch è completata.

## **Per ulteriori informazioni**

Vedere quanto segue:

- ["Pagina di descrizione dello switch Ethernet Cisco"](http://support.netapp.com/NOW/download/software/cm_switches/)
- ["Hardware Universe"](http://hwu.netapp.com)

## **Sostituire lo switch**

## **A proposito di questa attività**

Questa procedura di sostituzione descrive il seguente scenario:

- Il cluster ha inizialmente quattro nodi collegati a due switch di cluster Nexus 3232C, CL1 e CL2.
- Si intende sostituire lo switch cluster CL2 con C2 (fasi da 1 a 21):
	- Su ciascun nodo, si esegue la migrazione delle LIF del cluster collegate allo switch del cluster CL2 alle porte del cluster collegate allo switch del cluster CL1.
	- Scollegare il cablaggio da tutte le porte dello switch cluster CL2 e ricollegarlo alle stesse porte dello switch cluster C2 sostitutivo.
	- Ripristinare le LIF del cluster migrate su ciascun nodo.

## **A proposito degli esempi**

Questa procedura di sostituzione sostituisce il secondo switch cluster Nexus 3232C CL2 con il nuovo switch 3232C C2.

Gli esempi di questa procedura utilizzano la seguente nomenclatura di switch e nodi:

- I quattro nodi sono n1, n2, n3 e n4.
- n1\_clus1 è la prima interfaccia logica del cluster (LIF) collegata allo switch del cluster C1 per il nodo n1.
- n1 clus2 è il primo LIF del cluster collegato allo switch del cluster CL2 o C2 per il nodo n1.
- n1\_clus3 è il secondo LIF collegato allo switch del cluster C2 per il nodo n1.-
- n1 clus4 è il secondo LIF collegato allo switch del cluster CL1, per il nodo n1.

Il numero di porte 10 GbE e 40/100 GbE è definito nei file di configurazione di riferimento (RCF) disponibili su ["Download del file di configurazione di riferimento di Cisco® Cluster Network Switch"](https://mysupport.netapp.com/NOW/download/software/sanswitch/fcp/Cisco/netapp_cnmn/download.shtml) pagina.

Gli esempi di questa procedura di sostituzione utilizzano quattro nodi. Due dei nodi utilizzano quattro porte di interconnessione cluster da 10 GB: E0a, e0b, e0c e e0d. Gli altri due nodi utilizzano due porte di interconnessione cluster da 40 GB: E4a e e4e. Vedere ["Hardware Universe"](https://hwu.netapp.com) per verificare le porte cluster corrette per la piattaforma.

## **Fase 1: Visualizzare e migrare le porte del cluster sullo switch**

1. Se AutoSupport è attivato su questo cluster, eliminare la creazione automatica del caso richiamando un messaggio AutoSupport:

```
system node autosupport invoke -node * -type all - message MAINT=xh
```
*x* è la durata della finestra di manutenzione in ore.

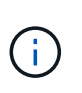

Il messaggio AutoSupport informa il supporto tecnico di questa attività di manutenzione in modo che la creazione automatica del caso venga soppressa durante la finestra di manutenzione.

2. Visualizzare le informazioni relative ai dispositivi nella configurazione:

```
network device-discovery show
```
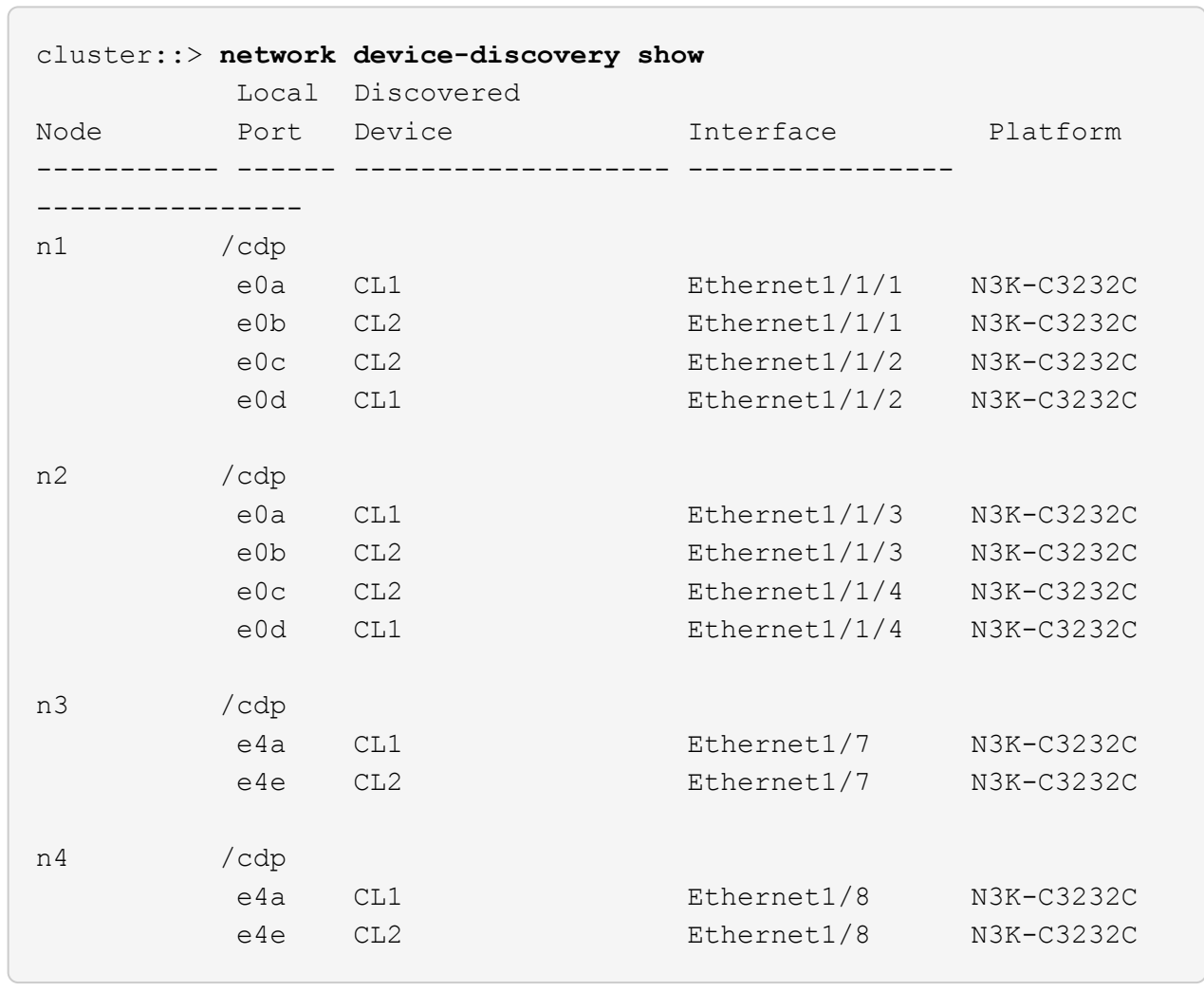

- 3. Determinare lo stato amministrativo o operativo di ciascuna interfaccia del cluster.
	- a. Visualizzare gli attributi della porta di rete:

network port show -role cluster

```
cluster::*> network port show -role cluster
(network port show)
Node: n1
Ignore
                                          Speed(Mbps)
Health Health
Port IPspace Broadcast Domain Link MTU Admin/Oper
Status Status
--------- ------------ ---------------- ---- ---- -----------
------------
e0a Cluster Cluster up 9000 auto/10000 -
e0b Cluster Cluster up 9000 auto/10000 -
ence Cluster Cluster up 9000 auto/10000 -
e0d Cluster Cluster up 9000 auto/10000 -
-
Node: n2
Ignore
                                          Speed(Mbps)
Health Health
Port IPspace Broadcast Domain Link MTU Admin/Oper
Status Status
--------- ------------ ---------------- ---- ---- -----------
------------
e0a Cluster Cluster up 9000 auto/10000 -
e0b Cluster Cluster up 9000 auto/10000 -
e0c Cluster Cluster up 9000 auto/10000 -
e0d Cluster Cluster up 9000 auto/10000 -
-
Node: n3
Ignore
                                          Speed(Mbps)
Health Health
Port IPspace Broadcast Domain Link MTU Admin/Oper
Status Status
--------- ------------ ---------------- ---- ---- -----------
-------- -----
e4a Cluster Cluster up 9000 auto/40000 -
-
e4e Cluster Cluster up 9000 auto/40000 -
```

```
-
Node: n4
Ignore
                                           Speed(Mbps)
Health Health
Port IPspace Broadcast Domain Link MTU Admin/Oper
Status Status
--------- ------------ ---------------- ---- ---- -----------
-------- -----
e4a Cluster Cluster up 9000 auto/40000 -
e4e Cluster Cluster up 9000 auto/40000 -
```
b. Visualizzare informazioni sulle interfacce logiche (LIF):

network interface show -role cluster

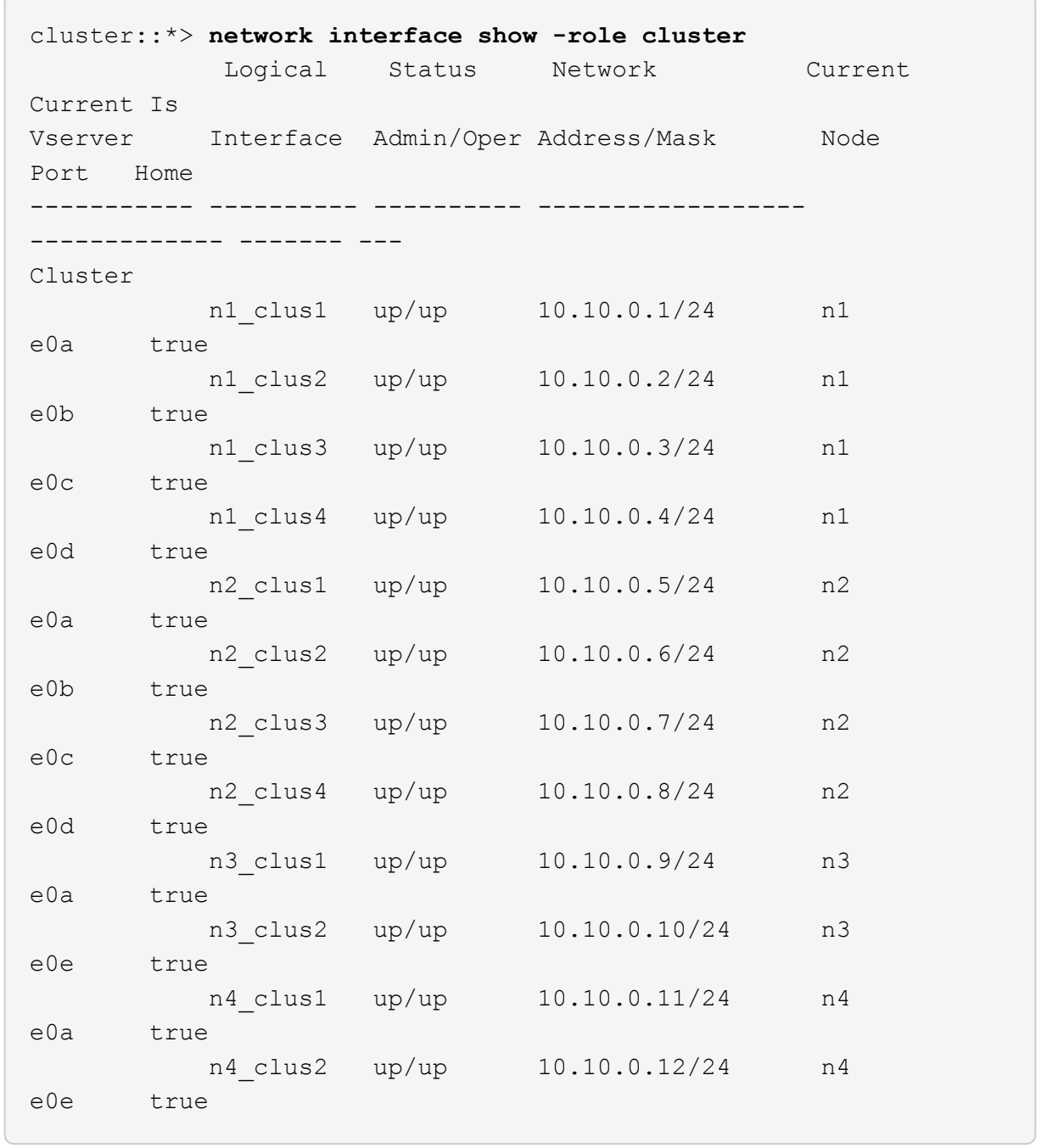

c. Visualizzare gli switch del cluster rilevati:

system cluster-switch show

Nell'esempio di output riportato di seguito vengono visualizzati gli switch del cluster:

```
cluster::> system cluster-switch show
Switch Type Address
Model
--------------------------- ------------------ ----------------
---------------
CL1 cluster-network 10.10.1.101
NX3232C
         Serial Number: FOX000001
          Is Monitored: true
                Reason: None
       Software Version: Cisco Nexus Operating System (NX-OS)
Software, Version 7.0(3)I6(1)
        Version Source: CDP
CL2 cluster-network 10.10.1.102
NX3232C
         Serial Number: FOX000002
          Is Monitored: true
                Reason: None
       Software Version: Cisco Nexus Operating System (NX-OS)
Software, Version 7.0(3)16(1)
        Version Source: CDP
```
- 4. Verificare che l'RCF e l'immagine appropriati siano installati sul nuovo switch Nexus 3232C ed eseguire le personalizzazioni del sito necessarie.
	- a. Vai al sito di supporto NetApp.

["mysupport.netapp.com"](http://mysupport.netapp.com/)

b. Accedere alla pagina **Cisco Ethernet Switches** e annotare le versioni software richieste nella tabella.

["Switch Ethernet Cisco"](https://mysupport.netapp.com/NOW/download/software/cm_switches/)

- c. Scaricare la versione appropriata di RCF.
- d. Fare clic su **CONTINUA** nella pagina **Descrizione**, accettare il contratto di licenza, quindi accedere alla pagina **Download**.
- e. Scaricare la versione corretta del software dell'immagine dalla pagina **Download del file di configurazione di riferimento di Cisco® Cluster and Management Network Switch**.

["Download del file di configurazione di riferimento di Cisco® Cluster and Management Network Switch"](http://mysupport.netapp.com/NOW/download/software/sanswitch/fcp/Cisco/netapp_cnmn/download.shtml)

5. Migrare le LIF del cluster alle porte del nodo fisico collegate allo switch sostitutivo C2:

network interface migrate -vserver *vserver-name* -lif *lif-name* -source-node *node-name* -destination-node *node-name* -destination-port *port-name*

#### **Mostra esempio**

È necessario migrare tutte le LIF del cluster singolarmente, come illustrato nell'esempio seguente:

cluster::\*> **network interface migrate -vserver Cluster -lif n1\_clus2 -source-node n1 -destinationnode n1 -destination-port e0a** cluster::\*> **network interface migrate -vserver Cluster -lif n1\_clus3 -source-node n1 -destinationnode n1 -destination-port e0d** cluster::\*> **network interface migrate -vserver Cluster -lif n2\_clus2 -source-node n2 -destinationnode n2 -destination-port e0a** cluster::\*> **network interface migrate -vserver Cluster -lif n2\_clus3 -source-node n2 -destinationnode n2 -destination-port e0d** cluster::\*> **network interface migrate -vserver Cluster -lif n3\_clus2 -source-node n3 -destinationnode n3 -destination-port e4a** cluster::\*> **network interface migrate -vserver Cluster -lif n4\_clus2 -source-node n4 -destinationnode n4 -destination-port e4a**

6. Verificare lo stato delle porte del cluster e le relative denominazioni di origine:

network interface show -role cluster

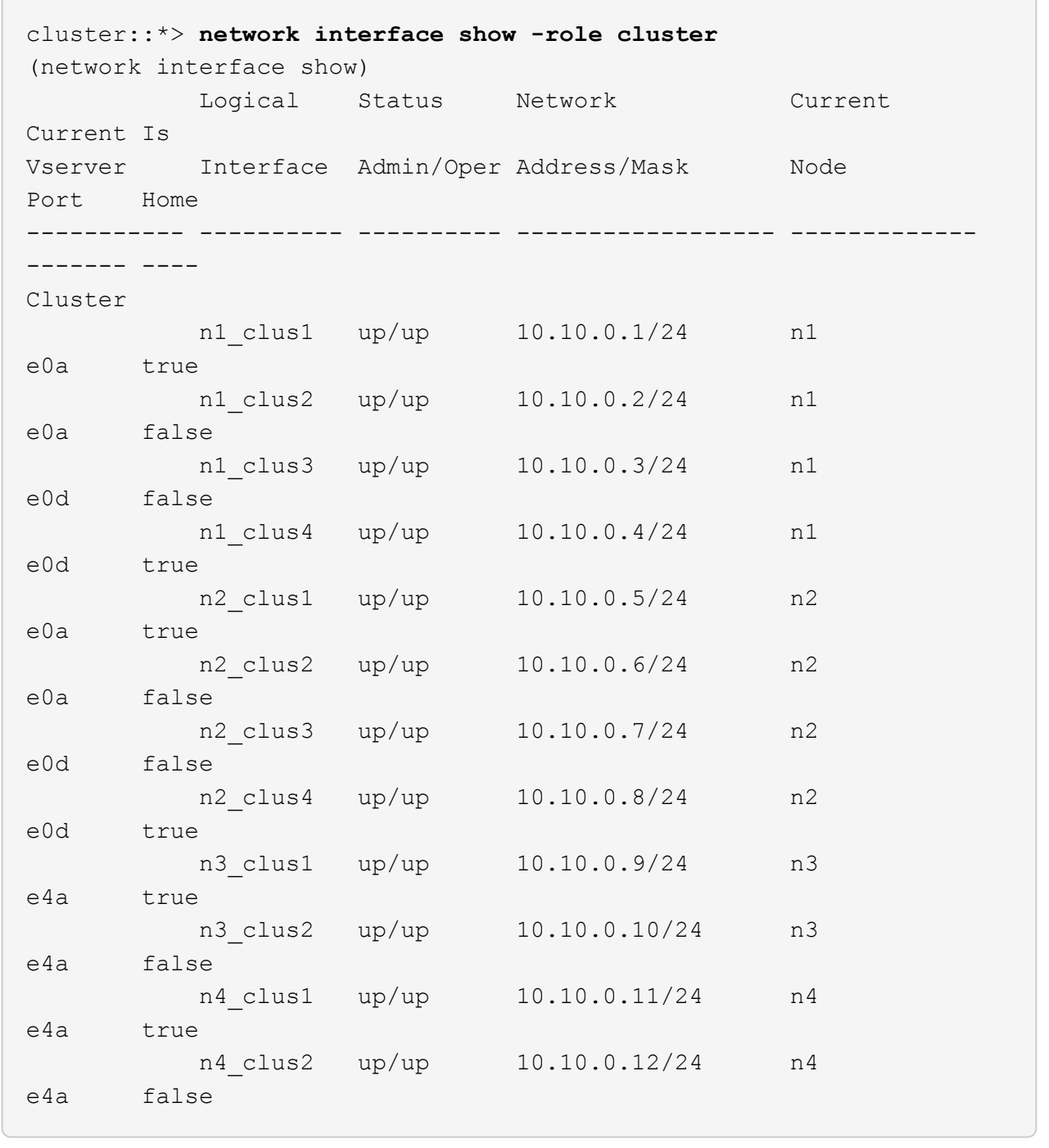

7. Spegnere le porte di interconnessione del cluster fisicamente collegate allo switch originale CL2:

network port modify -node *node-name* -port *port-name* -up-admin false

L'esempio seguente mostra che le porte di interconnessione del cluster sono chiuse su tutti i nodi:

```
cluster::*> network port modify -node n1 -port e0b -up-admin false
cluster::*> network port modify -node n1 -port e0c -up-admin false
cluster::*> network port modify -node n2 -port e0b -up-admin false
cluster::*> network port modify -node n2 -port e0c -up-admin false
cluster::*> network port modify -node n3 -port e4e -up-admin false
cluster::*> network port modify -node n4 -port e4e -up-admin false
```
8. Eseguire il ping delle interfacce del cluster remoto ed eseguire un controllo del server RPC:

cluster ping-cluster -node *node-name*

L'esempio seguente mostra il nodo n1 sottoposto a ping e lo stato RPC indicato in seguito:

```
cluster::*> cluster ping-cluster -node n1
Host is n1 Getting addresses from network interface table...
Cluster n1 clus1 n1 e0a 10.10.0.1
Cluster n1 clus2 n1 e0b 10.10.0.2
Cluster n1 clus3 n1 e0c 10.10.0.3
Cluster n1 clus4 n1 e0d 10.10.0.4
Cluster n2 clus1 n2 e0a 10.10.0.5
Cluster n2_clus2 n2 e0b 10.10.0.6
Cluster n2_clus3 n2 e0c 10.10.0.7
Cluster n2_clus4 n2 e0d 10.10.0.8<br>Cluster n3_clus1 n4 e0a 10.10.0.9
Cluster n3 clus1 n4 e0a 10.10.0.9
Cluster n3_clus2 n3 e0e 10.10.0.10
Cluster n4 clus1 n4 e0a 10.10.0.11
Cluster n4 clus2 n4 e0e 10.10.0.12
Local = 10.10.0.1 10.10.0.2 10.10.0.3 10.10.0.4
Remote = 10.10.0.5 10.10.0.6 10.10.0.7 10.10.0.8 10.10.0.9
10.10.0.10 10.10.0.11
10.10.0.12 Cluster Vserver Id = 4294967293 Ping status:
....
Basic connectivity succeeds on 32 path(s)
Basic connectivity fails on 0 path(s) ...............
Detected 9000 byte MTU on 32 path(s):
     Local 10.10.0.1 to Remote 10.10.0.5
     Local 10.10.0.1 to Remote 10.10.0.6
     Local 10.10.0.1 to Remote 10.10.0.7
     Local 10.10.0.1 to Remote 10.10.0.8
     Local 10.10.0.1 to Remote 10.10.0.9
     Local 10.10.0.1 to Remote 10.10.0.10
      Local 10.10.0.1 to Remote 10.10.0.11
      Local 10.10.0.1 to Remote 10.10.0.12
     Local 10.10.0.2 to Remote 10.10.0.5
     Local 10.10.0.2 to Remote 10.10.0.6
     Local 10.10.0.2 to Remote 10.10.0.7
      Local 10.10.0.2 to Remote 10.10.0.8
      Local 10.10.0.2 to Remote 10.10.0.9
      Local 10.10.0.2 to Remote 10.10.0.10
      Local 10.10.0.2 to Remote 10.10.0.11
      Local 10.10.0.2 to Remote 10.10.0.12
      Local 10.10.0.3 to Remote 10.10.0.5
      Local 10.10.0.3 to Remote 10.10.0.6
      Local 10.10.0.3 to Remote 10.10.0.7
      Local 10.10.0.3 to Remote 10.10.0.8
```
 Local 10.10.0.3 to Remote 10.10.0.9 Local 10.10.0.3 to Remote 10.10.0.10 Local 10.10.0.3 to Remote 10.10.0.11 Local 10.10.0.3 to Remote 10.10.0.12 Local 10.10.0.4 to Remote 10.10.0.5 Local 10.10.0.4 to Remote 10.10.0.6 Local 10.10.0.4 to Remote 10.10.0.7 Local 10.10.0.4 to Remote 10.10.0.8 Local 10.10.0.4 to Remote 10.10.0.9 Local 10.10.0.4 to Remote 10.10.0.10 Local 10.10.0.4 to Remote 10.10.0.11 Local 10.10.0.4 to Remote 10.10.0.12 Larger than PMTU communication succeeds on 32 path(s) RPC status: 8 paths up, 0 paths down (tcp check) 8 paths up, 0 paths down (udp check)

## **Fase 2: Migrazione degli ISL agli switch CL1 e C2**

1. Spegnere le porte 1/31 e 1/32 sullo switch cluster CL1.

Per ulteriori informazioni sui comandi Cisco, consultare le guide elencate nella ["Cisco Nexus 3000 Series](https://www.cisco.com/c/en/us/support/switches/nexus-3000-series-switches/products-command-reference-list.html) [NX-OS Command References"](https://www.cisco.com/c/en/us/support/switches/nexus-3000-series-switches/products-command-reference-list.html).

#### **Mostra esempio**

```
(CL1)# configure
(CL1)(Config)# interface e1/31-32
(CL1)(config-if-range)# shutdown
(CL1)(config-if-range)# exit
(CL1)(Config)# exit
(CL1)#
```
- 2. Rimuovere tutti i cavi collegati allo switch del cluster CL2 e ricollegarli allo switch C2 sostitutivo per tutti i nodi.
- 3. Rimuovere i cavi di collegamento tra switch (ISL) dalle porte e1/31 e e1/32 sullo switch cluster CL2 e ricollegarli alle stesse porte dello switch C2 sostitutivo.
- 4. Richiamare le porte ISL 1/31 e 1/32 sullo switch cluster CL1.

Per ulteriori informazioni sui comandi Cisco, consultare le guide elencate nella ["Cisco Nexus 3000 Series](https://www.cisco.com/c/en/us/support/switches/nexus-3000-series-switches/products-command-reference-list.html) [NX-OS Command References"](https://www.cisco.com/c/en/us/support/switches/nexus-3000-series-switches/products-command-reference-list.html).

```
(CL1)# configure
(CL1)(Config)# interface e1/31-32
(CL1)(config-if-range)# no shutdown
(CL1)(config-if-range)# exit
(CL1)(Config)# exit
(CL1)#
```
5. Verificare che gli ISL siano disponibili su CL1.

Per ulteriori informazioni sui comandi Cisco, consultare le guide elencate nella ["Cisco Nexus 3000 Series](https://www.cisco.com/c/en/us/support/switches/nexus-3000-series-switches/products-command-reference-list.html) [NX-OS Command References"](https://www.cisco.com/c/en/us/support/switches/nexus-3000-series-switches/products-command-reference-list.html).

Le porte eth1/31 e eth1/32 devono indicare (P), Il che significa che le porte ISL si trovano nel canale di porta:

**Mostra esempio**

```
CL1# show port-channel summary
Flags: D - Down P - Up in port-channel (members)  I - Individual H - Hot-standby (LACP only)
      s - Suspended  r - Module-removed
      S - Switched R - Routed
        U - Up (port-channel)
        M - Not in use. Min-links not met
--------------------------------------------------------------------
------------
Group Port- Type Protocol Member Ports
       Channel
--------------------------------------------------------------------
------------
1 Po1(SU) Eth LACP Eth1/31(P) Eth1/32(P)
```
6. Verificare che gli ISL siano accesi sullo switch del cluster C2.

Per ulteriori informazioni sui comandi Cisco, consultare le guide elencate nella ["Cisco Nexus 3000 Series](https://www.cisco.com/c/en/us/support/switches/nexus-3000-series-switches/products-command-reference-list.html) [NX-OS Command References"](https://www.cisco.com/c/en/us/support/switches/nexus-3000-series-switches/products-command-reference-list.html).

Le porte eth1/31 e eth1/32 devono indicare (P), il che significa che entrambe le porte ISL sono in alto nel canale porta.

```
C2# show port-channel summary
Flags: D - Down P - Up in port-channel (members)  I - Individual H - Hot-standby (LACP only) s -
Suspended r - Module-removed
      S - Switched R - Routed
        U - Up (port-channel)
        M - Not in use. Min-links not met
 --------------------------------------------------------------------
 ------------
Group Port- Type Protocol Member Ports
       Channel
--------------------------------------------------------------------
  ------------
1 Po1(SU) Eth LACP Eth1/31(P) Eth1/32(P)
```
7. Su tutti i nodi, richiamare tutte le porte di interconnessione del cluster collegate allo switch C2 sostitutivo:

network port modify -node *node-name* -port *port-name* -up-admin true

**Mostra esempio**

cluster::\*> **network port modify -node n1 -port e0b -up-admin true** cluster::\*> **network port modify -node n1 -port e0c -up-admin true** cluster::\*> **network port modify -node n2 -port e0b -up-admin true** cluster::\*> **network port modify -node n2 -port e0c -up-admin true** cluster::\*> **network port modify -node n3 -port e4e -up-admin true** cluster::\*> **network port modify -node n4 -port e4e -up-admin true**

**Fase 3: Ripristinare tutte le porte LIF alle porte originariamente assegnate**

1. Ripristinare tutte le LIF di interconnessione cluster migrate su tutti i nodi:

network interface revert -vserver cluster -lif *lif-name*

È necessario ripristinare tutte le LIF di interconnessione del cluster singolarmente, come mostrato nell'esempio seguente:

```
cluster::*> network interface revert -vserver cluster -lif n1_clus2
cluster::*> network interface revert -vserver cluster -lif n1_clus3
cluster::*> network interface revert -vserver cluster -lif n2_clus2
cluster::*> network interface revert -vserver cluster -lif n2_clus3
Cluster::*> network interface revert -vserver cluster -lif n3_clus2
Cluster::*> network interface revert -vserver cluster -lif n4_clus2
```
2. Verificare che le porte di interconnessione del cluster siano ora ripristinate a casa:

network interface show

L'esempio seguente mostra che tutte le LIF sono state ripristinate correttamente perché le porte elencate in Current Port la colonna ha uno stato di true in Is Home colonna. Se il valore di una porta è false, La LIF non è stata ripristinata.

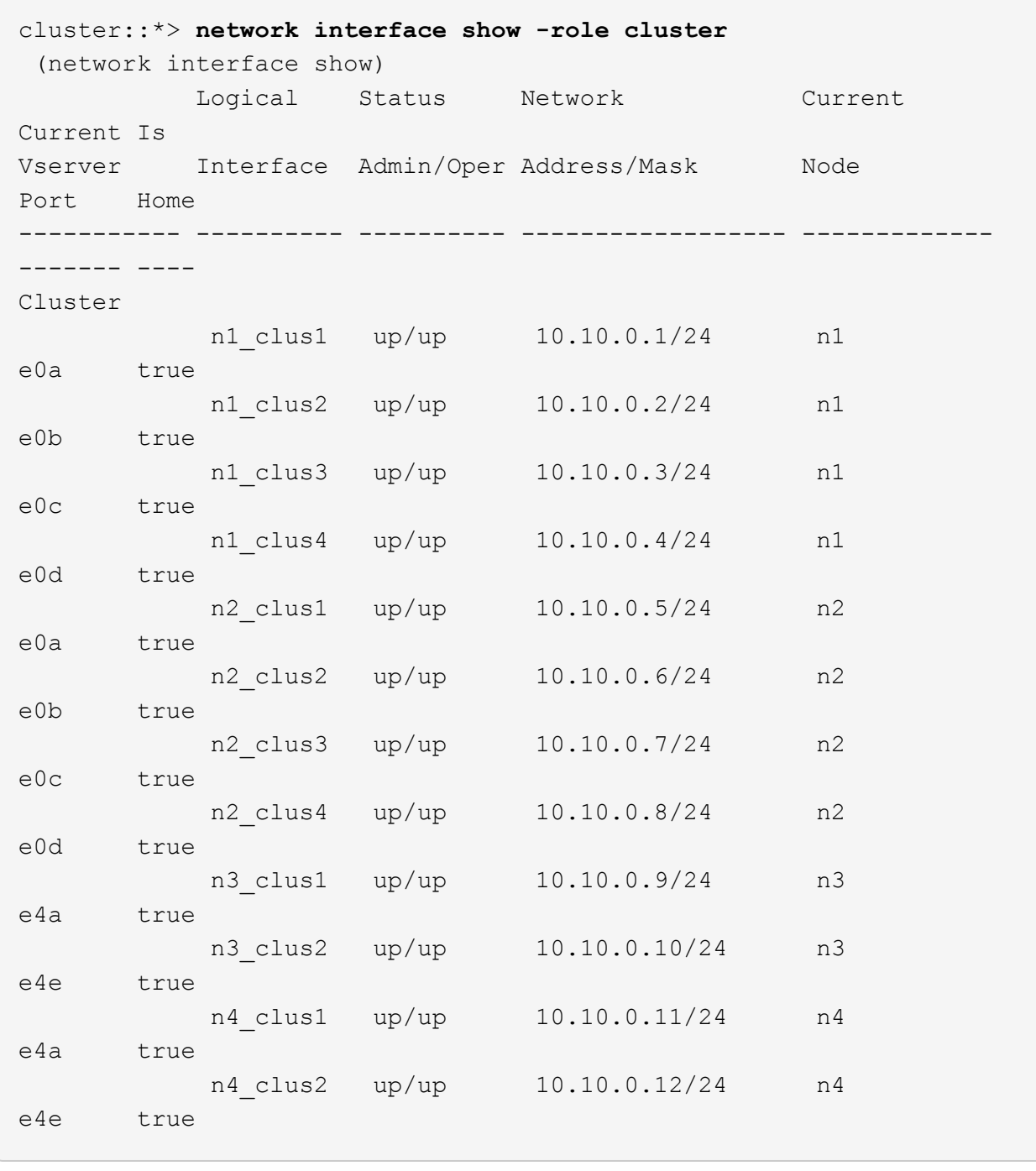

3. Verificare che le porte del cluster siano collegate:

network port show -role cluster

```
cluster::*> network port show -role cluster
   (network port show)
Node: n1
Ignore
                                            Speed(Mbps) Health
Health
Port IPspace Broadcast Domain Link MTU Admin/Oper Status
Status
--------- ------------ ---------------- ---- ---- -----------
-------- -----
e0a Cluster Cluster up 9000 auto/10000 -
e0b Cluster Cluster up 9000 auto/10000 -<br>e0c Cluster Cluster up 9000 auto/10000 -
e0c Cluster Cluster up 9000 auto/10000 -
e0d Cluster Cluster up 9000 auto/10000 -
-
Node: n2
Ignore
                                            Speed(Mbps) Health
Health
Port IPspace Broadcast Domain Link MTU Admin/Oper Status
Status
 --------- ------------ ---------------- ---- ---- -----------
-------- -----
e0a Cluster Cluster up 9000 auto/10000 -
e0b Cluster Cluster up 9000 auto/10000 -
e0c Cluster Cluster up 9000 auto/10000 -
e0d Cluster Cluster up 9000 auto/10000 -
-Node: n3
Ignore
                                            Speed(Mbps) Health
Health
Port IPspace Broadcast Domain Link MTU Admin/Oper Status
Status
--------- ------------ ---------------- ---- ---- -----------
-------- -----
e4a Cluster Cluster up 9000 auto/40000 -
e4e Cluster Cluster up 9000 auto/40000 -
-
Node: n4
```

```
Ignore
                                           Speed(Mbps) Health
Health
Port IPspace Broadcast Domain Link MTU Admin/Oper Status
Status
--------- ------------ ---------------- ---- ---- -----------
-------- -----
e4a Cluster Cluster up 9000 auto/40000 -
e4e Cluster Cluster up 9000 auto/40000 -
-
```
4. Eseguire il ping delle interfacce del cluster remoto ed eseguire un controllo del server RPC:

cluster ping-cluster -node *node-name*

L'esempio seguente mostra il nodo n1 sottoposto a ping e lo stato RPC indicato in seguito:

```
cluster::*> cluster ping-cluster -node n1
Host is n1 Getting addresses from network interface table...
Cluster n1 clus1 n1 e0a 10.10.0.1
Cluster n1 clus2 n1 e0b 10.10.0.2
Cluster n1 clus3 n1 e0c 10.10.0.3
Cluster n1 clus4 n1 e0d 10.10.0.4
Cluster n2 clus1 n2 e0a 10.10.0.5
Cluster n2_clus2 n2 e0b 10.10.0.6<br>Cluster n2 clus3 n2 e0c 10.10.0.7
Cluster n2 clus3 n2 e0c 10.10.0.7
Cluster n2_clus4 n2 e0d 10.10.0.8<br>Cluster n3_clus1 n3 e0a 10.10.0.9
Cluster n3 clus1 n3 e0a 10.10.0.9
Cluster n3_clus2 n3 e0e 10.10.0.10
Cluster n4 clus1 n4 e0a 10.10.0.11
Cluster n4 clus2 n4 e0e 10.10.0.12
Local = 10.10.0.1 10.10.0.2 10.10.0.3 10.10.0.4
Remote = 10.10.0.5 10.10.0.6 10.10.0.7 10.10.0.8 10.10.0.9
10.10.0.10 10.10.0.11 10.10.0.12
Cluster Vserver Id = 4294967293 Ping status:
....
Basic connectivity succeeds on 32 path(s)
Basic connectivity fails on 0 path(s) ...............
Detected 1500 byte MTU on 32 path(s):
     Local 10.10.0.1 to Remote 10.10.0.5
     Local 10.10.0.1 to Remote 10.10.0.6
     Local 10.10.0.1 to Remote 10.10.0.7
     Local 10.10.0.1 to Remote 10.10.0.8
     Local 10.10.0.1 to Remote 10.10.0.9
     Local 10.10.0.1 to Remote 10.10.0.10
      Local 10.10.0.1 to Remote 10.10.0.11
      Local 10.10.0.1 to Remote 10.10.0.12
     Local 10.10.0.2 to Remote 10.10.0.5
     Local 10.10.0.2 to Remote 10.10.0.6
     Local 10.10.0.2 to Remote 10.10.0.7
      Local 10.10.0.2 to Remote 10.10.0.8
      Local 10.10.0.2 to Remote 10.10.0.9
      Local 10.10.0.2 to Remote 10.10.0.10
      Local 10.10.0.2 to Remote 10.10.0.11
      Local 10.10.0.2 to Remote 10.10.0.12
```
 Local 10.10.0.3 to Remote 10.10.0.5 Local 10.10.0.3 to Remote 10.10.0.6 Local 10.10.0.3 to Remote 10.10.0.7 Local 10.10.0.3 to Remote 10.10.0.8

 Local 10.10.0.3 to Remote 10.10.0.9 Local 10.10.0.3 to Remote 10.10.0.10 Local 10.10.0.3 to Remote 10.10.0.11 Local 10.10.0.3 to Remote 10.10.0.12 Local 10.10.0.4 to Remote 10.10.0.5 Local 10.10.0.4 to Remote 10.10.0.6 Local 10.10.0.4 to Remote 10.10.0.7 Local 10.10.0.4 to Remote 10.10.0.8 Local 10.10.0.4 to Remote 10.10.0.9 Local 10.10.0.4 to Remote 10.10.0.10 Local 10.10.0.4 to Remote 10.10.0.11 Local 10.10.0.4 to Remote 10.10.0.12 Larger than PMTU communication succeeds on 32 path(s) RPC status: 8 paths up, 0 paths down (tcp check) 8 paths up, 0 paths down (udp check)

#### **Fase 4: Verificare che tutte le porte e LIF siano migrate correttamente**

1. Visualizzare le informazioni relative ai dispositivi nella configurazione immettendo i seguenti comandi:

È possibile eseguire i seguenti comandi in qualsiasi ordine:

- network device-discovery show
- network port show -role cluster
- network interface show -role cluster
- system cluster-switch show

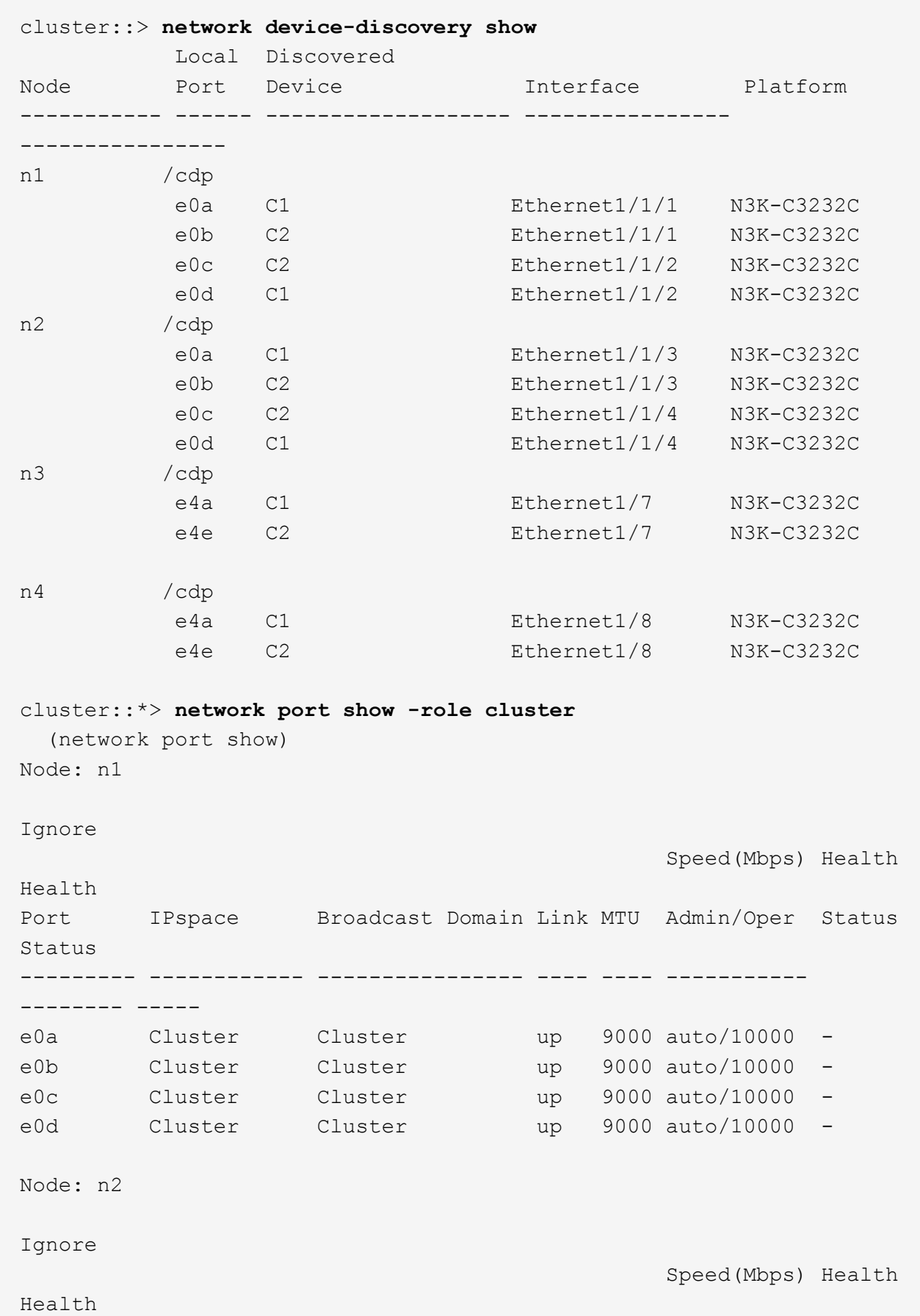

Port IPspace Broadcast Domain Link MTU Admin/Oper Status Status --------- ------------ ---------------- ---- ---- ----------- -------- ---- e0a Cluster Cluster up 9000 auto/10000 -<br>e0b Cluster Cluster up 9000 auto/10000 e0b Cluster Cluster up 9000 auto/10000 -<br>e0c Cluster Cluster up 9000 auto/10000 e0c Cluster Cluster up 9000 auto/10000 e0d Cluster Cluster up 9000 auto/10000 -Node: n3 Ignore Speed(Mbps) Health Health Port IPspace Broadcast Domain Link MTU Admin/Oper Status Status --------- ------------ ---------------- ---- ---- ----------- -------- ---- e4a Cluster Cluster up 9000 auto/40000 e4e Cluster Cluster up 9000 auto/40000 - Node: n4 Ignore Speed(Mbps) Health Health Port IPspace Broadcast Domain Link MTU Admin/Oper Status Status --------- ------------ ---------------- ---- ---- ----------- -------- ---- e4a Cluster Cluster up 9000 auto/40000 e4e Cluster Cluster up 9000 auto/40000 cluster::\*> **network interface show -role cluster** Logical Status Network Current Current Is Vserver Interface Admin/Oper Address/Mask Node Port Home ----------- ---------- ---------- ------------------ ------------- ------- ---- Cluster nm1 clus1 up/up 10.10.0.1/24 n1 e0a true n1\_clus2 up/up 10.10.0.2/24 n1 e0b true

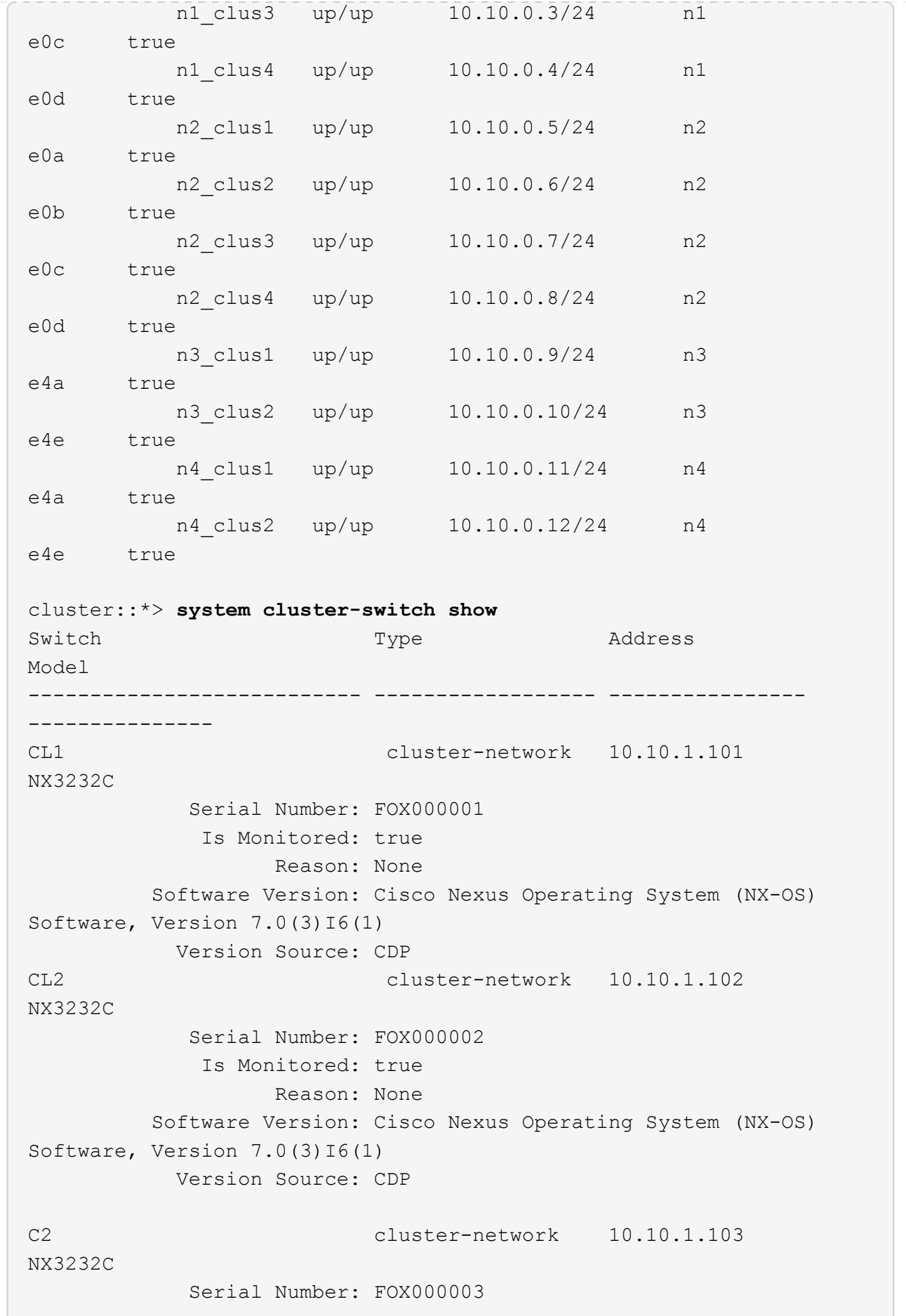

```
  Is Monitored: true
                       Reason: None
            Software Version: Cisco Nexus Operating System (NX-OS)
Software, Version 7.0(3)16(1)
              Version Source: CDP 3 entries were displayed.
```
2. Eliminare lo switch cluster CL2 sostituito se non è stato rimosso automaticamente:

system cluster-switch delete -device cluster-switch-name

3. Verificare che siano monitorati gli switch del cluster corretti:

system cluster-switch show

#### **Mostra esempio**

L'esempio seguente mostra che gli switch del cluster sono monitorati perché Is Monitored lo stato è true.

```
cluster::> system cluster-switch show
Switch Type Address
Model
--------------------------- ------------------ ----------------
---------------
CL1 cluster-network 10.10.1.101
NX3232C
            Serial Number: FOX000001
             Is Monitored: true
                  Reason: None
          Software Version: Cisco Nexus Operating System (NX-OS)
Software, Version 7.0(3)16(1)
           Version Source: CDP
C2 cluster-network 10.10.1.103
NX3232C
            Serial Number: FOX000002
             Is Monitored: true
                   Reason: None
          Software Version: Cisco Nexus Operating System (NX-OS)
Software, Version 7.0(3)I6(1)
           Version Source: CDP
```
4. Abilitare la funzione di raccolta dei log dello switch del cluster per la raccolta dei file di log relativi allo switch:

system cluster-switch log setup-password

system cluster-switch log enable-collection

#### **Mostra esempio**

```
cluster::*> system cluster-switch log setup-password
Enter the switch name: <return>
The switch name entered is not recognized.
Choose from the following list:
CL1
C<sub>2</sub>cluster::*> system cluster-switch log setup-password
Enter the switch name: CL1
RSA key fingerprint is
e5:8b:c6:dc:e2:18:18:09:36:63:d9:63:dd:03:d9:cc
Do you want to continue? \{y|n\}: [n] y
Enter the password: < enter switch password>
Enter the password again: < enter switch password>
cluster::*> system cluster-switch log setup-password
Enter the switch name: C2
RSA key fingerprint is
57:49:86:a1:b9:80:6a:61:9a:86:8e:3c:e3:b7:1f:b1
Do you want to continue? {y|n}: [n] y
Enter the password: < enter switch password>
Enter the password again: < enter switch password>
cluster::*> system cluster-switch log enable-collection
Do you want to enable cluster log collection for all nodes in the
cluster?
{y|n}: [n] y
Enabling cluster switch log collection.
cluster::*>
```
Se uno di questi comandi restituisce un errore, contattare il supporto NetApp.

5. Se è stata eliminata la creazione automatica del caso, riattivarla richiamando un messaggio AutoSupport:

system node autosupport invoke -node \* -type all -message MAINT=END

## **Sostituire uno switch di storage Cisco Nexus 3232C**

Per sostituire uno switch storage Cisco Nexus 3232C difettoso, procedere come segue. Si tratta di una procedura senza interruzioni.

## **Verifica dei requisiti**

La configurazione di rete esistente deve avere le seguenti caratteristiche:

- La pagina Cisco Ethernet Switches (Switch Ethernet Cisco) contiene le ultime versioni RCF e NX-OS sugli switch.
- La connettività di gestione deve esistere su entrambi gli switch.

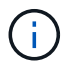

Assicurarsi che tutte le fasi di risoluzione dei problemi siano state completate per confermare che lo switch deve essere sostituito.

Lo switch Cisco Nexus 3232C sostitutivo deve avere le seguenti caratteristiche:

- La connettività della rete di gestione deve essere funzionale.
- L'accesso della console allo switch sostitutivo deve essere in posizione.
- Sullo switch deve essere caricata l'immagine appropriata del sistema operativo RCF e NX-OS.
- La personalizzazione iniziale dello switch deve essere completata.

## **Sostituire lo switch**

Questa procedura sostituisce il secondo switch di storage Nexus 3232C S2 con il nuovo switch NS2 3232C. I due nodi sono node1 e node2.

## **Fase 1: Verificare che l'interruttore da sostituire sia S2**

1. Se AutoSupport è attivato su questo cluster, eliminare la creazione automatica del caso richiamando un messaggio AutoSupport: system node autosupport invoke -node \* -type all - message MAINT=xh

*x* è la durata della finestra di manutenzione in ore.

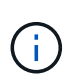

Il messaggio AutoSupport informa il supporto tecnico di questa attività di manutenzione in modo che la creazione automatica del caso venga soppressa durante la finestra di manutenzione.

2. Controllare lo stato delle porte dei nodi di storage per verificare che vi sia una connessione allo switch di storage S1:

storage port show -port-type ENET
$\sqrt{2}$ 

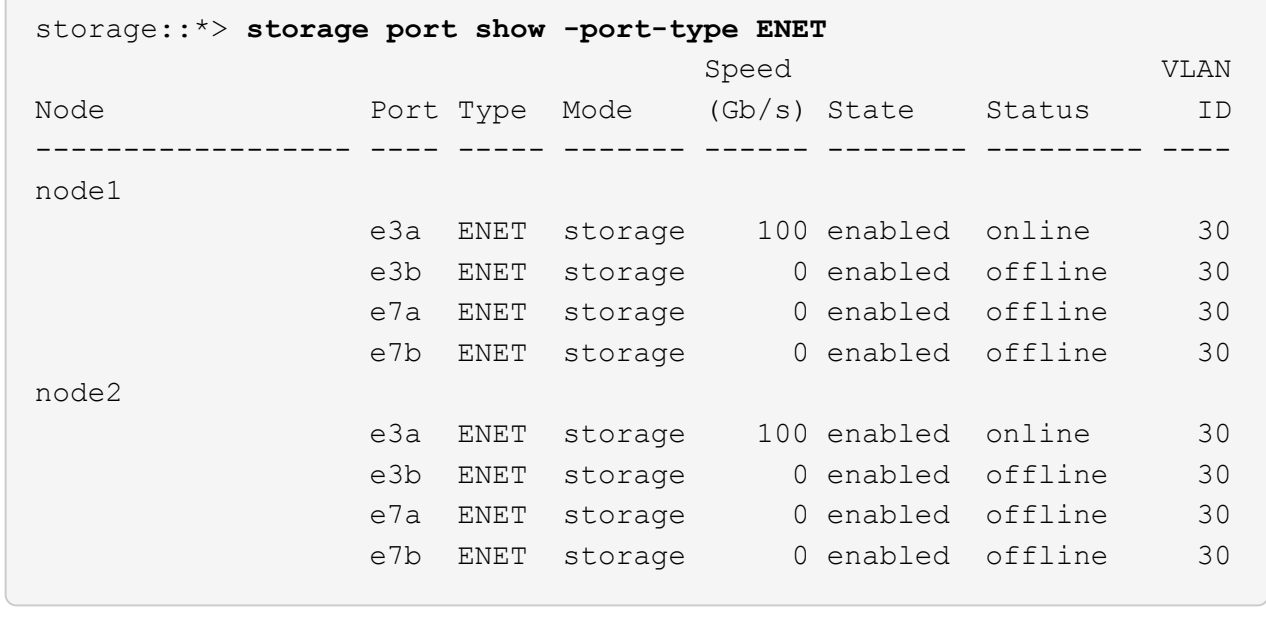

3. Verificare che lo switch di storage S1 sia disponibile:

network device-discovery show

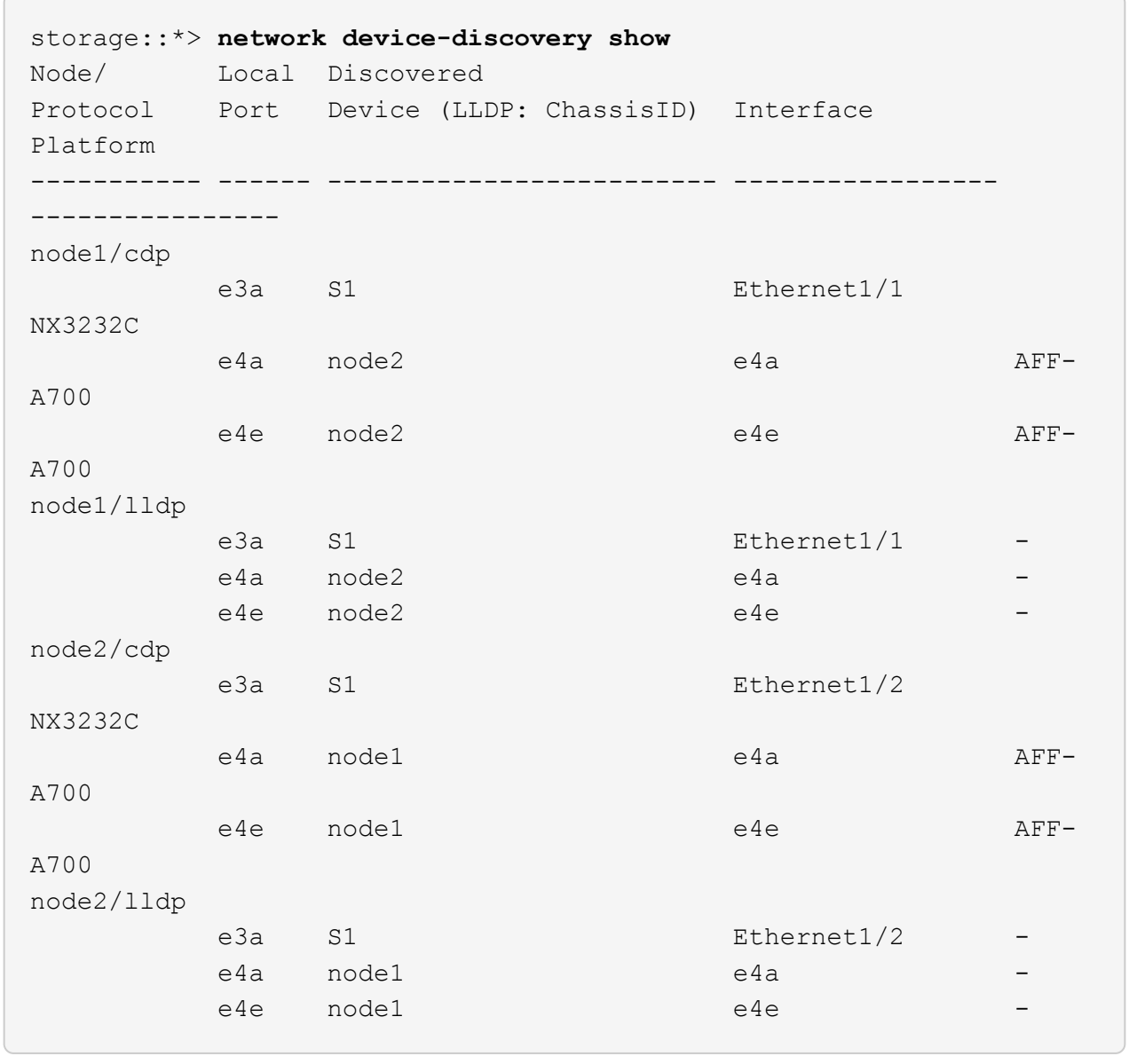

4. Eseguire show lldp neighbors comando sull'interruttore funzionante per confermare che è possibile visualizzare sia i nodi che tutti gli shelf:

show lldp neighbors

```
S1# show lldp neighbors
Capability codes:
   (R) Router, (B) Bridge, (T) Telephone, (C) DOCSIS Cable Device
   (W) WLAN Access Point, (P) Repeater, (S) Station, (O) Other
Device ID Local Intf Hold-time Capability Port
ID
node1 e3a
node2 Eth1/2 121 S e3a
SHFGD2008000011 Eth1/5 121 S e0a
SHFGD2008000011 Eth1/6 120 S e0a
SHFGD2008000022 Eth1/7 120 S e0a
SHFGD2008000022 Eth1/8 120 S e0a
```
#### **Fase 2: Configurare il cablaggio**

1. verificare le porte dello shelf nel sistema storage:

storage shelf port show -fields remote-device, remote-port

#### **Mostra esempio**

```
storage::*> storage shelf port show -fields remote-device,remote-
port
shelf id remote-port remote-device
----- -- ----------- -------------
3.20 0 Ethernet1/5 S1
3.20 \quad 1 \quad - \quad -3.20 2 Ethernet1/6 S1
3.20 \, 33.30 0 Ethernet1/7 S1
3.20 \quad 1 \quad - \quad -3.30 2 Ethernet1/8 S1
3.20 \quad 3 \quad - \quad -
```
- 2. Rimuovere tutti i cavi collegati allo switch di storage S2.
- 3. Ricollegare tutti i cavi allo switch NS2 sostitutivo.

#### **Fase 3: Verificare tutte le configurazioni del dispositivo sullo switch NS2**

1. Verificare lo stato di integrità delle porte del nodo di storage:

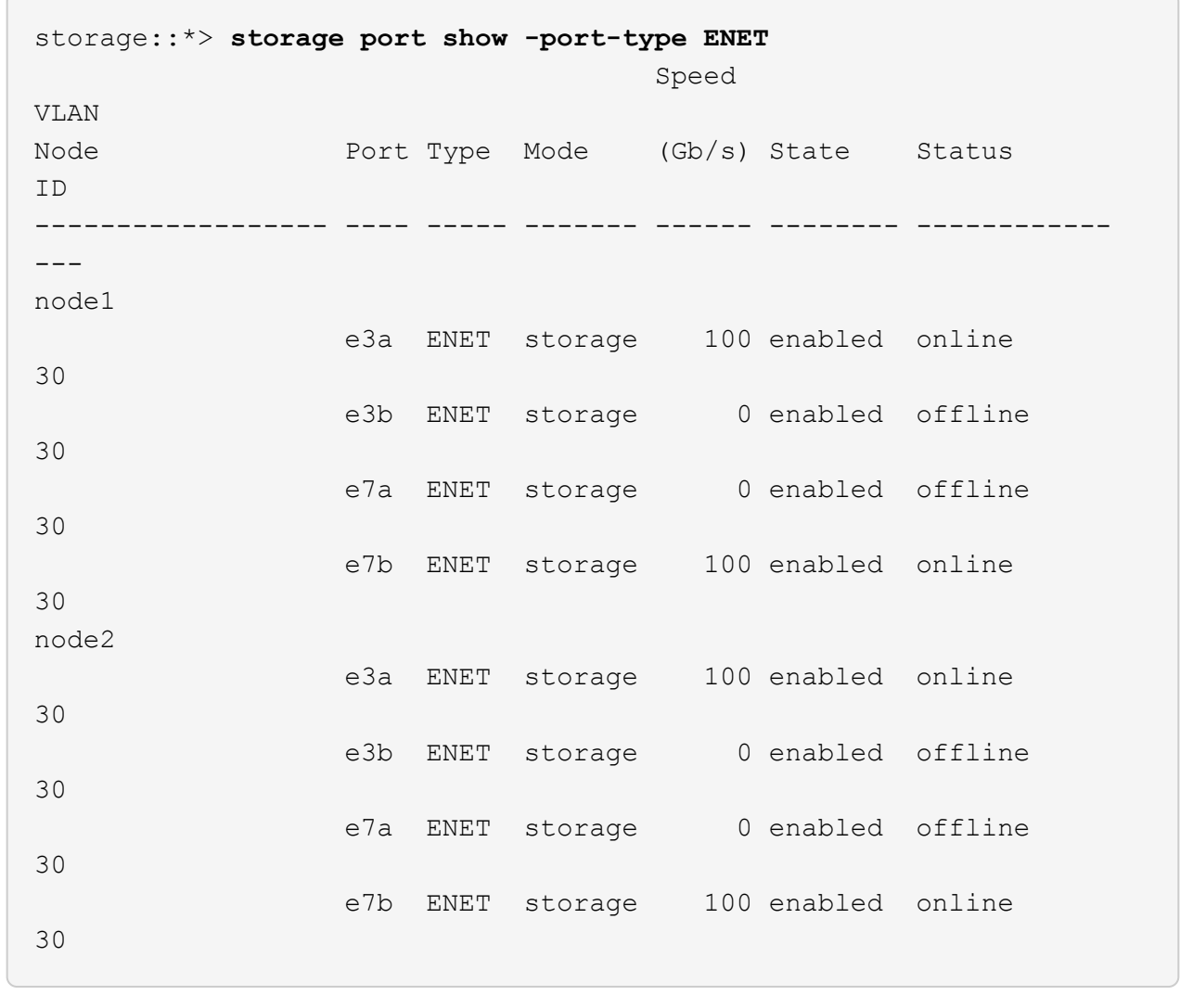

2. Verificare che entrambi gli switch siano disponibili:

network device-discovery show

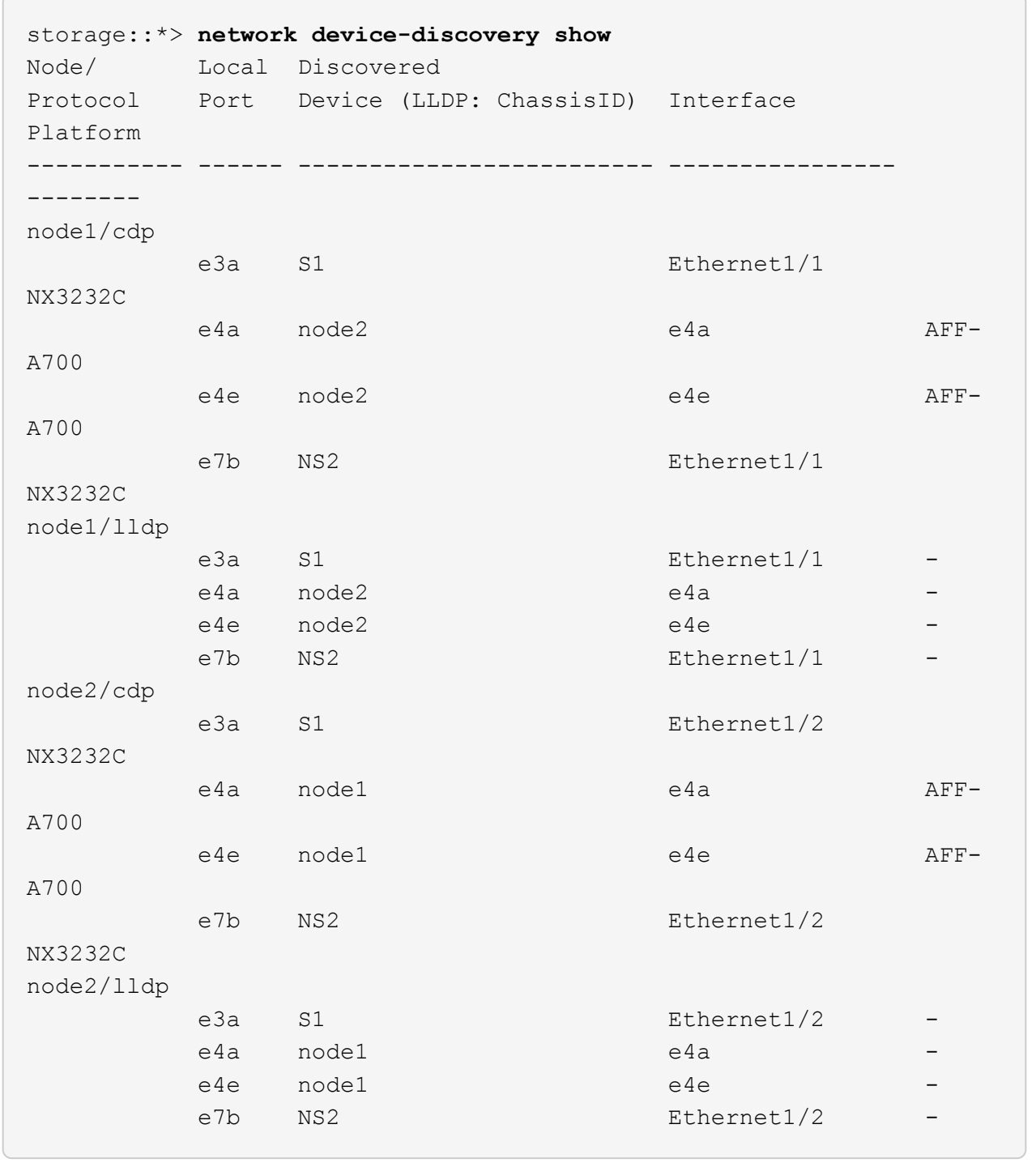

3. Verificare le porte dello shelf nel sistema storage:

storage shelf port show -fields remote-device, remote-port

```
storage::*> storage shelf port show -fields remote-device,remote-
port
shelf id remote-port remote-device
----- -- ----------- -------------
3.20 0 Ethernet1/5 S1
3.20 1 Ethernet1/5 NS2
3.20 2 Ethernet1/6 S1
3.20 3 Ethernet1/6 NS2
3.30 0 Ethernet1/7 S1
3.20 1 Ethernet1/7 NS2
3.30 2 Ethernet1/8 S1
3.20 3 Ethernet1/8 NS2
```
4. Se è stata eliminata la creazione automatica del caso, riattivarla richiamando un messaggio AutoSupport:

system node autosupport invoke -node \* -type all -message MAINT=END

## **Sostituire gli switch del cluster Cisco Nexus 3232C con connessioni senza switch**

È possibile migrare da un cluster con una rete cluster commutata a uno in cui due nodi sono collegati direttamente per ONTAP 9.3 e versioni successive.

### **Verifica dei requisiti**

#### **Linee guida**

Consultare le seguenti linee guida:

- La migrazione a una configurazione cluster senza switch a due nodi è un'operazione senza interruzioni. La maggior parte dei sistemi dispone di due porte di interconnessione cluster dedicate su ciascun nodo, ma è possibile utilizzare questa procedura anche per i sistemi con un numero maggiore di porte di interconnessione cluster dedicate su ciascun nodo, ad esempio quattro, sei o otto.
- Non è possibile utilizzare la funzione di interconnessione del cluster senza switch con più di due nodi.
- Se si dispone di un cluster a due nodi esistente che utilizza switch di interconnessione cluster e utilizza ONTAP 9.3 o versione successiva, è possibile sostituire gli switch con connessioni dirette back-to-back tra i nodi.

#### **Di cosa hai bisogno**

- Un cluster integro costituito da due nodi collegati da switch di cluster. I nodi devono eseguire la stessa release di ONTAP.
- Ciascun nodo con il numero richiesto di porte cluster dedicate, che forniscono connessioni di interconnessione cluster ridondanti per supportare la configurazione del sistema. Ad esempio, esistono due porte ridondanti per un sistema con due porte di interconnessione cluster dedicate su ciascun nodo.

### **Migrare gli switch**

### **A proposito di questa attività**

La seguente procedura rimuove gli switch del cluster in un cluster a due nodi e sostituisce ogni connessione allo switch con una connessione diretta al nodo partner.

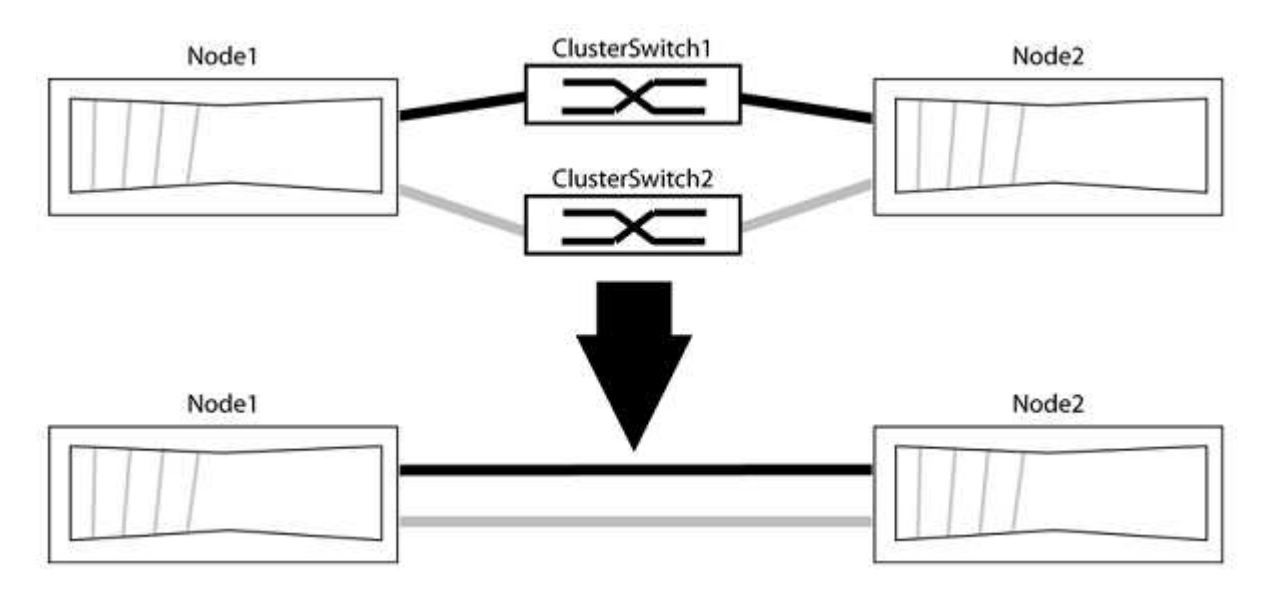

### **A proposito degli esempi**

Gli esempi della seguente procedura mostrano i nodi che utilizzano "e0a" e "e0b" come porte del cluster. I nodi potrebbero utilizzare porte cluster diverse in base al sistema.

#### **Fase 1: Preparazione per la migrazione**

1. Impostare il livello di privilegio su Advanced (avanzato), immettendo y quando viene richiesto di continuare:

set -privilege advanced

Il prompt avanzato \*> viene visualizzato.

2. ONTAP 9.3 e versioni successive supportano il rilevamento automatico dei cluster senza switch, attivato per impostazione predefinita.

È possibile verificare che il rilevamento dei cluster senza switch sia attivato eseguendo il comando Advanced Privilege:

network options detect-switchless-cluster show

Il seguente esempio di output mostra se l'opzione è attivata.

```
cluster::*> network options detect-switchless-cluster show
     (network options detect-switchless-cluster show)
Enable Switchless Cluster Detection: true
```
Se "Enable Switchless Cluster Detection" (attiva rilevamento cluster senza switch) è false, Contattare il supporto NetApp.

3. Se AutoSupport è attivato su questo cluster, eliminare la creazione automatica del caso richiamando un messaggio AutoSupport:

```
system node autosupport invoke -node * -type all -message
MAINT=<number_of_hours>h
```
dove h indica la durata della finestra di manutenzione in ore. Il messaggio informa il supporto tecnico di questa attività di manutenzione in modo che possa eliminare la creazione automatica del caso durante la finestra di manutenzione.

Nell'esempio seguente, il comando sospende la creazione automatica del caso per due ore:

#### **Mostra esempio**

```
cluster::*> system node autosupport invoke -node * -type all
-message MAINT=2h
```
#### **Fase 2: Configurare le porte e il cablaggio**

- 1. Organizzare le porte del cluster su ciascun switch in gruppi in modo che le porte del cluster nel gruppo 1 vadano allo switch del cluster 1 e le porte del cluster nel gruppo 2 vadano allo switch2 del cluster. Questi gruppi sono richiesti più avanti nella procedura.
- 2. Identificare le porte del cluster e verificare lo stato e lo stato del collegamento:

network port show -ipspace Cluster

Nell'esempio seguente per i nodi con porte cluster "e0a" e "e0b", un gruppo viene identificato come "node1:e0a" e "node2:e0a" e l'altro come "node1:e0b" e "node2:e0b". I nodi potrebbero utilizzare porte cluster diverse in quanto variano in base al sistema.

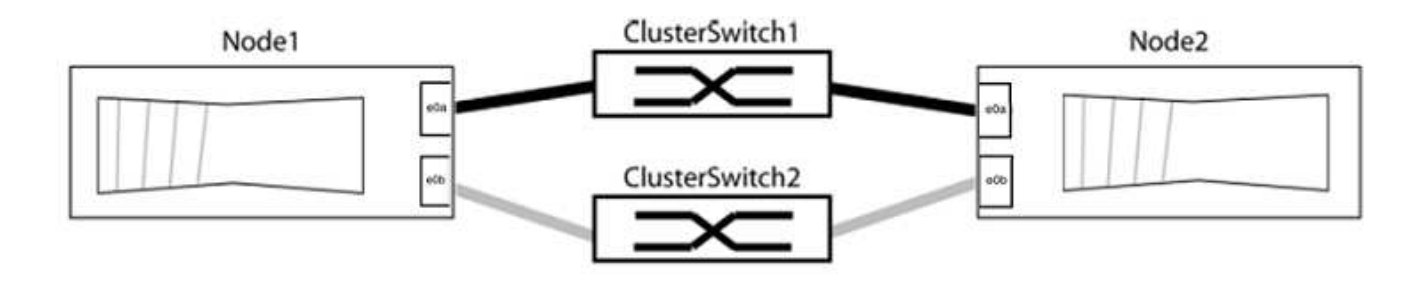

Verificare che il valore delle porte sia di up Per la colonna "link" e un valore di healthy Per la colonna "Health Status" (Stato salute).

### **Mostra esempio**

```
cluster::> network port show -ipspace Cluster
Node: node1
Ignore
                                          Speed(Mbps) Health
Health
Port IPspace Broadcast Domain Link MTU Admin/Oper Status
Status
----- --------- ---------------- ----- ----- ----------- -------
-------
e0a Cluster Cluster up 9000 auto/10000 healthy
false
e0b Cluster Cluster up 9000 auto/10000 healthy
false
Node: node2
Ignore
                                          Speed(Mbps) Health
Health
Port IPspace Broadcast Domain Link MTU Admin/Oper Status
Status
----- --------- ---------------- ----- ----- ----------- -------
-------
e0a Cluster Cluster up 9000 auto/10000 healthy
false
e0b Cluster Cluster up 9000 auto/10000 healthy
false
4 entries were displayed.
```
3. Verificare che tutte le LIF del cluster si trovino sulle porte home.

Verificare che la colonna "is-home" sia true Per ciascuna LIF del cluster:

network interface show -vserver Cluster -fields is-home

#### **Mostra esempio**

```
cluster::*> net int show -vserver Cluster -fields is-home
(network interface show)
vserver lif is-home
-------- ------------ --------
Cluster node1_clus1 true
Cluster node1 clus2 true
Cluster node2_clus1 true
Cluster node2_clus2 true
4 entries were displayed.
```
Se sono presenti LIF del cluster che non si trovano sulle porte home, ripristinare tali LIF alle porte home:

network interface revert -vserver Cluster -lif \*

4. Disattivare l'autorevert per le LIF del cluster:

network interface modify -vserver Cluster -lif \* -auto-revert false

5. Verificare che tutte le porte elencate nella fase precedente siano collegate a uno switch di rete:

network device-discovery show -port *cluster\_port*

La colonna "dispositivo rilevato" deve essere il nome dello switch del cluster a cui è collegata la porta.

L'esempio seguente mostra che le porte del cluster "e0a" e "e0b" sono collegate correttamente agli switch del cluster "cs1" e "cs2".

```
cluster::> network device-discovery show -port e0a|e0b
   (network device-discovery show)
Node/ Local Discovered
Protocol Port Device (LLDP: ChassisID) Interface Platform
--------- ------ ------------------------- ---------- ----------
node1/cdp
         e0a cs1 0/11 BES-53248
         e0b cs2 0/12 BES-53248
node2/cdp
         e0a cs1 0/9 BES-53248
         e0b cs2 0/9 BES-53248
4 entries were displayed.
```
6. Verificare la connettività del cluster:

cluster ping-cluster -node local

7. Verificare che il cluster funzioni correttamente:

cluster ring show

Tutte le unità devono essere master o secondarie.

8. Impostare la configurazione senza switch per le porte del gruppo 1.

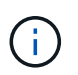

Per evitare potenziali problemi di rete, è necessario scollegare le porte dal raggruppo1 e ricollegarle il più rapidamente possibile, ad esempio **in meno di 20 secondi**.

a. Scollegare tutti i cavi dalle porte del raggruppo1 contemporaneamente.

Nell'esempio seguente, i cavi vengono scollegati dalla porta "e0a" su ciascun nodo e il traffico del cluster continua attraverso lo switch e la porta "e0b" su ciascun nodo:

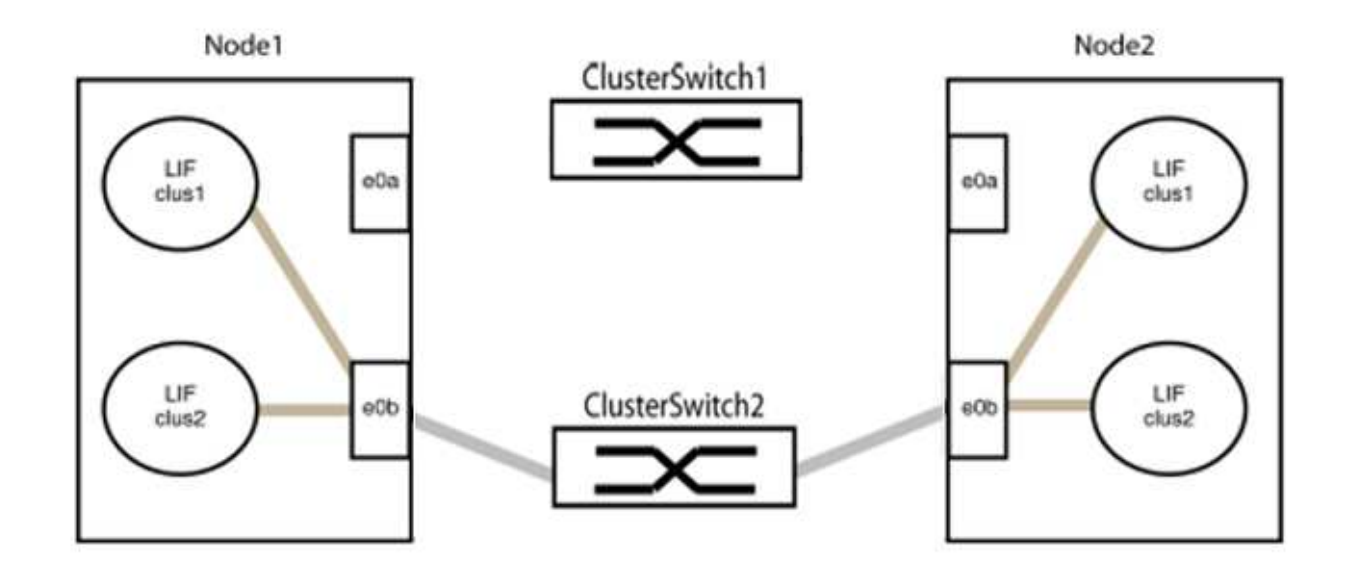

b. Collegare le porte del gruppo 1 da una parte all'altro.

Nell'esempio seguente, "e0a" sul nodo 1 è collegato a "e0a" sul nodo 2:

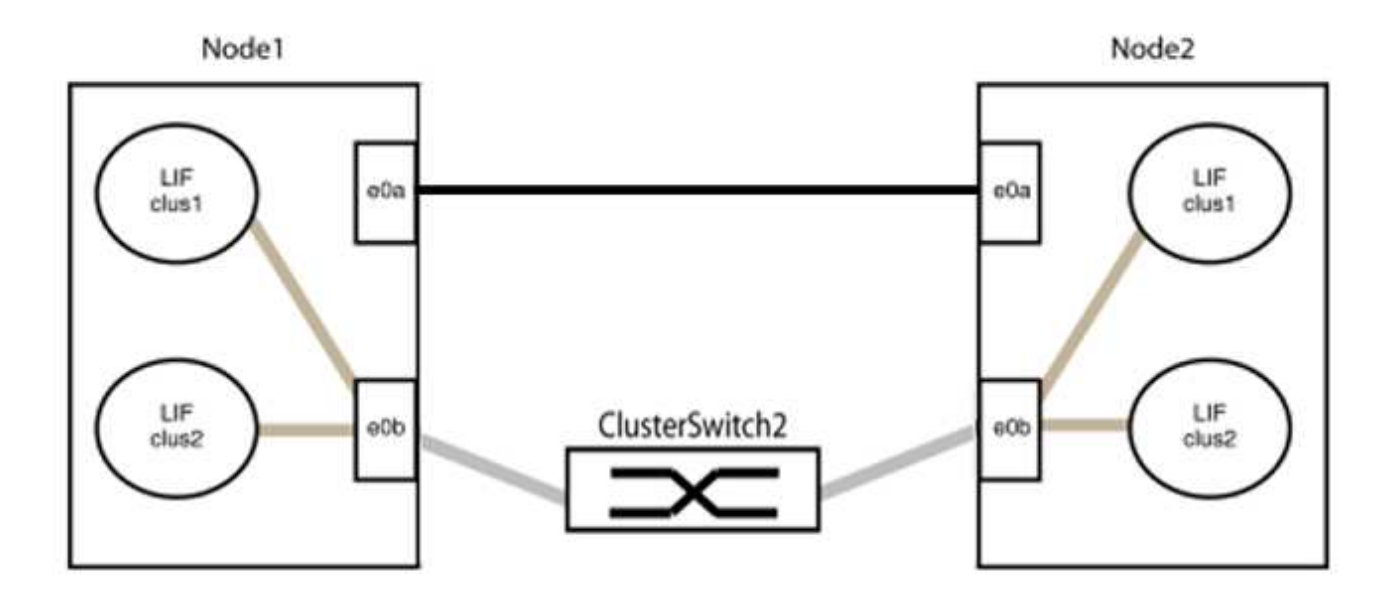

9. L'opzione di rete del cluster senza switch passa da false a. true. Questa operazione potrebbe richiedere fino a 45 secondi. Verificare che l'opzione switchless sia impostata su true:

network options switchless-cluster show

Il seguente esempio mostra che il cluster senza switch è abilitato:

cluster::\*> network options switchless-cluster show Enable Switchless Cluster: true

10. Verificare che la rete del cluster non venga interrotta:

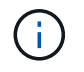

Prima di passare alla fase successiva, è necessario attendere almeno due minuti per confermare una connessione back-to-back funzionante sul gruppo 1.

11. Impostare la configurazione senza switch per le porte del gruppo 2.

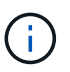

Per evitare potenziali problemi di rete, è necessario scollegare le porte dal gruppo 2 e ricollegarle il più rapidamente possibile, ad esempio **in meno di 20 secondi**.

a. Scollegare tutti i cavi dalle porte del raggruppo2 contemporaneamente.

Nell'esempio seguente, i cavi vengono scollegati dalla porta "e0b" su ciascun nodo e il traffico del cluster continua attraverso la connessione diretta tra le porte "e0a":

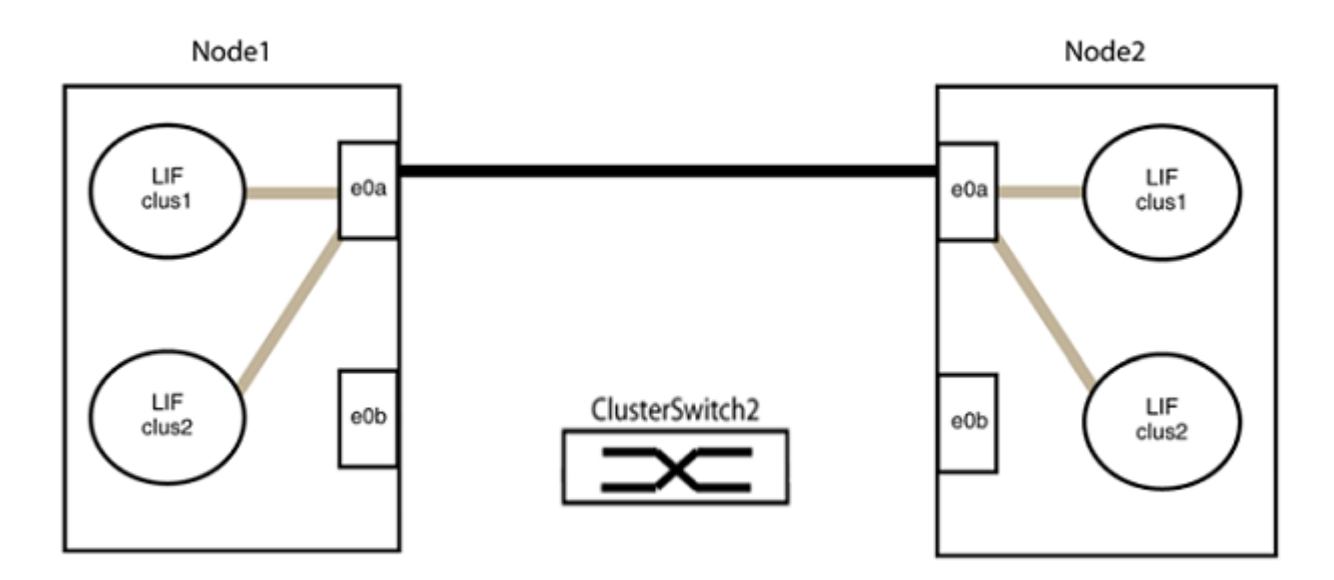

b. Collegare le porte del group2 in modo che si inserano nella parte posteriore.

Nell'esempio seguente, "e0a" sul nodo 1 è collegato a "e0a" sul nodo 2 e "e0b" sul nodo 1 è collegato a "e0b" sul nodo 2:

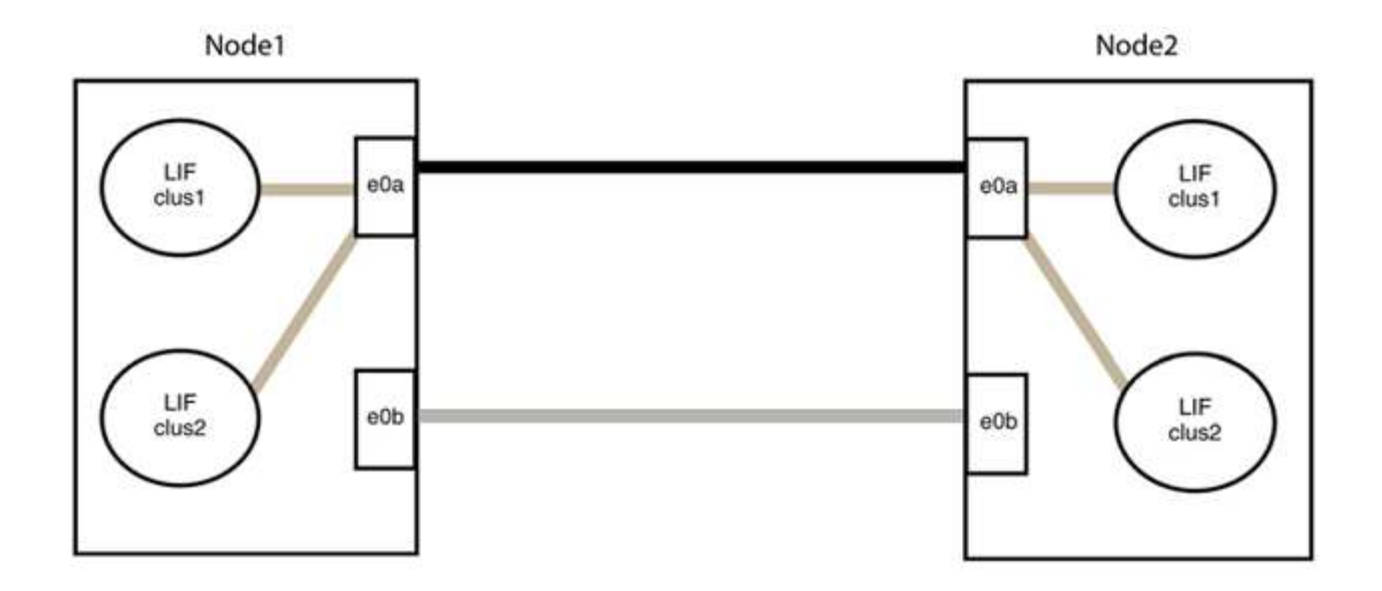

#### **Fase 3: Verificare la configurazione**

1. Verificare che le porte su entrambi i nodi siano collegate correttamente:

network device-discovery show -port *cluster\_port*

#### **Mostra esempio**

L'esempio seguente mostra che le porte del cluster "e0a" e "e0b" sono collegate correttamente alla porta corrispondente sul partner del cluster:

```
cluster::> net device-discovery show -port e0a|e0b
   (network device-discovery show)
Node/ Local Discovered
Protocol Port Device (LLDP: ChassisID) Interface Platform
---------- ------ ------------------------- ---------- ----------
node1/cdp
          e0a node2 e0a AFF-A300
          e0b node2 e0b AFF-A300
node1/lldp
          e0a node2 (00:a0:98:da:16:44) e0a -
          e0b node2 (00:a0:98:da:16:44) e0b -
node2/cdp
          e0a node1 e0a AFF-A300
        e0b node1 e0b AFF-A300
node2/lldp
          e0a node1 (00:a0:98:da:87:49) e0a -
          e0b node1 (00:a0:98:da:87:49) e0b -
8 entries were displayed.
```
2. Riattivare il ripristino automatico per le LIF del cluster:

network interface modify -vserver Cluster -lif \* -auto-revert true

3. Verificare che tutte le LIF siano a casa. Questa operazione potrebbe richiedere alcuni secondi.

network interface show -vserver Cluster -lif *lif\_name*

#### **Mostra esempio**

I LIF sono stati ripristinati se la colonna "is Home" è true, come illustrato per node1 clus2 e. node2\_clus2 nel seguente esempio:

```
cluster::> network interface show -vserver Cluster -fields curr-
port,is-home
vserver lif curr-port is-home
-------- ------------- --------- -------
Cluster node1_clus1 e0a true
Cluster node1 clus2 e0b true
Cluster node2 clus1 e0a true
Cluster node2 clus2 e0b true
4 entries were displayed.
```
Se uno dei cluster LIFS non è tornato alle porte home, ripristinarli manualmente dal nodo locale:

network interface revert -vserver Cluster -lif *lif\_name*

4. Controllare lo stato del cluster dei nodi dalla console di sistema di uno dei nodi:

cluster show

#### **Mostra esempio**

L'esempio seguente mostra epsilon su entrambi i nodi da visualizzare false:

```
Node Health Eligibility Epsilon
----- ------- ----------- --------
node1 true true false
node2 true true false
2 entries were displayed.
```
5. Verificare la connettività tra le porte del cluster:

```
cluster ping-cluster local
```
6. Se è stata eliminata la creazione automatica del caso, riattivarla richiamando un messaggio AutoSupport:

```
system node autosupport invoke -node * -type all -message MAINT=END
```
Per ulteriori informazioni, vedere ["Articolo della Knowledge base di NetApp 1010449: Come eliminare la](https://kb.netapp.com/Advice_and_Troubleshooting/Data_Storage_Software/ONTAP_OS/How_to_suppress_automatic_case_creation_during_scheduled_maintenance_windows_-_ONTAP_9) [creazione automatica del caso durante le finestre di manutenzione pianificate".](https://kb.netapp.com/Advice_and_Troubleshooting/Data_Storage_Software/ONTAP_OS/How_to_suppress_automatic_case_creation_during_scheduled_maintenance_windows_-_ONTAP_9)

7. Modificare nuovamente il livello di privilegio in admin:

set -privilege admin

# **Aggiorna uno switch di storage Cisco Nexus 3232C**

Seguire questa procedura per aggiornare il software Cisco NX-OS e i file di configurazione di riferimento (RCF) sugli switch Cisco Nexus 3232C.

# **Verifica dei requisiti**

### **Di cosa hai bisogno**

Prima di aggiornare il software NX-OS e gli RCF sullo switch storage, assicurarsi che sussistano le seguenti condizioni:

- Lo switch funziona correttamente (non devono essere presenti errori nei registri o problemi simili).
- Le variabili di boot desiderate sono state selezionate o impostate in RCF per riflettere le immagini di boot desiderate se si sta installando solo NX-OS e mantenendo la versione corrente di RCF.

Se è necessario modificare le variabili di boot per riflettere le immagini di boot correnti, è necessario farlo prima di riapplicare RCF in modo che venga creata un'istanza della versione corretta in caso di riavvio futuro.

- Hai fatto riferimento alle guide all'aggiornamento e al software appropriate disponibili sul ["Switch Cisco](http://www.cisco.com/en/US/products/ps9670/prod_installation_guides_list.html) [Nexus serie 3000"](http://www.cisco.com/en/US/products/ps9670/prod_installation_guides_list.html) Pagina per la documentazione completa sulle procedure di upgrade e downgrade dello storage Cisco.
- Il numero di porte 10 GbE e 40/100 GbE è definito nei file di configurazione di riferimento (RCF) disponibili su ["Switch Ethernet Cisco®"](https://mysupport.netapp.com/site/info/cisco-ethernet-switch) pagina.

# **Sostituire lo switch**

### **A proposito degli esempi**

Gli esempi di questa procedura utilizzano la seguente nomenclatura di switch e nodi:

- I nomi dei due switch di storage sono S1 e S2.
- I nodi sono node1 e node2.

Gli esempi di questa procedura utilizzano due nodi; node1 con due porte di storage e node2 con due porte di storage. Vedere ["Hardware Universe"](https://hwu.netapp.com/SWITCH/INDEX) per verificare le porte di storage corrette sulle piattaforme.

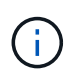

La procedura richiede l'utilizzo di entrambi i comandi ONTAP e Cisco Nexus 3000 Series Switches; i comandi ONTAP vengono utilizzati se non diversamente indicato. Gli output dei comandi possono variare a seconda delle diverse versioni di ONTAP.

#### **Fase 1: Controllare lo stato di salute di switch e porte**

1. Se AutoSupport è attivato, eliminare la creazione automatica del caso richiamando un messaggio AutoSupport: system node autosupport invoke -node \* -type all - message MAINT=xh

*x* è la durata della finestra di manutenzione in ore.

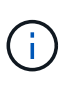

Il messaggio AutoSupport informa il supporto tecnico di questa attività di manutenzione in modo che la creazione automatica del caso venga soppressa durante la finestra di manutenzione.

2. Verificare che gli switch storage siano disponibili:

system switch ethernet show

```
Mostra esempio
```

```
storage::*> system switch ethernet show
Switch Type Address
Model
  --------------------------- ------------------ ----------------
---------------
S1
                              storage-network 172.17.227.5
NX3232C
       Serial Number: FOC221206C2
        Is Monitored: true
             Reason: None
    Software Version: Cisco Nexus Operating System (NX-OS) Software,
Version
                      9.3(3)
     Version Source: CDP
S2
                              storage-network 172.17.227.6
NX3232C
       Serial Number: FOC220443LZ
        Is Monitored: true
             Reason: None
    Software Version: Cisco Nexus Operating System (NX-OS) Software,
Version
                      9.3(3)
     Version Source: CDP
2 entries were displayed.
storage::*>
```
3. Verificare che le porte dei nodi siano funzionanti e funzionanti:

storage port show -port-type ENET

**Mostra esempio**

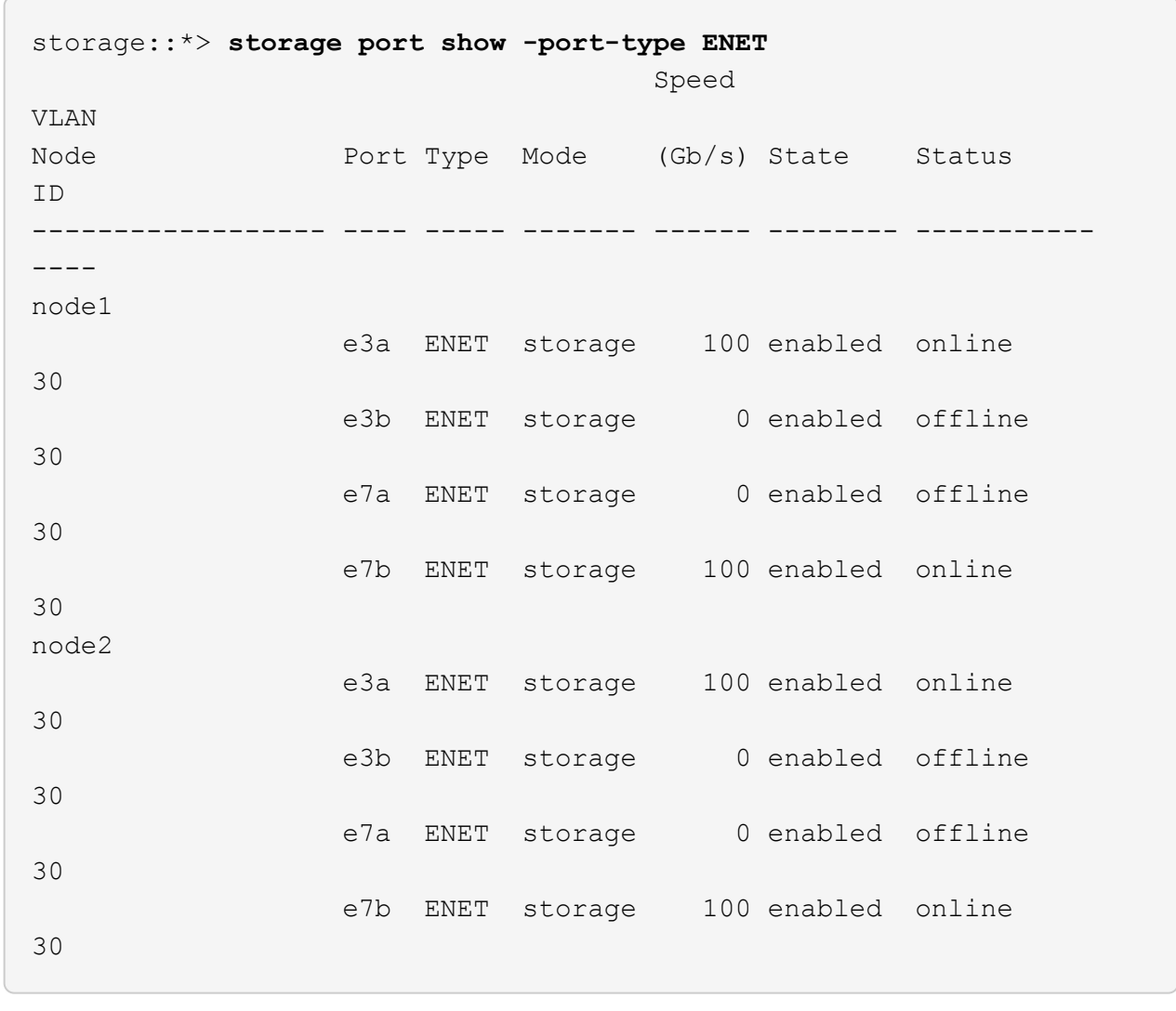

4. Verificare che non vi siano problemi relativi allo switch di storage o al cablaggio:

system health alert show -instance

**Mostra esempio**

```
storage::*> system health alert show -instance
There are no entries matching your query.
```
### **Fase 2: Copiare l'RCF sullo switch Cisco S2**

1. Copiare l'RCF sullo switch S2 nella flash di avvio dello switch utilizzando uno dei seguenti protocolli di trasferimento: FTP, HTTP, TFTP, SFTP o SCP.

Per ulteriori informazioni sui comandi Cisco, consultare la guida appropriata in ["Cisco Nexus 3000 Series](https://www.cisco.com/c/en/us/support/switches/nexus-3000-series-switches/products-command-reference-list.html) [NX-OS Command References"](https://www.cisco.com/c/en/us/support/switches/nexus-3000-series-switches/products-command-reference-list.html).

### **Mostra esempio**

Nell'esempio seguente viene illustrato l'utilizzo di HTTP per copiare un RCF nella flash di avvio sullo switch S2:

```
S2# copy http://172.16.10.1//cfg/Nexus_3232C_RCF_v1.6-Storage.txt
bootflash: vrf management
% Total % Received % Xferd Average Speed Time Time
Time Current
                         Dload Upload Total Spent
Left Speed
  100 3254 100 3254 0 0 8175 0
--:-:---:---:---:---:- 8301Copy complete, now saving to disk (please wait)...
Copy complete.
S2#
```
2. Applicare l'RCF precedentemente scaricato al bootflash:

#### copy bootflash:

#### **Mostra esempio**

L'esempio seguente mostra il file RCF Nexus 3232C\_RCF\_v1.6-Storage.txt In fase di installazione sullo switch S2:

S2# **copy Nexus\_3232C\_RCF\_v1.6-Storage.txt running-config echocommands**

3. Verificare che il file RCF sia la versione più recente corretta:

```
show running-config
```
Quando si controlla l'output per verificare che l'RCF sia corretto, assicurarsi che le seguenti informazioni siano corrette:

- Il banner RCF
- Le impostazioni di nodo e porta

◦ Personalizzazioni

L'output varia in base alla configurazione del sito. Controllare le impostazioni della porta e fare riferimento alle note di rilascio per eventuali modifiche specifiche all'RCF installato.

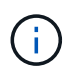

Nell'output di intestazione da show banner motd Per verificare la corretta configurazione e il corretto funzionamento dello switch, leggere e seguire le istruzioni della sezione **NOTE IMPORTANTI**.

+ .Mostra esempio

```
S2# show banner motd
********************************************************************
**********
* NetApp Reference Configuration File (RCF)
*
* Switch : Cisco Nexus 3232C
* Filename : Nexus_3232C_RCF_v1.6-Storage.txt
* Date : Oct-20-2020
* Version : v1.6
*
* Port Usage : Storage configuration
* Ports 1-32: Controller and Shelf Storage Ports
* Ports 33-34: Disabled
*
* IMPORTANT NOTES*
* - This RCF utilizes QoS and requires TCAM re-configuration,
requiring RCF
* to be loaded twice with the Storage Switch rebooted in between.
*
* - Perform the following 4 steps to ensure proper RCF installation:
*
* (1) Apply RCF first time, expect following messages:
* - Please save config and reload the system...
* - Edge port type (portfast) should only be enabled on
ports...
* - TCAM region is not configured for feature QoS class IPv4
ingress...
*
* (2) Save running-configuration and reboot Cluster Switch
*
* (3) After reboot, apply same RCF second time and expect
following messages:
* - % Invalid command at '^' marker
* - Syntax error while parsing...
*
   (4) Save running-configuration again
********************************************************************
**********
S2#
```

```
+
```
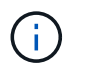

Quando si applica RCF per la prima volta, il messaggio **ERROR: Failed to write VSH comands** (ERRORE: Impossibile scrivere i comandi VSH) è previsto e può essere ignorato.

4. Dopo aver verificato che le versioni software e le impostazioni dello switch siano corrette, copiare running-config sul startup-config File sullo switch S2.

Per ulteriori informazioni sui comandi Cisco, consultare la guida appropriata in ["Cisco Nexus 3000 Series](https://www.cisco.com/c/en/us/support/switches/nexus-3000-series-switches/products-command-reference-list.html) [NX-OS Command References"](https://www.cisco.com/c/en/us/support/switches/nexus-3000-series-switches/products-command-reference-list.html).

#### **Mostra esempio**

Nell'esempio riportato di seguito viene illustrato il running-config il file è stato copiato correttamente in startup-config file:

```
S2# copy running-config startup-config
[########################################] 100% Copy complete.
```
#### **Fase 3: Copiare l'immagine NX-OS sullo switch Cisco S2 e riavviare**

1. Copiare l'immagine NX-OS sullo switch S2.

```
S2# copy sftp: bootflash: vrf management
Enter source filename: /code/nxos.9.3.4.bin
Enter hostname for the sftp server: 172.19.2.1
Enter username: user1
Outbound-ReKey for 172.19.2.1:22
Inbound-ReKey for 172.19.2.1:22
user1@172.19.2.1's password:
sftp> progress
Progress meter enabled
sftp> get /code/nxos.9.3.4.bin /bootflash/nxos.9.3.4.bin
/code/nxos.9.3.4.bin 100% 1261MB 9.3MB/s 02:15
sftp> exit
Copy complete, now saving to disk (please wait)...
Copy complete.
cs2# copy sftp: bootflash: vrf management
Enter source filename: /code/n9000-epld.9.3.4.img
Enter hostname for the sftp server: 172.19.2.1
Enter username: user1
Outbound-ReKey for 172.19.2.1:22
Inbound-ReKey for 172.19.2.1:22
user1@172.19.2.1's password:
sftp> progress
Progress meter enabled
sftp> get /code/n9000-epld.9.3.4.img /bootflash/n9000-
epld.9.3.4.img
/code/n9000-epld.9.3.4.img 100% 161MB 9.5MB/s 00:16
sftp> exit
Copy complete, now saving to disk (please wait)...
Copy complete.
```
2. Installare l'immagine di sistema in modo che la nuova versione venga caricata al successivo riavvio dello switch S2.

Lo switch verrà riavviato in 10 secondi con la nuova immagine, come mostrato nel seguente output:

```
S2# install all nxos bootflash:nxos.9.3.4.bin
Installer will perform compatibility check first. Please wait.
Installer is forced disruptive
Verifying image bootflash:/nxos.9.3.4.bin for boot variable "nxos".
[] 100% -- SUCCESS
Verifying image type.
[] 100% -- SUCCESS
Preparing "nxos" version info using image bootflash:/nxos.9.3.4.bin.
[] 100% -- SUCCESS
Preparing "bios" version info using image bootflash:/nxos.9.3.4.bin.
[] 100% -- SUCCESS
Performing module support checks.
[] 100% -- SUCCESS
Notifying services about system upgrade.
[] 100% -- SUCCESS
Compatibility check is done:
Module bootable Impact Install-type Reason
------ -------- -------------- ------------ ------
      1 yes disruptive reset default upgrade is
not hitless
Images will be upgraded according to following table:
Module Image Running-Version(pri:alt)
New-Version Upg-Required
------ ---------- ----------------------------------------
-------------------- ------------
  1 nxos 9.3(3)
9.3(4) yes
      1 bios v08.37(01/28/2020):v08.23(09/23/2015)
v08.38(05/29/2020) no
Switch will be reloaded for disruptive upgrade.
Do you want to continue with the installation (y/n)? [n] y
input string too long
```

```
Do you want to continue with the installation (y/n)? [n] y
Install is in progress, please wait.
Performing runtime checks.
[] 100% -- SUCCESS
Setting boot variables.
[] 100% -- SUCCESS
Performing configuration copy.
[] 100% -- SUCCESS
Module 1: Refreshing compact flash and upgrading
bios/loader/bootrom.
Warning: please do not remove or power off the module at this time.
[] 100% -- SUCCESS
Finishing the upgrade, switch will reboot in 10 seconds.
S2#
```
3. Salvare la configurazione.

Per ulteriori informazioni sui comandi Cisco, consultare la guida appropriata in ["Cisco Nexus 3000 Series](https://www.cisco.com/c/en/us/support/switches/nexus-3000-series-switches/products-command-reference-list.html) [NX-OS Command References"](https://www.cisco.com/c/en/us/support/switches/nexus-3000-series-switches/products-command-reference-list.html).

Viene richiesto di riavviare il sistema.

**Mostra esempio**

```
S2# copy running-config startup-config
[] 100% Copy complete.
S2# reload
This command will reboot the system. (y/n)? [n] y
```
4. Verificare che il nuovo numero di versione del sistema operativo NX sia presente sullo switch:

```
S2# show version
Cisco Nexus Operating System (NX-OS) Software
TAC support: http://www.cisco.com/tac
Copyright (C) 2002-2020, Cisco and/or its affiliates.
All rights reserved.
The copyrights to certain works contained in this software are
owned by other third parties and used and distributed under their
own
licenses, such as open source. This software is provided "as is,"
and unless
otherwise stated, there is no warranty, express or implied,
including but not
limited to warranties of merchantability and fitness for a
particular purpose.
Certain components of this software are licensed under
the GNU General Public License (GPL) version 2.0 or
GNU General Public License (GPL) version 3.0 or the GNU
Lesser General Public License (LGPL) Version 2.1 or
Lesser General Public License (LGPL) Version 2.0.
A copy of each such license is available at
http://www.opensource.org/licenses/gpl-2.0.php and
http://opensource.org/licenses/gpl-3.0.html and
http://www.opensource.org/licenses/lgpl-2.1.php and
http://www.gnu.org/licenses/old-licenses/library.txt.
Software
   BIOS: version 08.38
 NXOS: version 9.3(4)
   BIOS compile time: 05/29/2020
   NXOS image file is: bootflash:///nxos.9.3.4.bin
    NXOS compile time: 4/28/2020 21:00:00 [04/29/2020 02:28:31]
Hardware
    cisco Nexus3000 C3232C Chassis (Nexus 9000 Series)
    Intel(R) Xeon(R) CPU E5-2403 v2 @ 1.80GHz with 8154432 kB of
memory.
    Processor Board ID FOC20291J6K
    Device name: S2
   bootflash: 53298520 kB
Kernel uptime is 0 \text{ day}(s), 0 \text{ hour}(s), 3 \text{ minute}(s), 42 \text{ second}(s)Last reset at 157524 usecs after Mon Nov 2 18:32:06 2020
```

```
  Reason: Reset due to upgrade
    System version: 9.3(3)
    Service:
plugin
    Core Plugin, Ethernet Plugin
Active Package(s):
S2#
```
# **Fase 4: Controllare nuovamente lo stato di salute di switch e porte**

1. Controllare nuovamente che gli switch di storage siano disponibili dopo il riavvio:

```
system switch ethernet show
```

```
storage::*> system switch ethernet show
Switch Type Address
Model
--------------------------- ------------------ ----------------
---------------
S1
                             storage-network 172.17.227.5
NX3232C
      Serial Number: FOC221206C2
       Is Monitored: true
             Reason: None
    Software Version: Cisco Nexus Operating System (NX-OS) Software,
Version
                     9.3(4)
     Version Source: CDP
S2
                             storage-network 172.17.227.6
NX3232C
      Serial Number: FOC220443LZ
       Is Monitored: true
             Reason: None
    Software Version: Cisco Nexus Operating System (NX-OS) Software,
Version
                     9.3(4)
     Version Source: CDP
2 entries were displayed.
storage::*>
```
2. Verificare che le porte dello switch siano funzionanti e funzionanti dopo il riavvio:

```
storage port show -port-type ENET
```
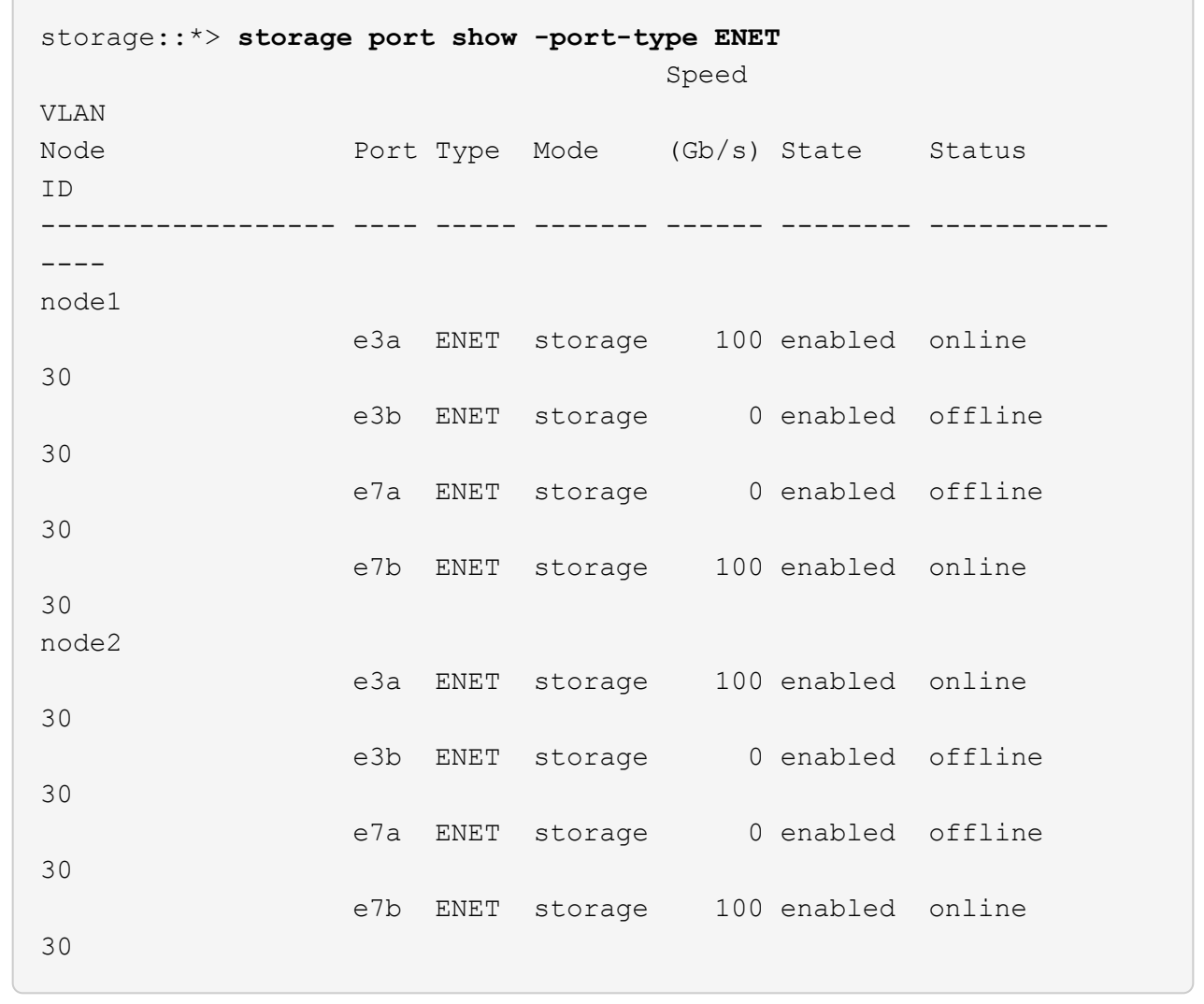

3. Controllare nuovamente che non vi siano problemi relativi allo switch di storage o al cablaggio del cluster:

system health alert show -instance

#### **Mostra esempio**

storage::\*> **system health alert show -instance** There are no entries matching your query.

- 4. Ripetere la procedura per aggiornare il software NX-OS e RCF sullo switch S1.
- 5. Se è stata eliminata la creazione automatica del caso, riattivarla richiamando un messaggio AutoSupport:

system node autosupport invoke -node \* -type all -message MAINT=END

### **Informazioni sul copyright**

Copyright © 2024 NetApp, Inc. Tutti i diritti riservati. Stampato negli Stati Uniti d'America. Nessuna porzione di questo documento soggetta a copyright può essere riprodotta in qualsiasi formato o mezzo (grafico, elettronico o meccanico, inclusi fotocopie, registrazione, nastri o storage in un sistema elettronico) senza previo consenso scritto da parte del detentore del copyright.

Il software derivato dal materiale sottoposto a copyright di NetApp è soggetto alla seguente licenza e dichiarazione di non responsabilità:

IL PRESENTE SOFTWARE VIENE FORNITO DA NETAPP "COSÌ COM'È" E SENZA QUALSIVOGLIA TIPO DI GARANZIA IMPLICITA O ESPRESSA FRA CUI, A TITOLO ESEMPLIFICATIVO E NON ESAUSTIVO, GARANZIE IMPLICITE DI COMMERCIABILITÀ E IDONEITÀ PER UNO SCOPO SPECIFICO, CHE VENGONO DECLINATE DAL PRESENTE DOCUMENTO. NETAPP NON VERRÀ CONSIDERATA RESPONSABILE IN ALCUN CASO PER QUALSIVOGLIA DANNO DIRETTO, INDIRETTO, ACCIDENTALE, SPECIALE, ESEMPLARE E CONSEQUENZIALE (COMPRESI, A TITOLO ESEMPLIFICATIVO E NON ESAUSTIVO, PROCUREMENT O SOSTITUZIONE DI MERCI O SERVIZI, IMPOSSIBILITÀ DI UTILIZZO O PERDITA DI DATI O PROFITTI OPPURE INTERRUZIONE DELL'ATTIVITÀ AZIENDALE) CAUSATO IN QUALSIVOGLIA MODO O IN RELAZIONE A QUALUNQUE TEORIA DI RESPONSABILITÀ, SIA ESSA CONTRATTUALE, RIGOROSA O DOVUTA A INSOLVENZA (COMPRESA LA NEGLIGENZA O ALTRO) INSORTA IN QUALSIASI MODO ATTRAVERSO L'UTILIZZO DEL PRESENTE SOFTWARE ANCHE IN PRESENZA DI UN PREAVVISO CIRCA L'EVENTUALITÀ DI QUESTO TIPO DI DANNI.

NetApp si riserva il diritto di modificare in qualsiasi momento qualunque prodotto descritto nel presente documento senza fornire alcun preavviso. NetApp non si assume alcuna responsabilità circa l'utilizzo dei prodotti o materiali descritti nel presente documento, con l'eccezione di quanto concordato espressamente e per iscritto da NetApp. L'utilizzo o l'acquisto del presente prodotto non comporta il rilascio di una licenza nell'ambito di un qualche diritto di brevetto, marchio commerciale o altro diritto di proprietà intellettuale di NetApp.

Il prodotto descritto in questa guida può essere protetto da uno o più brevetti degli Stati Uniti, esteri o in attesa di approvazione.

LEGENDA PER I DIRITTI SOTTOPOSTI A LIMITAZIONE: l'utilizzo, la duplicazione o la divulgazione da parte degli enti governativi sono soggetti alle limitazioni indicate nel sottoparagrafo (b)(3) della clausola Rights in Technical Data and Computer Software del DFARS 252.227-7013 (FEB 2014) e FAR 52.227-19 (DIC 2007).

I dati contenuti nel presente documento riguardano un articolo commerciale (secondo la definizione data in FAR 2.101) e sono di proprietà di NetApp, Inc. Tutti i dati tecnici e il software NetApp forniti secondo i termini del presente Contratto sono articoli aventi natura commerciale, sviluppati con finanziamenti esclusivamente privati. Il governo statunitense ha una licenza irrevocabile limitata, non esclusiva, non trasferibile, non cedibile, mondiale, per l'utilizzo dei Dati esclusivamente in connessione con e a supporto di un contratto governativo statunitense in base al quale i Dati sono distribuiti. Con la sola esclusione di quanto indicato nel presente documento, i Dati non possono essere utilizzati, divulgati, riprodotti, modificati, visualizzati o mostrati senza la previa approvazione scritta di NetApp, Inc. I diritti di licenza del governo degli Stati Uniti per il Dipartimento della Difesa sono limitati ai diritti identificati nella clausola DFARS 252.227-7015(b) (FEB 2014).

### **Informazioni sul marchio commerciale**

NETAPP, il logo NETAPP e i marchi elencati alla pagina<http://www.netapp.com/TM> sono marchi di NetApp, Inc. Gli altri nomi di aziende e prodotti potrebbero essere marchi dei rispettivi proprietari.